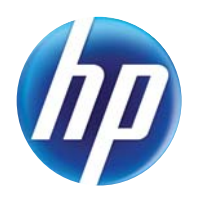

### LASERJET PRO 300 COLOR MFP LASERJET PRO 400 COLOR MFP

# Guida dell'utente

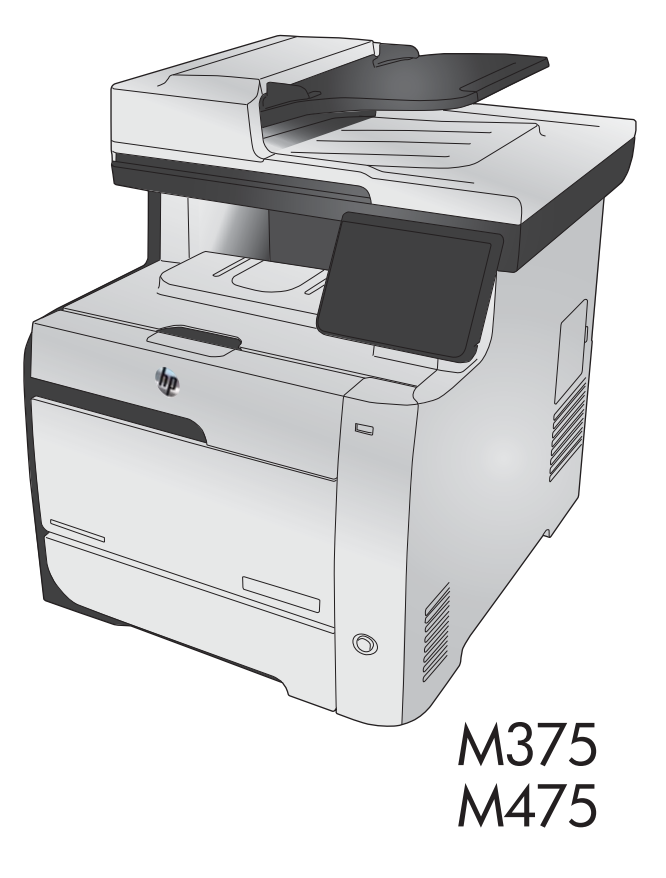

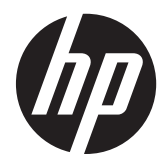

# MFP a colori HP LaserJet Pro 300 M375 e MFP a colori HP LaserJet Pro 400 M475

Guida dell'utente

#### **Copyright e licenza**

© 2011 Copyright Hewlett-Packard Development Company, L.P.

Sono vietati la riproduzione, l'adattamento e la traduzione senza previo consenso scritto, ad eccezione dei casi previsti dalle leggi sui diritti d'autore.

Le informazioni contenute nel presente documento sono soggette a modifica senza preavviso.

Le uniche garanzie per i prodotti e i servizi HP sono presentate nelle dichiarazioni esplicite di garanzia fornite in accompagnamento a tali prodotti e servizi. Nessuna disposizione del presente documento dovrà essere interpretata come garanzia aggiuntiva. HP non sarà responsabile per omissioni o errori tecnici ed editoriali contenuti nel presente documento.

Edition 2, 10/2011

Numero di catalogo: CE863-90915

#### **Marchi registrati**

Adobe®, Acrobat® e PostScript® sono marchi registrati di Adobe Systems Incorporated.

Intel® Core™ è un marchio di Intel Corporation negli Stati Uniti e in altri paesi/ regioni.

Java™ è un marchio di Sun Microsystems, Inc. negli Stati Uniti.

Microsoft®, Windows®, Windows® XP e Windows Vista® sono marchi di Microsoft Corporation registrati negli Stati Uniti.

UNIX® è un marchio registrato di The Open Group.

ENERGY STAR e il marchio ENERGY STAR sono marchi registrati negli Stati Uniti.

#### **Convenzioni utilizzate nella Guida**

- **SUGGERIMENTO:** i suggerimenti forniscono informazioni o collegamenti utili.
- **NOTA:** le note forniscono informazioni importanti per approfondire un concetto o eseguire un'attività.
- A **ATTENZIONE:** sono disponibili avvisi che indicano le procedure da seguire per evitare di perdere dati o danneggiare il prodotto.
- A **AVVERTENZA!** Questi avvisi informano l'utente sulle procedure specifiche da seguire per evitare danni a persone, perdite irreversibili di dati o gravi danni al prodotto.

# Sommario

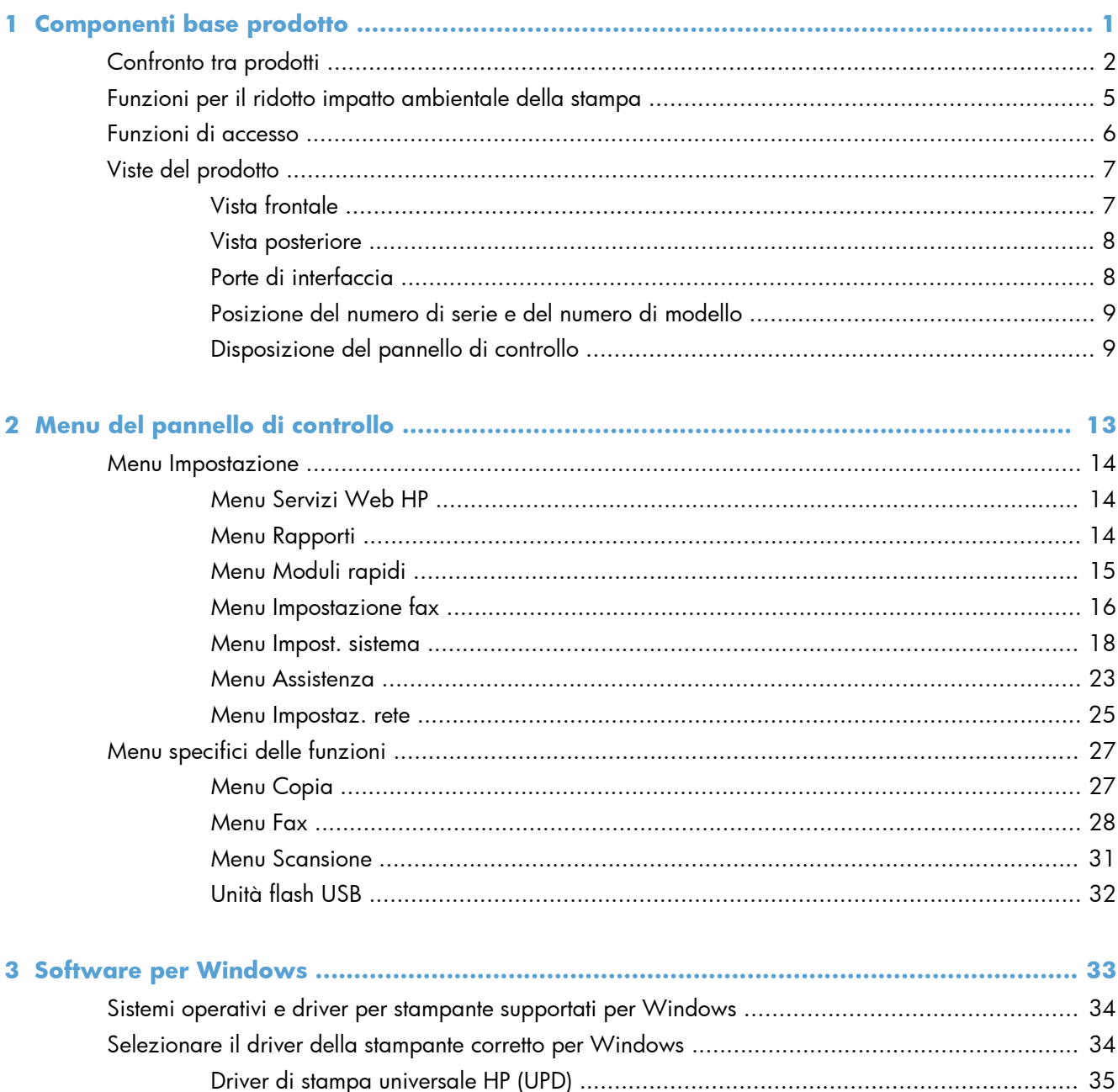

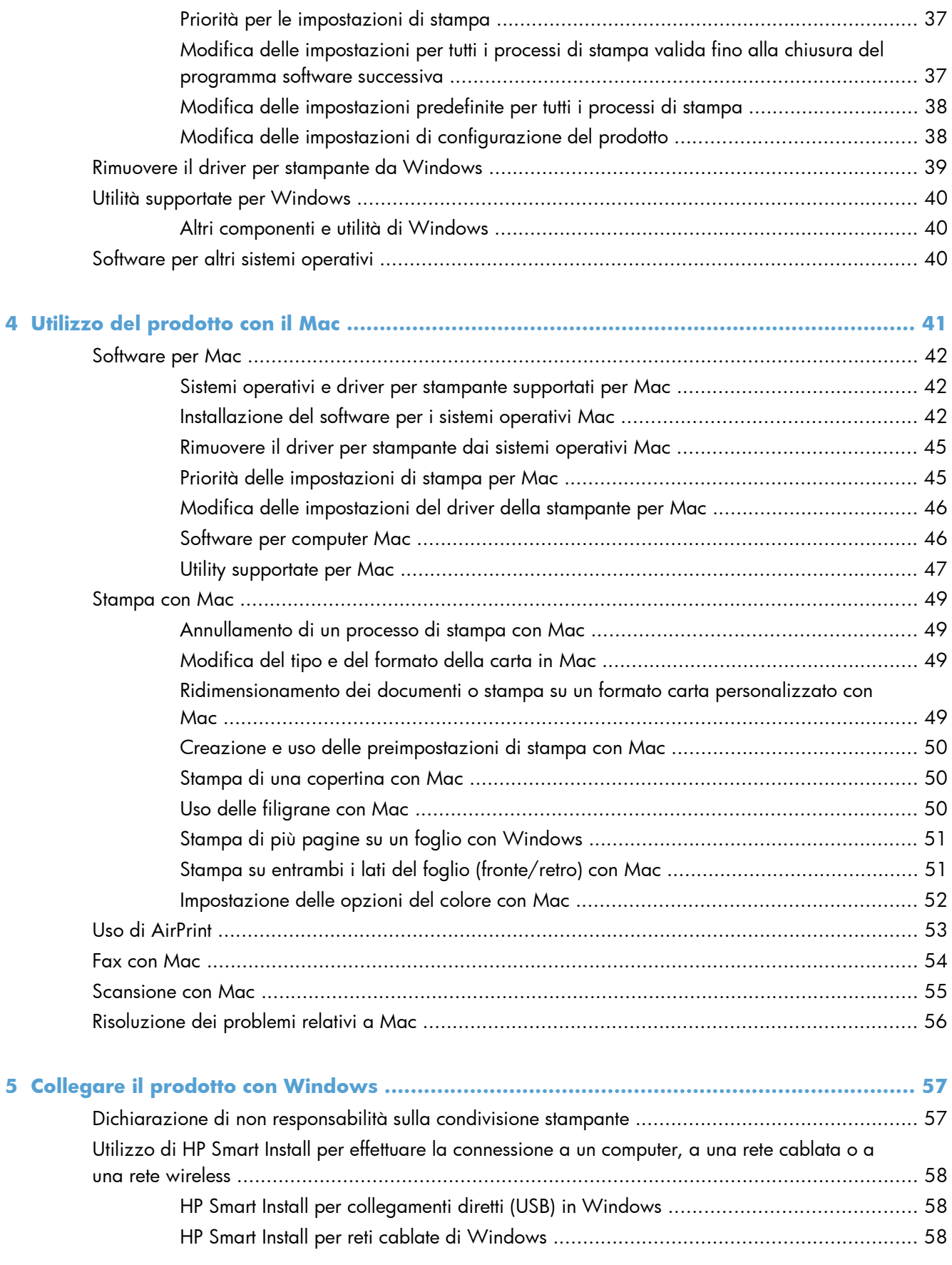

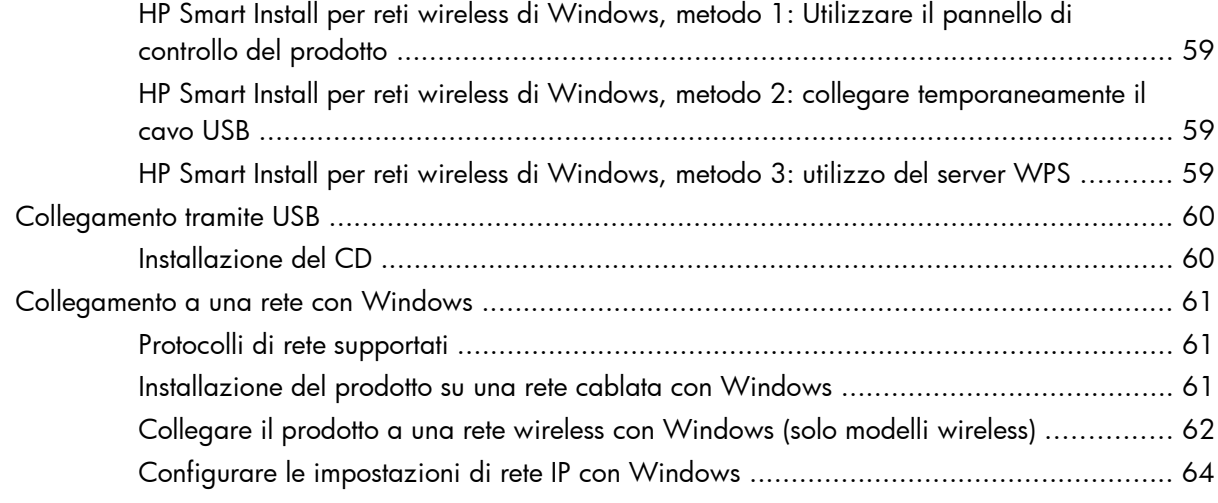

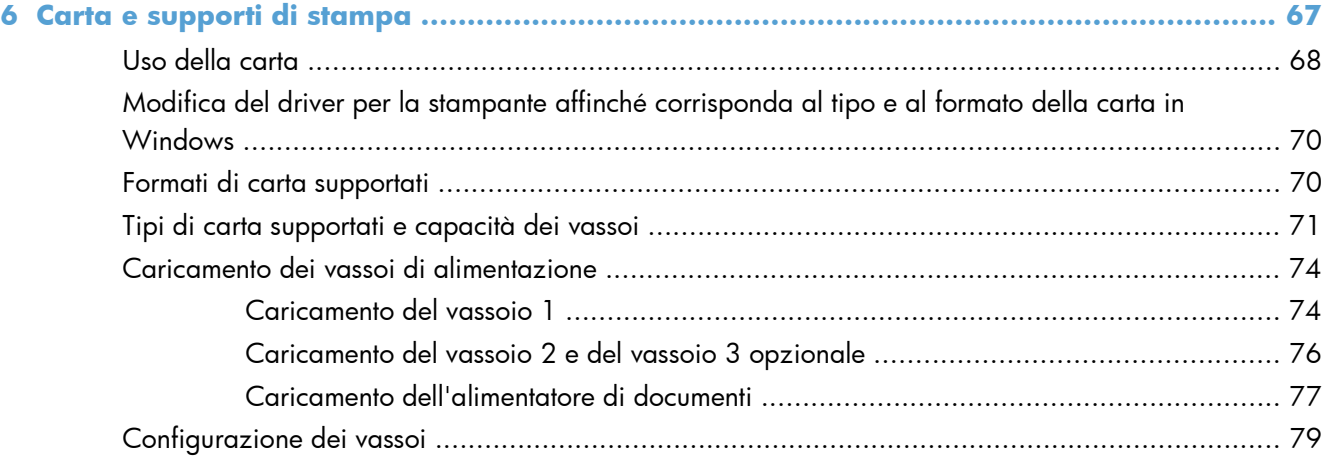

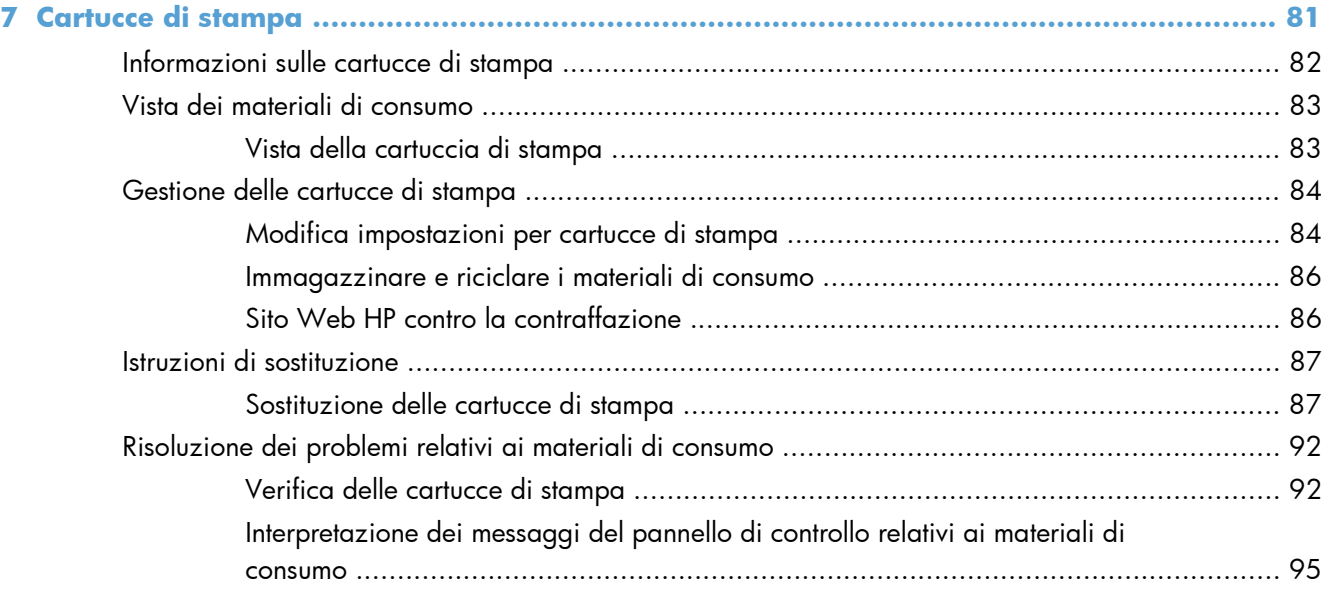

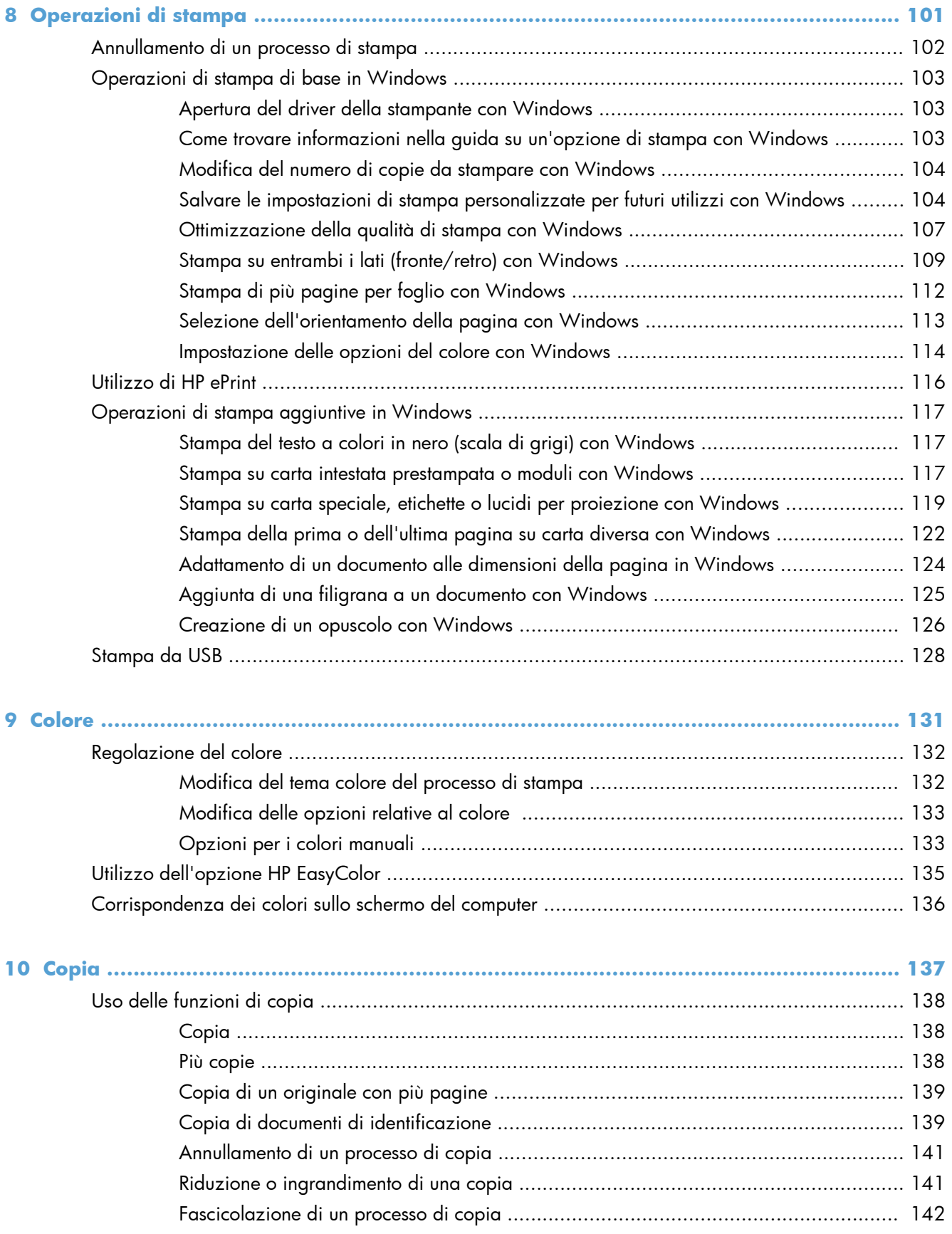

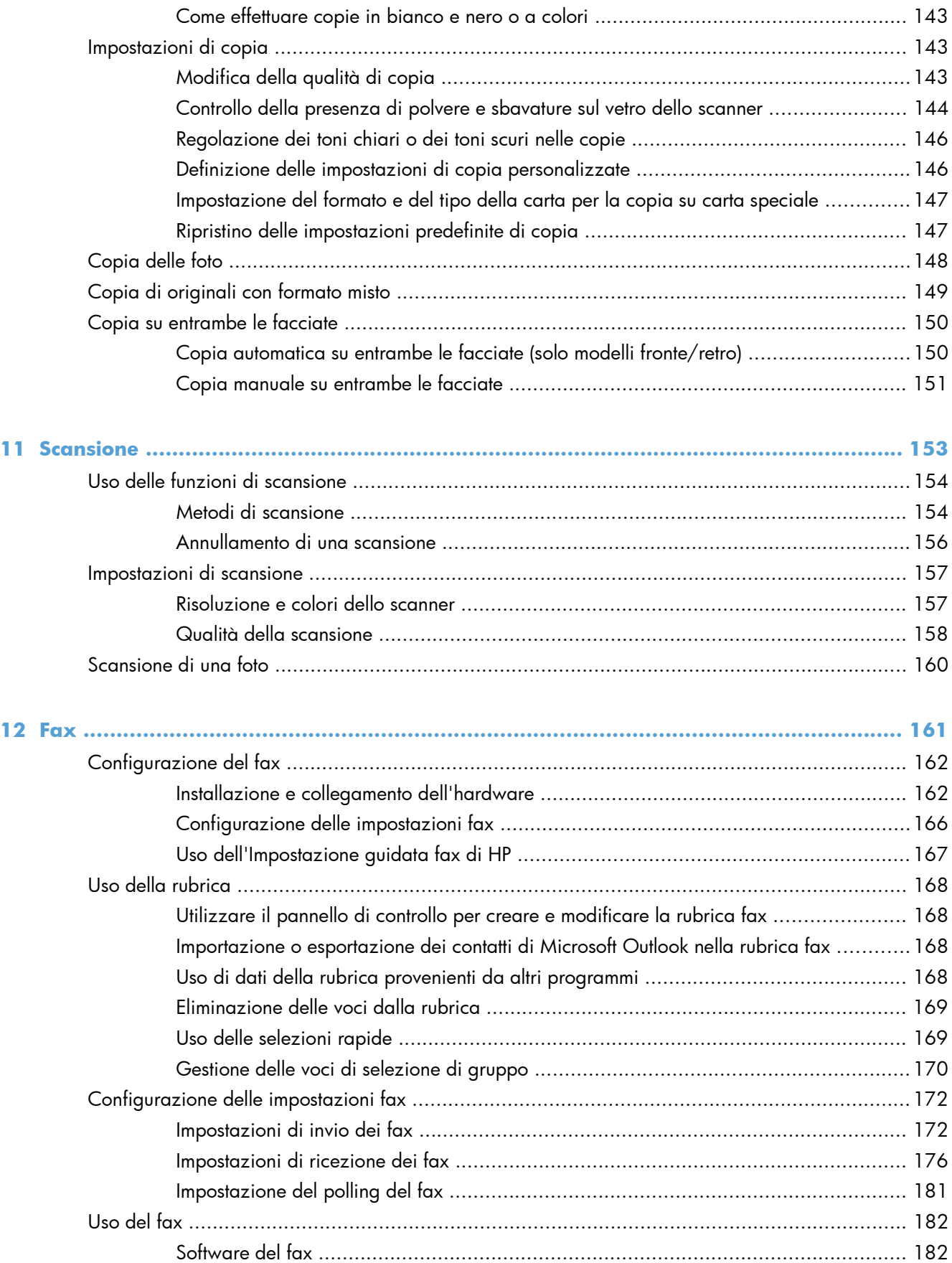

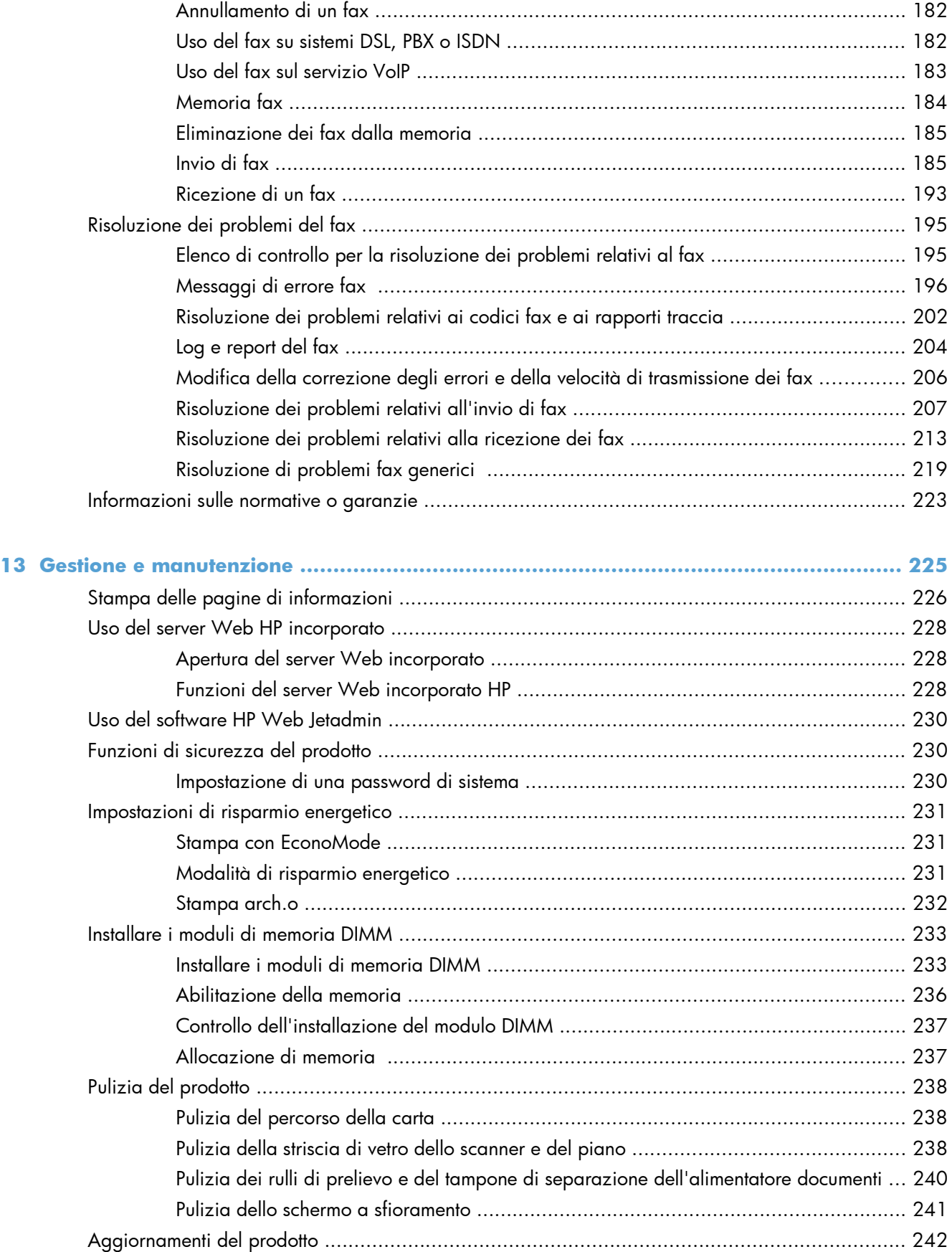

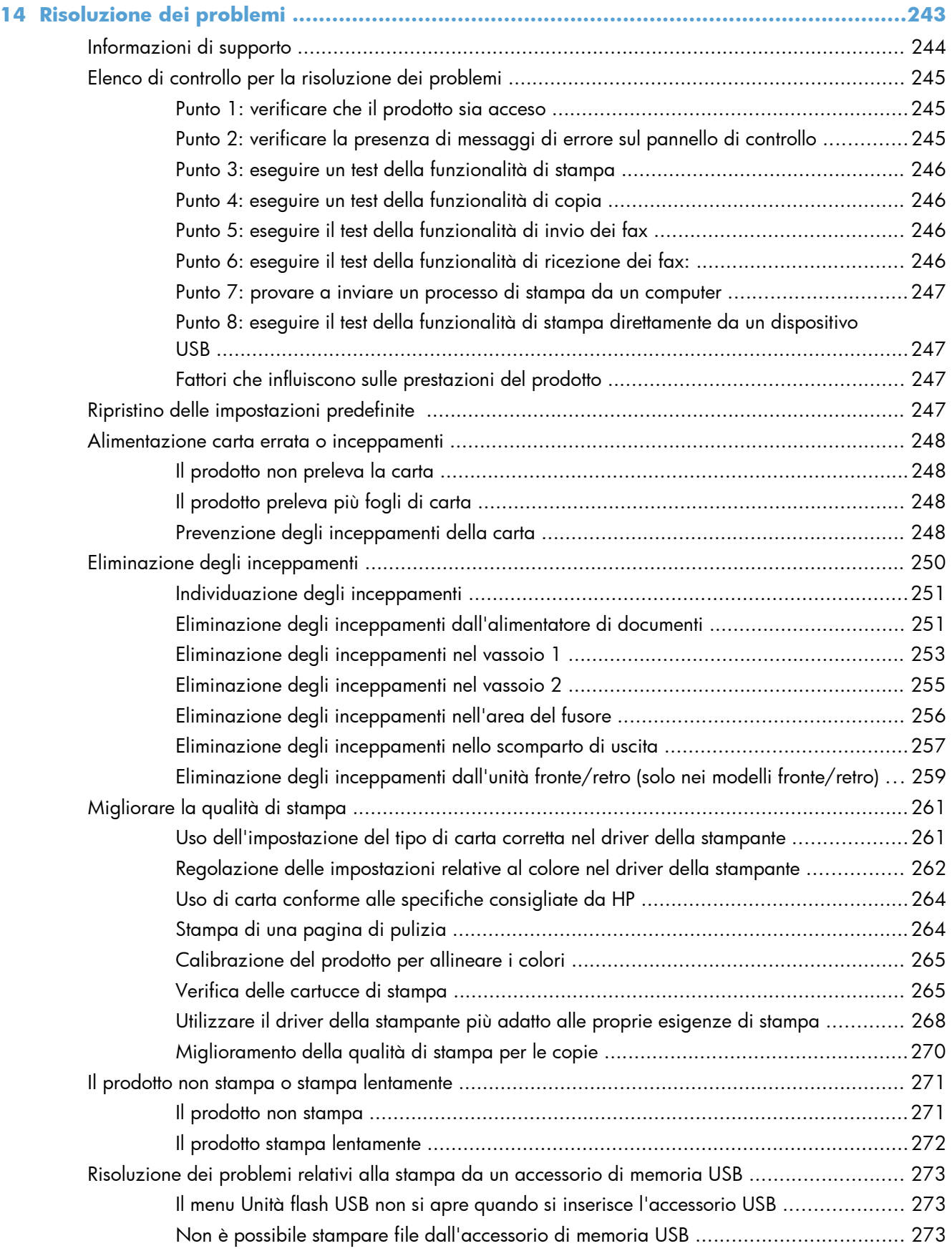

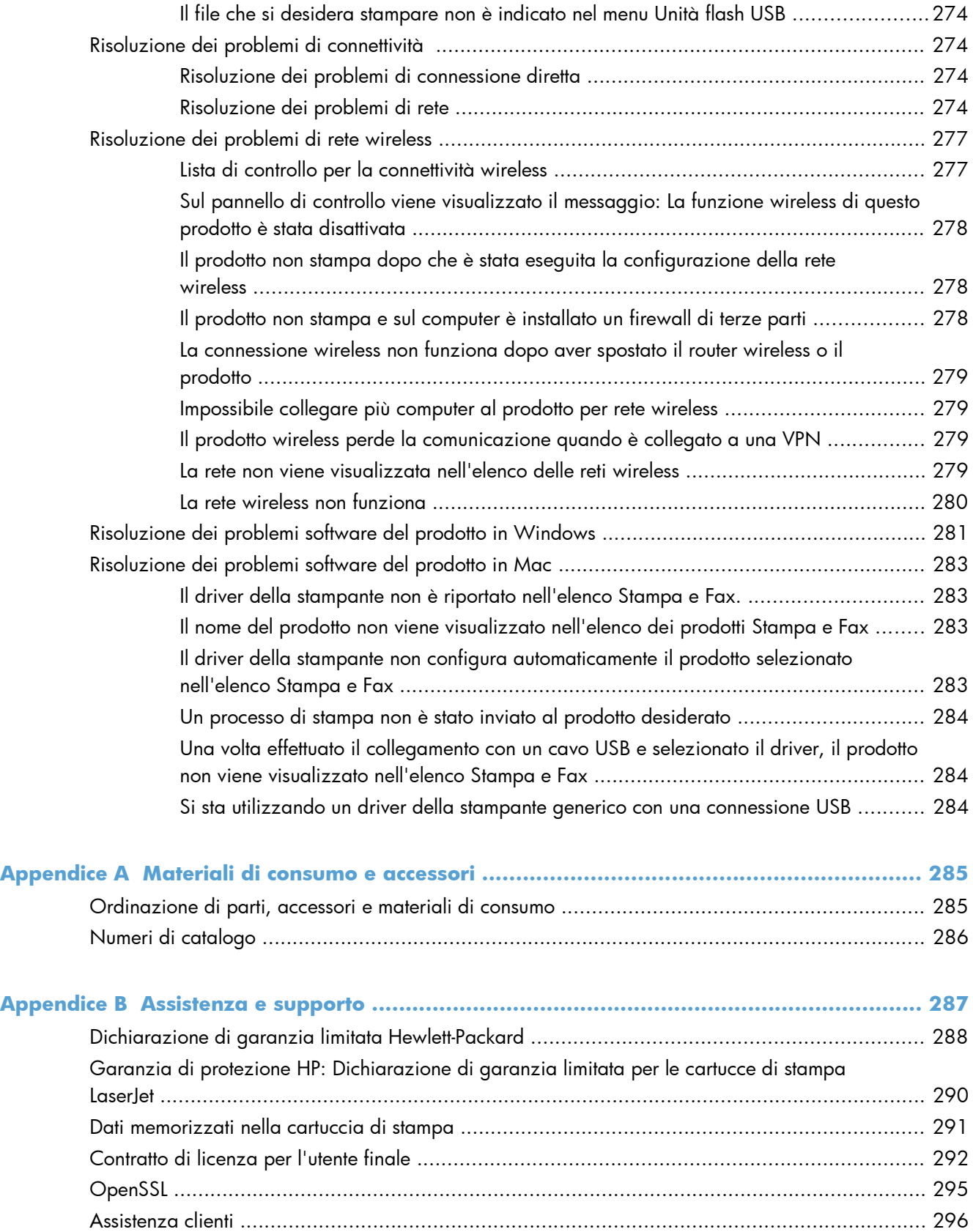

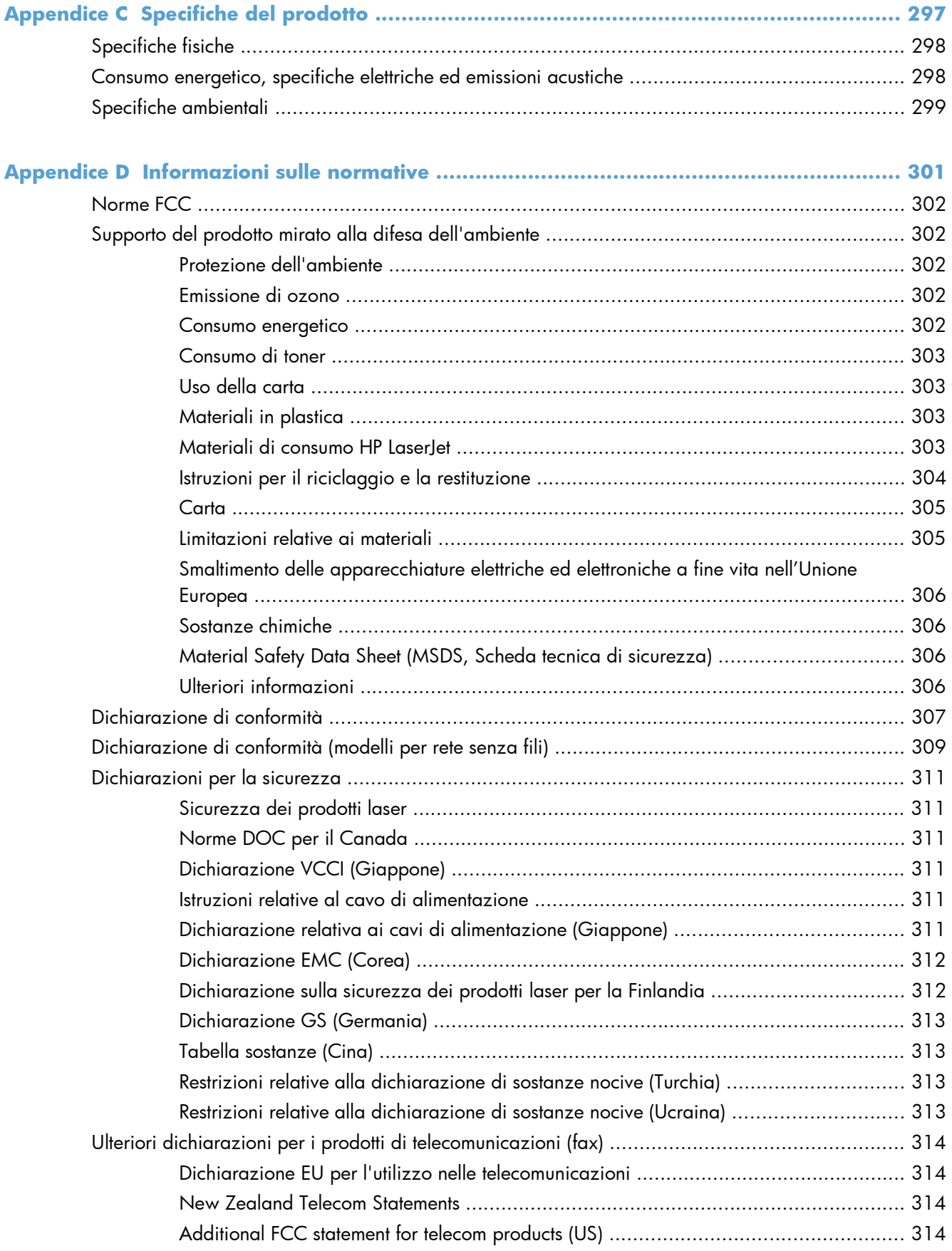

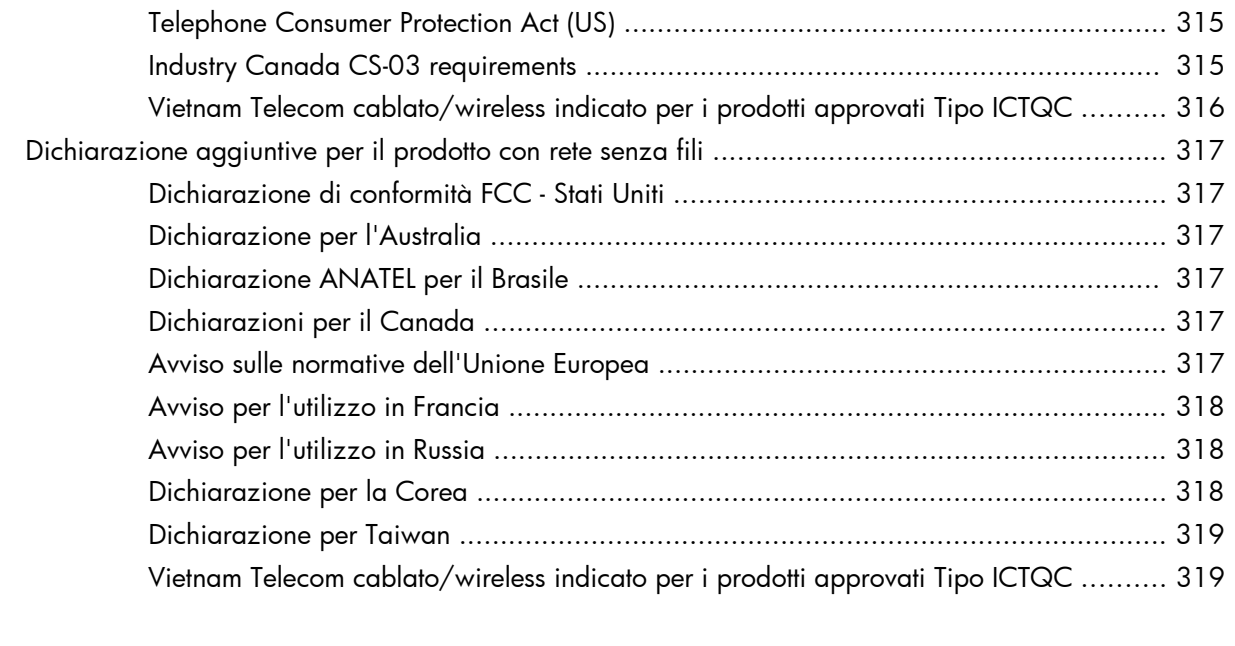

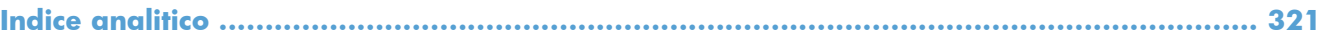

# <span id="page-16-0"></span>**1 Componenti base prodotto**

- **•** [Confronto tra prodotti](#page-17-0)
- [Funzioni per il ridotto impatto ambientale della stampa](#page-20-0)
- [Funzioni di accesso](#page-21-0)
- [Viste del prodotto](#page-22-0)

## <span id="page-17-0"></span>**Confronto tra prodotti**

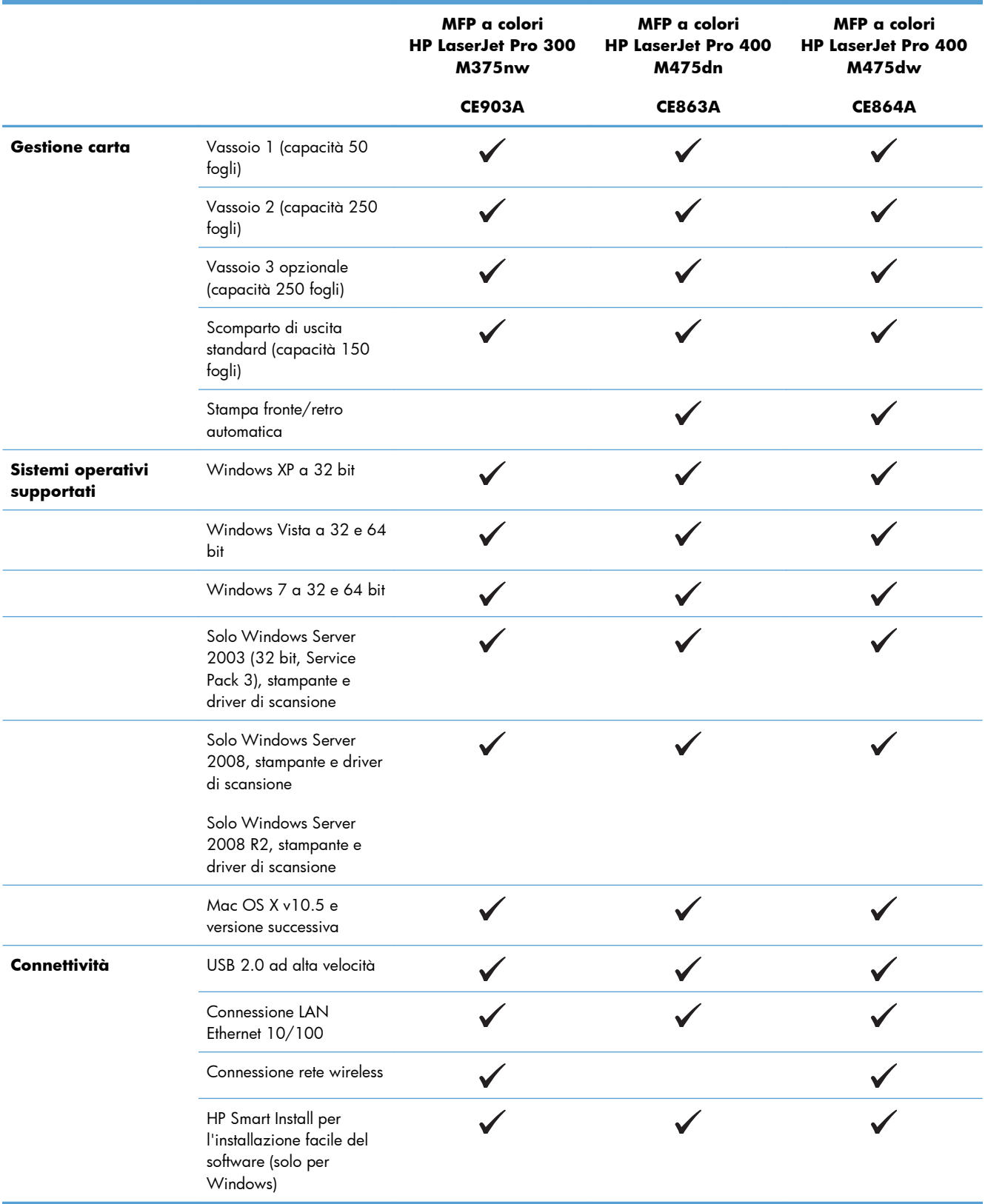

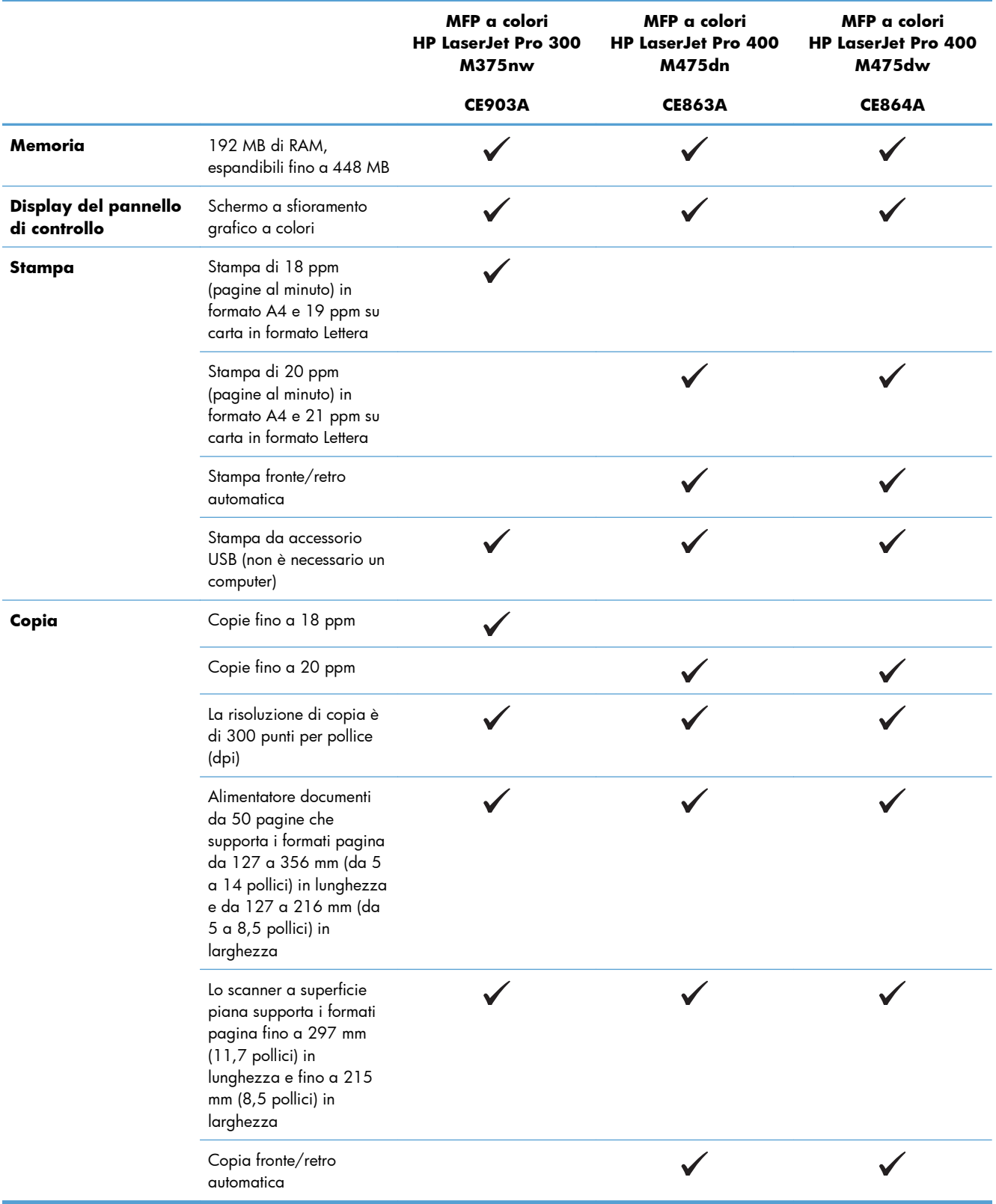

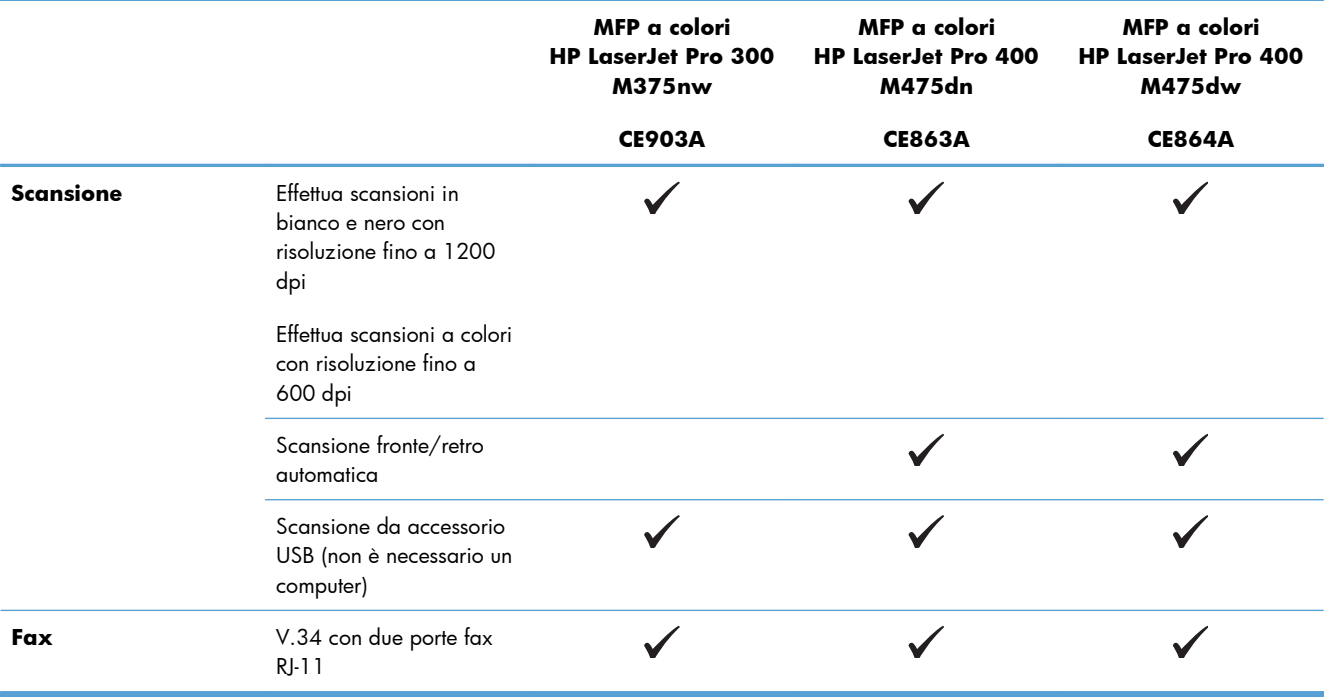

## <span id="page-20-0"></span>**Funzioni per il ridotto impatto ambientale della stampa**

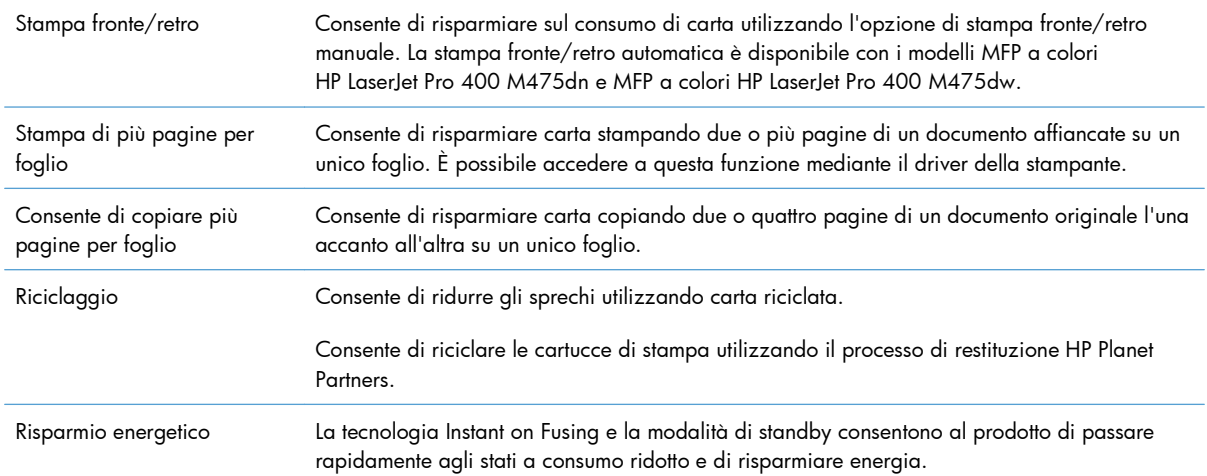

### <span id="page-21-0"></span>**Funzioni di accesso**

Il prodotto include numerose funzioni che aiutano gli utenti con problemi di accesso.

- Guida in linea compatibile con i programmi di accesso in lettura
- Possibilità di eseguire le operazioni di installazione e rimozione delle cartucce con una sola mano
- Possibilità di aprire tutti gli sportelli e i coperchi con una sola mano

## <span id="page-22-0"></span>**Viste del prodotto**

#### **Vista frontale**

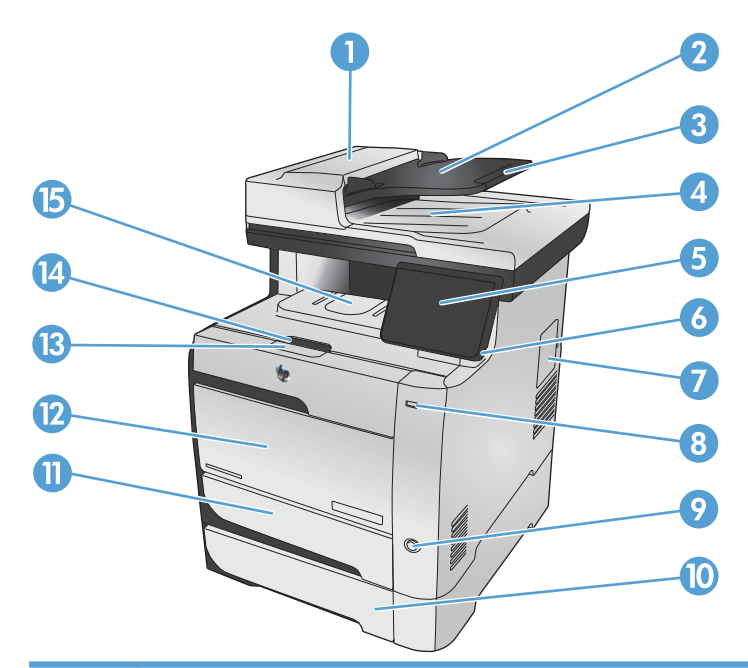

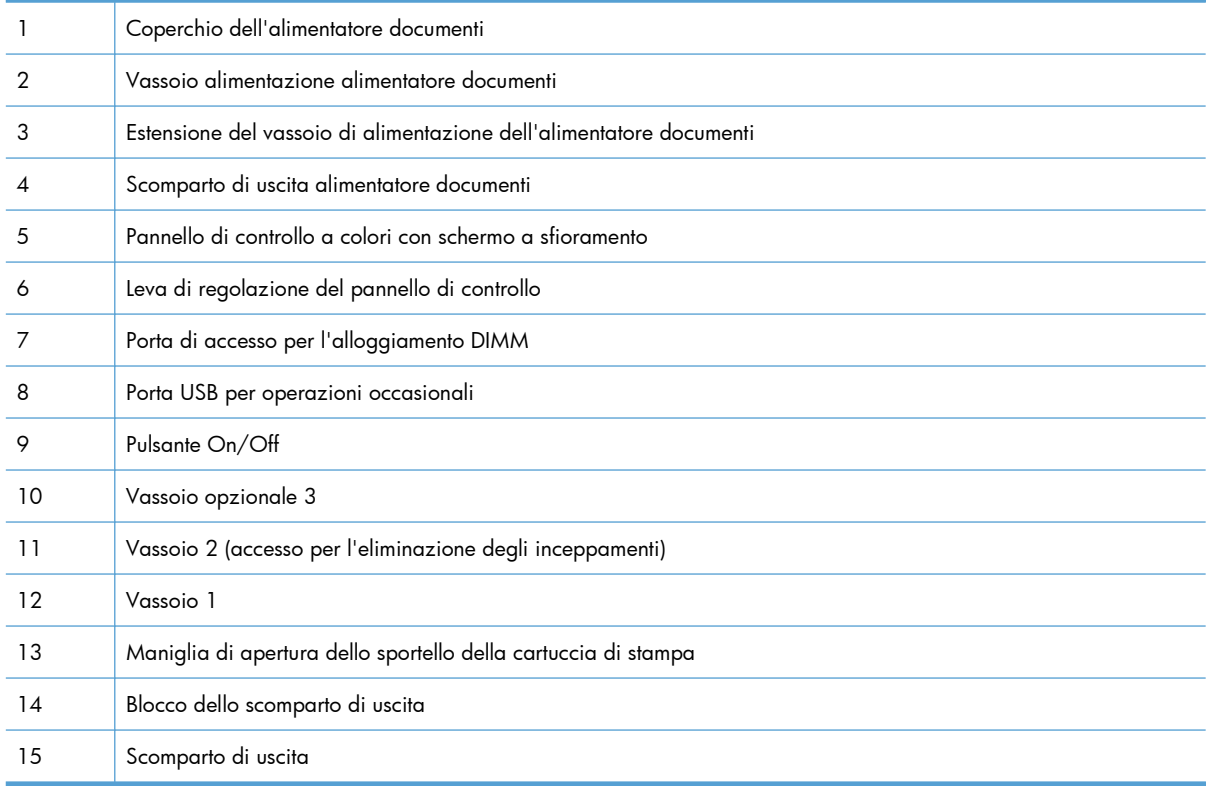

#### <span id="page-23-0"></span>**Vista posteriore**

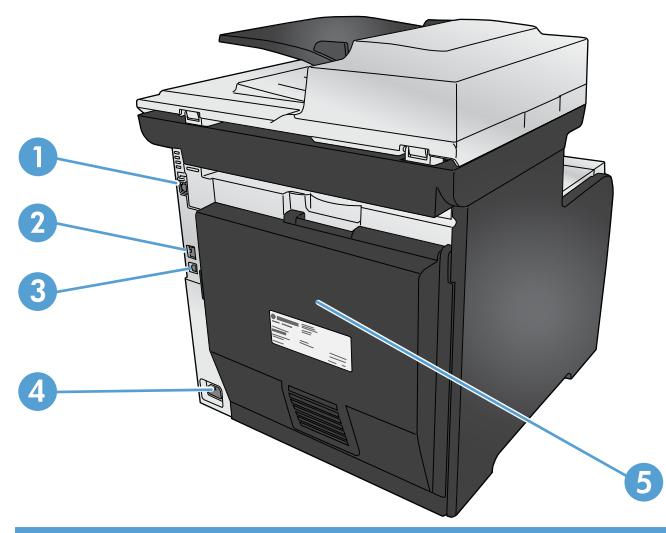

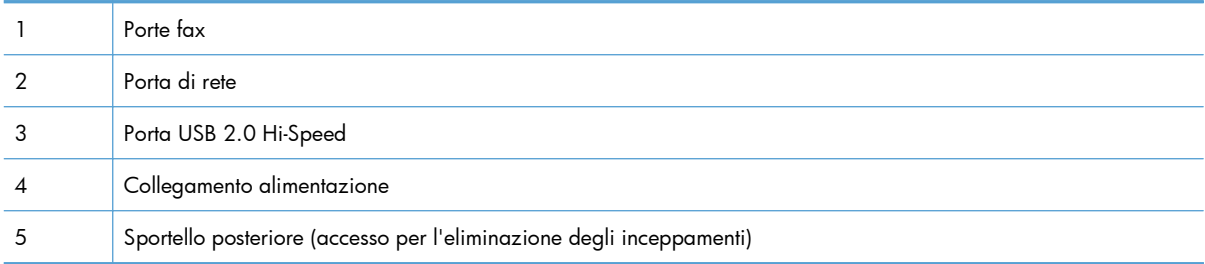

### **Porte di interfaccia**

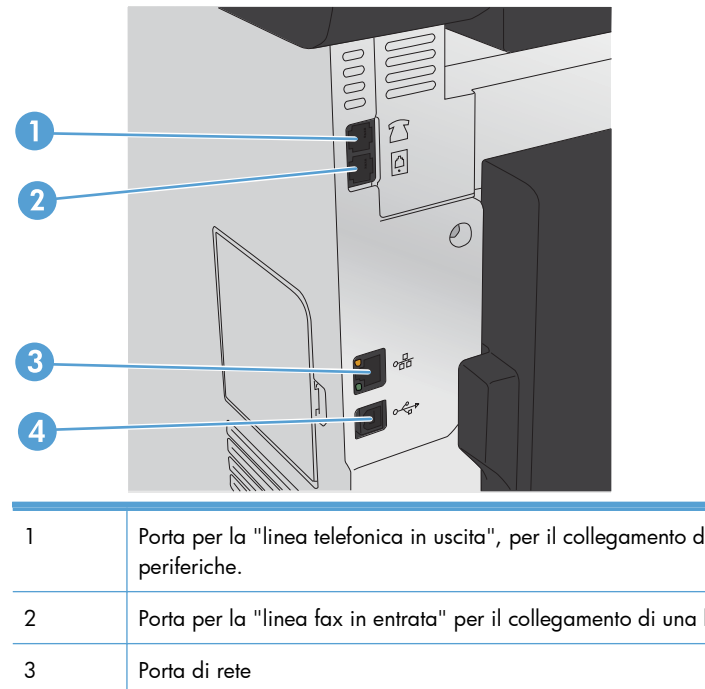

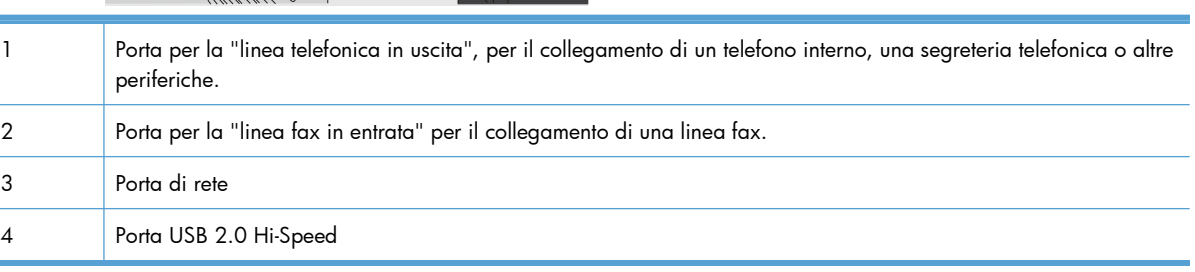

#### <span id="page-24-0"></span>**Posizione del numero di serie e del numero di modello**

L'etichetta contenente il numero di serie e il numero di modello del prodotto si trova sul retro del prodotto.

**NOTA:** Un'altra etichetta è presente all'interno dello sportello anteriore.

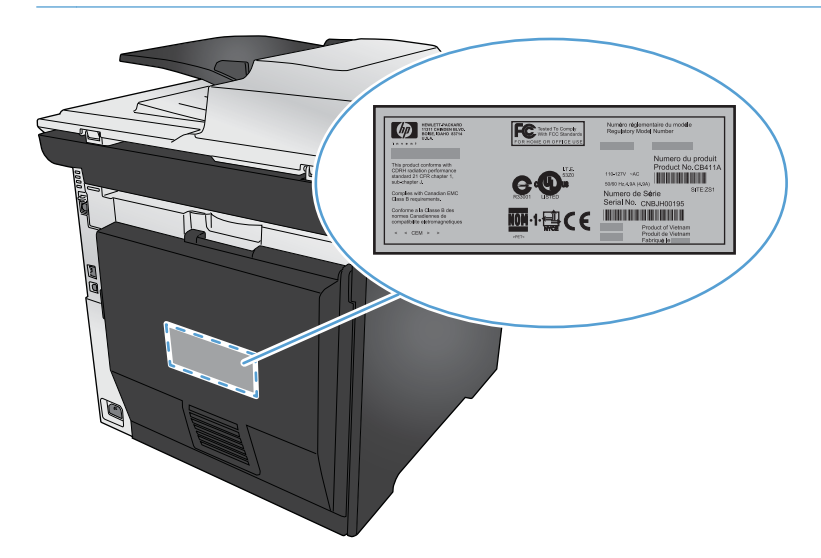

**Disposizione del pannello di controllo**

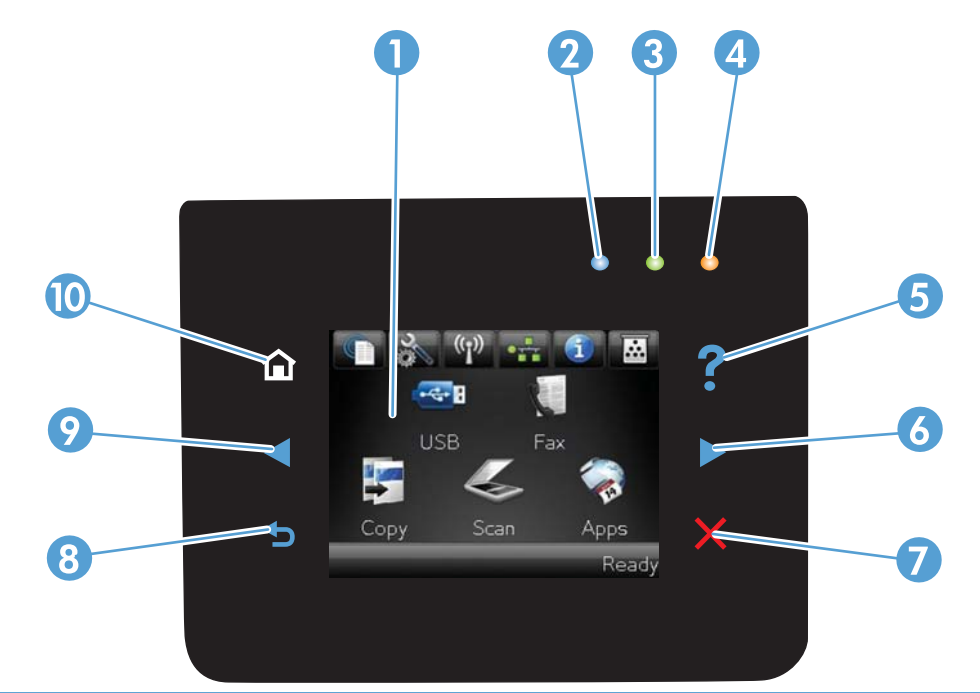

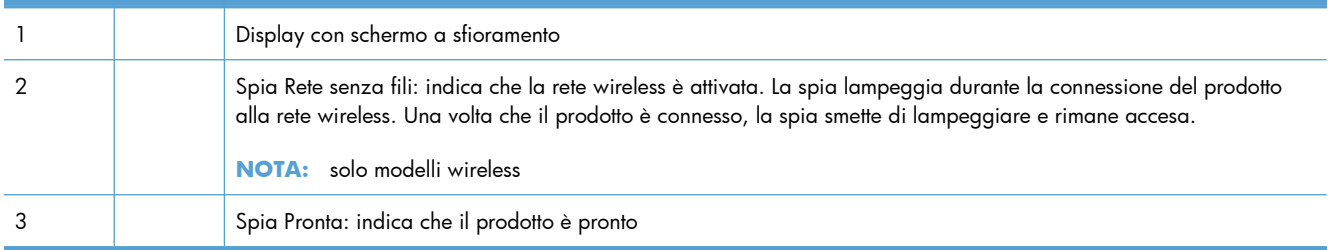

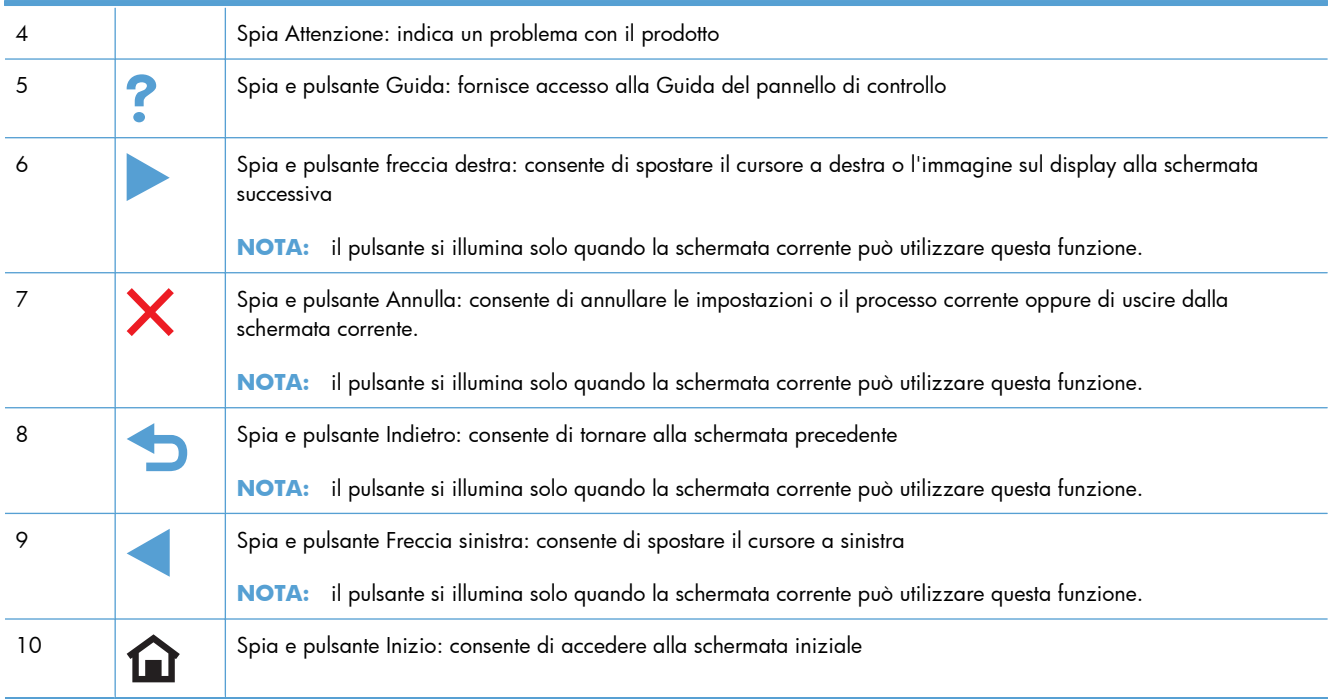

#### **Pulsanti della schermata iniziale**

La schermata iniziale consente di accedere alle funzioni del prodotto e indica lo stato del prodotto.

**NOTA:** a seconda della configurazione del prodotto, le funzioni della schermata iniziale possono variare. Inoltre, il layout può essere visualizzato in modo inverso per alcune lingue.

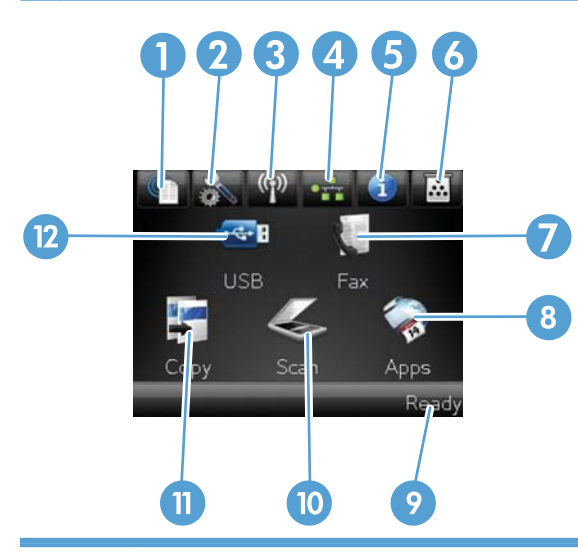

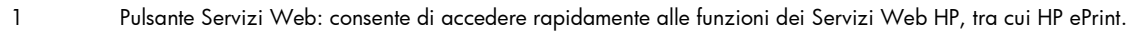

HP ePrint è uno strumento che consente di stampare i documenti utilizzando i dispositivi su cui è abilitata la funzione e-mail per inviarli all'indirizzo e-mail del prodotto.

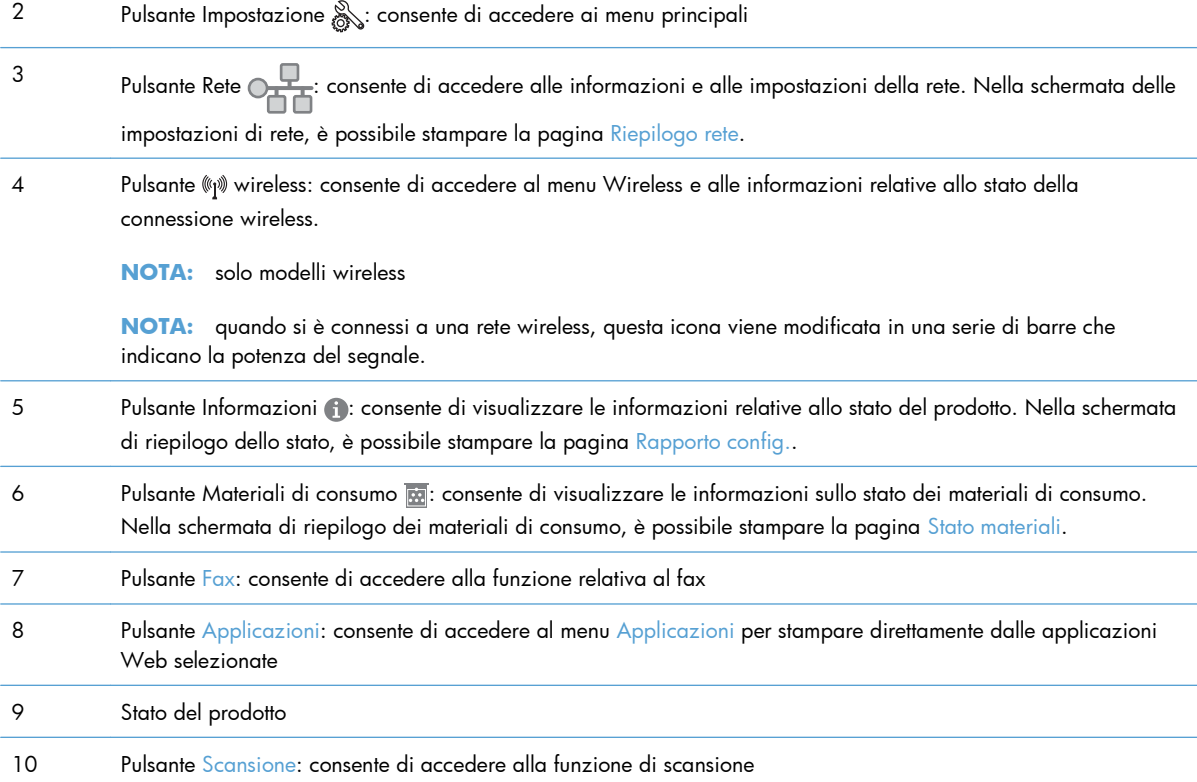

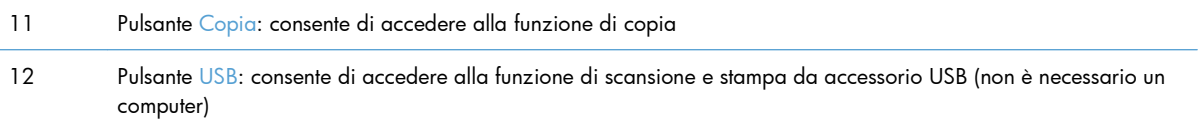

#### **Guida del pannello di controllo**

Il prodotto dispone di un sistema di Guida incorporata in cui viene indicata la modalità di utilizzo di ciascuna schermata. Per aprire la Guida, toccare il pulsante Guida ? nell'angolo superiore a destra dello schermo.

Per alcune schermate, la Guida viene visualizzata come un menu globale in cui è possibile effettuare ricerche su determinati argomenti. È possibile esaminare la struttura del menu toccando i relativi pulsanti.

Alcune schermate della Guida includono animazioni che guidano l'utente nell'attuazione di procedure, ad esempio la rimozione di inceppamenti.

Per le schermate che contengono le impostazioni relative a processi singoli, la Guida mostra un argomento che illustra le opzioni relative alla schermata visualizzata.

Se sul prodotto viene visualizzato un errore o un avviso, toccare il pulsante Guida ? per aprire un messaggio contenente una descrizione del problema e istruzioni sulla sua risoluzione.

# <span id="page-28-0"></span>**2 Menu del pannello di controllo**

- [Menu Impostazione](#page-29-0)
- **•** [Menu specifici delle funzioni](#page-42-0)

#### <span id="page-29-0"></span>**Menu Impostazione**

Per aprire questo menu, toccare il pulsante Impostazione & Sono disponibili i seguenti sottomenu:

- Servizi Web HP
- Rapporti
- **•** Moduli rapidi
- Impostazione fax
- **•** Impost. sistema
- Assistenza
- Impostaz. rete

#### **Menu Servizi Web HP**

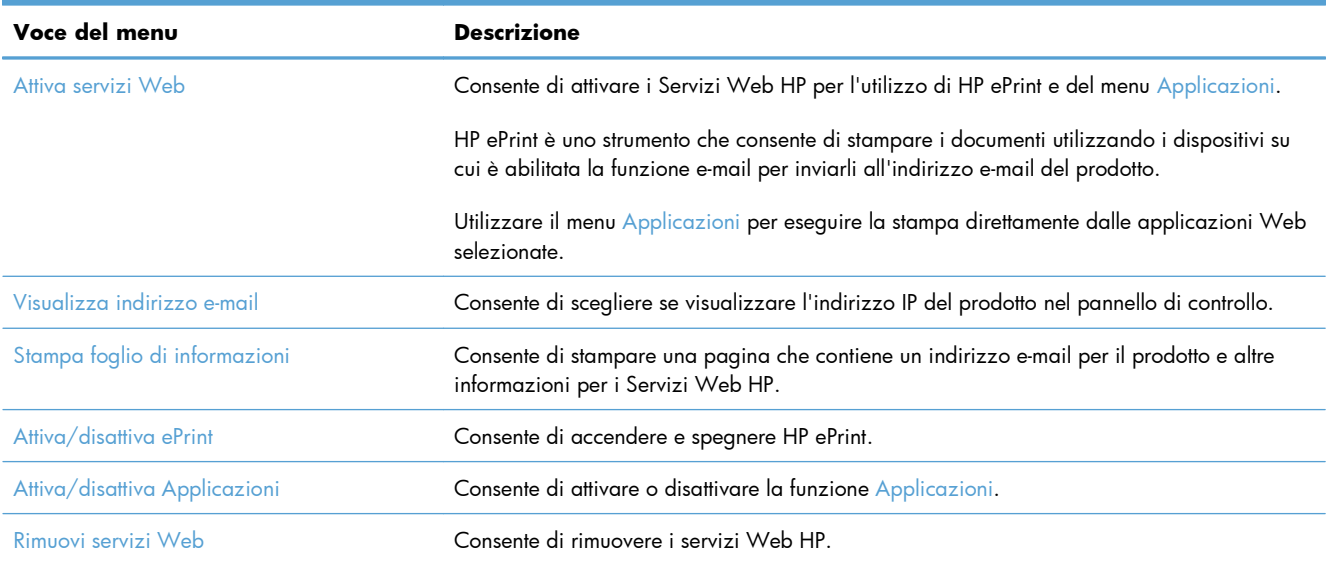

#### **Menu Rapporti**

Il menu Rapporti consente di stampare rapporti contenenti informazioni sul prodotto.

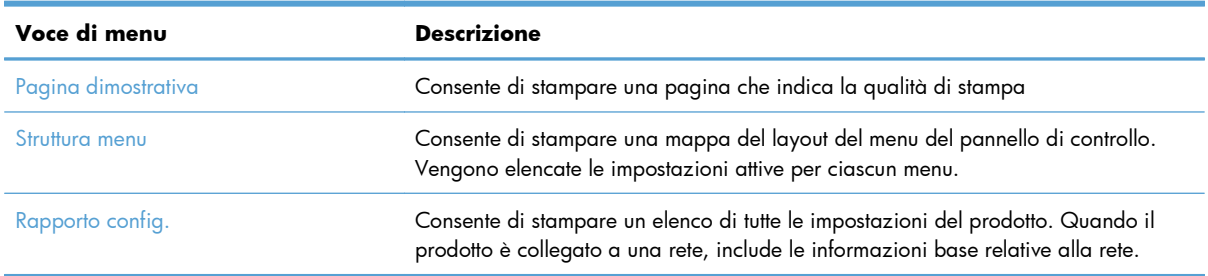

<span id="page-30-0"></span>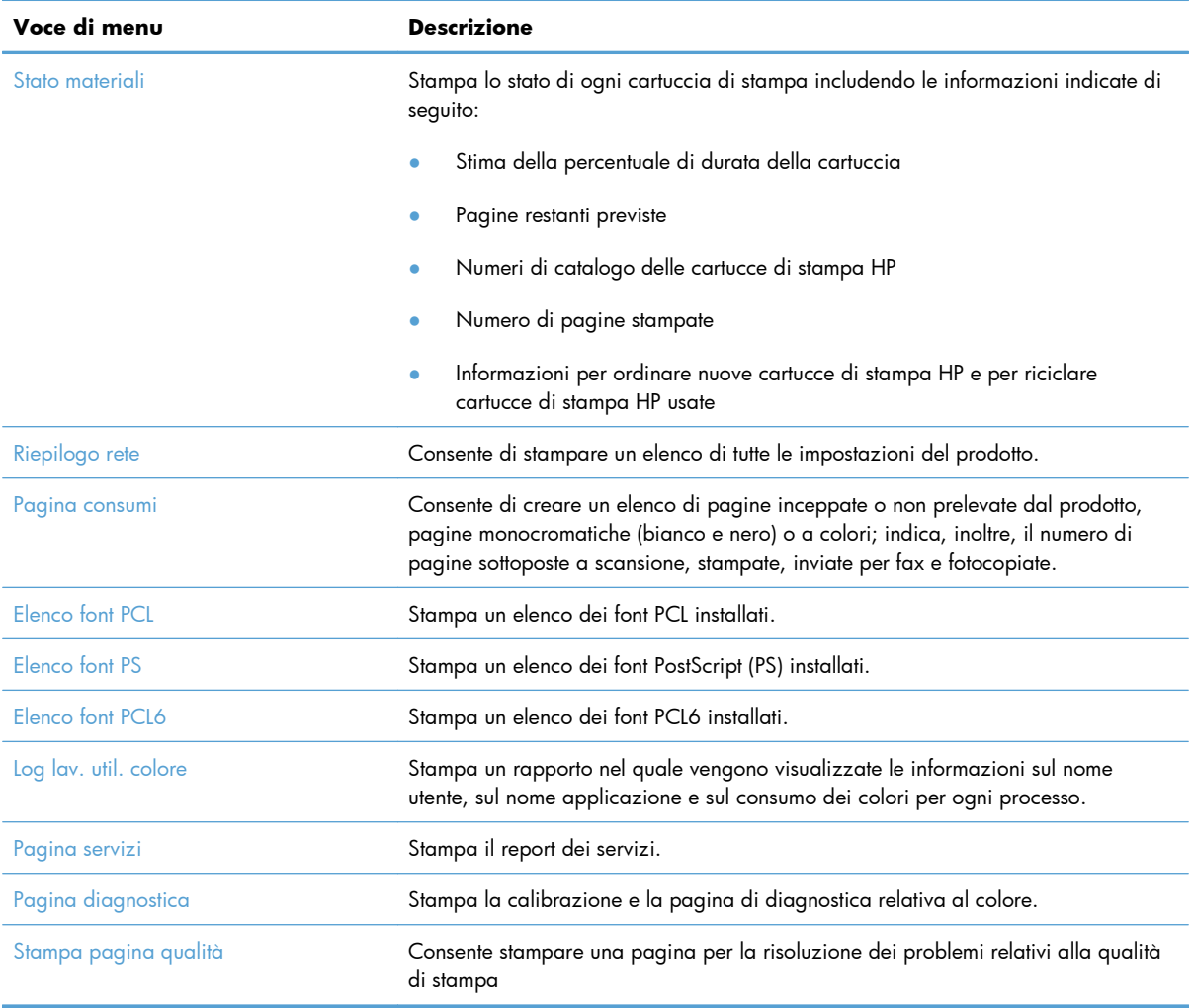

### **Menu Moduli rapidi**

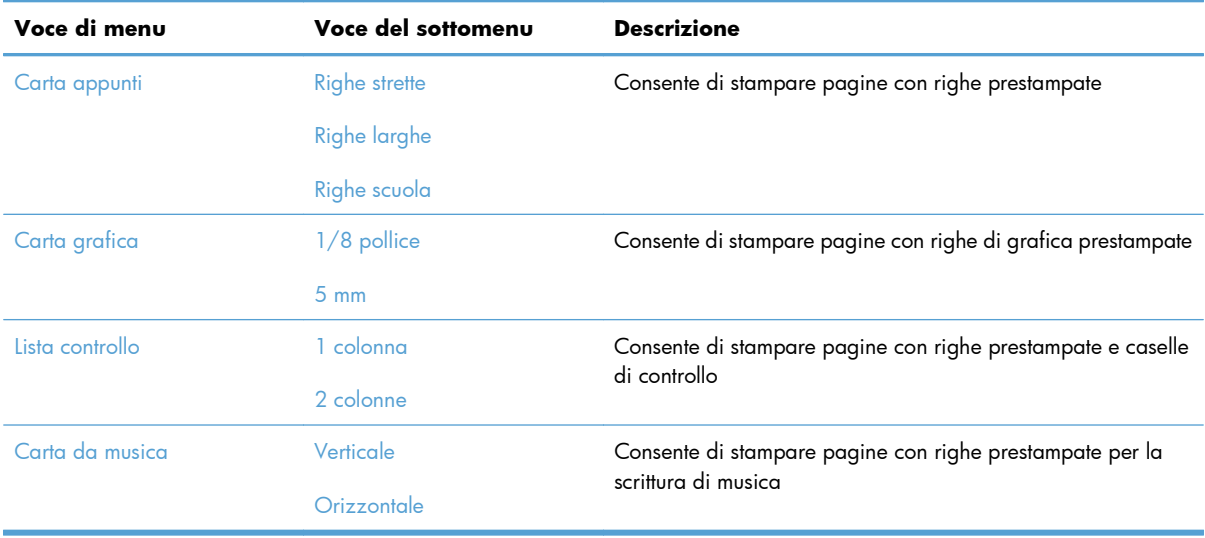

#### <span id="page-31-0"></span>**Menu Impostazione fax**

Nella seguente tabella, le voci con l'asterisco (\*) indicano l'impostazione predefinita di fabbrica.

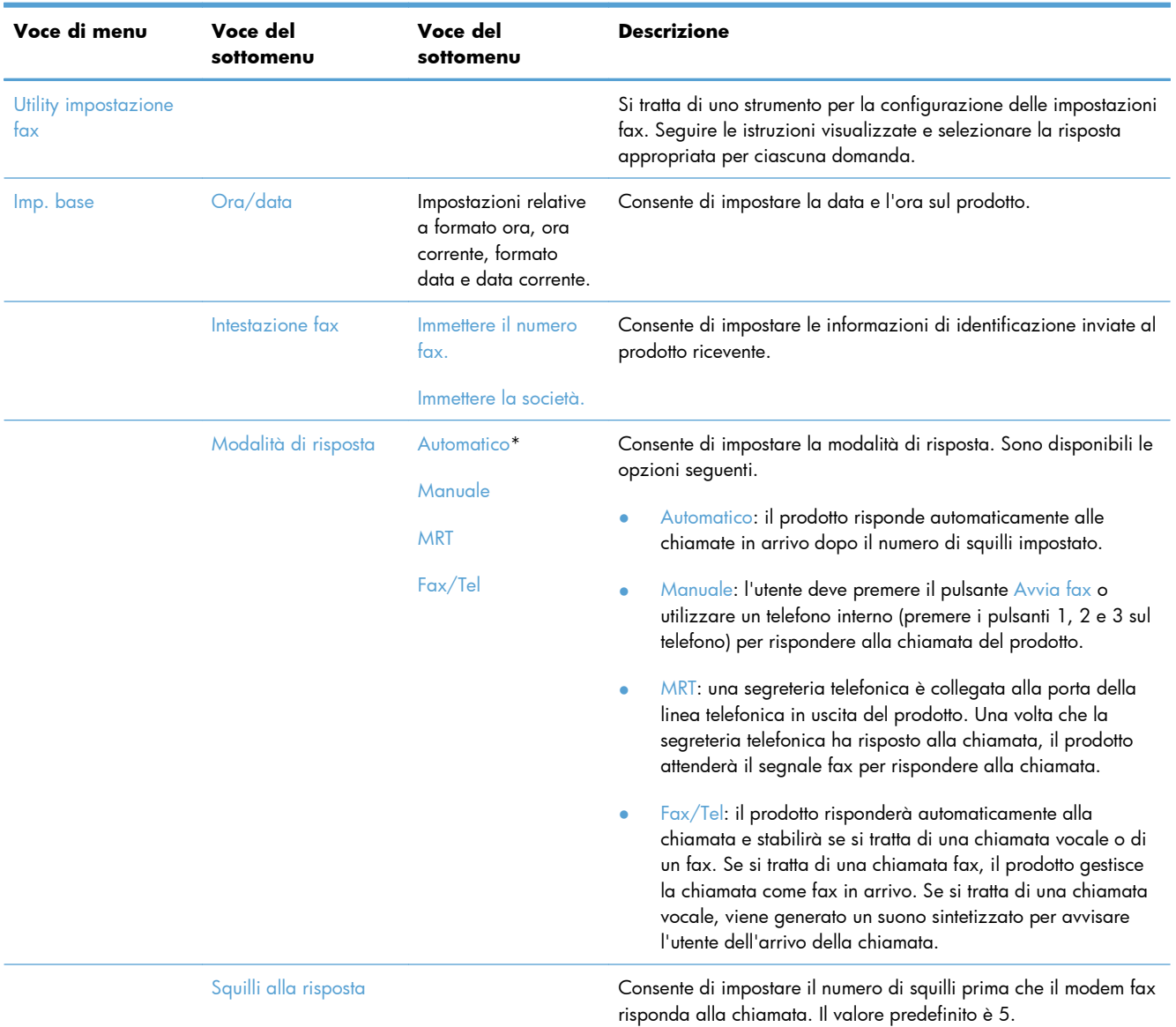

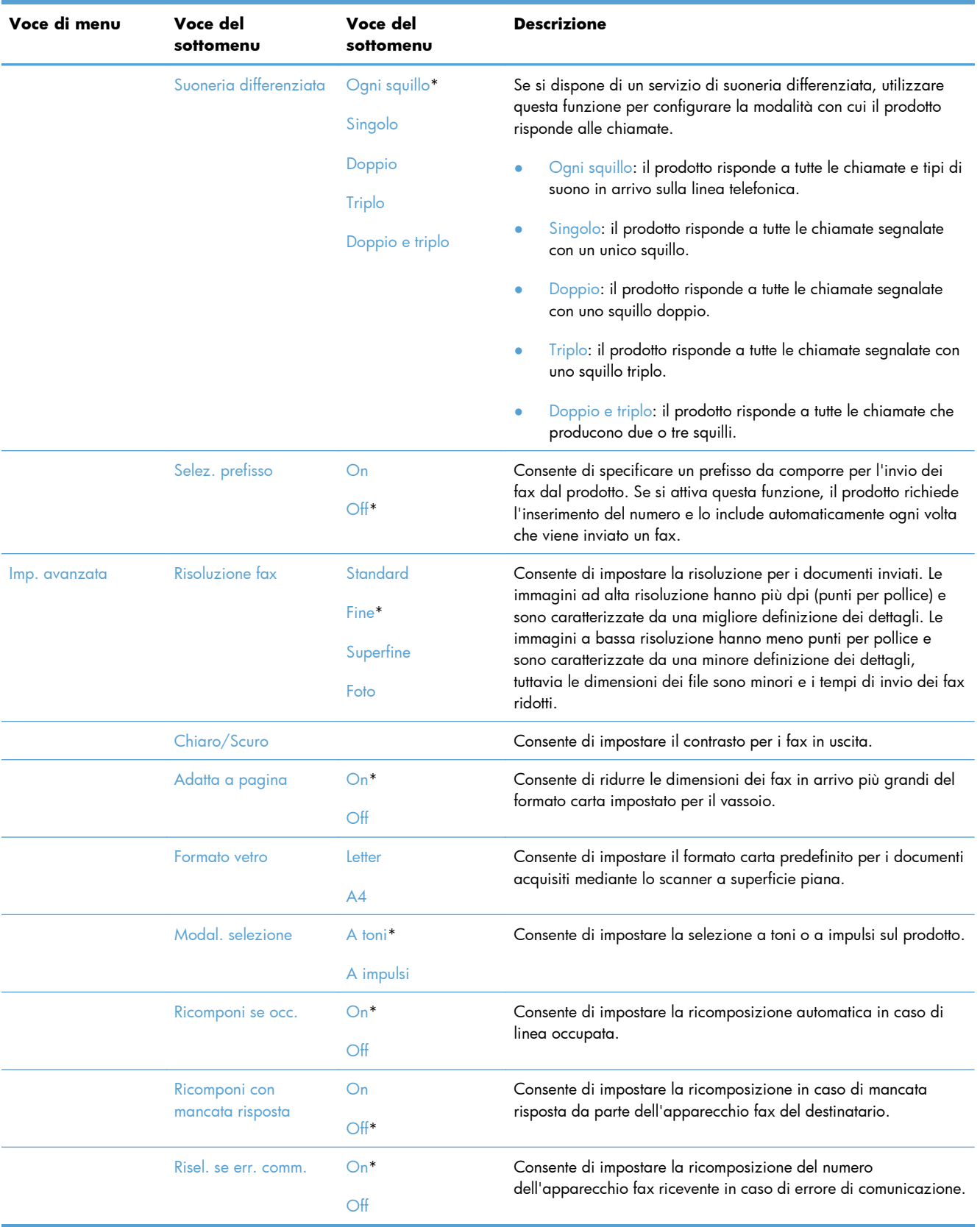

<span id="page-33-0"></span>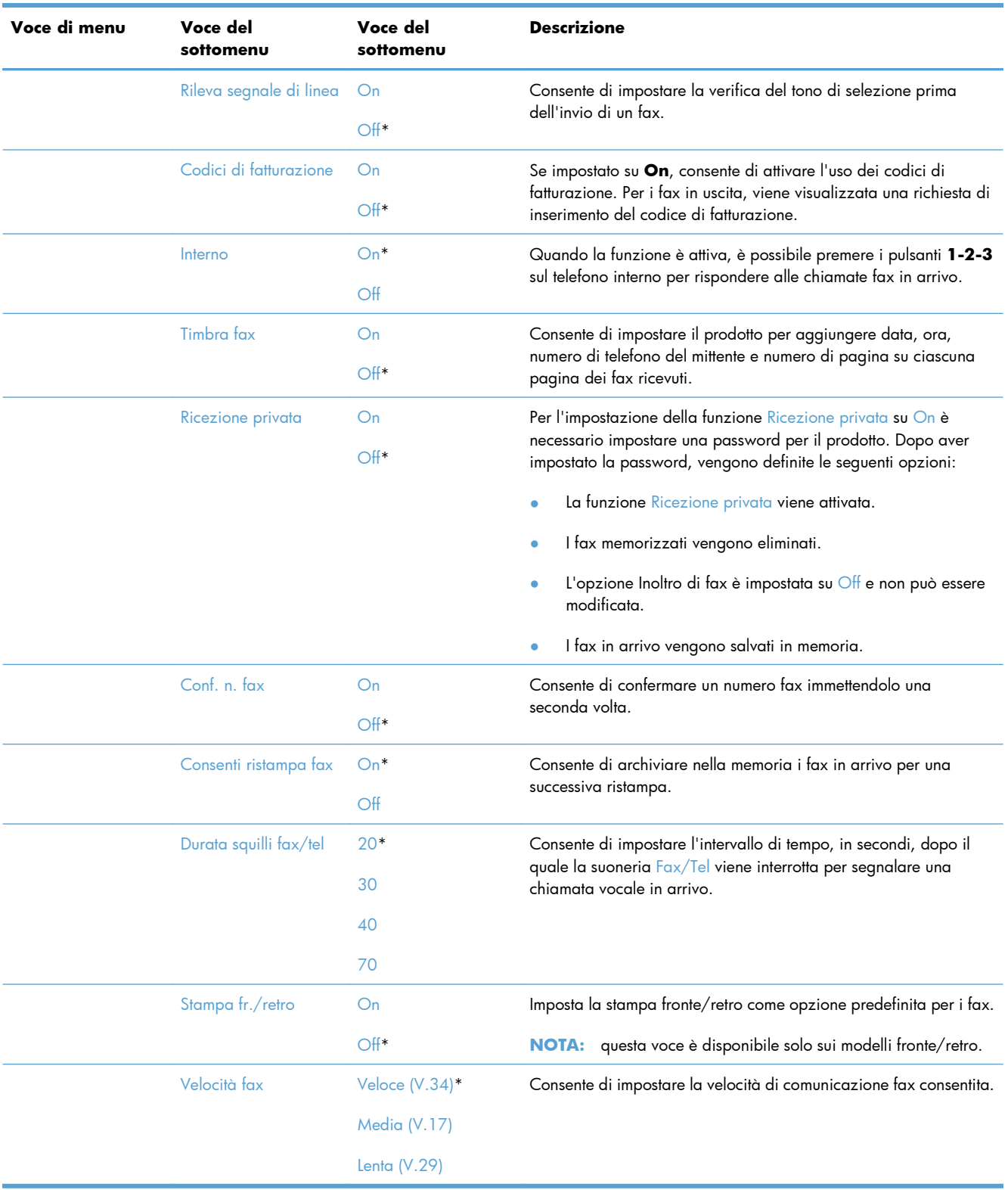

#### **Menu Impost. sistema**

Nella seguente tabella, le voci con l'asterisco (\*) indicano l'impostazione predefinita di fabbrica.

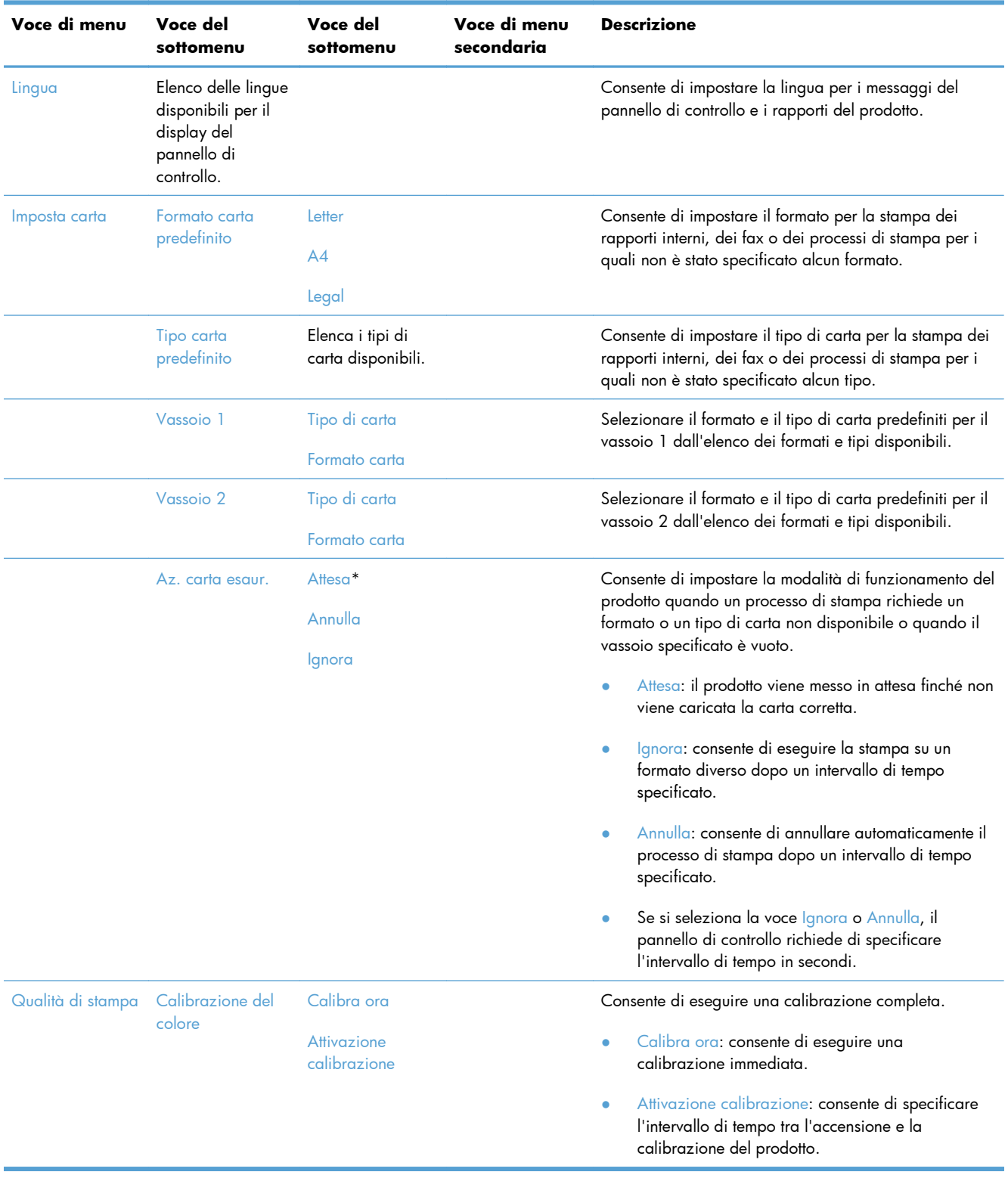

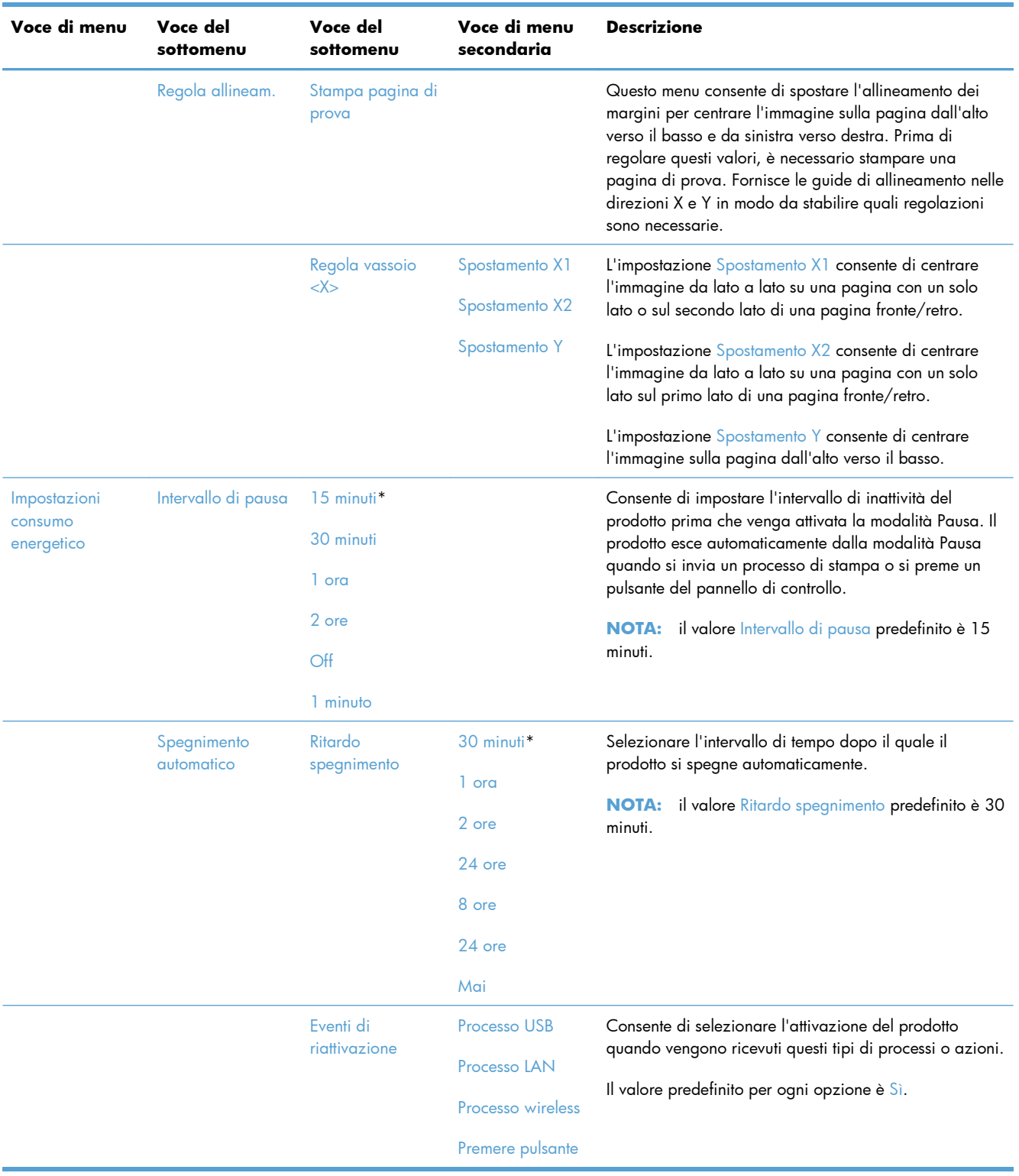
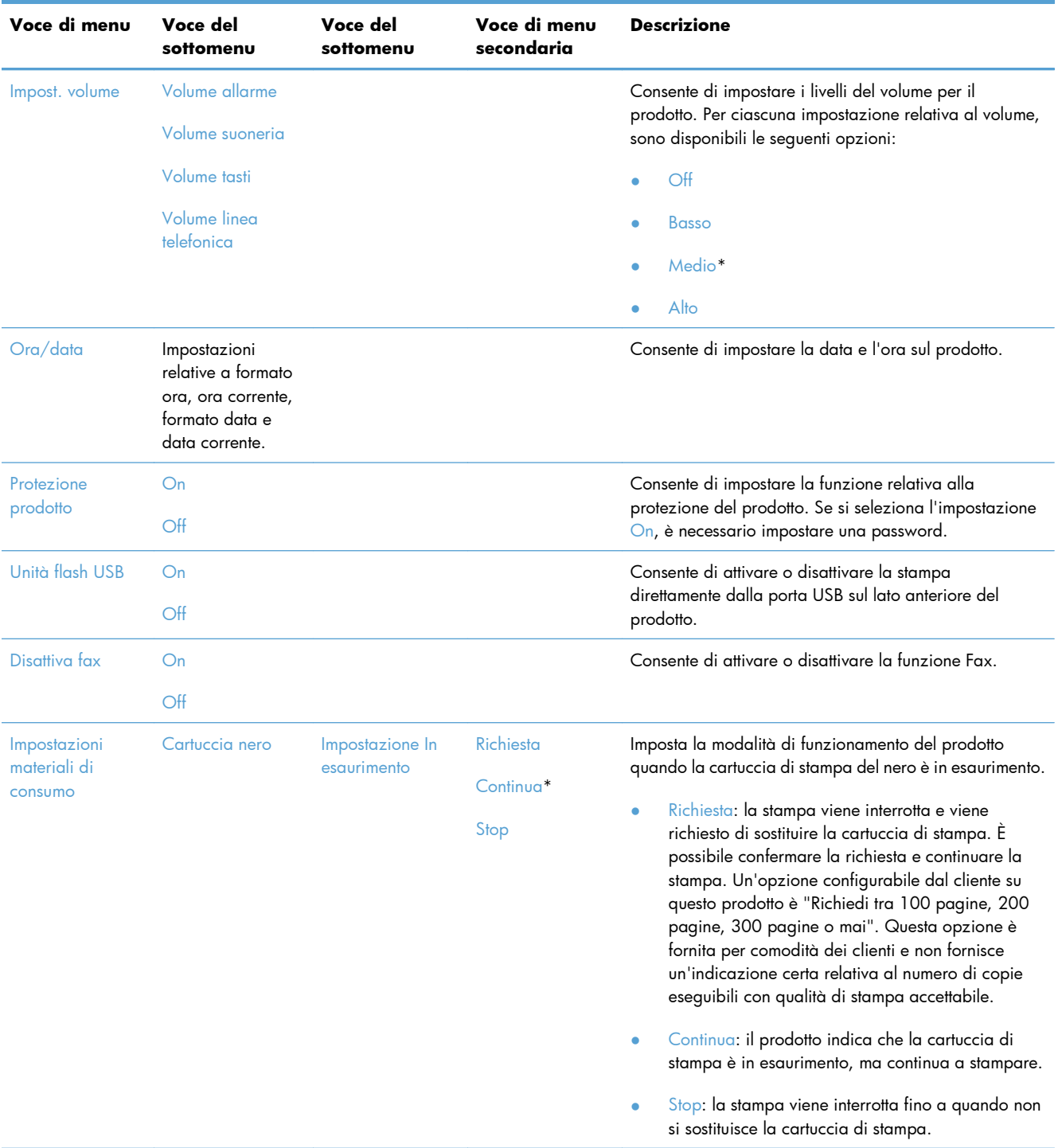

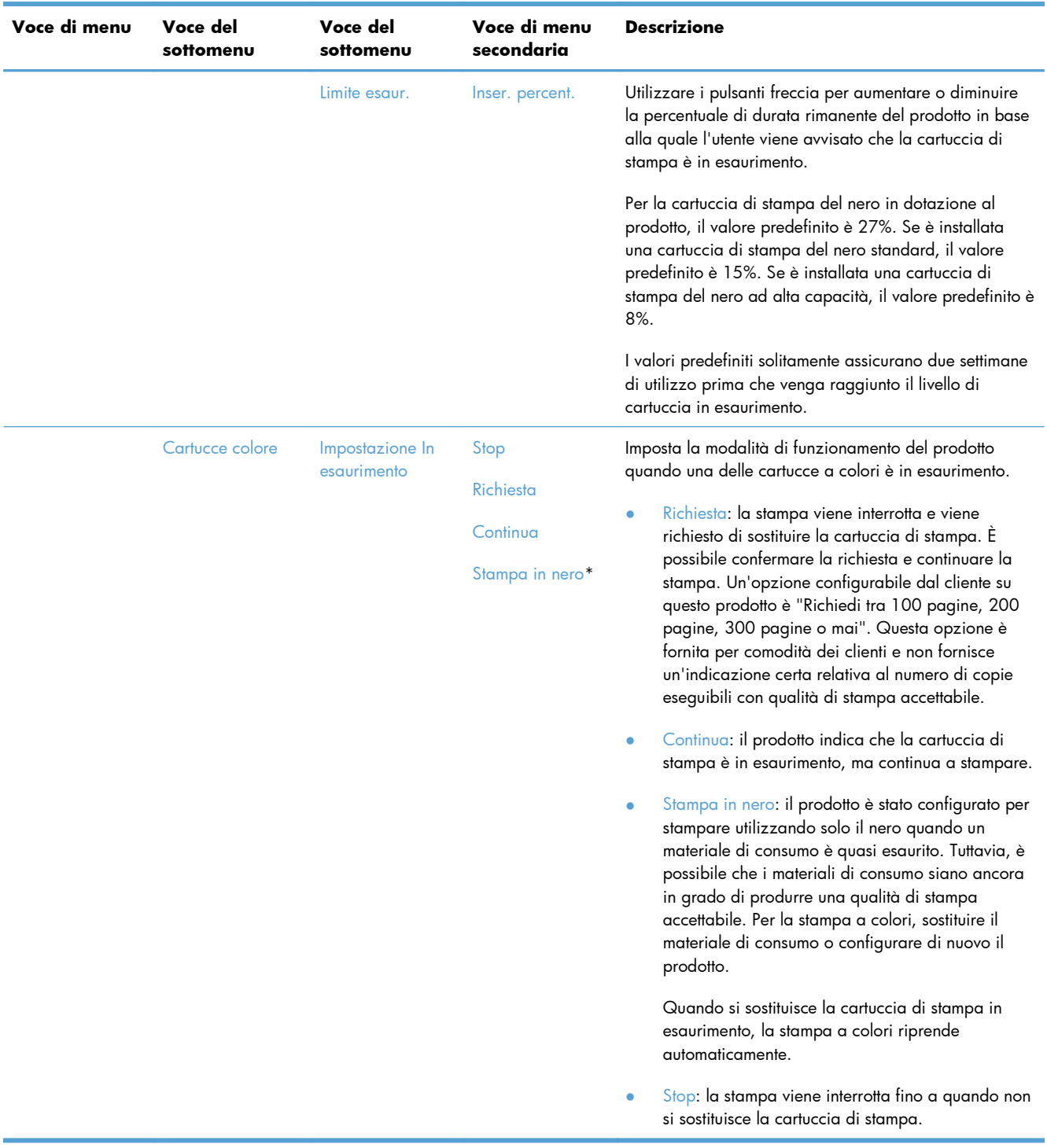

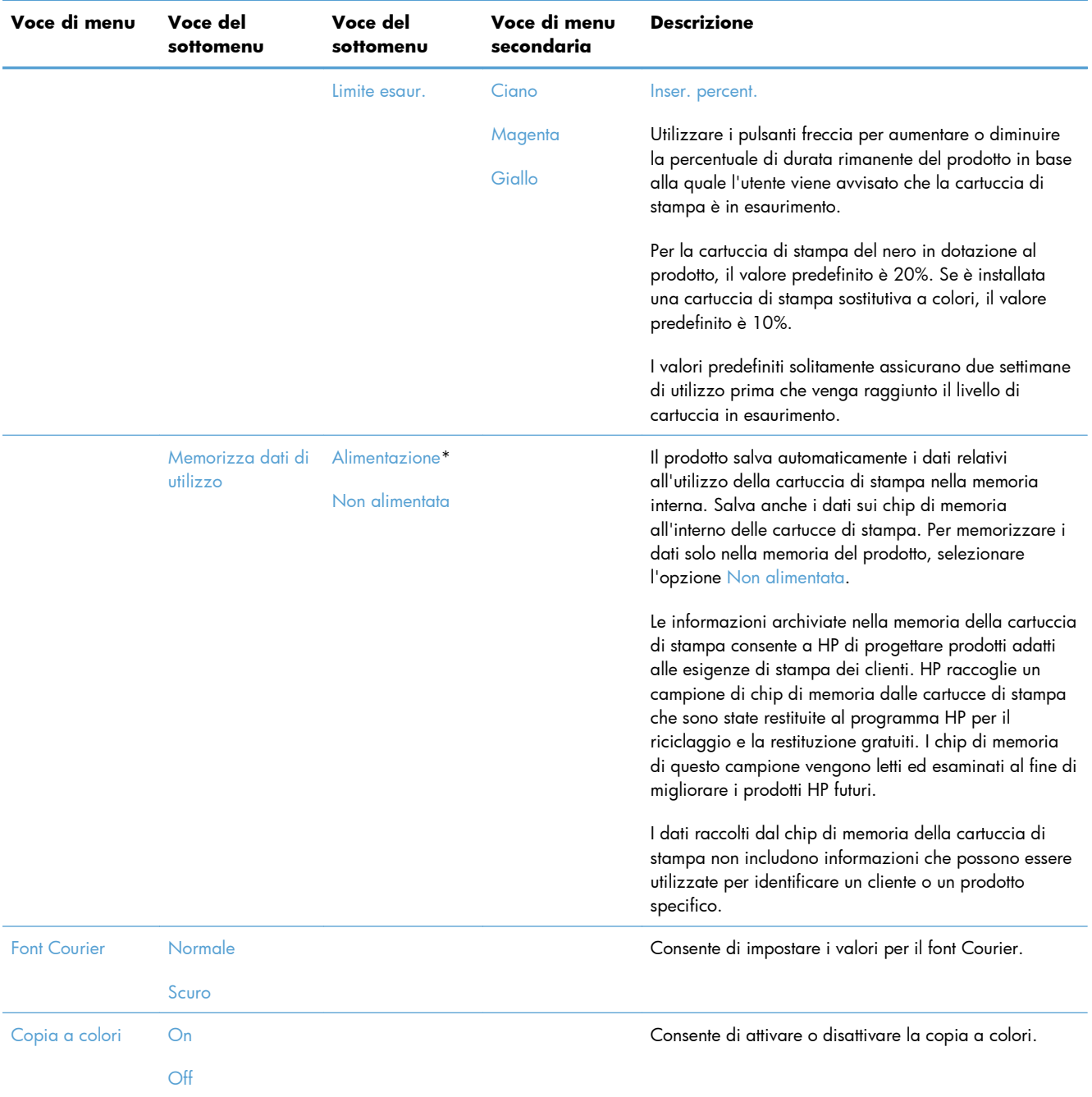

## **Menu Assistenza**

Nella seguente tabella, le voci con l'asterisco (\*) indicano l'impostazione predefinita di fabbrica.

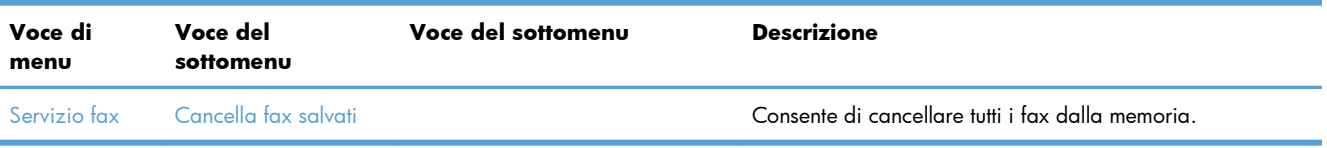

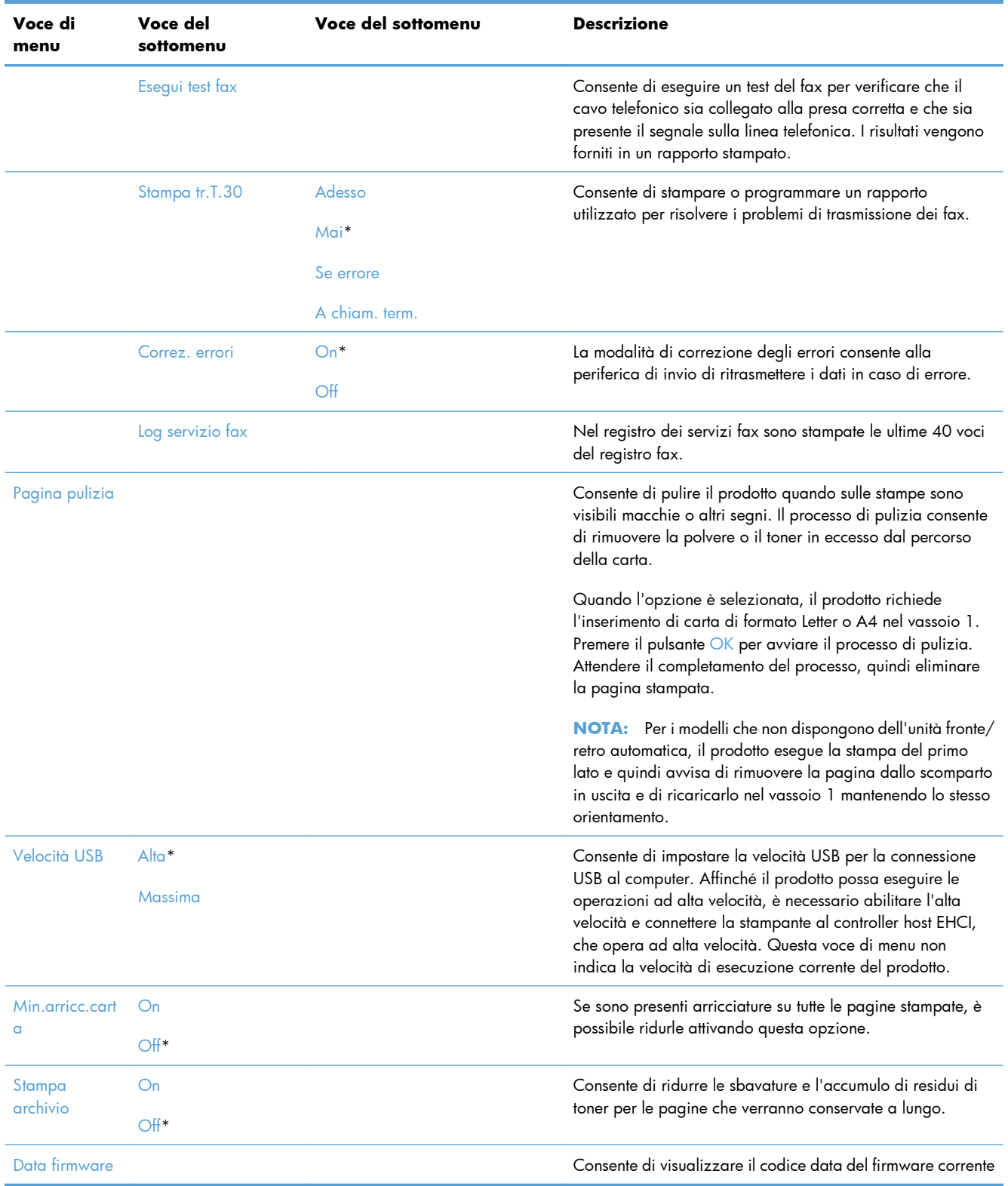

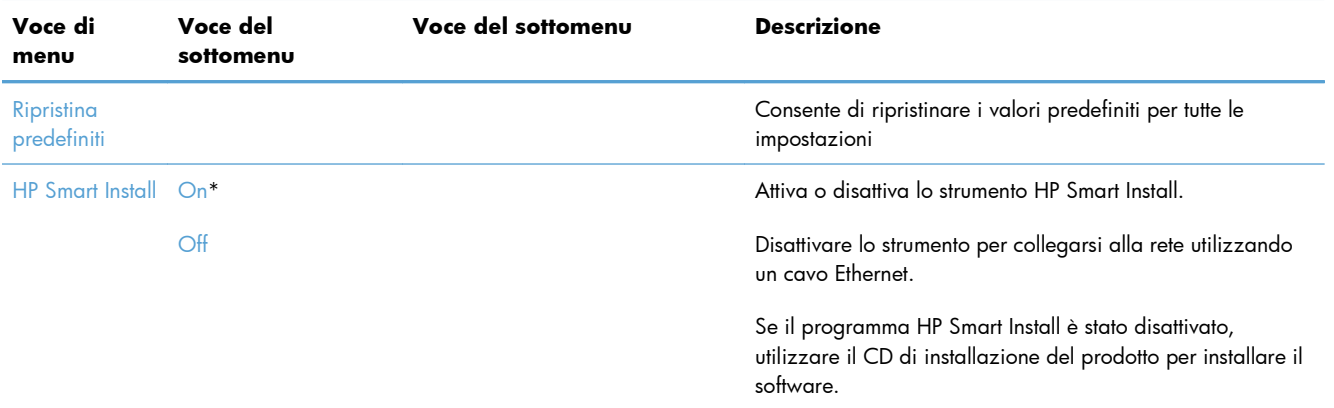

## **Menu Impostaz. rete**

Nella seguente tabella, le voci con l'asterisco (\*) indicano l'impostazione predefinita di fabbrica.

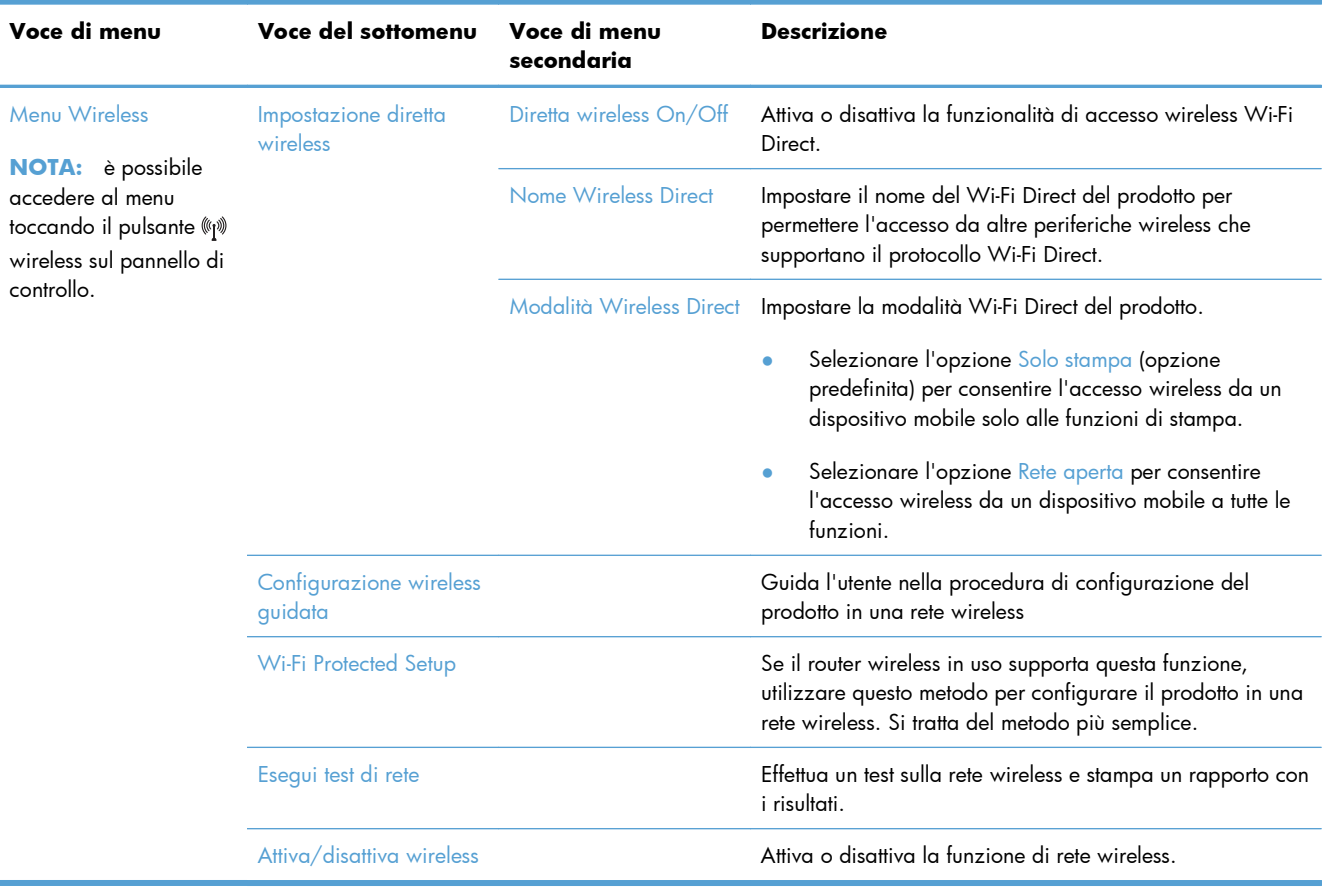

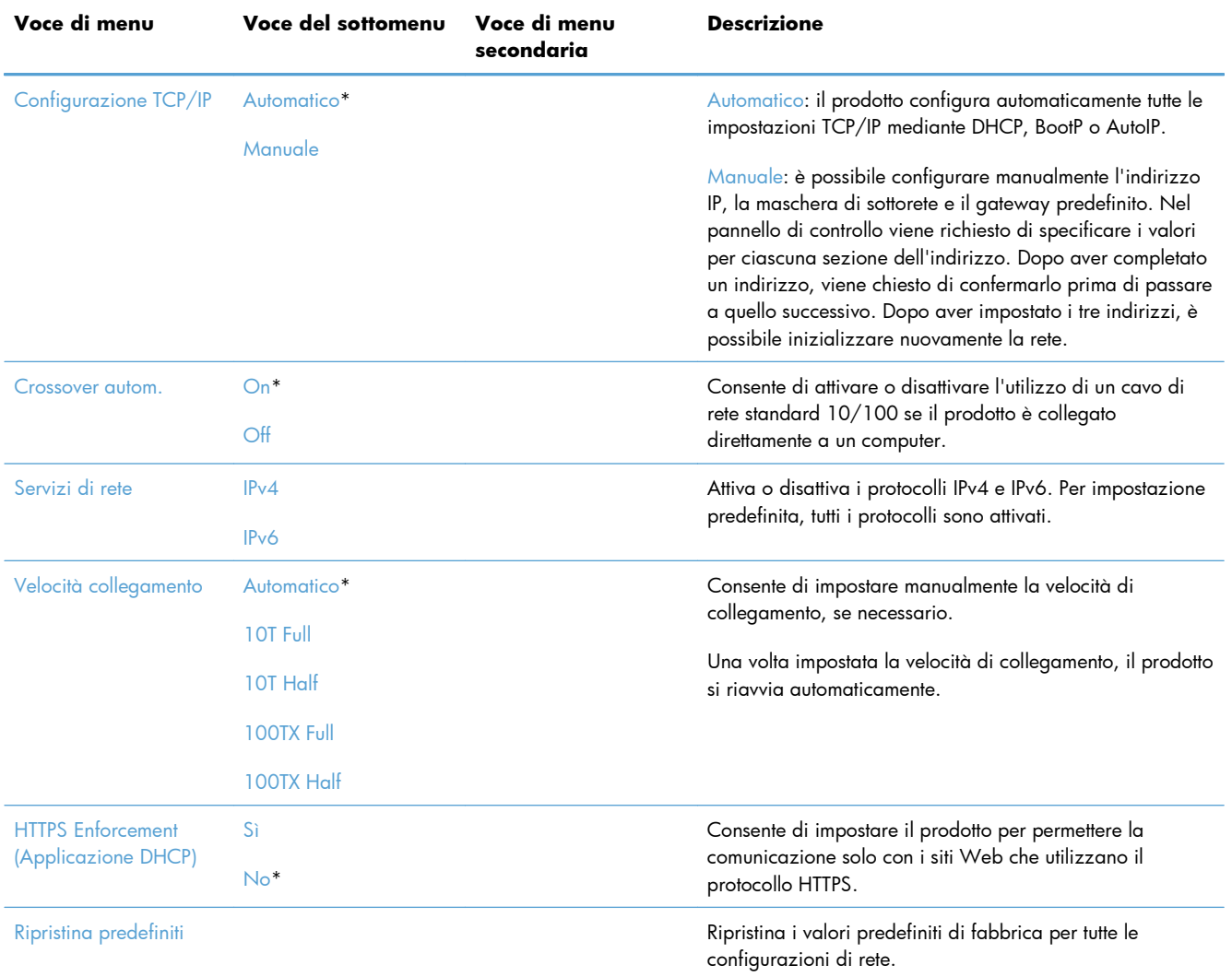

## **Menu specifici delle funzioni**

Il prodotto contiene menu specifici delle funzioni per copia, fax e scansione. Per accedere a tali menu, toccare il relativo pulsante sul pannello di controllo.

## **Menu Copia**

Per aprire questo menu, toccare il pulsante Copia, quindi Impostazioni....

**NOTA:** le impostazioni modificate mediante questo menu sono valide per i due minuti successivi all'ultima copia eseguita.

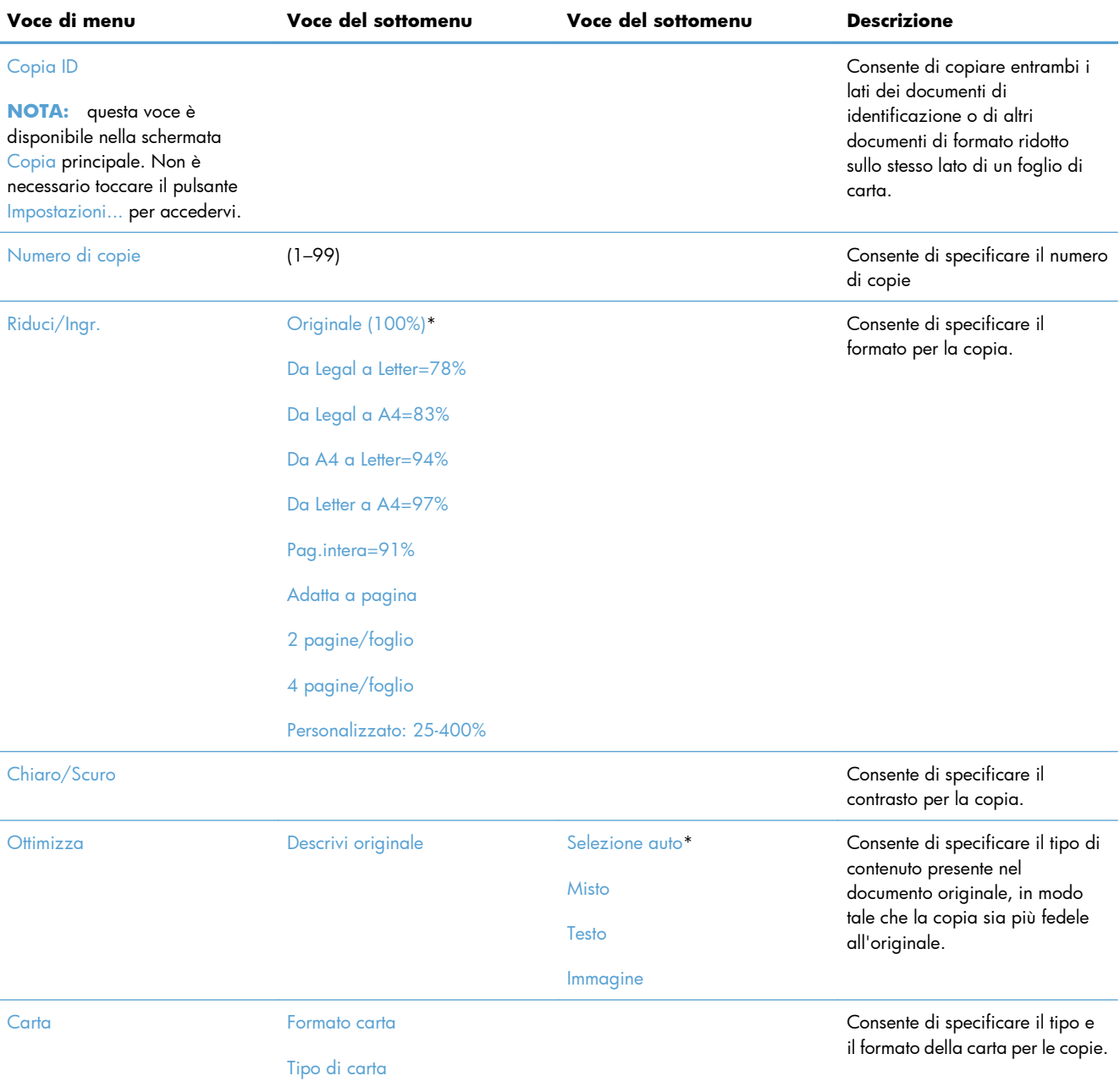

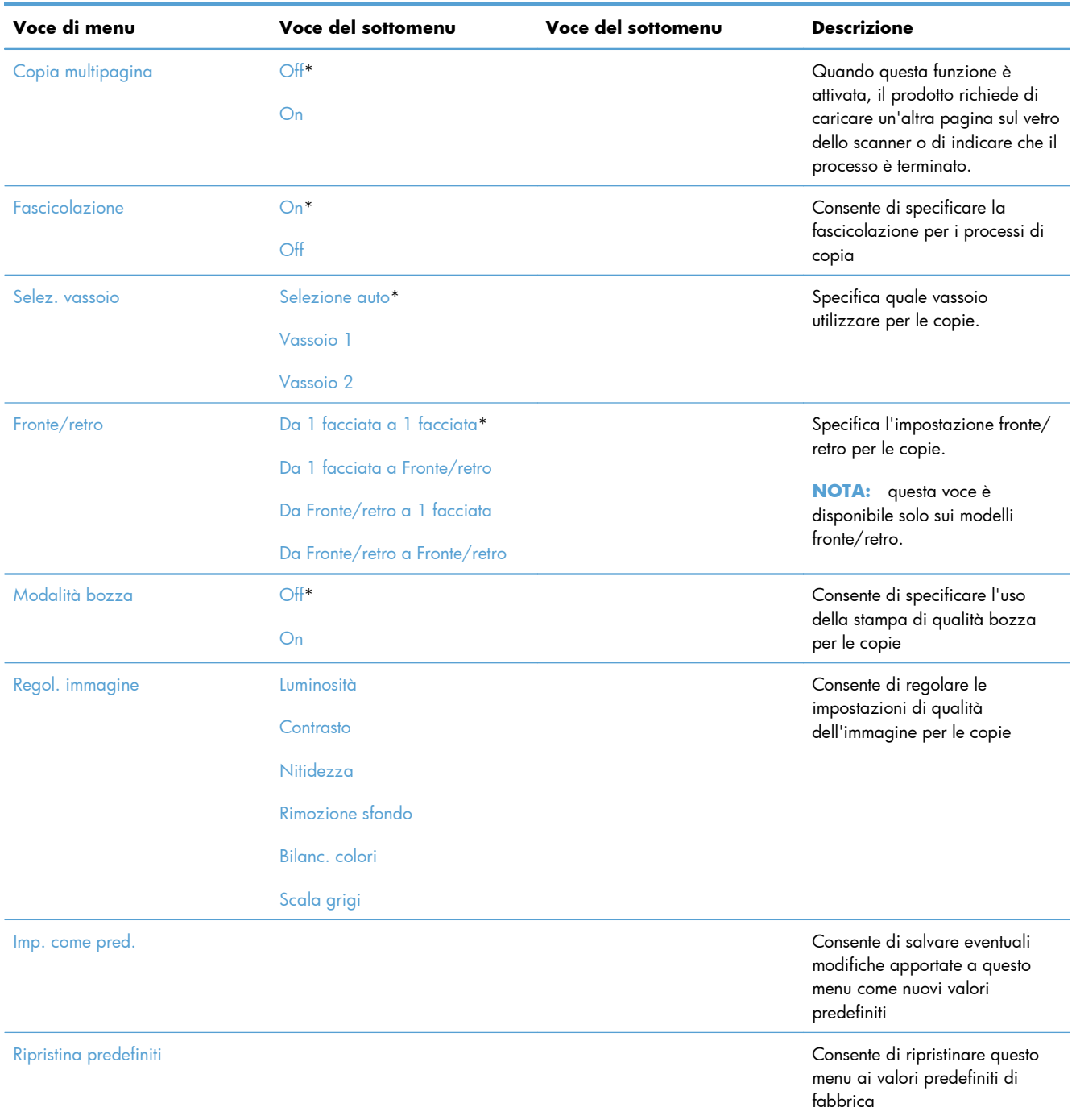

## **Menu Fax**

Per aprire questo menu, toccare il pulsante Fax, quindi Menu Fax.

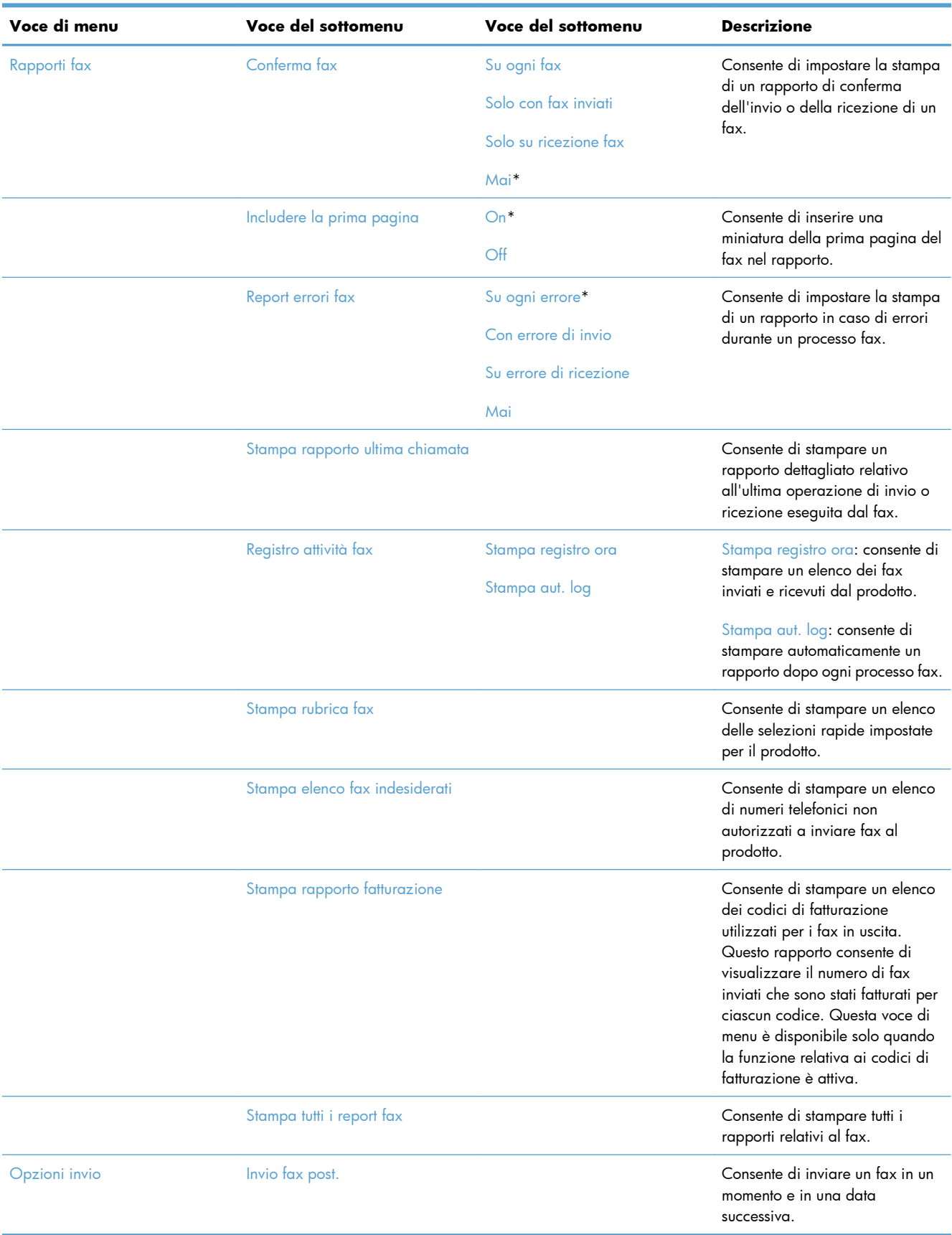

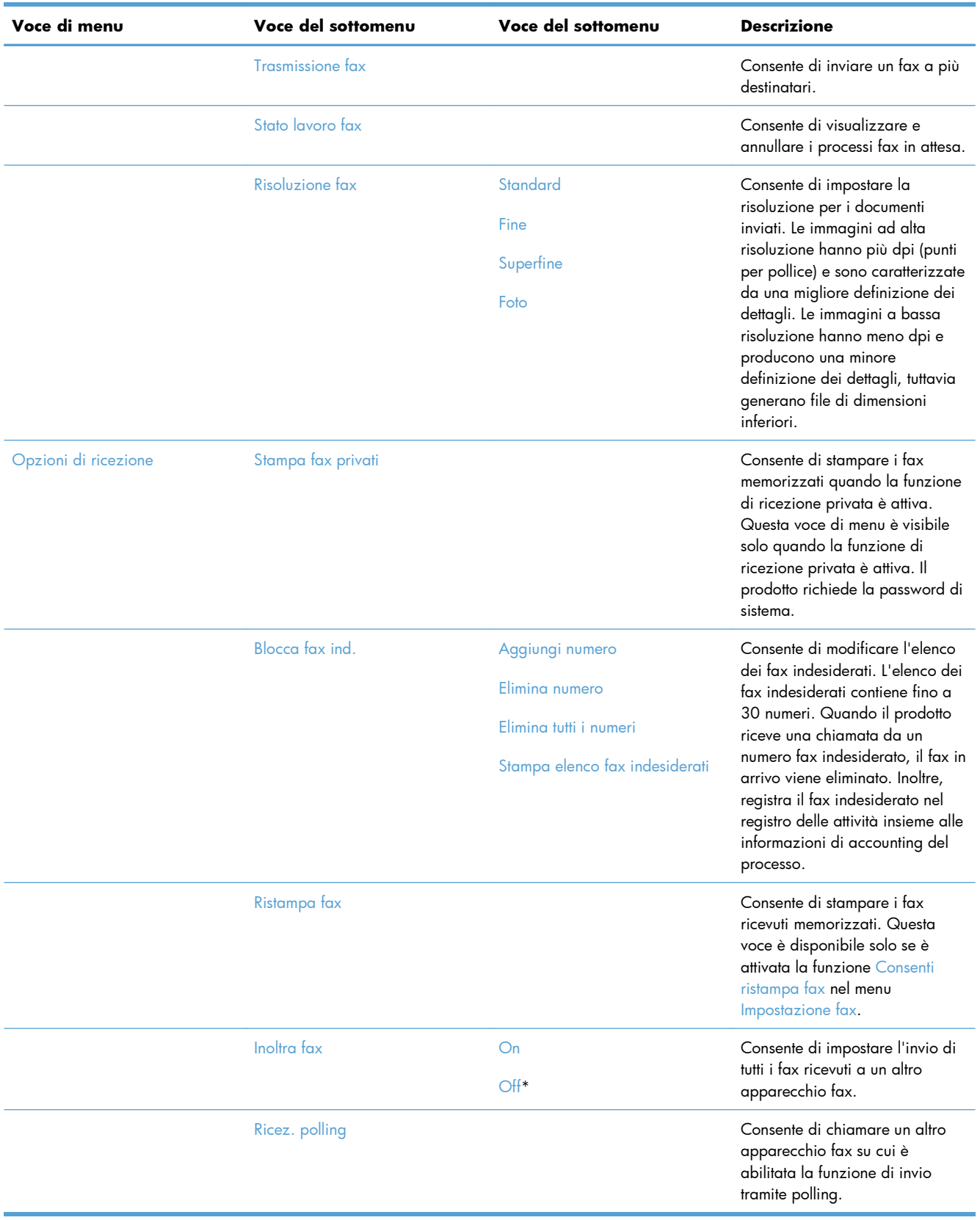

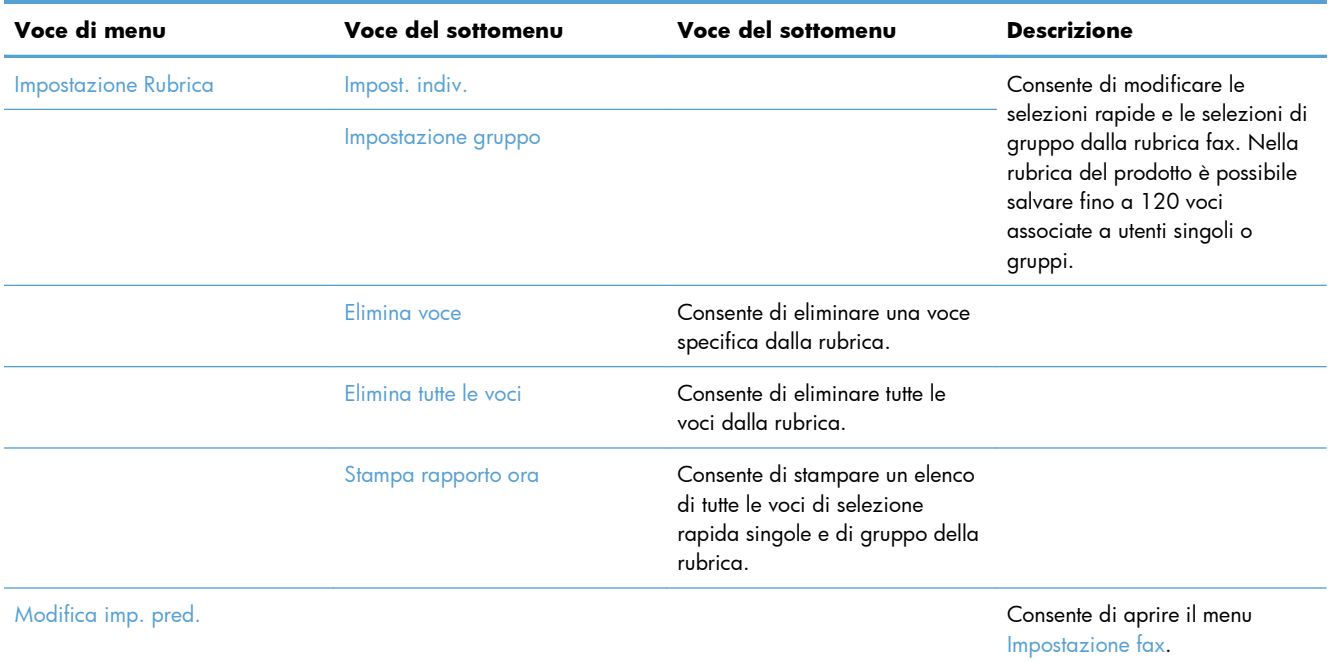

## **Menu Scansione**

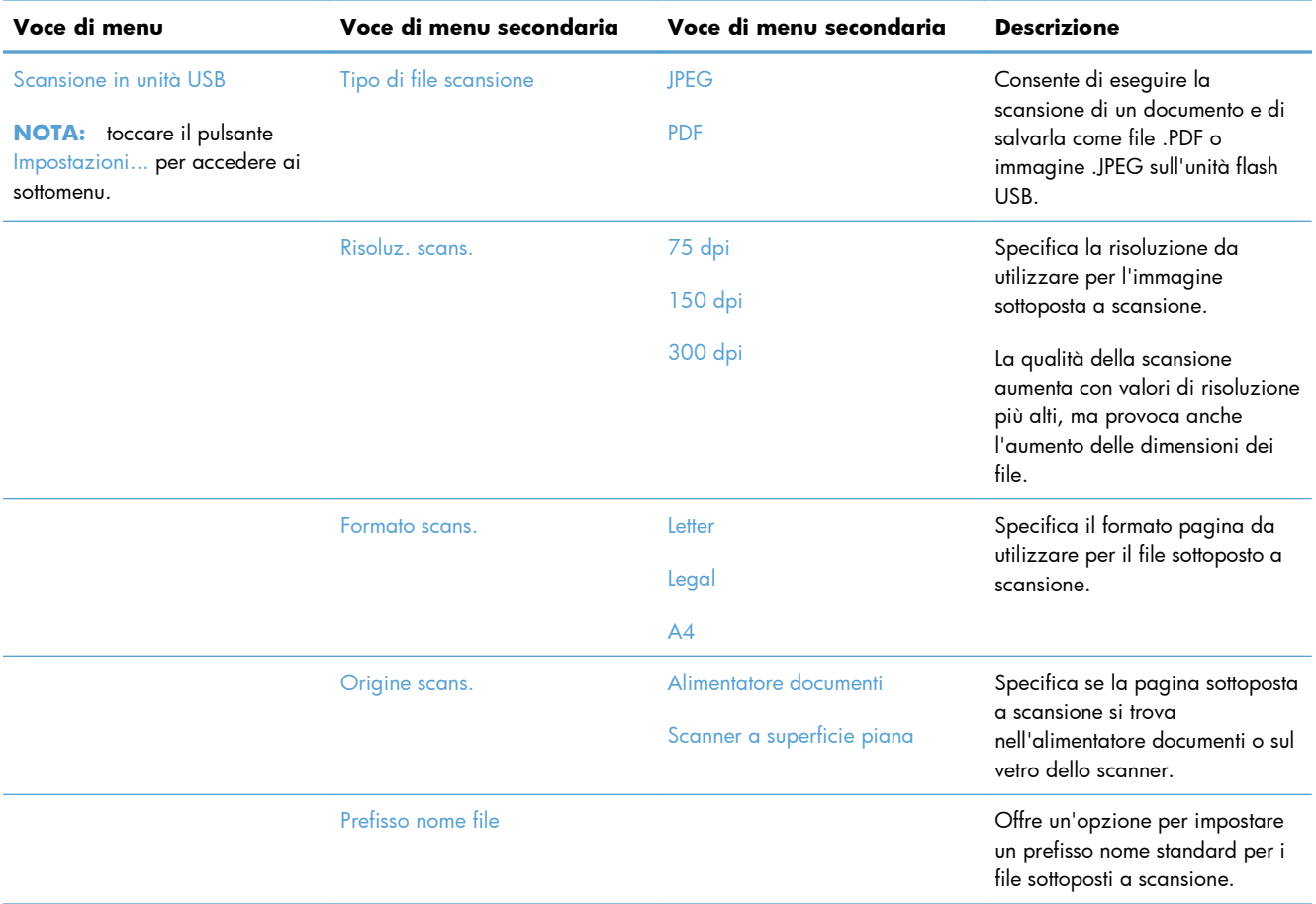

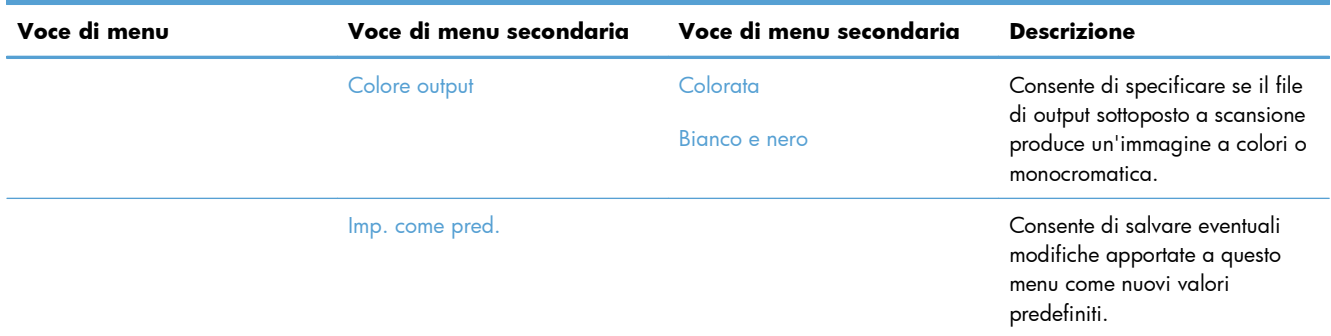

## **Unità flash USB**

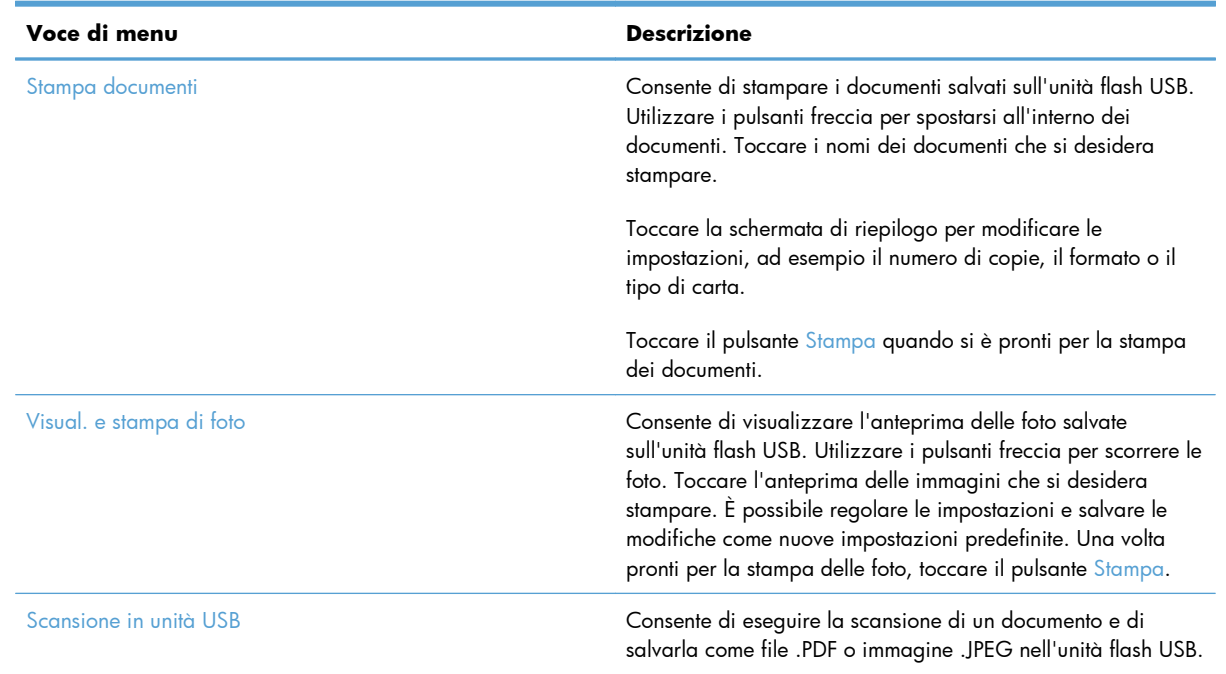

# **3 Software per Windows**

- [Sistemi operativi e driver per stampante supportati per Windows](#page-49-0)
- [Selezionare il driver della stampante corretto per Windows](#page-49-0)
- [Modifica delle impostazioni di un processo di stampa per Windows](#page-52-0)
- [Rimuovere il driver per stampante da Windows](#page-54-0)
- [Utilità supportate per Windows](#page-55-0)
- [Software per altri sistemi operativi](#page-55-0)

## <span id="page-49-0"></span>**Sistemi operativi e driver per stampante supportati per Windows**

Il prodotto supporta i seguenti sistemi operativi Windows:

#### **Installazione software consigliata**

- Windows XP (32 bit, Service Pack 2)
- Windows Vista (32 e 64 bit)
- Windows 7 (32 e 64 bit)

#### **Solo driver di stampa e scansione**

- Windows Server 2003 (32 bit, Service Pack 3)
- Windows 2008 Server
- Windows Server 2008 R2

Il prodotto supporta i seguenti driver per stampante di Windows:

- HP PCL 6 (driver di stampa predefinito incluso nel CD del prodotto e nel programma HP Smart Install)
- Driver di stampa universale HP per Windows PostScript
- Driver di stampa universale HP per PCL 5

I driver della stampante includono una Guida in linea che contiene istruzioni relative alle più comuni operazioni di stampa e descrive i pulsanti, le caselle di controllo e gli elenchi a discesa contenuti nei driver stessi.

**WOTA:** Per ulteriori informazioni su UPD, vedere [www.hp.com/go/upd.](http://www.hp.com/go/upd)

## **Selezionare il driver della stampante corretto per Windows**

I driver della stampante consentono di accedere alle funzioni del prodotto e permettono al computer di comunicare con il prodotto mediante un linguaggio di stampa. I seguenti driver della stampante sono disponibili all'indirizzo [www.hp.com/go/LJColorMFPM375\\_software](http://www.hp.com/go/LJColorMFPM375_software) o [www.hp.com/go/](http://www.hp.com/go/LJColorMFPM475_software) [LJColorMFPM475\\_software.](http://www.hp.com/go/LJColorMFPM475_software)

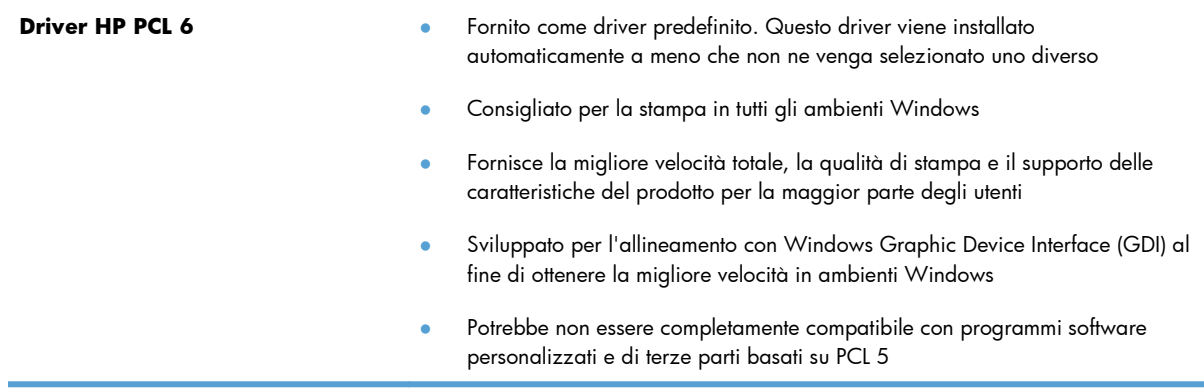

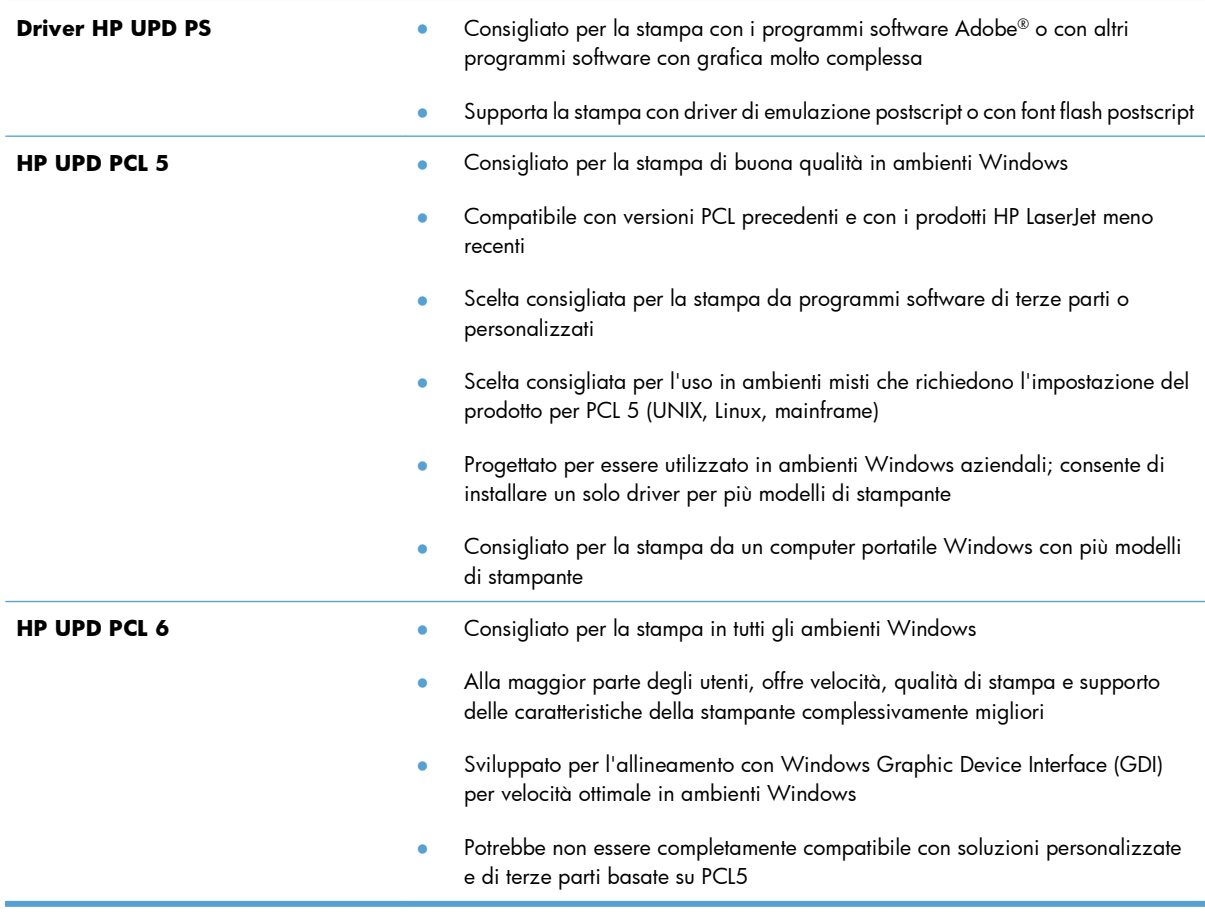

## **Driver di stampa universale HP (UPD)**

Il driver di stampa universale (UPD) HP per Windows consente di accedere virtualmente a qualsiasi prodotto HP LaserJet istantaneamente e ovunque, senza scaricare driver aggiuntivi. Il driver di stampa HP UPD è realizzato con tecnologie per driver di stampa accuratamente selezionate ed è testato per l'uso con molti programmi software. Si tratta di una soluzione funzionale e affidabile.

Il driver HP UPD consente di comunicare direttamente con ciascun prodotto HP, di ottenere informazioni sulla configurazione e di personalizzare l'interfaccia utente per visualizzare le funzioni specifiche di ciascun prodotto. Le funzioni specifiche disponibili per ciascun prodotto, ad esempio la stampa fronte/retro e la cucitura, sono automaticamente attive e non è necessario abilitarle manualmente.

Per ulteriori informazioni, visitare il sito Web [www.hp.com/go/upd.](http://www.hp.com/go/upd)

## **Modalità di installazione di UPD**

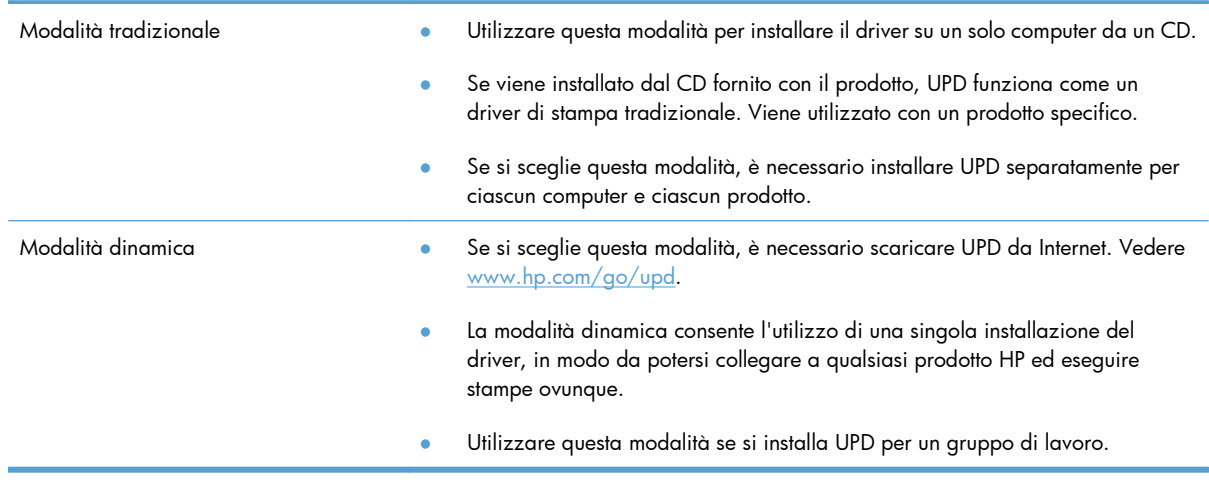

## <span id="page-52-0"></span>**Modifica delle impostazioni di un processo di stampa per Windows**

## **Priorità per le impostazioni di stampa**

Alle modifiche apportate alle impostazioni vengono assegnate priorità in base alla posizione in cui vengono effettuate:

**NOTA:** A seconda del programma software in uso, è possibile che i nomi dei comandi e delle finestre di dialogo non corrispondano a quelli indicati in questa sezione.

- **Finestra di dialogo Imposta pagina**: fare clic su **Imposta pagina** o su un comando simile sul menu **File** del programma in uso per aprire questa finestra di dialogo. Le modifiche alle impostazioni di questa finestra hanno precedenza rispetto a quelle apportate altrove.
- **Finestra di dialogo Stampa**: fare clic su **Stampa**, **Configurazione di stampa** o su un comando simile del menu **File** del programma in uso per aprire questa finestra di dialogo. Le impostazioni modificate nella finestra di dialogo **Stampa** hanno una priorità più bassa e generalmente non si sostituiscono alle modifiche effettuate della finestra di dialogo **Imposta pagina**.
- **Finestra di dialogo Proprietà stampante (driver della stampante)**: fare clic su **Proprietà** nella finestra di dialogo **Stampa** per aprire il driver della stampante. Le impostazioni modificate nella finestra di dialogo **Proprietà stampante** generalmente non si sostituiscono alle impostazioni configurate altrove nel software di stampa. In questa finestra è possibile modificare la maggior parte delle impostazioni di stampa.
- **Impostazioni predefinite del driver della stampante**: le impostazioni predefinite del driver della stampante vengono utilizzate per tutti i processi di stampa, *a meno che* non vengano modificate mediante le finestre di dialogo **Imposta pagina**, **Stampa** o **Proprietà stampante**.
- **Impostazioni del pannello di controllo della stampante**: le modifiche alle impostazioni effettuate dal pannello di controllo hanno una priorità inferiore rispetto a quelle apportate altrove.

## **Modifica delle impostazioni per tutti i processi di stampa valida fino alla chiusura del programma software successiva**

- **1.** Fare clic su **Stampa** nel menu **File** del programma software.
- **2.** Selezionare il driver, quindi fare clic su **Proprietà** o **Preferenze**.

La procedura può variare; quella descritta è la procedura più comune.

### **Modifica delle impostazioni predefinite per tutti i processi di stampa**

**1. Windows XP, Windows Server 2003 e Windows Server 2008 (se si utilizza la visualizzazione predefinita del menu Start)**: fare clic su **Start**, quindi su **Stampanti e fax**.

**Windows XP, Windows Server 2003 e Windows Server 2008 (se si utilizza la visualizzazione classica del menu Start)**: fare clic su **Start**, su **Impostazioni**, quindi su **Stampanti**.

**Windows Vista**: fare clic su **Start**, su **Pannello di controllo**, quindi su **Stampante** nella categoria **Hardware e suoni**.

**Windows 7**: fare clic su **Start**, quindi su **Dispositivi e stampanti**.

**2.** Fare clic con il pulsante destro del mouse sull'icona del driver, quindi selezionare **Preferenze di stampa**.

## **Modifica delle impostazioni di configurazione del prodotto**

**1. Windows XP, Windows Server 2003 e Windows Server 2008 (se si utilizza la visualizzazione predefinita del menu Start)**: fare clic su **Start**, quindi su **Stampanti e fax**.

**Windows XP, Windows Server 2003 e Windows Server 2008 (se si utilizza la visualizzazione classica del menu Start)**: fare clic su **Start**, su **Impostazioni**, quindi su **Stampanti**.

**Windows Vista**: fare clic su **Start**, su **Pannello di controllo**, quindi su **Stampante** nella categoria **Hardware e suoni**.

**Windows 7**: fare clic su **Start**, quindi su **Dispositivi e stampanti**.

- **2.** Fare clic con il pulsante destro del mouse sull'icona del driver, quindi selezionare **Proprietà** o **Proprietà stampante**.
- **3.** Fare clic sulla scheda **Impostazioni periferica**.

## <span id="page-54-0"></span>**Rimuovere il driver per stampante da Windows**

#### **Windows XP**

- **1.** Fare clic sul pulsante **Start**, quindi scegliere **Stampanti e fax**.
- **2.** Individuare il prodotto nell'elenco e fare clic con il pulsante destro del mouse, quindi fare clic su **Elimina**.
- **3.** Nel menu **File**, scegliere **Proprietà server**. Viene visualizzata la finestra di dialogo **Stampa proprietà server**.
- **4.** Fare clic sulla scheda **Driver** e selezionare dall'elenco i driver da eliminare.
- **5.** Fare clic sul pulsante **Rimuovi** e quindi selezionare il pulsante **Sì** per confermare la rimozione.

#### **Windows Vista**

- **1.** Fare clic sul pulsante **Start**, quindi selezionare **Pannello di controllo**.
- **2.** Nel gruppo **Hardware e suono**, fare clic su **Stampante**.
- **3.** Individuare il prodotto e fare clic con il pulsante destro del mouse; selezionare **Elimina** e quindi fare clic sul pulsante **Sì** per confermare la rimozione.
- **4.** Nel menu **File**, scegliere **Proprietà server**. Viene visualizzata la finestra di dialogo **Stampa proprietà server**.
- **5.** Fare clic sulla scheda **Driver** e selezionare dall'elenco i driver da eliminare.
- **6.** Fare clic sul pulsante **Rimuovi** e quindi selezionare il pulsante **Sì** per confermare la rimozione.

#### **Windows 7**

- **1.** Fare clic sul pulsante **Start**, quindi selezionare **Periferiche e stampanti**.
- **2.** Individuare e selezionare il prodotto nell'elenco.
- **3.** Fare clic sul pulsante **Rimuovi periferica** in alto nella finestra di dialogo, quindi selezionare il pulsante **Sì** per confermare la rimozione.
- **4.** Fare clic sul pulsante **Stampa proprietà server** in alto nella finestra di dialogo, quindi selezionare la scheda **Driver**.
- **5.** Selezionare il prodotto dall'elenco, quindi fare clic sul pulsante **Rimuovi**.
- **6.** Selezionare solo il driver e il relativo pacchetto software, quindi fare clic sul pulsante **OK**.

## <span id="page-55-0"></span>**Utilità supportate per Windows**

- HP Web Jetadmin
- **•** Server web incorporato HP
- HP ePrint

## **Altri componenti e utilità di Windows**

- HP Smart Install: automatizza l'installazione del sistema di stampa.
- Registrazione in linea sul Web
- HP LaserJet Scan
- Invio fax PC
- Casella degli strumenti periferica HP
- **•** HP Uninstall
- **•** HP Help and Learn Center
- Riconfigurazione della periferica HP
- Impostazione guidata fax HP
- Programma di partecipazione per clienti HP LaserJet

## **Software per altri sistemi operativi**

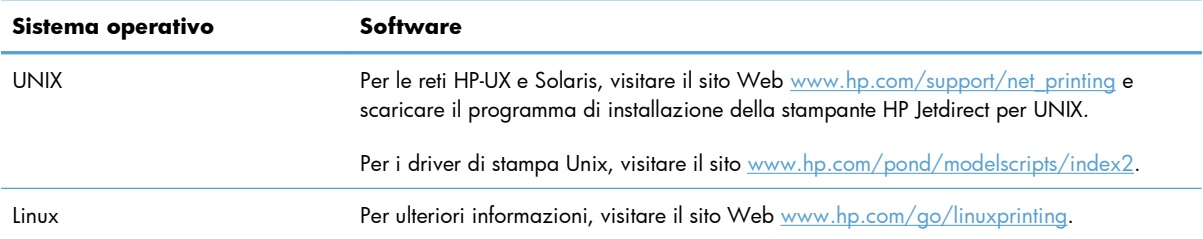

# **4 Utilizzo del prodotto con il Mac**

- [Software per Mac](#page-57-0)
- [Stampa con Mac](#page-64-0)
- [Uso di AirPrint](#page-68-0)
- [Fax con Mac](#page-69-0)
- [Scansione con Mac](#page-70-0)
- [Risoluzione dei problemi relativi a Mac](#page-71-0)

## <span id="page-57-0"></span>**Software per Mac**

### **Sistemi operativi e driver per stampante supportati per Mac**

Il prodotto supporta i sistemi operativi Mac riportati di seguito.

● Mac OS X 10.5 e 10.6

**EX NOTA:** per il sistema operativo Mac OS X 10.5 e versioni successive, sono supportati i processori Mac PPC e Intel® Core™. Per Mac OS X 10.6, sono supportati i processori Mac Intel Core.

Il programma di installazione di HP LaserJet consente di installare i file PPD (PostScript® Printer Description) e PDE (Printer Dialog Extensions), nonché l'Utility HP per computer Mac OS X. I file PPD e PDE della stampante HP , insieme ai driver di stampa Apple PostScript integrati, offrono funzionalità di stampa complete e l'accesso a funzioni specifiche della stampante HP.

## **Installazione del software per i sistemi operativi Mac**

#### **Installazione del software per i computer Mac collegati direttamente al prodotto**

Questo prodotto supporta un collegamento USB 2.0. Utilizzare un cavo USB di tipo A/B. HP consiglia di utilizzare un cavo della lunghezza massima di 2 m.

**1.** Collegare il cavo USB al prodotto e al computer.

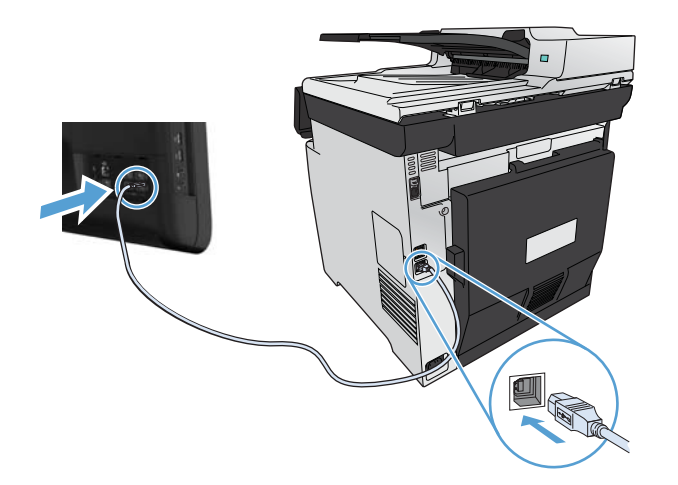

- **2.** Installare il software dal CD.
- **3.** Fare clic sull'icona del programma di installazione HP e seguire le istruzioni visualizzate sullo schermo.
- **4.** Nella schermata Complimenti, fare clic sul pulsante **OK**.
- **5.** Stampare una pagina da un qualsiasi programma software per assicurarsi che il software di stampa sia installato correttamente.

#### **Installazione del software per i computer Mac su una rete cablata**

#### **Configurazione dell'indirizzo IP**

**1.** Collegare il cavo di rete al prodotto e alla rete.

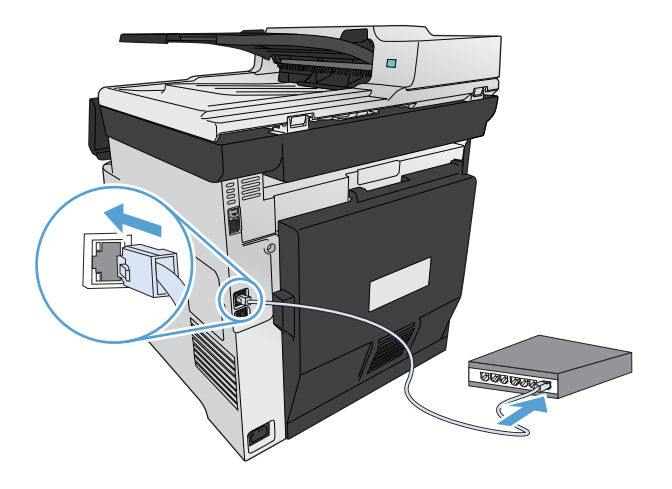

**2.** Attendere 60 secondi prima di continuare. In questo periodo di tempo, la rete riconosce il prodotto e assegna un indirizzo IP o un nome host per il prodotto.

#### **Installazione del software**

- **1.** Installare il software dal CD. Fare clic sull'icona del prodotto e seguire le istruzioni visualizzate sullo schermo.
- **2.** Per verificare che il software sia installato correttamente, stampare una pagina da qualsiasi schermata.

#### **Installazione del software per i computer Mac su una rete wireless**

Prima di installare il software del prodotto, verificare che il prodotto non sia collegato alla rete mediante un cavo di rete. Accertarsi che il computer Mac sia connesso alla stessa rete wireless a cui si desidera connettere il prodotto.

Utilizzare una delle seguenti procedure per connettere il prodotto alla rete wireless.

- [Connessione del prodotto a una rete wireless mediante WPS dai menu del pannello di controllo](#page-59-0)
- [Connessione del prodotto a una rete wireless mediante cavo USB](#page-59-0)

Se il router supporta Wi-Fi Protected Setup (WPS), utilizzare tale metodo per aggiungere il prodotto alla rete. Questo è il metodo più semplice per configurare il prodotto sulla rete wireless.

**EX NOTA:** I router wireless Apple AirPort non supportano la configurazione del pulsante WPS.

<span id="page-59-0"></span>Se il router wireless non supporta il metodo WPS (Wi-Fi-Protected Setup, configurazione Wi-Fi protetto), richiedere all'amministratore di sistema le impostazioni di rete o completare le seguenti operazioni:

- Ottenere il nome della rete wireless o il SSID (Service Set Identifier).
- Definire la password di protezione o la chiave di codifica della rete wireless.

#### **Connessione del prodotto a una rete wireless mediante WPS dai menu del pannello di controllo**

- **1.** Sulla parte anteriore del prodotto, premere il pulsante relativo alla connessione wireless. Osservare il display del pannello di controllo e verificare che la voce Menu Wireless sia visualizzata. In caso contrario, attenersi alla seguente procedura:
	- **a.** Sul pannello di controllo, premere il pulsante OK per aprire i menu.
	- **b.** Aprire i sequenti menu:
		- Impostaz. rete
		- Menu Wireless
- **2.** Selezionare la voce Wi-Fi Protected Setup.
- **3.** Utilizzare uno dei seguenti metodi per completare la configurazione:
	- **Pulsante**: selezionare l'opzione Pulsante e seguire le istruzioni visualizzate sul pannello di controllo. Per la connessione wireless potrebbero essere necessari alcuni minuti.
	- **PIN**: selezionare l'opzione PIN. Il prodotto genera un PIN univoco da digitare nella schermata di configurazione del router wireless. Per la connessione wireless potrebbero essere necessari alcuni minuti.
- **4.** Sul computer, aprire il menu Apple *i*, fare clic sul menu **Preferenze di Sistema**, quindi selezionare l'icona **Stampa e fax**.
- **5.** Fare clic sul simbolo (+) nell'angolo inferiore sinistro della colonna **Nomi stampanti**.

Per impostazione predefinita, Mac OS X utilizza il metodo Bonjour per individuare il prodotto sulla rete locale e aggiungerlo al menu a comparsa della stampante. Questo metodo risulta ideale nella maggior parte dei casi. Se Mac OS X non individua alcun driver della stampante HP, viene visualizzato un messaggio di errore. Installare nuovamente il software.

**6.** Per verificare che il software sia installato correttamente, stampare una pagina da qualsiasi schermata.

**NOTA:** se questo metodo non risulta efficace, provare a utilizzare la rete wireless con il metodo del cavo USB.

#### **Connessione del prodotto a una rete wireless mediante cavo USB**

Se il router wireless non supporta il metodo WPS (Wi-Fi-Protected Setup, configurazione Wi-Fi protetto), utilizzare il seguente metodo per configurare il prodotto su una rete wireless. L'uso di un cavo USB per

trasferire le impostazioni rende più semplice la configurazione della connessione wireless. Al termine della configurazione, è possibile scollegare il cavo USB e utilizzare la connessione wireless.

- **1.** Inserire il CD del software nell'unità CD del computer.
- **2.** Seguire le istruzioni visualizzate. Quando richiesto, selezionare l'opzione di **configurazione della periferica per una rete wireless**. Quando richiesto, collegare il cavo USB al prodotto.

**ATTENZIONE:** collegare il cavo USB solo quando richiesto dal programma di installazione.

- **3.** Al termine dell'installazione, stampare una pagina di configurazione per verificare che il prodotto disponga di un nome SSID.
- **4.** Per verificare che il software sia installato correttamente, stampare una pagina da qualsiasi schermata.

### **Rimuovere il driver per stampante dai sistemi operativi Mac**

È necessario disporre dei diritti di amministratore per rimuovere il software.

- **1.** Aprire **Preferenze di sistema**.
- **2.** Selezionare **Stampa e Fax**.
- **3.** Evidenziare il prodotto.
- **4.** Fare clic sul simbolo meno (-).
- **5.** Fare clic sul pulsante **Elimina stampante** per rimuovere la coda di stampa.

**EX NOTA:** Se si desidera rimuovere il software associato al progetto, utilizzare l'utility HP Uninstaller del programma **Hewlett-Packard**.

### **Priorità delle impostazioni di stampa per Mac**

Alle modifiche apportate alle impostazioni vengono assegnate priorità in base alla posizione in cui vengono effettuate:

**NOTA:** a seconda del programma software in uso, è possibile che i nomi dei comandi e delle finestre di dialogo non corrispondano a quelli indicati in questa sezione.

- **Finestra di dialogo Impostazione pagina**: fare clic su **Impostazione pagina** o comandi simili nel menu **Archivio** del programma in uso per aprire questa finestra di dialogo. Le modifiche alle impostazioni in questa finestra hanno la precedenza su quelle apportate altrove.
- **Finestra di dialogo Stampa**: fare clic su **Stampa**, **Imposta pagina** o su un comando simile sul menu **File** del programma in uso per aprire questa finestra di dialogo. Le modifiche alle impostazioni della finestra di dialogo **Stampa** hanno una priorità inferiore e *non* sovrascrivono le modifiche apportate nella finestra di dialogo **Imposta pagina**.
- **Impostazioni predefinite del driver della stampante**: le impostazioni predefinite del driver della stampante vengono utilizzate per tutti i processi di stampa, *a meno che* non vengano

modificate mediante le finestre di dialogo **Imposta pagina**, **Stampa** o **Proprietà stampante**.

● **Impostazioni del pannello di controllo della stampante**: le modifiche alle impostazioni effettuate dal pannello di controllo hanno una priorità inferiore rispetto a quelle apportate altrove.

## **Modifica delle impostazioni del driver della stampante per Mac**

### **Modifica delle impostazioni per tutti i processi di stampa valida fino alla chiusura del programma software successiva**

- **1.** Nel menu **File**, fare clic sul pulsante **Stampa**.
- **2.** Eseguire le modifiche desiderate nei menu.

#### **Modifica delle impostazioni predefinite per tutti i processi di stampa**

- **1.** Nel menu **File**, fare clic sul pulsante **Stampa**.
- **2.** Eseguire le modifiche desiderate nei menu.
- **3.** Nel menu **Preimpostazioni**, fare clic sull'opzione **Salva con nome...**, quindi digitare un nome per la preimpostazione.

Queste impostazioni vengono salvate nel menu **Preimpostazioni**. Per utilizzare le nuove impostazioni, è necessario selezionare l'opzione relativa all'impostazione di default tutte le volte che si apre un programma e si esegue una stampa.

#### **Modifica delle impostazioni di configurazione del prodotto**

- 1. Nel menu Apple  $\bullet$ , fare clic sul menu **Preferenze di Sistema** e quindi sull'icona Stampa e **fax**.
- **2.** Selezionare il prodotto nella parte sinistra della finestra.
- **3.** Fare clic sul pulsante **Opzioni e materiali di consumo**.
- **4.** Fare clic sulla scheda **Driver**.
- **5.** Configurare le opzioni installate.

#### **Software per computer Mac**

#### **Utility HP per Mac**

Utilizzare l'Utility HP per configurare le funzioni del prodotto che non sono disponibili nel driver della stampante.

È possibile utilizzare l'Utility HP se il prodotto è collegato tramite cavo USB (Universal Serial Bus) o se è connesso a una rete TCP/IP.

#### **Accesso all'utility HP**

- **▲** Dal dock, fare clic su **Utility HP**.
	- **-oppure-**

In **Applicazioni**, aprire la cartella **Hewlett-Packard**, quindi su fare clic su Utility HP.

#### **Funzioni dell'utility HP**

Utilizzare il software dell'utility HP per eseguire le seguenti operazioni:

- Ottenere informazioni sullo stato dei materiali.
- Ottenere informazioni sul prodotto, ad esempio la versione del firmware e il numero di modello.
- Stampare una pagina di configurazione.
- Per i prodotti collegati a una rete IP, ottenere informazioni sulla rete e accedere al server Web incorporato HP.
- Configurare il formato e il tipo di carta per il vassoio.
- Trasferire i file e i font dal computer al prodotto.
- Aggiornare il firmware del prodotto.
- Visualizzare la pagina di utilizzo dei colori.
- Configurare le impostazioni di base del fax.

### **Utility supportate per Mac**

#### **Server Web HP incorporato**

Il prodotto è dotato del server Web incorporato HP che consente di accedere alle informazioni sulle attività del prodotto e della rete. Accedere al server Web incorporato HP dall'Utility HP. Aprire il menu **Impostazioni stampante**, quindi selezionare l'opzione **Impostazioni aggiuntive**.

È anche possibile accedere al server Web incorporato HP dal browser Web Safari:

- **1.** Selezionare l'icona della pagina a sinistra della barra degli strumenti di Safari.
- **2.** Fare clic sul logo Bonjour.
- **3.** Nell'elenco delle stampanti, fare doppio clic sul prodotto. Viene aperto il server Web HP incorporato.

#### **HP ePrint**

Con HP ePrint è possibile stampare in qualsiasi luogo e momento da un cellulare, un laptop o un altro dispositivo mobile. HP ePrint funziona con qualsiasi dispositivo abilitato per l'e-mail. Se è possibile inviare e-mail, si potrà stampare con un prodotto abilitato HP ePrint. Per maggiori informazioni, visitare il sito Web [www.hpeprintcenter.com](http://www.hpeprintcenter.com).

#### **EX NOTA:** Per usare HP ePrint, il prodotto deve essere connesso a una rete e avere accesso a Internet.

HP ePrint è disabilitato come impostazione predefinita del prodotto. Attenersi alla procedura seguente per abilitarlo.

- **1.** Digitare l'indirizzo IP del prodotto nella barra degli indirizzi del browser Web per aprire il server Web incorporato HP.
- **2.** Fare clic sulla scheda **Servizi Web HP**.
- **3.** Selezionare l'opzione per abilitare i Servizi Web.

#### **AirPrint**

La stampa diretta con Apple AirPrint è supportata per iOS 4.2 o versioni successive. Usare AirPrint per stampare direttamente sul prodotto da un iPad (iOS 4.2), un iPhone (3GS o versione successiva) o un iPod touch (terza generazione o versione successiva) nelle seguenti applicazioni:

- Mail
- **Fotografie**
- Safari
- Selezionare applicazioni di terze parti

Per usare AirPrint, il prodotto deve essere connesso a una rete wireless. Per maggiori informazioni sull'uso di AirPrint e su quali prodotti HP sono compatibili con AirPrint, visitare il sito Web [www.hp.com/](http://www.hp.com/go/airprint) [go/airprint](http://www.hp.com/go/airprint).

**EX NOTA:** per usare AirPrint, potrebbe essere necessario aggiornare il firmware del prodotto. Visitare il sito Web all'indirizzo [www.hp.com/go/LJColorMFPM375](http://www.hp.com/go/LJColorMFPM375) o [www.hp.com/go/LJColorMFPM475](http://www.hp.com/go/LJColorMFPM475).

## <span id="page-64-0"></span>**Stampa con Mac**

### **Annullamento di un processo di stampa con Mac**

- **1.** È possibile annullare un processo in fase di stampa premendo il pulsante Annulla  $\times$  sul pannello di controllo del prodotto.
- **EX NOTA:** premendo il pulsante Annulla  $\times$ , il processo in fase di elaborazione viene annullato. se sono in esecuzione più processi, premendo il pulsante Annulla  $\times$  è possibile annullare il processo visualizzato sul pannello di controllo del prodotto.
- **2.** È inoltre possibile annullare un processo di stampa da un'applicazione software o da una coda di stampa.
	- **Programma software:** in genere, sullo schermo del computer viene visualizzata per pochi istanti una finestra di dialogo che consente di annullare il processo di stampa.
	- **Coda di stampa Mac:** aprire la coda di stampa facendo doppio clic sull'icona del prodotto nel Dock. Evidenziare il processo di stampa, quindi fare clic su **Elimina**.

## **Modifica del tipo e del formato della carta in Mac**

- **1.** Nel menu **File** del programma software, fare clic sull'opzione **Stampa**.
- **2.** Nel menu **Copie e pagine**, fare clic sul pulsante **Imposta pagina**.
- **3.** Selezionare un formato dall'elenco a discesa **Formato carta** e fare clic sul pulsante OK.
- **4.** Aprire il menu **Finitura**.
- **5.** Selezionare un tipo dall'elenco a discesa **Tipo di supporto**.
- **6.** Fare clic sul pulsante **Stampa**.

## **Ridimensionamento dei documenti o stampa su un formato carta personalizzato con Mac**

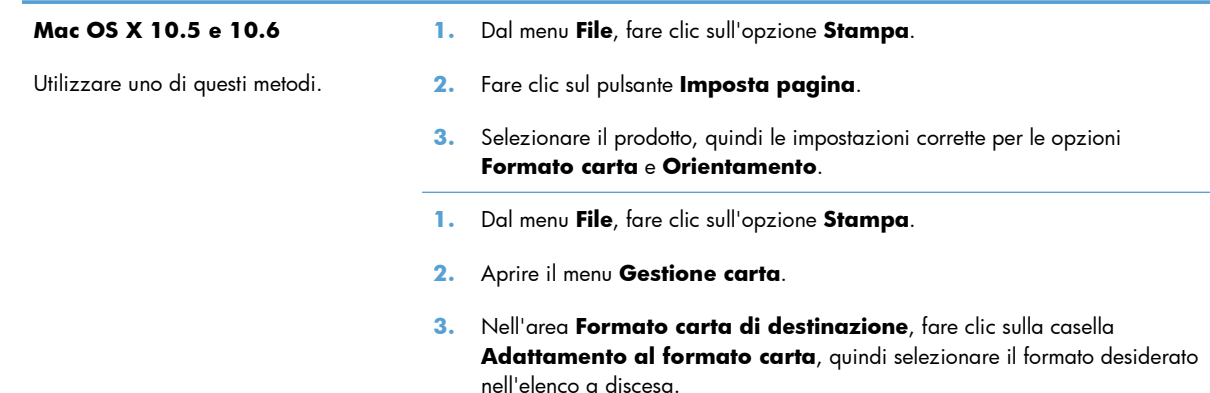

### **Creazione e uso delle preimpostazioni di stampa con Mac**

Utilizzare le preimpostazioni di stampa per salvare le selezioni correnti del driver della stampante per uso futuro.

#### **Creazione di una preimpostazione di stampa**

- **1.** Dal menu **File**, fare clic sull'opzione **Stampa**.
- **2.** Selezionare il driver.
- **3.** Selezionare le impostazioni di stampa che si desidera salvare per riutilizzarle in futuro.
- **4.** Nel menu **Preimpostazioni**, fare clic sull'opzione **Salva con nome...**, quindi digitare un nome per la preimpostazione.
- **5.** Fare clic sul pulsante **OK**.

#### **Uso delle preimpostazioni di stampa**

- **1.** Dal menu **File**, fare clic sull'opzione **Stampa**.
- **2.** Selezionare il driver.
- **3.** Nel menu **Preimpostazioni**, selezionare la preimpostazione di stampa.
- **EX NOTA:** per utilizzare le impostazioni predefinite del driver della stampante, selezionare l'opzione **Standard**.

### **Stampa di una copertina con Mac**

- **1.** Dal menu **File**, fare clic sull'opzione **Stampa**.
- **2.** Selezionare il driver.
- **3.** Aprire il menu **Copertina**, quindi selezionare dove stampare la copertina. Fare clic sul pulsante **Prima del documento** o **Dopo il documento**.
- **4.** Nel menu **Tipo copertina**, selezionare il messaggio da stampare sulla copertina.

### **Uso delle filigrane con Mac**

- **1.** Dal menu **File**, fare clic sull'opzione **Stampa**.
- **2.** Aprire il menu **Filigrane**.
- **3.** Dal menu **Modalità**, selezionare il tipo di filigrana da utilizzare. Selezionare l'opzione **Filigrana** per stampare un messaggio semitrasparente. Selezionare l'opzione **Overlay** per stampare un messaggio non trasparente.
- **4.** Dal menu **Pagine**, impostare la stampa della filigrana su tutte le pagine o solo sulla prima.

**NOTA:** per stampare una copertina vuota, selezionare l'opzione **Standard** dal menu **Tipo copertina**.

- **5.** Dal menu **Testo**, selezionare uno dei messaggi standard o selezionare l'opzione **Personalizzato** e digitare un nuovo messaggio nella casella.
- **6.** Selezionare le opzioni per le impostazioni rimanenti.

## **Stampa di più pagine su un foglio con Windows**

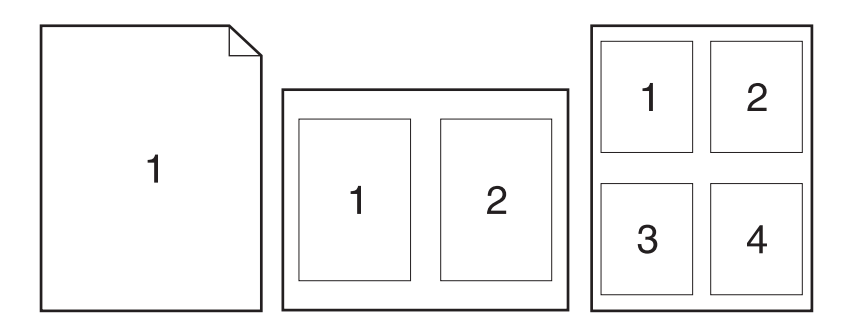

- **1.** Dal menu **File**, fare clic sull'opzione **Stampa**.
- **2.** Selezionare il driver.
- **3.** Aprire il menu **Layout**.
- **4.** Dal menu **Pagine per foglio**, selezionare il numero di pagine che si desidera stampare su ciascun foglio (1, 2, 4, 6, 9 o 16).
- **5.** Nell'area **Orientamento**, selezionare l'ordine e la disposizione delle pagine sul foglio.
- **6.** Dal menu **Margini**, selezionare il tipo di bordo da stampare intorno a ciascuna pagina sul foglio.

## **Stampa su entrambi i lati del foglio (fronte/retro) con Mac**

#### **Uso della stampa fronte/retro automatica**

- **1.** In uno dei vassoi inserire una quantità di carta sufficiente per il processo di stampa.
- **2.** Dal menu **File**, fare clic sull'opzione **Stampa**.
- **3.** Aprire il menu **Layout**.
- **4.** Dal menu **Fronte/retro**, selezionare un'opzione di rilegatura.

#### **Stampa manuale su entrambi i lati**

- **1.** In uno dei vassoi inserire una quantità di carta sufficiente per il processo di stampa.
- **2.** Dal menu **File**, fare clic sull'opzione **Stampa**.
- **3.** Aprire il menu **Finitura**, quindi fare clic sulla scheda **Stampa fronte/retro manuale** o aprire il menu **Stampa fronte/retro manuale**.
- **4.** Fare clic sulla casella **Stampa fronte/retro manuale**, quindi selezionare un'opzione di rilegatura.
- **5.** Fare clic sul pulsante **Stampa**. Seguire le istruzioni nella finestra a comparsa visualizzata sullo schermo del computer prima di riposizionare la risma nel vassoio 1 per la stampa del secondo lato.
- **6.** Sul prodotto, rimuovere le eventuali pagine vuote presenti nel vassoio 1.
- **7.** Inserire la risma stampata nel vassoio 1 con il lato di stampa rivolto verso l'alto alimentando per primo il margine inferiore. Il secondo lato *deve* essere stampato nel vassoio 1.
- **8.** Se richiesto, premere il pulsante appropriato del pannello di controllo per continuare.

### **Impostazione delle opzioni del colore con Mac**

Se si utilizza il driver della stampante HP Postscript per Mac, **HP EasyColor** esegue la scansione di tutti i documenti e regola automaticamente tutte le immagini fotografiche con gli stessi risultati fotografici avanzati.

Nell'esempio seguente, le immagini di sinistra sono state create senza utilizzare l'opzione **HP EasyColor**. Quelle di destra mostrano i miglioramenti ottenuti con l'opzione **HP EasyColor**.

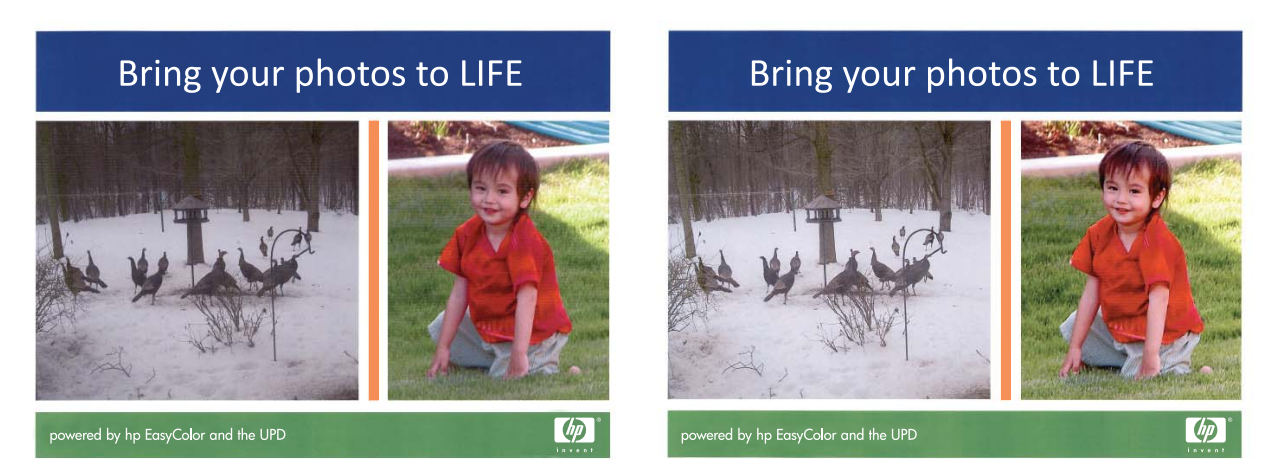

Nel driver della stampante HP Mac Postscript, l'opzione **HP EasyColor** è attiva per impostazione predefinita e pertanto non è necessario effettuare regolazioni manuali dei colori. Per disattivare l'opzione in modo da effettuare regolazioni manuali delle impostazioni colore, eseguire la seguente procedura.

- **1.** Dal menu **File**, fare clic sull'opzione **Stampa**.
- **2.** Selezionare il driver.
- **3.** Aprire il menu **Opzioni colore/qualità**, quindi fare clic sulla casella di controllo **HP EasyColor** per delezionarla.
- **4.** Aprire il menu **Avanzate** o selezionare la scheda appropriata.
- **5.** Regolare le singole impostazioni per il testo, la grafica e le fotografie.

## <span id="page-68-0"></span>**Uso di AirPrint**

La stampa diretta con Apple AirPrint è supportata per iOS 4.2 o versioni successive. Usare AirPrint per stampare direttamente sul prodotto da un iPad (iOS 4.2), un iPhone (3GS o versione successiva) o un iPod touch (terza generazione o versione successiva) nelle seguenti applicazioni:

- **Mail**
- **Fotografie**
- Safari
- Selezionare applicazioni di terze parti

Per usare AirPrint, il prodotto deve essere connesso a una rete. Per maggiori informazioni sull'uso di AirPrint e su quali prodotti HP sono compatibili con AirPrint, visitare il sito Web [www.hp.com/go/](http://www.hp.com/go/airprint) [airprint](http://www.hp.com/go/airprint).

**EX NOTA:** per usare AirPrint, potrebbe essere necessario aggiornare il firmware del prodotto. Visitare il sito Web all'indirizzo [www.hp.com/go/LJColorMFPM375](http://www.hp.com/go/LJColorMFPM375) o [www.hp.com/go/LJColorMFPM475](http://www.hp.com/go/LJColorMFPM475).

## <span id="page-69-0"></span>**Fax con Mac**

Per inviare un fax utilizzando un driver del fax, attenersi alla seguente procedura:

- **1.** Aprire il documento che si desidera inviare tramite fax.
- **2.** Fare clic sul menu **File**, quindi su **Stampa**.
- **3.** Nel menu a comparsa **Stampante**, selezionare la coda di stampa del fax da utilizzare.
- **4.** Nel campo **Copie**, se necessario, specificare il numero di copie.
- **5.** Nel menu a comparsa **Formato carta**, se necessario, regolare il formato carta.
- **6.** Nell'area **Informazioni fax**, immettere il numero di fax di uno o più destinatari.

NOTA: se è necessario includere un prefisso di selezione, immettere tale prefisso nel campo **Prefisso selezione**.

**7.** Fare clic su **Fax**.

## <span id="page-70-0"></span>**Scansione con Mac**

Il software HP Scan consente di eseguire la scansione delle immagini su un computer Mac.

- **1.** Caricare il documento sul vetro dello scanner o nell'alimentatore documenti.
- **2.** Aprire la cartella **Applicazioni**, quindi fare clic su **Hewlett-Packard**. Fare doppio clic su **HP Scan**.
- **3.** Aprire il menu **HP Scan** e fare clic su **Preferenze**. Nel menu a comparsa **Scanner**, selezionare il prodotto dall'elenco, quindi fare clic su **Continua**.
- **4.** Per utilizzare le impostazioni predefinite standard che consentono di ottenere risultati accettabili per le immagini e il testo, fare clic sul pulsante **Scansione**.

Per utilizzare le impostazioni predefinite ottimizzate per le immagini e i documenti di testo, selezionare un'impostazione predefinita dal menu a comparsa **Impostazioni predefinite di scansione**. Per regolare le impostazioni, fare clic sul pulsante **Modifica**. Quando si è pronti per eseguire la scansione, fare clic sul pulsante **Scansione**.

- **5.** Per eseguire la scansione di altre pagine, caricare la pagina successiva e fare clic su **Scansione**. Fare clic su **Aggiungi a elenco** per aggiungere le nuove pagine all'elenco corrente. Ripetere la procedura finché non viene eseguita la scansione di tutte le pagine.
- **6.** Fare clic sul pulsante **Salva**, quindi selezionare la cartella del computer in cui si desidera salvare il file.

**EX NOTA:** per stampare le immagini sottoposte a scansione, fare clic sul pulsante Stampa.

## <span id="page-71-0"></span>**Risoluzione dei problemi relativi a Mac**

Per informazioni sulla risoluzione dei problemi relativi a Mac, vedere [Risoluzione dei problemi](#page-298-0) [software del prodotto in Mac a pagina 283.](#page-298-0)
# **5 Collegare il prodotto con Windows**

- Dichiarazione di non responsabilità sulla condivisione stampante
- [Utilizzo di HP Smart Install per effettuare la connessione a un computer, a una rete cablata o a](#page-73-0) [una rete wireless](#page-73-0)
- **•** [Collegamento tramite USB](#page-75-0)
- [Collegamento a una rete con Windows](#page-76-0)

# **Dichiarazione di non responsabilità sulla condivisione stampante**

HP non supporta il collegamento di rete peer-to-peer, dal momento che si tratta di una funzione dei sistemi operativi Microsoft e non dei driver di stampa HP. Accedere al sito di Microsoft all'indirizzo [www.microsoft.com.](http://www.microsoft.com)

# <span id="page-73-0"></span>**Utilizzo di HP Smart Install per effettuare la connessione a un computer, a una rete cablata o a una rete wireless**

I file di installazione del software si trovano nella memoria del prodotto. Il programma HP Smart Install utilizza un cavo USB per trasferire i file di installazione dal prodotto al computer. Il programma di installazione supporta i collegamenti USB, le reti cablate e wireless. Inoltre, installa tutti i file necessari per la stampa, la copia, la scansione e il fax. Per utilizzare il programma HP Smart Install, seguire una di queste procedure in base al tipo di connessione utilizzata.

**EX NOTA:** se si preferisce non utilizzare il programma HP Smart Install, è possibile inserire il CD del prodotto per installare il software.

## **HP Smart Install per collegamenti diretti (USB) in Windows**

- **1.** Accendere il prodotto.
- **2.** Collegare il cavo USB A-to-B tra il computer e il prodotto. Il programma HP Smart Install potrebbe impiegare alcuni minuti ad avviarsi.
- **3.** Il programma HP Smart Install viene avviato automaticamente. Seguire le istruzioni visualizzate per installare il software.
	- **WOTA:** il programma HP Smart Install potrebbe impiegare alcuni minuti ad avviarsi. Se il programma HP Smart Install non viene avviato automaticamente, è possibile che sul computer sia disabilitato AutoPlay. Individuare e selezionare facendo doppio clic sul computer l'unità di HP Smart Install per eseguire il programma.

**EX NOTA:** se l'esecuzione del programma HP Smart Install non viene eseguita correttamente, scollegare il cavo USB, spegnere e riaccendere il prodotto, quindi inserire il CD del prodotto nel computer. Seguire le istruzioni riportate sullo schermo. Collegare il cavo solo quando viene richiesto dal software.

## **HP Smart Install per reti cablate di Windows**

- **1.** Collegare il cavo di rete al prodotto e a una porta di rete. Attendere alcuni minuti per consentire l'assegnazione di un indirizzo IP.
- 2. Sul pannello di controllo del prodotto, toccare il pulsante di rete O<sub>ntri</sub>t per visualizzare l'indirizzo IP del prodotto.
- **3.** Dal computer, aprire un browser Web e digitare l'indirizzo IP nella barra degli indirizzi URL per aprire il server Web incorporato HP. Fare clic sulla scheda **HP Smart Install** e seguire le istruzioni visualizzate.

**EX NOTA:** se l'esecuzione del programma HP Smart Install non viene eseguita correttamente, inserire il CD del prodotto nel computer. Seguire le istruzioni riportate sullo schermo.

## **HP Smart Install per reti wireless di Windows, metodo 1: Utilizzare il pannello di controllo del prodotto**

**EX NOTA:** utilizzare questo metodo solo se si conosce il SSID e la password della rete wireless.

- **1.** Sul pannello di controllo del prodotto, toccare il pulsante Wireless (). Toccare il pulsante Menu Wireless, quindi toccare Configurazione wireless guidata. Seguire le istruzioni per completare la configurazione wireless.
- **2.** Sul pannello di controllo del prodotto, toccare il pulsante dello stato della connessione wireless **ill** per visualizzare l'indirizzo IP del prodotto.
- **3.** Sul computer, aprire un browser Web e digitare l'indirizzo IP nella barra degli indirizzi URL per aprire il server Web incorporato HP. Fare clic sulla scheda **HP Smart Install** e seguire le istruzioni visualizzate.

## **HP Smart Install per reti wireless di Windows, metodo 2: collegare temporaneamente il cavo USB**

- **1.** Collegare il cavo USB A-to-B tra il computer e il prodotto. Il programma HP Smart Install potrebbe impiegare alcuni minuti ad avviarsi.
- **2.** Seguire le istruzioni riportate sullo schermo. Scegliere l'opzione di **rete wireless** per il tipo di installazione. Rimuovere il cavo USB quando richiesto.

## **HP Smart Install per reti wireless di Windows, metodo 3: utilizzo del server WPS**

- **1.** Sul pannello di controllo del prodotto, toccare il pulsante Wireless @ Toccare il pulsante Menu Wireless, quindi toccare Wi-Fi Protected Setup. Seguire le istruzioni per completare la configurazione wireless.
- **2.** Sul pannello di controllo del prodotto, toccare il pulsante dello stato della connessione wireless per visualizzare l'indirizzo IP del prodotto.
- **3.** Sul computer, aprire un browser Web e digitare l'indirizzo IP nella barra degli indirizzi URL per aprire il server Web incorporato HP. Fare clic sulla scheda **HP Smart Install** e seguire le istruzioni visualizzate.

# <span id="page-75-0"></span>**Collegamento tramite USB**

**WOTA:** utilizzare questa procedura se non si sta utilizzando HP Smart Install.

Questo prodotto supporta un collegamento USB 2.0. Utilizzare un cavo USB di tipo A/B. HP consiglia di utilizzare un cavo della lunghezza massima di 2 m.

**ATTENZIONE:** effettuare il collegamento del cavo USB solo quando richiesto dal software di installazione.

## **Installazione del CD**

- **1.** Uscire da tutti i programmi aperti sul computer.
- **2.** Installare il software dal CD e seguire le istruzioni riportate sullo schermo.
- **3.** Quando richiesto, selezionare l'opzione **Collegamento diretto al computer mediante un cavo USB**, quindi fare clic sul pulsante **Avanti**.
- **4.** Quando richiesto dal software, collegare il cavo USB al prodotto e al computer.

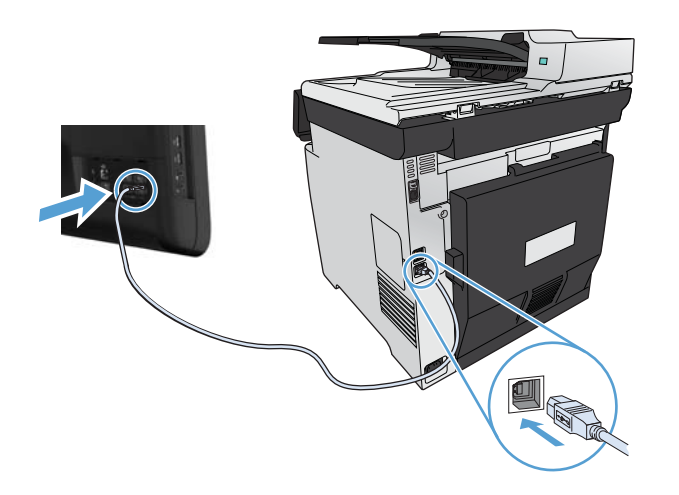

- **5.** Al termine dell'installazione, fare clic sul pulsante **Fine**.
- **6.** Nella schermata **Altre opzioni**, è possibile installare software aggiuntivi oppure fare clic sul pulsante **Fine**.
- **7.** Stampare una pagina da un qualsiasi programma software per assicurarsi che il software di stampa sia installato correttamente.

# <span id="page-76-0"></span>**Collegamento a una rete con Windows**

## **Protocolli di rete supportati**

Per collegare in rete un prodotto predisposto, è necessario che la rete utilizzi almeno uno dei seguenti protocolli.

- TCP/IP (IPv4 o IPv6)
- Stampa LPD
- **SLP**
- WS-Discovery

## **Installazione del prodotto su una rete cablata con Windows**

**WOTA:** utilizzare questa procedura se non si sta utilizzando HP Smart Install.

#### **Come ottenere l'indirizzo IP**

**1.** Collegare il cavo di rete al prodotto e alla rete. Accendere il prodotto.

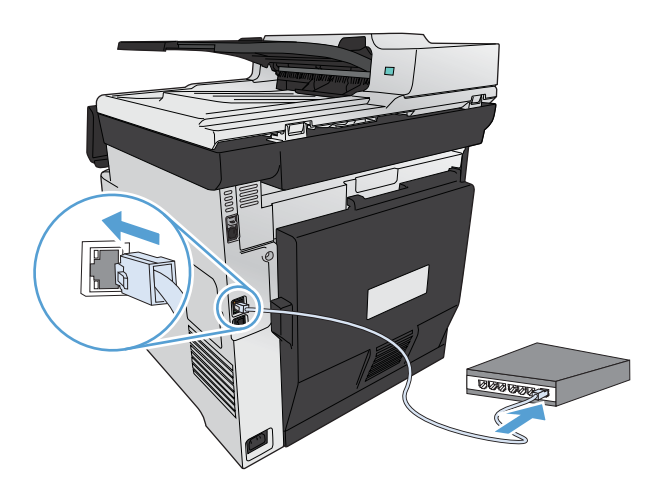

- **2.** Attendere 60 secondi prima di continuare. In questo periodo di tempo, la rete riconosce il prodotto e assegna un indirizzo IP o un nome host per il prodotto.
- **3.** Sul pannello di controllo del prodotto, premere il pulsante Impostazione  $\&$ .
- **4.** Toccare il menu Rapporti, quindi il pulsante Rapporto config. per stampare un rapporto di configurazione.

**5.** Individuare l'indirizzo IP sul rapporto di configurazione.

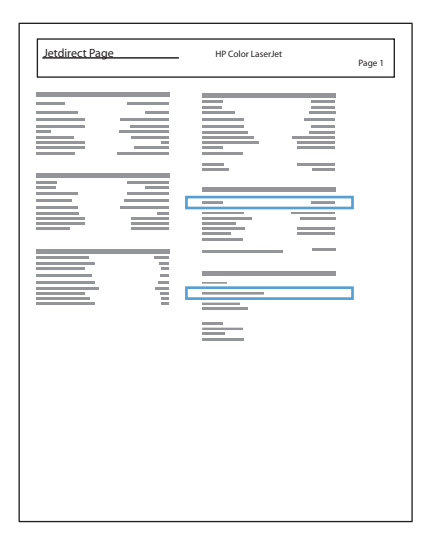

#### **Installazione del software**

- **1.** Uscire da tutti i programmi aperti sul computer.
- **2.** Installare il software dal CD.
- **3.** Seguire le istruzioni riportate sullo schermo.
- **4.** Quando richiesto, selezionare l'opzione **Connessione mediante una rete cablata**, quindi fare clic sul pulsante **Avanti**.
- **5.** Dall'elenco delle stampanti disponibili, selezionare la stampante che dispone dell'indirizzo IP corretto.
- **6.** Fare clic sul pulsante **Fine**.
- **7.** Nella schermata **Altre opzioni**, è possibile installare software aggiuntivi oppure fare clic sul pulsante **Fine**.
- **8.** Stampare una pagina da un qualsiasi programma software per assicurarsi che il software di stampa sia installato correttamente.

## **Collegare il prodotto a una rete wireless con Windows (solo modelli wireless)**

**WOTA:** utilizzare questa procedura se non si sta utilizzando HP Smart Install.

Prima di installare il software del prodotto, verificare che il prodotto non sia collegato alla rete mediante un cavo di rete.

Se il router wireless non supporta il metodo WPS (Wi-Fi-Protected Setup, configurazione Wi-Fi protetto), richiedere all'amministratore di sistema le impostazioni di rete o completare le seguenti operazioni:

- Ottenere il nome della rete wireless o il SSID (Service Set Identifier).
- Definire la password di protezione o la chiave di codifica della rete wireless.

#### **Connessione del prodotto a una rete wireless mediante WPS**

Se il router wireless supporta il metodo WPS (Wi-Fi Protected Setup, configurazione Wi-Fi protetto), questo è il modo più semplice per configurare il prodotto su una rete wireless.

- 1. Nella schermata iniziale del pannello di controllo del prodotto, toccare il pulsante «y» wireless.
- **2.** Toccare il pulsante Menu Wireless, quindi toccare il pulsante Wi-Fi Protected Setup.
- **3.** Utilizzare uno dei seguenti metodi per completare la configurazione:
	- **Pulsante**: selezionare l'opzione Pulsante e seguire le istruzioni visualizzate sul pannello di controllo. Per la connessione wireless potrebbero essere necessari alcuni minuti.
	- **PIN**: selezionare l'opzione PIN e seguire le istruzioni visualizzate sul pannello di controllo. Il prodotto genera un PIN univoco da digitare nella schermata di configurazione del router wireless. Per la connessione wireless potrebbero essere necessari alcuni minuti.

**EX NOTA:** se questo metodo non risulta utile, utilizzare la configurazione wireless guidata sul pannello di controllo o il metodo di connessione mediante cavo USB.

#### **Connessione del prodotto a una rete wireless mediante la configurazione wireless guidata**

Se il router wireless non supporta il metodo WPS (Wi-Fi-Protected Setup, configurazione Wi-Fi protetto), è possibile utilizzare il seguente metodo per installare il prodotto su una rete wireless.

- **1.** Nella schermata iniziale del pannello di controllo del prodotto, toccare il pulsante () wireless.
- 2. Toccare il pulsante Menu Wireless, quindi toccare il pulsante Configurazione wireless quidata.
- **3.** Il prodotto rileva le reti wireless disponibili e fornisce un elenco di nomi di reti (SSID). Selezionare l'SSID del router wireless in uso dall'elenco, se disponibile. Se l'SSID del router wireless non è presente nell'elenco, toccare il pulsante Imm. SSID. Quando viene richiesto il tipo di protezione della rete, selezionare l'opzione utilizzata dal router wireless. Viene visualizzato un tastierino numerico sul display del pannello di controllo.
- **4.** Se il router wireless utilizza una protezione WPA, digitare la passphrase mediante il tastierino numerico.

Se il router wireless utilizza una protezione WEP, digitare la chiave mediante il tastierino numerico.

**5.** Toccare il pulsante OK e attendere che il prodotto stabilisca una connessione con il router wireless. Per la connessione wireless potrebbero essere necessari alcuni minuti.

#### **Connessione del prodotto a una rete wireless mediante cavo USB**

Se il router wireless non supporta il metodo WPS (Wi-Fi-Protected Setup, configurazione Wi-Fi protetto), utilizzare il seguente metodo per configurare il prodotto su una rete wireless. L'uso di un cavo USB per trasferire le impostazioni rende più semplice la configurazione della connessione wireless. Al termine della configurazione, è possibile scollegare il cavo USB e utilizzare la connessione wireless.

- **1.** Inserire il CD del software nell'unità CD del computer.
- **2.** Seguire le istruzioni visualizzate. Quando richiesto, selezionare l'opzione **Connessione mediante una rete wireless**. Quando richiesto, collegare il cavo USB al prodotto.

A **ATTENZIONE:** collegare il cavo USB solo quando richiesto dal programma di installazione.

- **3.** Al termine dell'installazione, stampare una pagina di configurazione per verificare che il prodotto disponga di un nome SSID.
- **4.** Al termine dell'installazione, scollegare il cavo USB.

#### **Installazione del software per un prodotto wireless attualmente sulla rete**

Se il prodotto dispone già di un indirizzo IP nella rete wireless e si desidera installare il software del prodotto su un computer, attenersi alla seguente procedura.

- **1.** Dal pannello di controllo del prodotto, stampare una pagina di configurazione per ottenere l'indirizzo IP del prodotto.
- **2.** Installare il software dal CD.
- **3.** Seguire le istruzioni visualizzate.
- **4.** Quando richiesto, selezionare l'opzione **Connessione mediante una rete wireless**, quindi fare clic sul pulsante **Avanti**.
- **5.** Dall'elenco delle stampanti disponibili, selezionare la stampante che dispone dell'indirizzo IP corretto.

## **Configurare le impostazioni di rete IP con Windows**

#### **Visualizzazione o modifica delle impostazioni di rete**

Utilizzare il server Web incorporato per visualizzare o modificare le impostazioni di configurazione IP.

- **1.** Stampare una pagina di configurazione e individuare l'indirizzo IP.
	- Se si utilizza IPv4, l'indirizzo IP contiene solo cifre. Presenta il seguente formato:

xxx.xxx.xxx.xxx

● Se si utilizza IPv6, l'indirizzo IP è composto da una combinazione esadecimale di caratteri e cifre e ha un formato simile al seguente:

xxxx::xxxx:xxxx:xxxx:xxxx

- **2.** Per aprire il server Web incorporato HP, digitare l'indirizzo IP (IPv4) nella riga dell'indirizzo del browser Web. Per IPv6, utilizzare il protocollo stabilito dal browser Web per l'immissione di indirizzi IPv6.
- **3.** Fare clic sulla scheda **Rete** per ottenere informazioni relative alla rete. È possibile modificare le impostazioni, se necessario.

#### **Impostazione o modifica della password del prodotto**

Utilizzare il server Web incorporato HP per impostare una password o modificarne una esistente in relazione a un prodotto o a una rete.

- **1.** Digitare l'indirizzo IP del prodotto nella riga dell'indirizzo del browser Web. Fare clic sulla scheda **Rete**, quindi sul collegamento **Protezione**.
- **NOTA:** se è già stata impostata una password, viene richiesto di digitarla. Digitare la password, quindi fare clic sul pulsante **Applica**.
- **2.** Digitare la nuova password nelle caselle **Nuova password** e **Verifica password**.
- **3.** Nella parte inferiore della finestra, fare clic sul pulsante **Applica** per salvare la password.

#### **Configurazione manuale dei parametri TCP/IP di IPv4 dal pannello di controllo**

Utilizzare i menu del pannello di controllo per impostare manualmente un indirizzo IPv4, la maschera sottorete e il gateway predefinito.

- **1.** Toccare il pulsante Impostazione  $\mathbb{R}$ .
- **2.** Scorrere e toccare il menu Impostaz. rete.
- **3.** Toccare il menu Configurazione TCP/IP, quindi il pulsante Manuale.
- **4.** Utilizzare il tastierino numerico per immettere l'indirizzo IP, quindi toccare il pulsante OK. Toccare il pulsante Sì per confermare.
- **5.** Utilizzare il tastierino numerico per immettere la maschera di sottorete, quindi toccare il pulsante OK. Toccare il pulsante Sì per confermare.
- **6.** Utilizzare il tastierino numerico per immettere il gateway predefinito, quindi toccare il pulsante OK. Toccare il pulsante Sì per confermare.

#### **Velocità di collegamento e stampa fronte/retro**

**EX NOTA:** queste informazioni si applicano solo alle reti Ethernet. Non si applicano alle reti wireless.

È necessario che la velocità di collegamento e la modalità di comunicazione del server di stampa corrispondano ai valori dell'hub della rete. Nella maggior parte dei casi, il prodotto deve essere lasciato in modalità automatica. Le eventuali modifiche errate alle impostazioni relative alla velocità di collegamento e alla stampa fronte/retro possono impedire la comunicazione tra il prodotto e le altre periferiche di rete. Per apportare modifiche, utilizzare il pannello di controllo del prodotto.

**NOTA:** l'impostazione deve corrispondere a quella del prodotto di rete a cui ci si collega (hub, switch, gateway, router o computer di rete).

**NOTA:** quando si modificano queste impostazioni, è necessario spegnere e riaccendere il prodotto. Le modifiche devono essere apportate solo quando la stampante è inattiva.

- **1.** Toccare il pulsante Impostazione ...
- **2.** Scorrere e toccare il menu Impostaz. rete.
- **3.** Toccare il menu Velocità collegamento.
- **4.** Selezionare una delle seguenti opzioni.

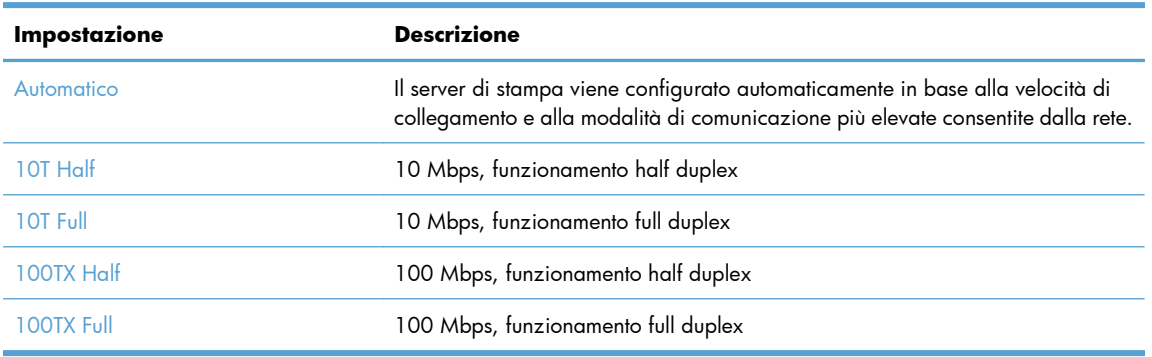

**5.** Toccare il pulsante OK. Il prodotto si spegne e si accende.

# **6 Carta e supporti di stampa**

- [Uso della carta](#page-83-0)
- [Modifica del driver per la stampante affinché corrisponda al tipo e al formato della carta in Windows](#page-85-0)
- [Formati di carta supportati](#page-85-0)
- [Tipi di carta supportati e capacità dei vassoi](#page-86-0)
- [Caricamento dei vassoi di alimentazione](#page-89-0)
- **•** [Configurazione dei vassoi](#page-94-0)

# <span id="page-83-0"></span>**Uso della carta**

Questo prodotto supporta un'ampia gamma di tipi di carta e altri supporti di stampa. La carta o i supporti di stampa che non soddisfano i requisiti elencati potrebbero provocare una bassa qualità di stampa, un maggior numero di inceppamenti e l'usura prematura del prodotto.

È possibile che alcuni supporti, sebbene conformi a tutti i criteri esposti in questa guida, non producano risultati soddisfacenti. Ciò potrebbe derivare da un trattamento improprio della carta, da livelli di umidità e temperatura non accettabili o da altre variabili che Hewlett-Packard non può controllare.

- A **ATTENZIONE:** l'uso di un tipo di supporto non conforme alle indicazioni della Hewlett-Packard può danneggiare la stampante e richiederne la riparazione. In questo caso, la riparazione non è coperta dalla garanzia o dal contratto di assistenza Hewlett-Packard.
	- Per risultati ottimali, utilizzare solo carta e supporti di stampa HP per stampanti laser o multiuso.
	- Non utilizzare carta o supporti di stampa specifici per stampanti a getto di inchiostro.
	- A **ATTENZIONE:** i prodotti HP LaserJet utilizzano fusori che consentono alle particelle di toner asciutte di aderire alla carta in punti molto precisi. La carta HP per stampanti laser è progettata per resistere a questo calore estremo. L'utilizzo della carta per stampanti a getto d'inchiostro può danneggiare il prodotto.
	- Hewlett-Packard Company sconsiglia l'utilizzo di supporti diversi da HP poiché non è in grado di controllarne la qualità.

Quando si utilizza carta speciale o altri supporti di stampa, per ottenere i risultati soddisfacenti utilizzare le linee guida seguenti. Per ottenere i migliori risultati, impostare il tipo e il formato della carta nel driver della stampante.

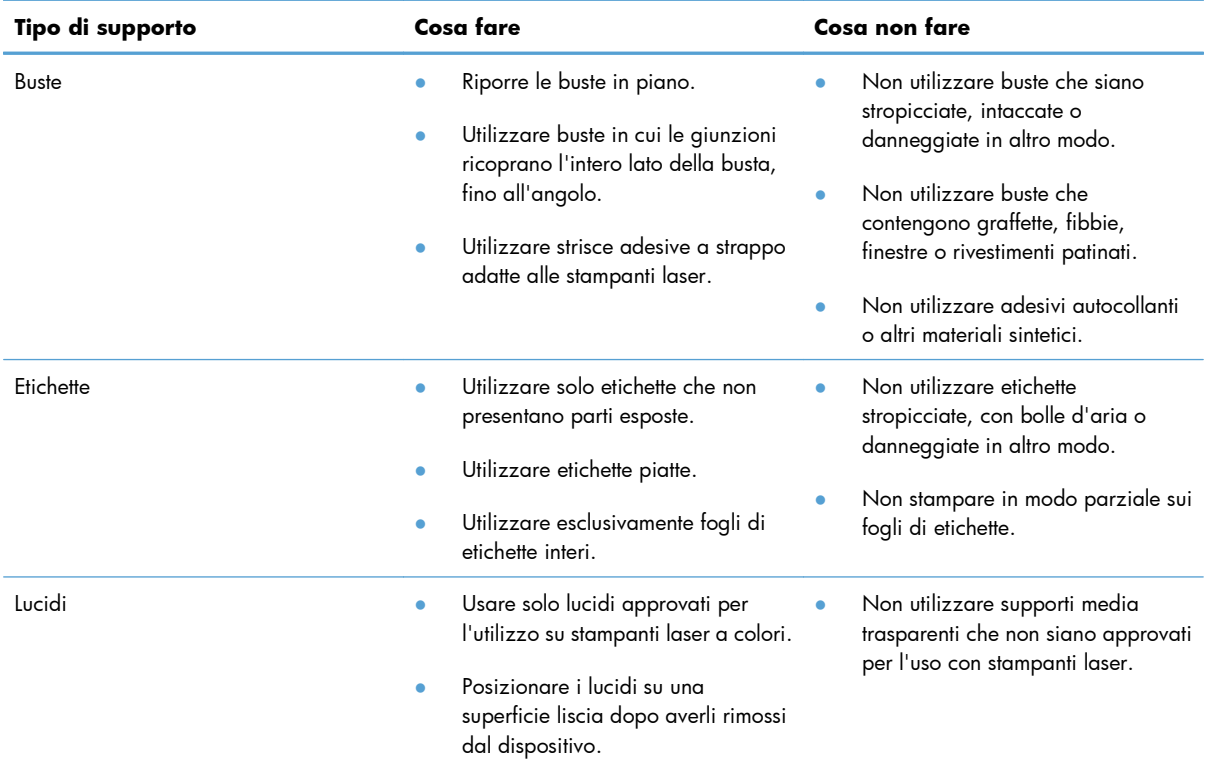

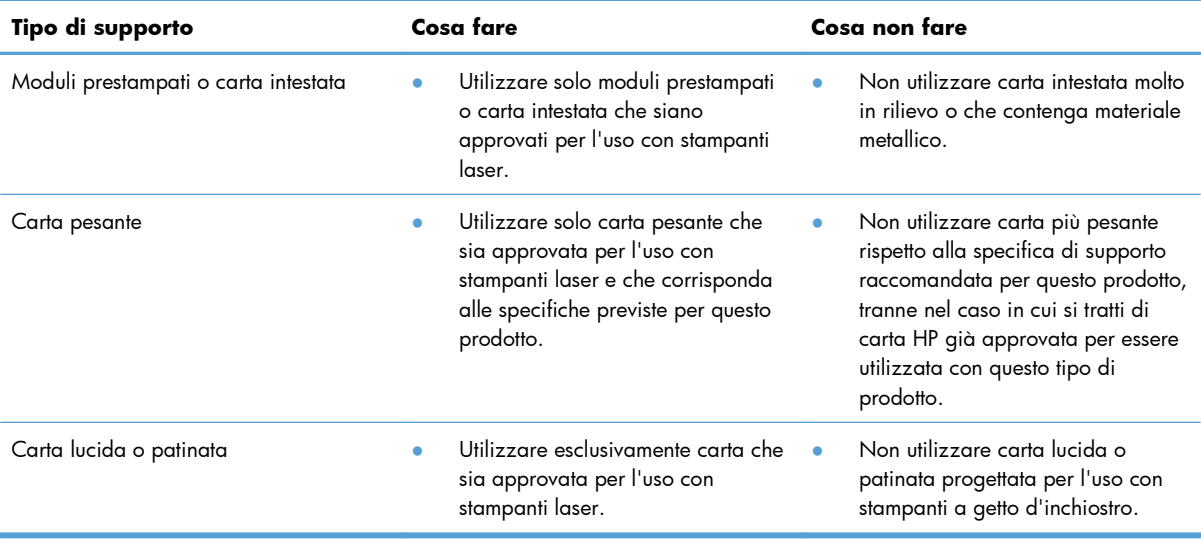

# <span id="page-85-0"></span>**Modifica del driver per la stampante affinché corrisponda al tipo e al formato della carta in Windows**

- **1.** Nel menu **File** del programma software, fare clic su **Stampa**.
- **2.** Selezionare il prodotto, quindi fare clic sul pulsante **Proprietà** o **Preferenze**.
- **3.** Fare clic sulla scheda **Carta/qualità**.
- **4.** Selezionare un formato dall'elenco a discesa **Formato carta**.
- **5.** Selezionare un tipo di carta dall'elenco a discesa **Tipo di carta**.
- **6.** Fare clic sul pulsante **OK**.

# **Formati di carta supportati**

**NOTA:** per ottenere i migliori risultati, selezionare il formato e il tipo di carta appropriati nel driver di stampa prima di eseguire la stampa.

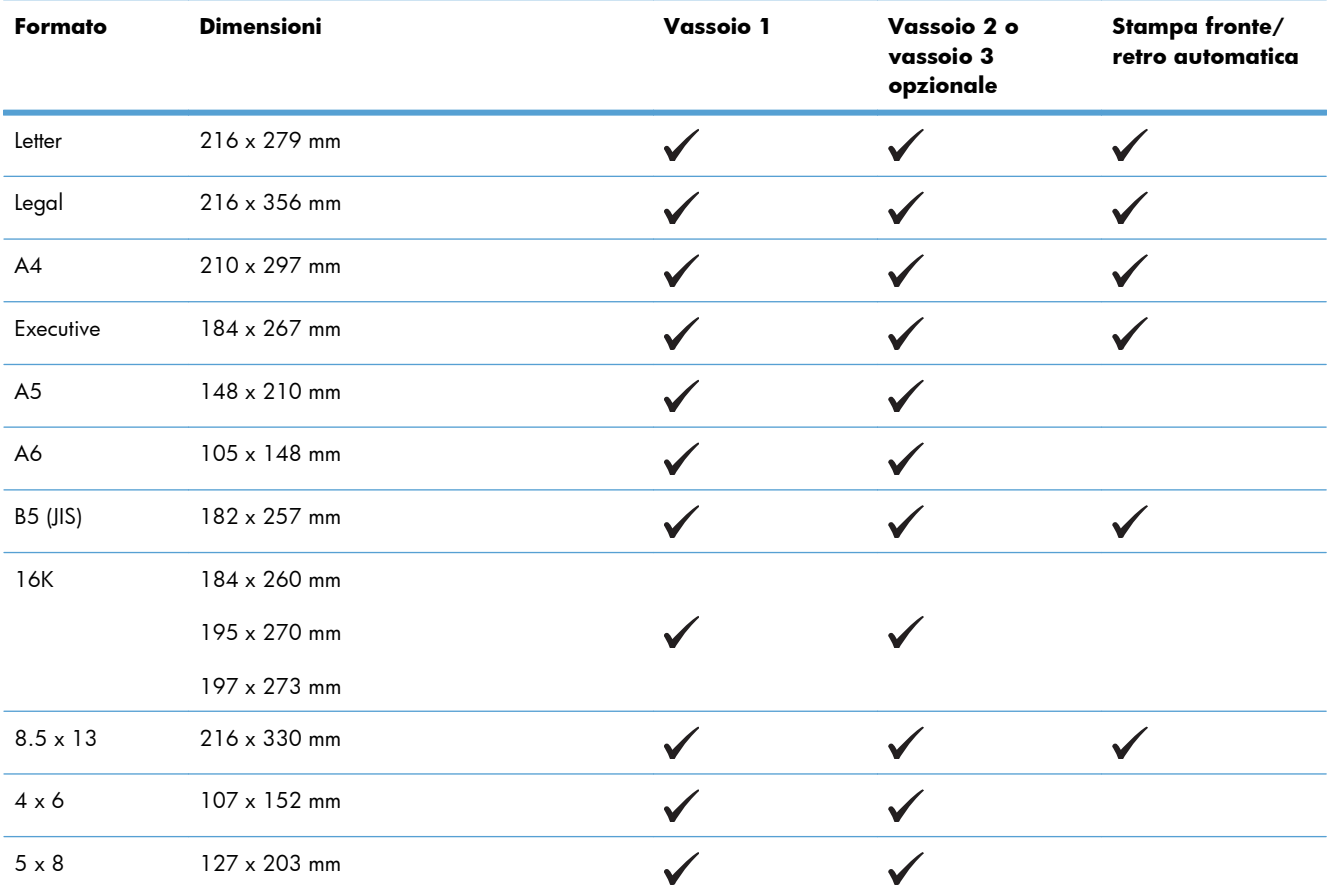

#### **Tabella 6-1 Tipi di carta e formati dei supporti di stampa consentiti**

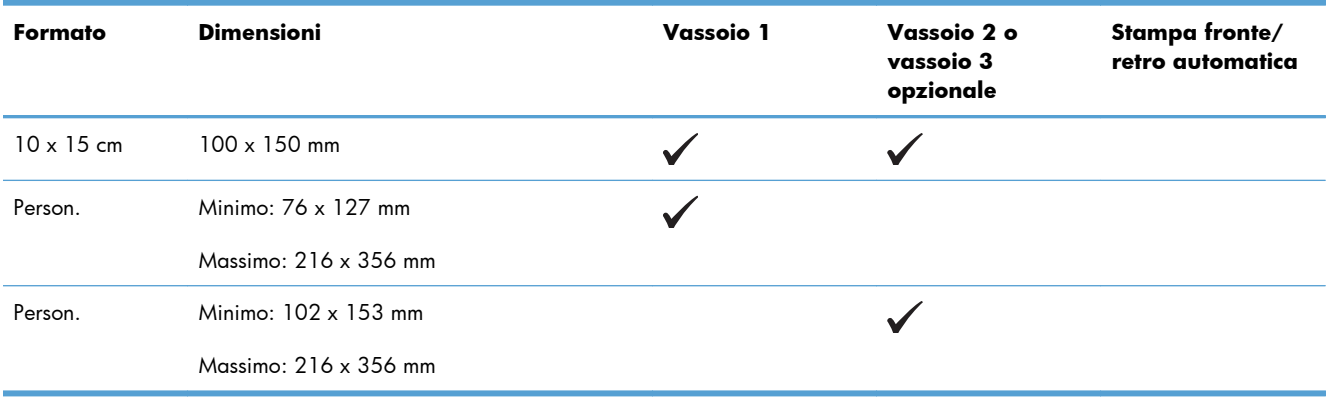

#### <span id="page-86-0"></span>**Tabella 6-1 Tipi di carta e formati dei supporti di stampa consentiti (continuazione)**

#### **Tabella 6-2 Buste e cartoline supportate**

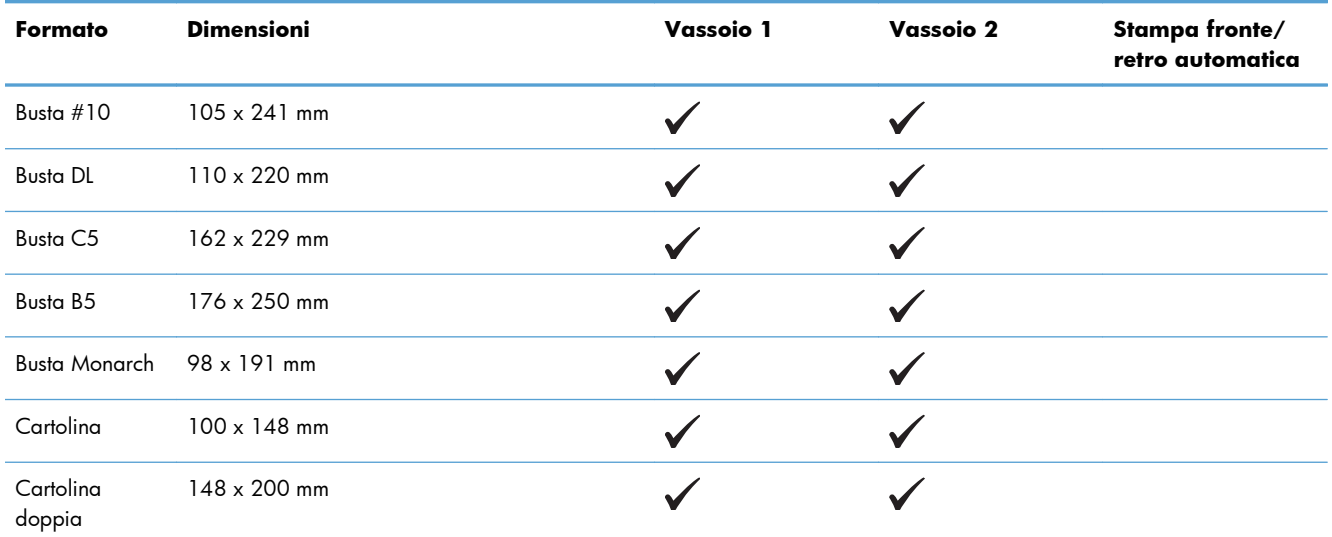

# **Tipi di carta supportati e capacità dei vassoi**

#### **Tabella 6-3 Vassoio 1**

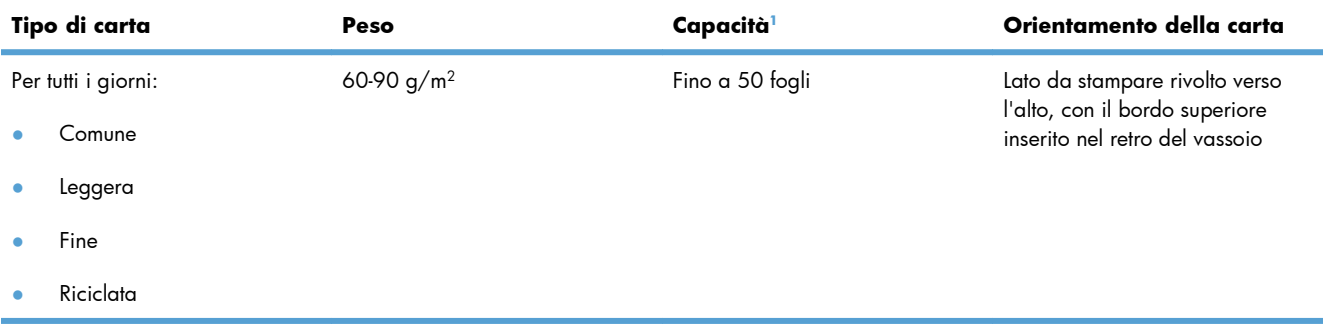

#### <span id="page-87-0"></span>**Tabella 6-3 Vassoio 1 (continuazione)**

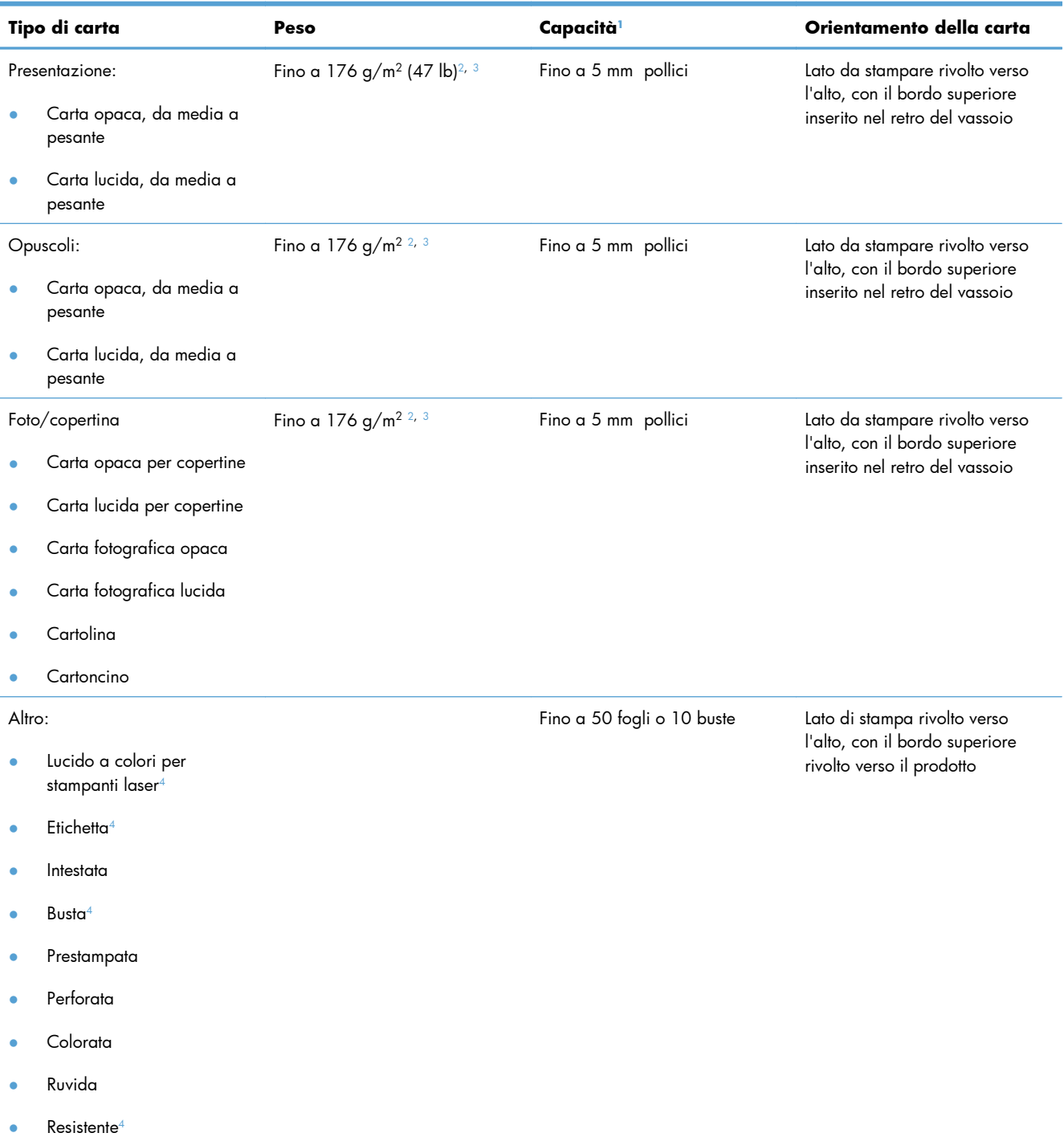

- <sup>1</sup> La capacità varia a seconda del peso e dello spessore della carta, oltre che delle condizioni ambientali.
- <sup>2</sup> Il prodotto supporta fino a 220 g/m<sup>2</sup> (59 lb) per la carta lucida, fotografica lucida e cartoline.
- <sup>3</sup> Il prodotto supporta carta di peso 60-160 g/m<sup>2</sup> per la stampa fronte/retro automatica.
- <sup>4</sup> Questo tipo di carta non è supportata perla stampa fronte/retro automatica.

#### **Tabella 6-4 Vassoi 2 e 3**

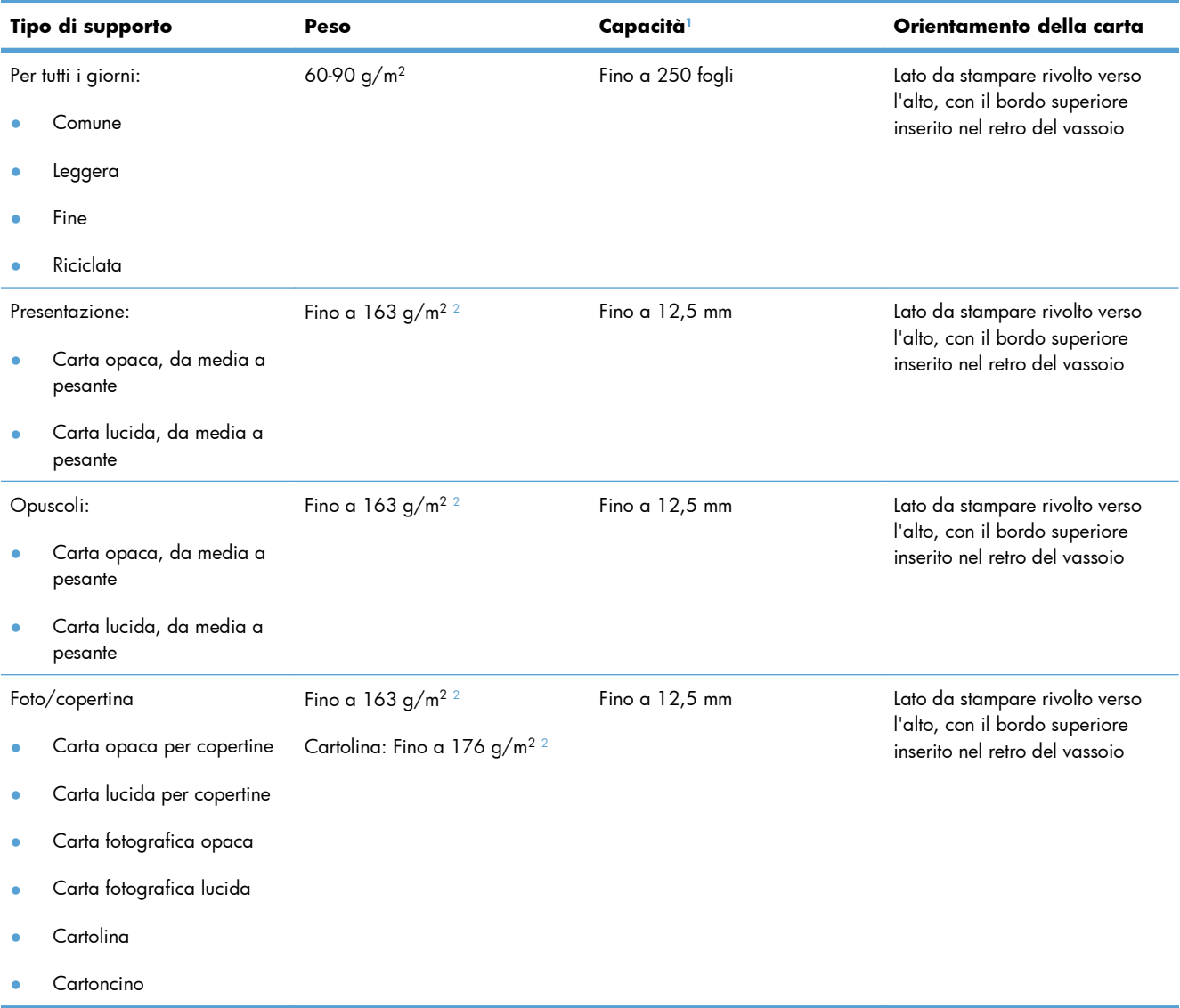

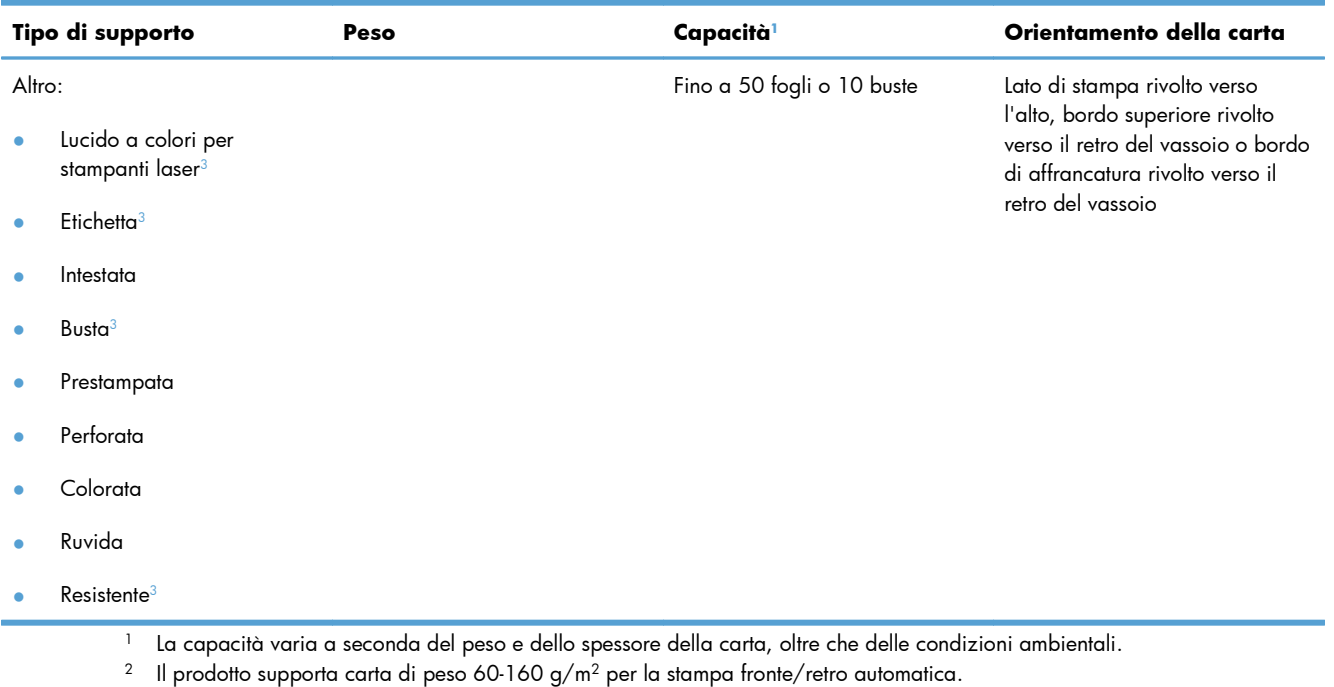

#### <span id="page-89-0"></span>**Tabella 6-4 Vassoi 2 e 3 (continuazione)**

<sup>3</sup> Questo tipo di carta non è supportata perla stampa fronte/retro automatica.

# **Caricamento dei vassoi di alimentazione**

## **Caricamento del vassoio 1**

**1.** Aprire il vassoio 1.

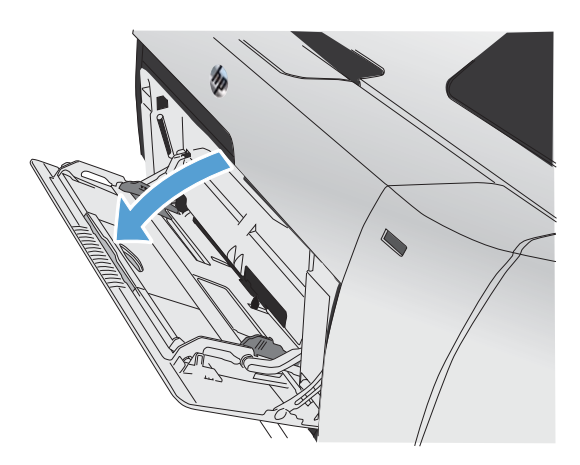

**2.** Estrarre l'estensione del vassoio.

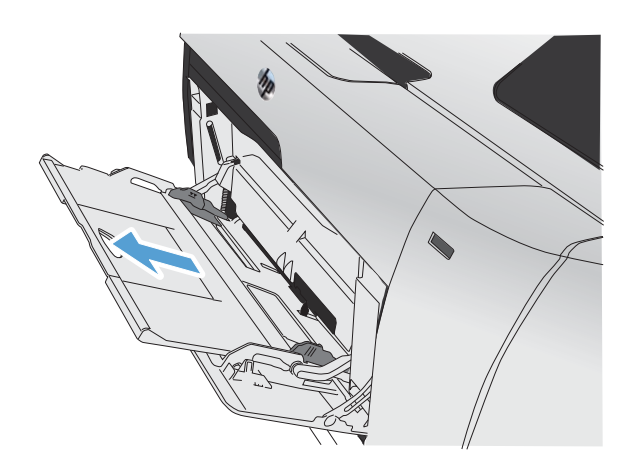

- **3.** Se si sta caricando carta con formato lungo, estrarre l'estensione.
- 
- **4.** Estendere completamente le guide della carta (didascalia 1), quindi caricare la risma del supporto di stampa nel vassoio 1 (didascalia 2). Regolare le guide della carta in base al formato della carta.

**NOTA:** caricare la carta nel vassoio 1 con il lato di stampa rivolto verso l'alto e il bordo superiore rivolto verso il prodotto.

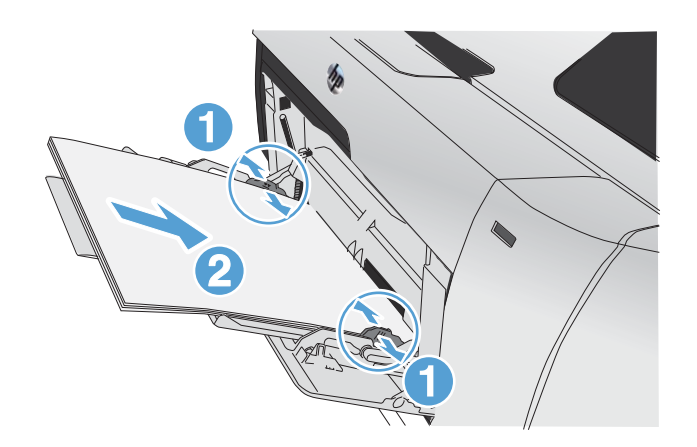

## **Caricamento del vassoio 2 e del vassoio 3 opzionale**

**1.** Estrarre il vassoio dal prodotto.

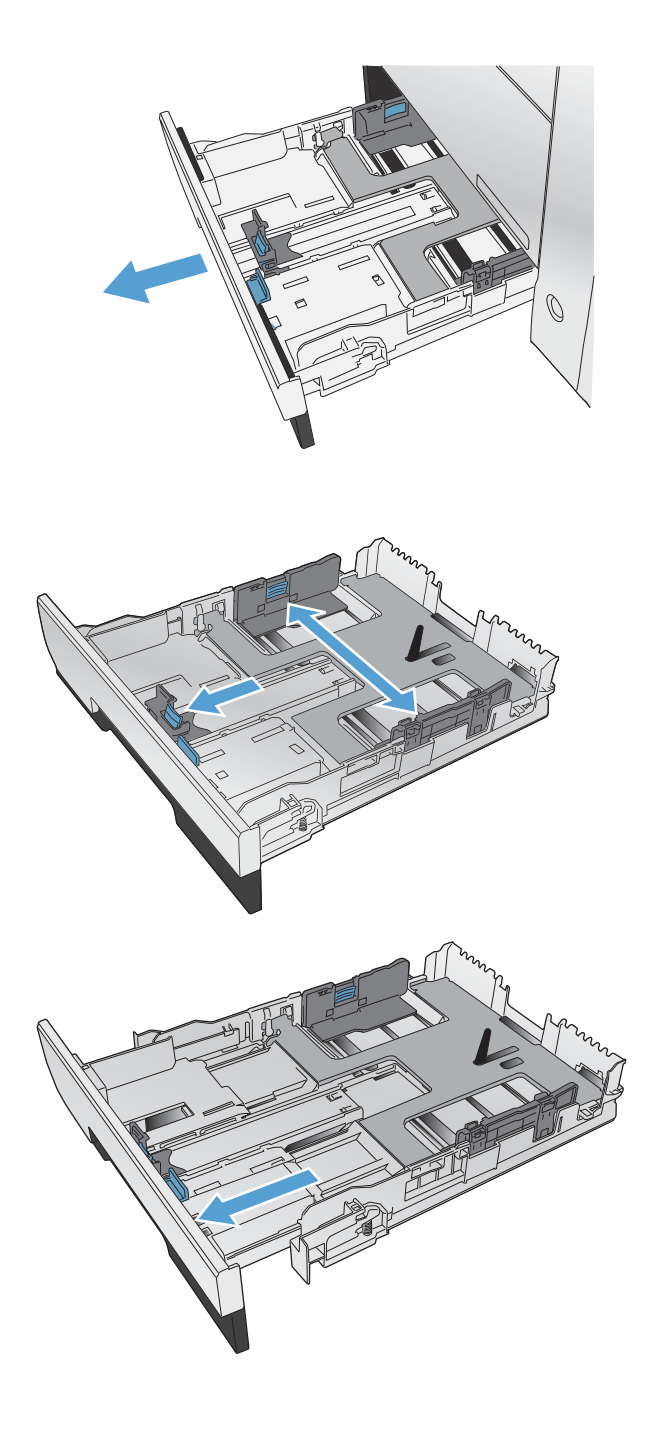

**2.** Aprire le guide della lunghezza e della larghezza della carta.

**3.** Per caricare carta di formato Legal, estendere il vassoio tenendo premuta l'apposita linguetta ed estraendo contemporaneamente il vassoio.

**NOTA:** quando viene caricato con carta di formato Legal, il vassoio si estende di circa 64 mm sulla parte anteriore del prodotto.

**4.** Posizionare la carta nel vassoio e accertarsi che sia ben distesa in corrispondenza dei quattro angoli. Far scivolare le guide di larghezza carta laterali allineandole agli indicatori del formato carta sul lato inferiore del vassoio. Far scivolare la guida di larghezza carta anteriore in modo che sospinga la risma di carta contro il lato posteriore del vassoio.

**5.** Premere la carta e accertarsi che la risma si trovi al di sotto delle linguette del limite di caricamento.

**6.** Inserire il vassoio nel prodotto.

# **Caricamento dell'alimentatore di documenti** L'alimentatore documenti può contenere fino a 50 fogli da 75 g/m<sup>2</sup> (carta fine da ).

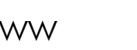

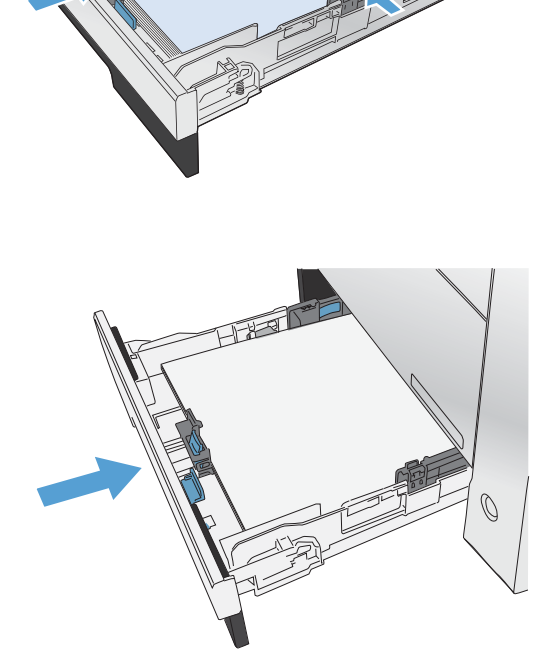

- **ATTENZIONE:** per evitare di danneggiare il prodotto, non caricare un documento originale contenente liquido o nastro correttivo, graffette o punti metallici. Non caricare nell'alimentatore documenti fotografie, originali di dimensioni ridotte o di materiale fragile.
- **1.** Inserire gli originali nell'alimentatore documenti con il lato di stampa rivolto verso l'alto.

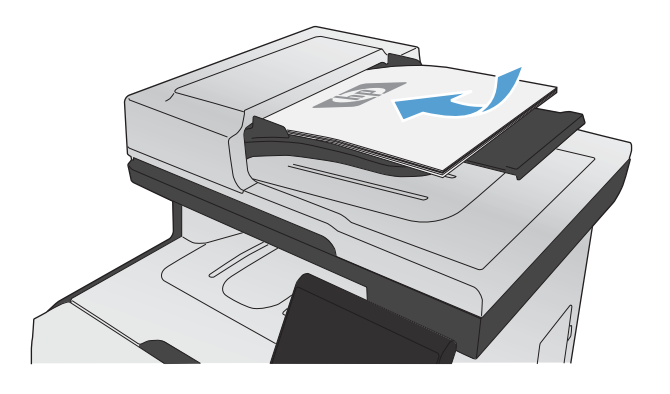

**2.** Regolare le guide fino a farle aderire alla risma.

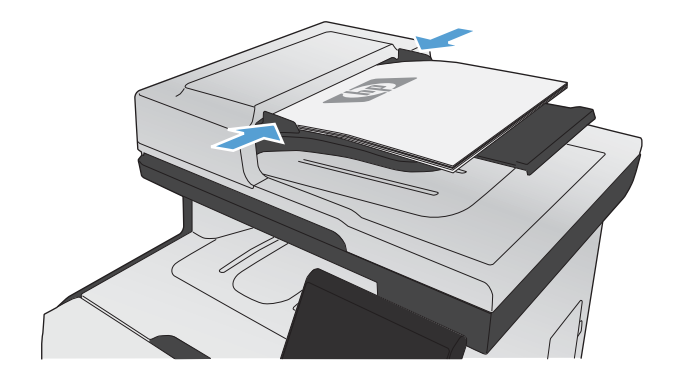

# <span id="page-94-0"></span>**Configurazione dei vassoi**

Per impostazione predefinita, la carta viene estratta dal vassoio 1. Se il vassoio 1 è vuoto, la carta viene estratta dal vassoio 2 o 3, se installati. La configurazione del vassoio sul prodotto modifica le impostazioni relative al calore e alla velocità per ottenere la migliore qualità di stampa per il tipo di carta in uso. Se si utilizza una carta speciale per tutti o per la maggior parte dei processi di stampa sul prodotto, modificare questa impostazione predefinita.

Nella seguente tabella sono elencati i possibili modi di utilizzo delle impostazioni dei vassoi per soddisfare le proprie esigenze di stampa.

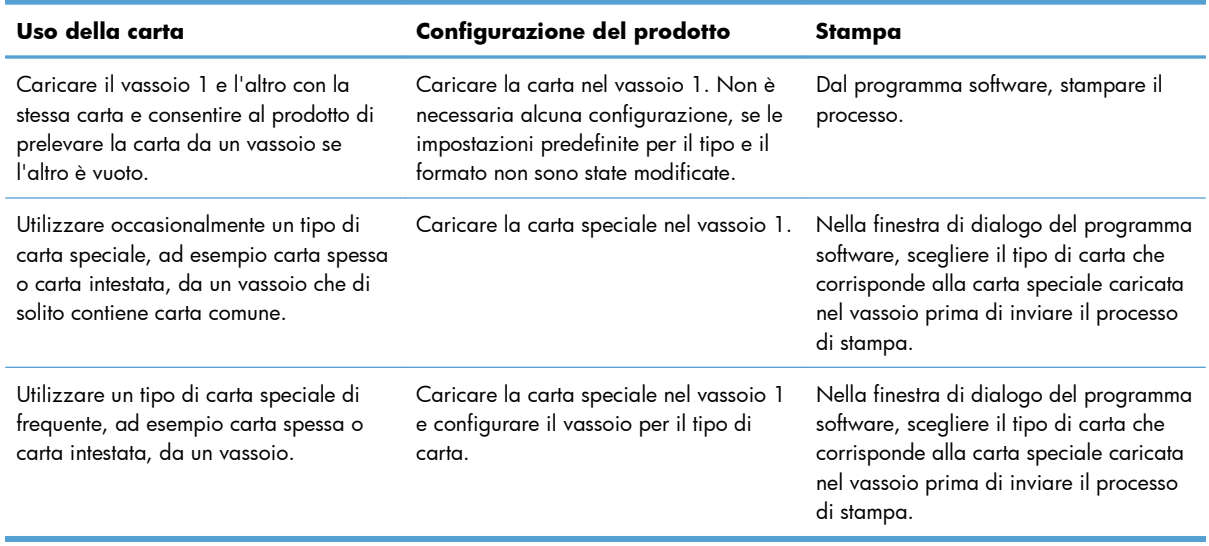

#### **Configurazione dei vassoi**

- **1.** Accertarsi che il prodotto sia acceso.
- **2.** Effettuare una delle seguenti operazioni:
	- **Pannello di controllo:** aprire il menu Impost. sistema e il menu Imposta carta. Selezionare il vassoio che si desidera configurare.
	- **Server Web incorporato:** fare clic sulla scheda **Impostazioni**, quindi su **Gestione carta** nel pannello a sinistra.
- **3.** Modificare l'impostazione del vassoio desiderata, quindi premere OK o fare clic su Applica.

# **7 Cartucce di stampa**

Le informazioni contenute nella presente documentazione sono soggette a modifica senza preavviso. Per informazioni aggiornate sulla Guida dell'utente, visitare [www.hp.com/go/](http://www.hp.com/go/LJColorMFPM375_manuals) [LJColorMFPM375\\_manuals](http://www.hp.com/go/LJColorMFPM375_manuals) o [www.hp.com/go/LJColorMFPM475\\_manuals.](http://www.hp.com/go/LJColorMFPM475_manuals)

- [Informazioni sulle cartucce di stampa](#page-97-0)
- [Vista dei materiali di consumo](#page-98-0)
- **[Gestione delle cartucce di stampa](#page-99-0)**
- [Istruzioni di sostituzione](#page-102-0)
- [Risoluzione dei problemi relativi ai materiali di consumo](#page-107-0)

# <span id="page-97-0"></span>**Informazioni sulle cartucce di stampa**

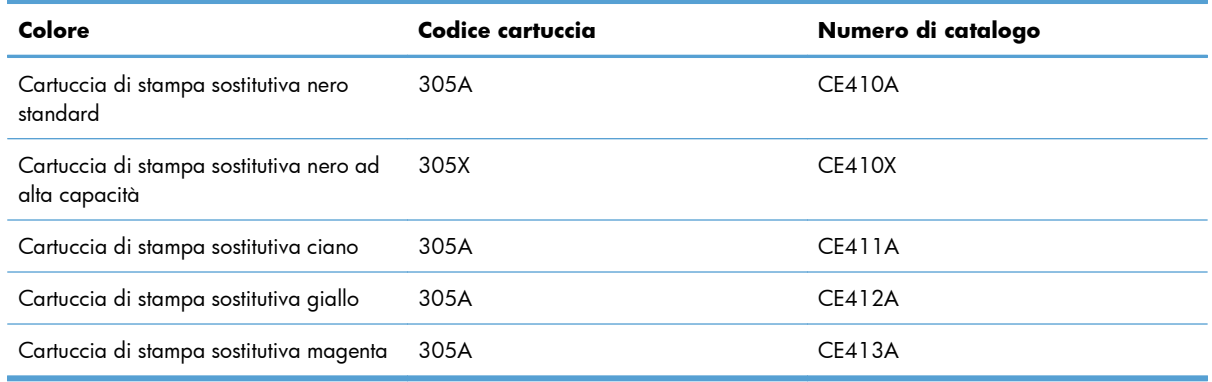

**Accessibilità**: è possibile installare e rimuovere la cartuccia di stampa usando una sola mano.

**Caratteristiche ambientali**: consentono di riciclare le cartucce di stampa utilizzando il programma per il riciclaggio e la restituzione gratuiti HP Planet Partners.

Per ulteriori informazioni sui materiali di consumo, andare all'indirizzo [www.hp.com/go/](http://www.hp.com/go/learnaboutsupplies) [learnaboutsupplies](http://www.hp.com/go/learnaboutsupplies).

# <span id="page-98-0"></span>**Vista dei materiali di consumo**

## **Vista della cartuccia di stampa**

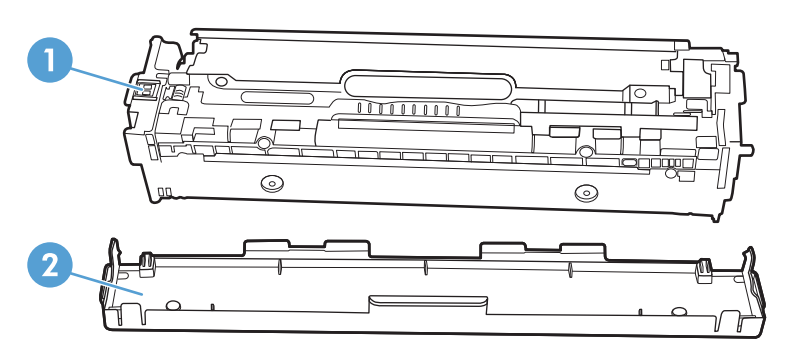

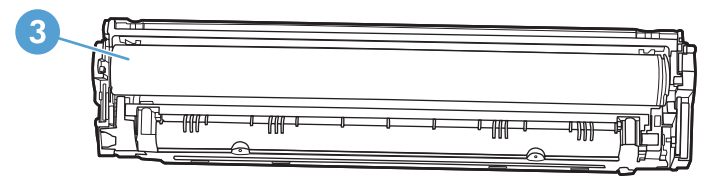

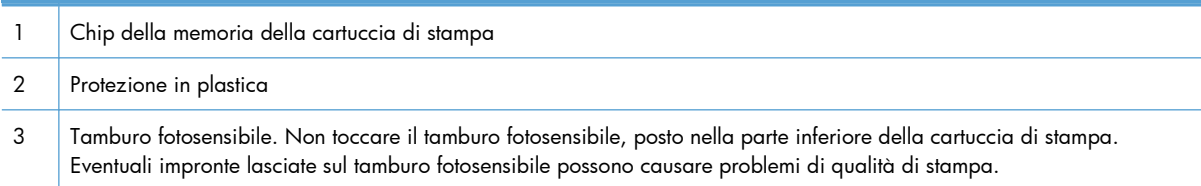

## <span id="page-99-0"></span>**Gestione delle cartucce di stampa**

Per ottenere un output di stampa di alta qualità, utilizzare, conservare e monitorare correttamente la cartuccia di stampa.

## **Modifica impostazioni per cartucce di stampa**

#### **Stampa al raggiungimento dell'esaurimento stimato di una cartuccia**

Gli avvisi relativi ai materiali di consumo vengono visualizzati sul pannello di controllo del prodotto.

- Viene visualizzato un messaggio **<Materiale di consumo> in esaurimento** quando una cartuccia di stampa è in esaurimento. Per <Materiale di consumo> si intende la cartuccia di stampa a colori.
- Viene visualizzato un messaggio **<Materiale di consumo> quasi esaurito** quando la cartuccia di stampa è quasi esaurita. Per garantire una qualità di stampa ottimale, HP consiglia di sostituire una cartuccia di stampa quando viene visualizzato il messaggio **<Materiale di consumo> quasi esaurito**.

Se si utilizza una cartuccia di stampa quasi esaurita, possono verificarsi problemi di qualità di stampa. Non è necessario sostituire il materiale di consumo a questo punto, a meno che la qualità di stampa risulti definitivamente deteriorata.

**EX NOTA:** l'uso dell'impostazione Continua consente di continuare la stampa nonostante il toner sia quasi esaurito senza l'interazione dell'utente e può causare una qualità di stampa non soddisfacente.

Quando la cartuccia di stampa è in esaurimento, il prodotto stampa solo in nero per evitare interruzioni nelle operazioni eseguite dal fax. Per configurare il prodotto per la stampa a colori e utilizzare il restante toner della cartuccia di stampa in esaurimento, attenersi alle seguenti istruzioni:

- **1.** Toccare il pulsante Impostazione  $\triangle$  nella schermata iniziale del pannello di controllo.
- **2.** Aprire i seguenti menu:
	- Impost. sistema
	- Impostazioni materiali di consumo
	- **•** Cartucce colore
	- Impostazione In esaurimento
	- Continua

Quando si sostituisce la cartuccia di stampa in esaurimento, la stampa a colori riprende automaticamente.

### **Attivazione o disattivazione delle impostazioni In esaurimento dal pannello di controllo**

È possibile attivare o disattivare le impostazioni predefinite in qualunque momento e non è necessario riattivarle dopo l'installazione di una nuova cartuccia di stampa.

- **1.** Toccare il pulsante Impostazione  $\frac{1}{200}$  nella schermata iniziale sul pannello di controllo.
- **2.** Aprire i seguenti menu:
	- Impost. sistema
	- Impostazioni materiali di consumo
	- Cartuccia nero oppure Cartucce colore
	- **•** Impostazione In esaurimento
- **3.** Selezionare una delle seguenti opzioni.
	- Selezionare l'opzione Continua per impostare il prodotto affinché l'utente venga avvisato quando la cartuccia di stampa si sta per esaurire senza interrompere la stampa.
	- Selezionare l'opzione Stop per impostare il prodotto in modo che la stampa venga interrotta (inclusa la stampa dei fax) finché la cartuccia di stampa non viene sostituita.
	- Selezionare l'opzione Richiesta per impostare il prodotto in modo che la stampa venga interrotta (inclusa la stampa dei fax) e venga richiesta la sostituzione della cartuccia di stampa. È possibile confermare la richiesta e continuare la stampa. Un'opzione configurabile dal cliente su questo prodotto è "Richiedi tra 100 pagine, 200 pagine, 300 pagine o mai". Questa opzione è fornita per comodità dei clienti e non fornisce un'indicazione certa relativa al numero di copie eseguibili con qualità di stampa accettabile.
	- Solo nel menu Cartucce colore, selezionare Stampa in nero (l'opzione predefinita) per avvisare l'utente quando la cartuccia di stampa si sta per esaurire e per continuare la stampa solo in nero.

Quando il prodotto è impostato sull'opzione Stop, è probabile che dopo aver installato la nuova cartuccia di stampa i fax non vengano stampati se si ricevono più fax rispetto alla quantità che la memoria è in grado di supportare durante un'interruzione.

Quando il prodotto è impostato sull'opzione Richiesta, è probabile che dopo aver installato la nuova cartuccia di stampa i fax non vengano stampati se si ricevono più fax rispetto alla quantità che la memoria è in grado di supportare durante l'attesa per la conferma.

Quando il materiale di consumo HP è **quasi esaurito**, la Garanzia di protezione HP per tale materiale di consumo è terminata. Tutti i difetti di stampa o i problemi alle cartucce riscontrati quando si utilizzano materiali di consumo HP in modalità Continua in esaurimento non sono considerati come difetti di materiali o di fabbricazione ai sensi della garanzia limitata per le cartucce di stampa HP.

#### **Stampa con EconoMode**

La funzione EconoMode consente di utilizzare una quantità di toner ridotta, prolungando in questo modo la durata della cartuccia.

HP sconsiglia l'utilizzo continuo della modalità EconoMode. Se si utilizza continuamente la modalità EconoMode, le parti meccaniche della cartuccia di stampa potrebbero usurarsi prima dell'esaurimento del toner. Se la qualità di stampa risulta ridotta e non più accettabile, si consiglia di sostituire la cartuccia di stampa.

- **1.** Scegliere **Stampa** dal menu **File** del programma.
- **2.** Selezionare il prodotto, quindi fare clic sul pulsante **Proprietà** o **Preferenze**.
- **3.** Fare clic sulla scheda **Carta/qualità**.
- **4.** Fare clic sulla casella di controllo **EconoMode**.

## **Immagazzinare e riciclare i materiali di consumo**

#### **Riciclaggio dei materiali di consumo**

Per riciclare una cartuccia di stampa HP originale, inserire la cartuccia di stampa usata nella confezione di quella nuova. Utilizzare l'etichetta di restituzione acclusa per inviare il materiale di consumo usato da riciclare ad HP Per ulteriori informazioni, consultare la guida al recupero inclusa nella confezione di ciascun nuovo materiale di consumo HP.

#### **Conservazione della cartuccia di stampa**

Rimuovere la cartuccia di stampa dalla confezione solo al momento dell'installazione.

**ATTENZIONE:** Per evitare di danneggiare la cartuccia di stampa, non esporla alla luce per più di qualche minuto.

#### **Politica HP per le cartucce di stampa non HP**

Hewlett-Packard Company sconsiglia l'utilizzo di cartucce di stampa nuove o rigenerate non HP.

**EX NOTA:** Eventuali danni provocati da cartucce di stampa non HP non sono coperti dalla garanzia e dai contratti di assistenza HP.

## **Sito Web HP contro la contraffazione**

Se durante l'installazione di una cartuccia di stampa HP un messaggio visualizzato sul pannello di controllo avvisa che non si tratta di una cartuccia HP, consultare il sito Web [www.hp.com/go/](http://www.hp.com/go/anticounterfeit) [anticounterfeit.](http://www.hp.com/go/anticounterfeit) In questo modo sarà possibile stabilire se la cartuccia è originale e individuare la soluzione adeguata per risolvere il problema.

È possibile che la cartuccia di stampa utilizzata non sia HP originale nei seguenti casi:

- La pagina di stato dei materiali di consumo segnala che sono stati installati materiali non HP.
- Si verifica un elevato numero di problemi collegati alla cartuccia di stampa.
- L'aspetto della cartuccia di stampa è anomalo, ad esempio la confezione è differente da quelle normalmente utilizzate da HP.

# <span id="page-102-0"></span>**Istruzioni di sostituzione**

## **Sostituzione delle cartucce di stampa**

Nel prodotto vengono utilizzati quattro colori, per ciascuno dei quali è disponibile una cartuccia di stampa diversa: nero (K), magenta (M), ciano (C) e giallo (Y).

A **ATTENZIONE:** se un indumento si macchia di toner, rimuovere la macchia con un panno asciutto e lavare l'indumento in acqua fredda poiché *l'acqua calda fa penetrare il toner nei tessuti*.

**1.** Aprire lo sportello anteriore.

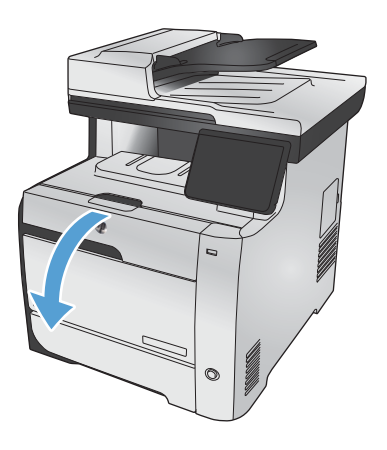

**2.** Estrarre lo sportello delle cartucce di stampa.

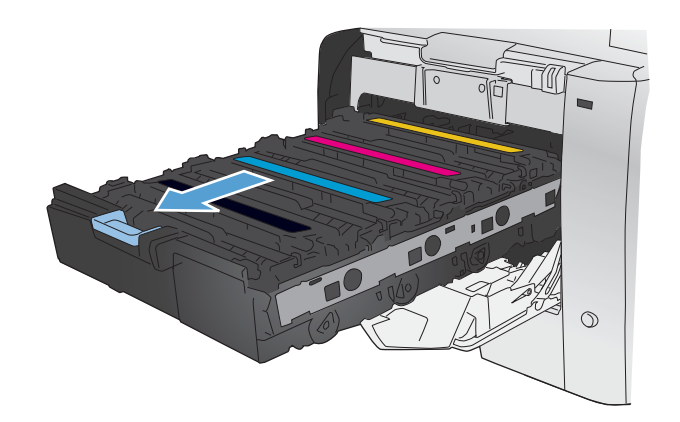

**3.** Afferrare la maniglia della cartuccia usata, quindi sollevarla per rimuoverla.

- **4.** Estrarre la nuova cartuccia di stampa dalla confezione.
- $\hat{O}$

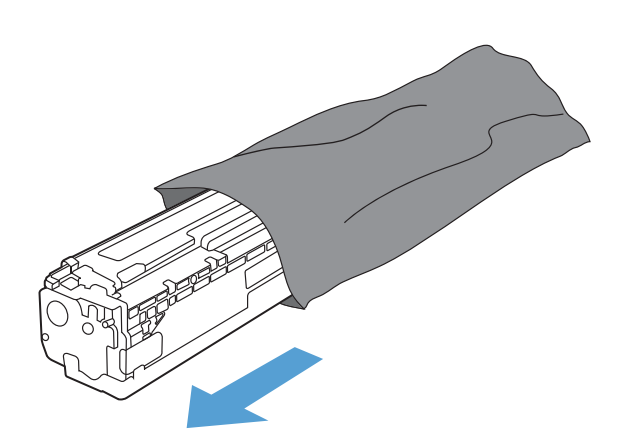

**5.** Agitare delicatamente la cartuccia di stampa con movimenti orizzontali per distribuire il toner all'interno della cartuccia in modo uniforme.

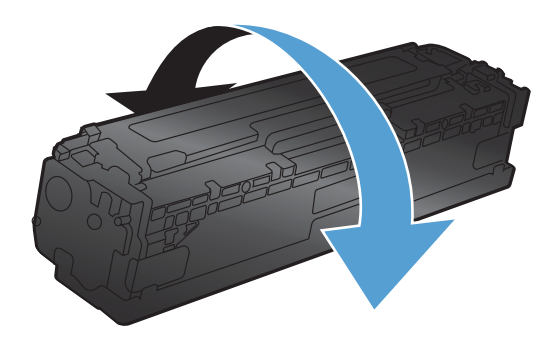

**6.** Rimuovere la protezione di plastica arancione dalla parte inferiore della nuova cartuccia di stampa.

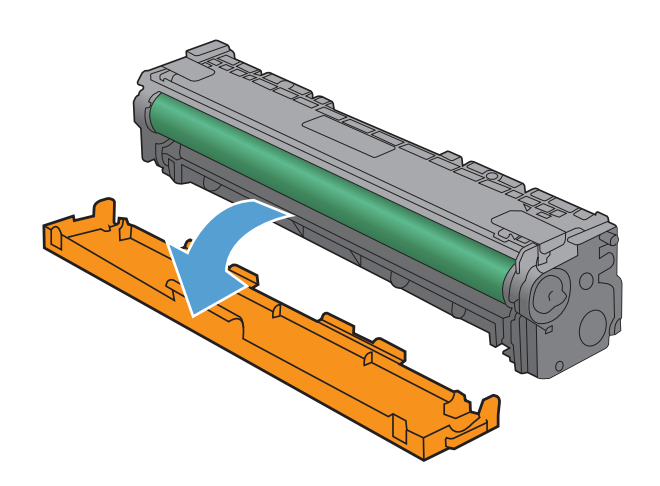

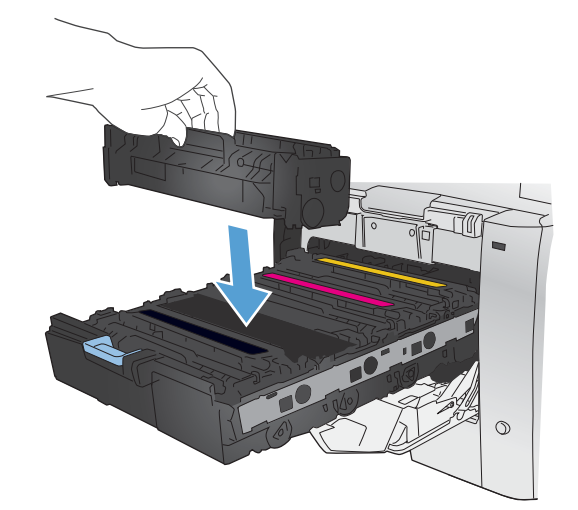

**7.** Non toccare il tamburo fotosensibile, posto nella parte inferiore della cartuccia di stampa. Eventuali impronte lasciate sul tamburo fotosensibile possono causare problemi di qualità di stampa.

**8.** Inserire nel prodotto la nuova cartuccia di stampa.

**9.** Tirare la linguetta sul lato sinistro della cartuccia di stampa per rimuovere completamente il nastro protettivo. Riciclare il nastro protettivo.

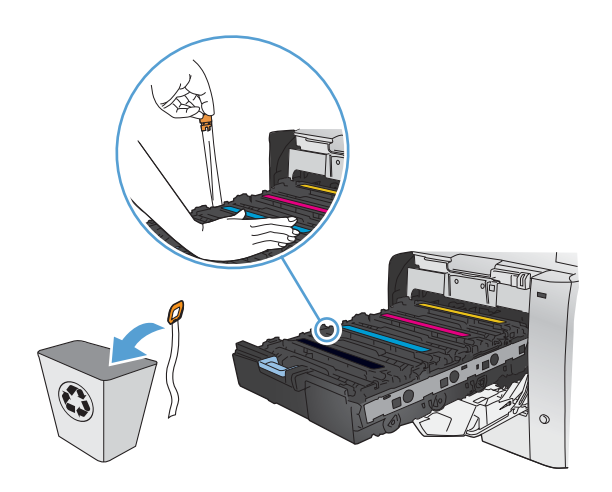

**10.** Chiudere lo sportello delle cartucce di stampa.

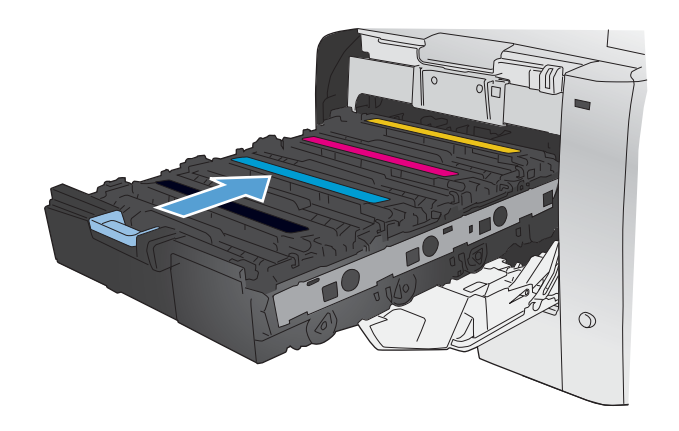

**11.** Chiudere lo sportello anteriore.

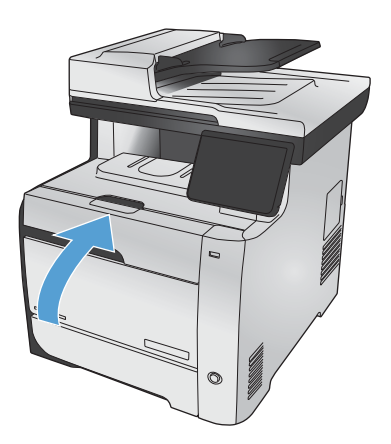

**12.** Inserire la cartuccia di stampa usata, il nastro protettivo e il dispositivo di protezione in plastica arancione nella confezione di quella nuova. Attenersi alle istruzioni per il riciclaggio fornite nella confezione.

# <span id="page-107-0"></span>**Risoluzione dei problemi relativi ai materiali di consumo**

## **Verifica delle cartucce di stampa**

Controllare le cartucce di stampa e se necessario sostituirle, in presenza dei seguenti problemi:

- La stampa è troppo chiara o sembra sbiadita su alcune aree.
- Le pagine stampate presentano delle piccole aree non stampate.
- Le pagine stampate presentano striature o bande.

**NOTA:** se si utilizza un'impostazione di stampa di qualità bozza, è probabile che la stampa risulti chiara.

Se si ritiene necessario sostituire una cartuccia di stampa, stampare la pagina di stato dei materiali di consumo per individuare il numero di catalogo utile a reperire la cartuccia di stampa originale HP corretta.

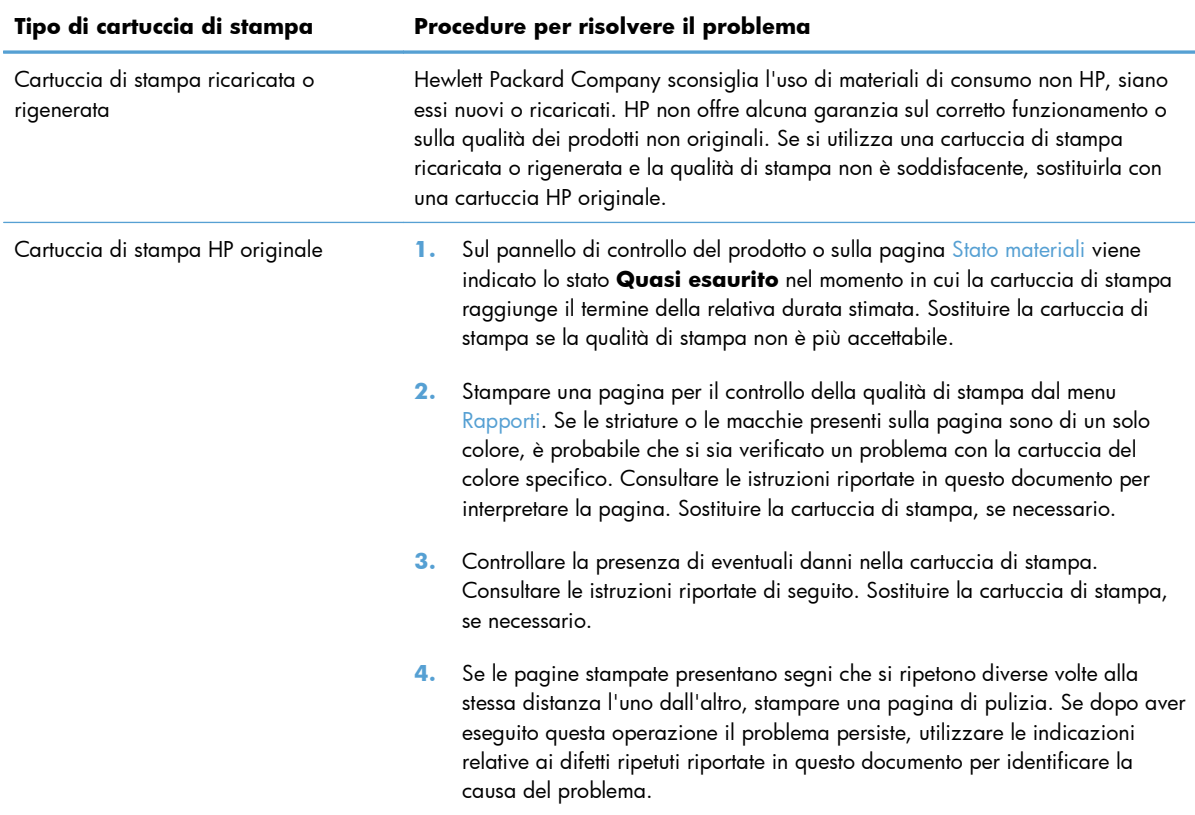
#### **Stampa della pagina di stato dei materiali di consumo**

La pagina Stato materiali indica la durata restante stimata delle cartucce di stampa. Indica inoltre il numero di catalogo della cartuccia di stampa HP originale per il prodotto in uso utile a ordinare una cartuccia di stampa sostitutiva e a ricevere altre informazioni utili.

- **1.** Sul pannello di controllo, premere il pulsante OK per aprire i menu.
- **2.** Aprire i seguenti menu:
	- **Rapporti**
	- Stato materiali

#### **Interpretazione della pagina relativa alla qualità di stampa**

- **1.** Sul pannello di controllo del prodotto, aprire il menu Rapporti.
- **2.** Selezionare la voce Stampa pagina qualità per stamparla.

Questa pagina contiene cinque bande di colore divise in quattro gruppi, come indicato nella seguente illustrazione. L'analisi di ogni gruppo consente di isolare il problema e attribuirlo a una cartuccia di stampa specifica.

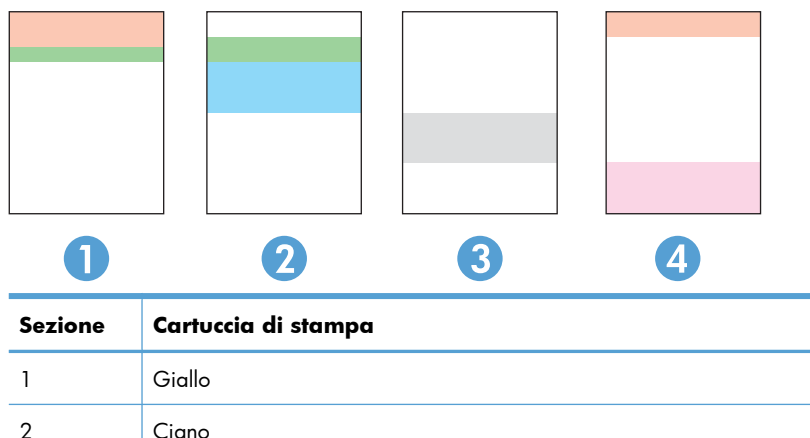

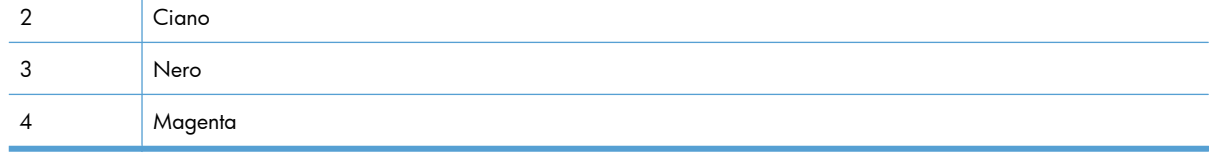

- Se i punti o le striature vengono visualizzate solo in uno dei gruppi, sostituire la cartuccia di stampa correlata a tale gruppo.
- Se i punti sono visualizzati in più gruppi, stampare una pagina di pulizia. Se il problema persiste, stabilire se i punti sono sempre dello stesso colore; ad esempio, se in tutte le cinque bande di colore sono presenti punti di colore magenta. Se i punti sono tutti dello stesso colore, sostituire tale cartuccia di stampa.
- Se le striature sono visualizzate in più bande di colore, contattare HP. La causa del problema è probabilmente un componente diverso dalla cartuccia di stampa.

#### **Esaminare la cartuccia di stampa per verificare la presenza di eventuali danni**

- **1.** Rimuovere la cartuccia di stampa dal prodotto e verificare che il nastro sigillante sia stato rimosso.
- **2.** Verificare la presenza di eventuali danni nel chip della memoria.
- **3.** Esaminare la superficie del tamburo fotosensibile verde sulla parte inferiore della cartuccia di stampa.
	- **ATTENZIONE:** non toccare il rullo verde (tamburo fotosensibile) sulla parte inferiore della cartuccia di stampa. Eventuali impronte lasciate sul tamburo fotosensibile possono causare problemi di qualità di stampa.

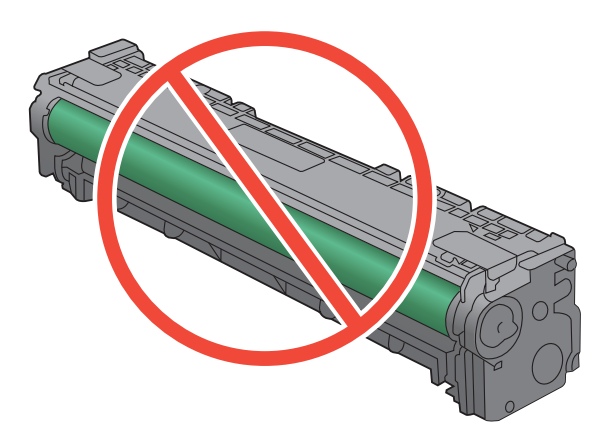

- **4.** Se sono presenti graffi, impronte o altri danni sul tamburo fotosensibile, sostituire la cartuccia di stampa.
- **5.** Se il tamburo fotosensibile non appare danneggiato, agitare delicatamente la cartuccia di stampa diverse volte e reinstallarla. Stampare alcune pagine per verificare che il problema sia stato risolto.

#### **Difetti ripetuti**

Se i difetti si ripetono nei seguenti intervalli della pagina, una cartuccia di stampa potrebbe essere danneggiata.

- 22 mm
- 27 mm
- 28 mm
- 75 mm

### **Interpretazione dei messaggi del pannello di controllo relativi ai materiali di consumo**

#### **10.100X Errore memoria materiale di consumo**

#### **Descrizione**

Il chip della memoria di una cartuccia di stampa specifica è difettoso o non è presente.

"X" indica la cartuccia: 0=nero, 1=ciano, 2=magenta, 3=giallo.

#### **Azione consigliata**

Verificare il chip della memoria. Se è rotto o danneggiato, sostituire la cartuccia.

Verificare che la cartuccia sia installata nell'alloggiamento corretto.

Reinstallare la cartuccia di stampa.

Spegnere e riaccendere il prodotto.

Se l'errore riguarda una cartuccia a colori, scambiarla con un'altra cartuccia a colori del vassoio. Se viene visualizzato lo stesso messaggio, potrebbe trattarsi di un problema del motore. Se viene visualizzato un altro messaggio 10.100X, sostituire la cartuccia.

Se il problema persiste, sostituire la cartuccia.

#### **<colore> non compatibile**

#### **Descrizione**

È stata installata una cartuccia di stampa utilizzabile su un diverso modello HP. Il prodotto potrebbe non funzionare correttamente se è stata installata questa cartuccia di stampa.

#### **Azione consigliata**

Installare il disco rigido corretto per questo prodotto.

#### **<colore> non supportato Premere [OK] per continuare**

#### **Descrizione**

Il prodotto ha rilevato l'installazione di una cartuccia di stampa non HP.

#### **Azione consigliata**

Premere il pulsante OK per continuare la stampa.

Se si ritiene di aver acquistato materiali di consumo HP, visitare il sito [www.hp.com/go/](http://www.hp.com/go/anticounterfeit) [anticounterfeit.](http://www.hp.com/go/anticounterfeit) L'assistenza o le riparazioni eventualmente necessarie in conseguenza dell'utilizzo di materiali di consumo non HP non sono coperte dalla garanzia HP.

#### **Cartuccia ciano in es.**

#### **Descrizione**

La durata residua della cartuccia di stampa si avvicina alla soglia minima.

#### **Azione consigliata**

La stampa può continuare, ma tenere disponibile un materiale di consumo sostitutivo.

#### **Cartuccia giallo in es.**

#### **Descrizione**

La durata residua della cartuccia di stampa si avvicina alla soglia minima.

#### **Azione consigliata**

La stampa può continuare, ma tenere disponibile un materiale di consumo sostitutivo.

#### **Cartuccia magenta in es.**

#### **Descrizione**

La durata residua della cartuccia di stampa si avvicina alla soglia minima.

#### **Azione consigliata**

La stampa può continuare, ma tenere disponibile un materiale di consumo sostitutivo.

#### **Cartuccia nero in es.**

#### **Descrizione**

La durata residua della cartuccia di stampa si avvicina alla soglia minima.

#### **Azione consigliata**

La stampa può continuare, ma tenere disponibile un materiale di consumo sostitutivo.

#### **Ciano in posizione errata**

#### **Descrizione**

La cartuccia di stampa è installata nello slot errato.

#### **Azione consigliata**

Verificare che ciascuna cartuccia sia installata nello slot appropriato. Le cartucce di stampa vanno installate nel seguente ordine (procedendo dal lato anteriore a quello posteriore): nero, ciano, magenta e giallo.

#### **Giallo in posizione errata**

#### **Descrizione**

La cartuccia di stampa è installata nello slot errato.

#### **Azione consigliata**

Verificare che ciascuna cartuccia sia installata nello slot appropriato. Le cartucce di stampa vanno installate nel seguente ordine (procedendo dal lato anteriore a quello posteriore): nero, ciano, magenta e giallo.

#### **In esaurimento (cartuccia ciano)**

#### **Descrizione**

La durata residua della cartuccia di stampa si avvicina alla soglia minima. Quando la cartuccia di stampa è in esaurimento, il prodotto stampa solo in nero per evitare interruzioni nelle operazioni eseguite dal fax. Quando si sostituisce la cartuccia di stampa in esaurimento, la stampa a colori riprende automaticamente.

#### **Azione consigliata**

Per garantire una qualità di stampa ottimale, HP consiglia di sostituire la cartuccia quando viene visualizzato il messaggio. È possibile continuare a stampare finché non si nota una riduzione della qualità di stampa. La durata effettiva della cartuccia potrebbe variare.

Quando il materiale di consumo HP è quasi esaurito, la Garanzia di protezione HP per tale materiale di consumo è terminata. Tutti i difetti di stampa o i problemi alle cartucce riscontrati quando si utilizzano materiali di consumo HP in modalità "in esaurimento" non sono considerati come difetti di materiali o di fabbricazione ai sensi della garanzia limitata per le cartucce di stampa HP.

#### **In esaurimento (cartuccia giallo)**

#### **Descrizione**

La durata residua della cartuccia di stampa si avvicina alla soglia minima. Quando la cartuccia di stampa è in esaurimento, il prodotto stampa solo in nero per evitare interruzioni nelle operazioni eseguite dal fax. Quando si sostituisce la cartuccia di stampa in esaurimento, la stampa a colori riprende automaticamente.

#### **Azione consigliata**

Per garantire una qualità di stampa ottimale, HP consiglia di sostituire la cartuccia quando viene visualizzato il messaggio. È possibile continuare a stampare finché non si nota una riduzione della qualità di stampa. La durata effettiva della cartuccia potrebbe variare.

Quando il materiale di consumo HP è quasi esaurito, la Garanzia di protezione HP per tale materiale di consumo è terminata. Tutti i difetti di stampa o i problemi alle cartucce riscontrati quando si utilizzano materiali di consumo HP in modalità "in esaurimento" non sono considerati come difetti di materiali o di fabbricazione ai sensi della garanzia limitata per le cartucce di stampa HP.

#### **In esaurimento (cartuccia magenta)**

#### **Descrizione**

La durata residua della cartuccia di stampa si avvicina alla soglia minima. Quando la cartuccia di stampa è in esaurimento, il prodotto stampa solo in nero per evitare interruzioni nelle operazioni eseguite dal fax. Quando si sostituisce la cartuccia di stampa in esaurimento, la stampa a colori riprende automaticamente.

#### **Azione consigliata**

Per garantire una qualità di stampa ottimale, HP consiglia di sostituire la cartuccia quando viene visualizzato il messaggio. È possibile continuare a stampare finché non si nota una riduzione della qualità di stampa. La durata effettiva della cartuccia potrebbe variare.

Quando il materiale di consumo HP è quasi esaurito, la Garanzia di protezione HP per tale materiale di consumo è terminata. Tutti i difetti di stampa o i problemi alle cartucce riscontrati quando si utilizzano materiali di consumo HP in modalità "in esaurimento" non sono considerati come difetti di materiali o di fabbricazione ai sensi della garanzia limitata per le cartucce di stampa HP.

#### **In esaurimento (cartuccia nero)**

#### **Descrizione**

La durata residua della cartuccia di stampa si avvicina alla soglia minima. Il prodotto continua a stampare per evitare interruzioni nelle operazioni eseguite dal fax.

#### **Azione consigliata**

Per garantire una qualità di stampa ottimale, HP consiglia di sostituire la cartuccia quando viene visualizzato il messaggio. È possibile continuare a stampare finché non si nota una riduzione della qualità di stampa. La durata effettiva della cartuccia potrebbe variare.

Quando il materiale di consumo HP è quasi esaurito, la Garanzia di protezione HP per tale materiale di consumo è terminata. Tutti i difetti di stampa o i problemi alle cartucce riscontrati quando si utilizzano materiali di consumo HP in modalità "in esaurimento" non sono considerati come difetti di materiali o di fabbricazione ai sensi della garanzia limitata per le cartucce di stampa HP.

#### **In uso <colore> usato**

#### **Descrizione**

Una cartuccia di stampa ha raggiunto la soglia predefinita di esaurimento mentre era installata in un prodotto.

#### **Azione consigliata**

La stampa può continuare, ma tenere disponibile un materiale di consumo sostitutivo.

#### **In uso materiali usati**

#### **Descrizione**

Una cartuccia di stampa ha raggiunto la soglia predefinita di esaurimento mentre era installata in un prodotto.

#### **Azione consigliata**

La stampa può continuare, ma è necessario tenere un materiale di consumo sostitutivo a disposizione.

#### **Install. cart. [colore]**

#### **Descrizione**

Una delle cartucce a colori non è installata e lo sportello è chiuso.

#### **Azione consigliata**

Installare la cartuccia a colori specificata.

#### **Installata [colore] usata. Per accettare, premere [OK]**

#### **Descrizione**

Una cartuccia di stampa a colori usata è stata installata o spostata.

#### **Azione consigliata**

Toccare il pulsante OK per tornare allo stato Pronta.

#### **Magenta in posizione errata**

#### **Descrizione**

La cartuccia di stampa è installata nello slot errato.

#### **Azione consigliata**

Verificare che ciascuna cartuccia sia installata nello slot appropriato. Le cartucce di stampa vanno installate nel seguente ordine (procedendo dal lato anteriore a quello posteriore): nero, ciano, magenta e giallo.

#### **Materiale di consumo HP originale installato**

#### **Descrizione**

Sono stati installati materiali HP originali.

#### **Azione consigliata**

Non è necessario eseguire alcuna operazione.

#### **Nero in posizione errata**

#### **Descrizione**

La cartuccia di stampa è installata nello slot errato.

#### **Azione consigliata**

Verificare che ciascuna cartuccia sia installata nello slot appropriato. Le cartucce di stampa vanno installate nel seguente ordine (procedendo dal lato anteriore a quello posteriore): nero, ciano, magenta e giallo.

#### **Rimuovere i fermi di trasporto dalla cartuccia <colore>**

#### **Descrizione**

È stato installato un fermo di trasporto sulla cartuccia di inchiostro.

#### **Azione consigliata**

Tirare la linguetta arancione rimuovendo il fermo di trasporto dalla cartuccia.

#### **Rimuovere i fermi di trasporto dalle cartucce**

#### **Descrizione**

Un fermo di trasporto della cartuccia di stampa è installato su una o più cartucce di stampa.

#### **Azione consigliata**

Tirare la linguetta arancione rimuovendo il fermo di trasporto dalla cartuccia.

#### **Sostituisci <colore>**

#### **Descrizione**

La cartuccia di stampa è in via di esaurimento e la configurazione personalizzata del prodotto prevede l'arresto della stampa quando si raggiunge un livello insufficiente.

#### **Azione consigliata**

Per garantire una qualità di stampa ottimale, HP consiglia di sostituire la cartuccia quando viene visualizzato il messaggio. È possibile continuare a stampare finché non si nota una riduzione della qualità di stampa. La durata effettiva della cartuccia potrebbe variare.

Quando il materiale di consumo HP è quasi esaurito, la Garanzia di protezione HP per tale materiale di consumo è terminata. Tutti i difetti di stampa o i problemi alle cartucce riscontrati quando si utilizzano materiali di consumo HP in modalità "in esaurimento" non sono considerati come difetti di materiali o di fabbricazione ai sensi della garanzia limitata per le cartucce di stampa HP.

# **8 Operazioni di stampa**

- [Annullamento di un processo di stampa](#page-117-0)
- [Operazioni di stampa di base in Windows](#page-118-0)
- [Utilizzo di HP ePrint](#page-131-0)
- [Operazioni di stampa aggiuntive in Windows](#page-132-0)
- [Stampa da USB](#page-143-0)

# <span id="page-117-0"></span>**Annullamento di un processo di stampa**

**1.** È possibile annullare un processo in fase di stampa premendo il pulsante Annulla  $\times$  sul pannello di controllo del prodotto.

**EX NOTA:** premendo il pulsante Annulla  $\times$ , il processo in fase di elaborazione viene annullato. se sono in esecuzione più processi, premendo il pulsante Annulla  $\times$  è possibile annullare il processo visualizzato sul pannello di controllo del prodotto.

- **2.** È inoltre possibile annullare un processo di stampa da un'applicazione software o da una coda di stampa.
	- **Programma software:** in genere, sullo schermo del computer viene visualizzata per pochi istanti una finestra di dialogo che consente di annullare il processo di stampa.
	- **Coda o spooler di stampa Windows:** è possibile eliminare un processo di stampa in attesa in coda (memoria del computer) o nello spooler di stampa.
		- **Windows XP, Server 2003 o Server 2008:** fare clic su **Start**, **Impostazioni** e **Stampanti e fax**. Fare doppio clic sull'icona del prodotto per aprire la finestra, fare clic con il pulsante destro del mouse sul processo di stampa da annullare, quindi selezionare **Annulla**.
		- **Windows Vista:** fare clic su **Start**, **Pannello di controllo**, quindi su **Stampante** in **Hardware e suoni**. Fare doppio clic sull'icona del prodotto per aprire la finestra, fare clic con il pulsante destro del mouse sul processo di stampa da annullare, quindi selezionare **Annulla**.
		- **Windows 7:** fare clic su **Start**, quindi su **Dispositivi e stampanti**. Fare doppio clic sull'icona del prodotto per aprire la finestra, fare clic con il pulsante destro del mouse sul processo di stampa da annullare, quindi fare clic su **Annulla**.

# <span id="page-118-0"></span>**Operazioni di stampa di base in Windows**

I metodi per aprire la finestra di dialogo relativa alla stampa dai programmi software possono variare. Le procedure che seguono includono un metodo tipico. Alcuni programmi software non sono dotati di un menu **File**. Consultare la documentazione fornita con il programma software in uso per aprire la finestra di dialogo relativa alla stampa.

### **Apertura del driver della stampante con Windows**

**1.** Nel menu **File** del programma software, fare clic su **Stampa**.

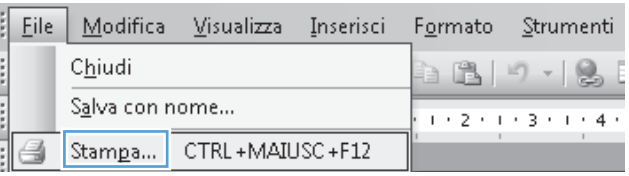

2. Selezionare il prodotto, quindi fare clic sul pulsante **Proprietà** o **Preferenze**.

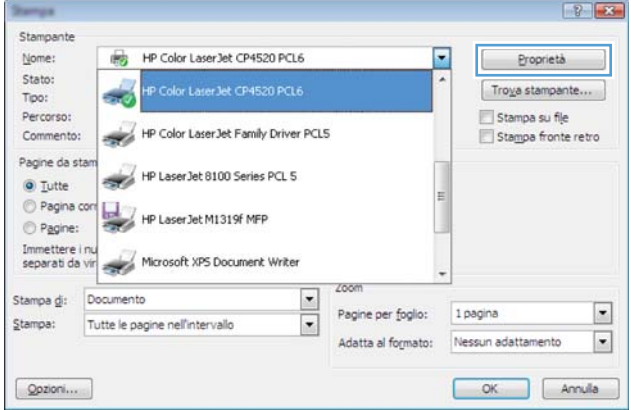

### **Come trovare informazioni nella guida su un'opzione di stampa con Windows**

**1.** Fare clic sul pulsante **Guida** per aprire la Guida in linea.

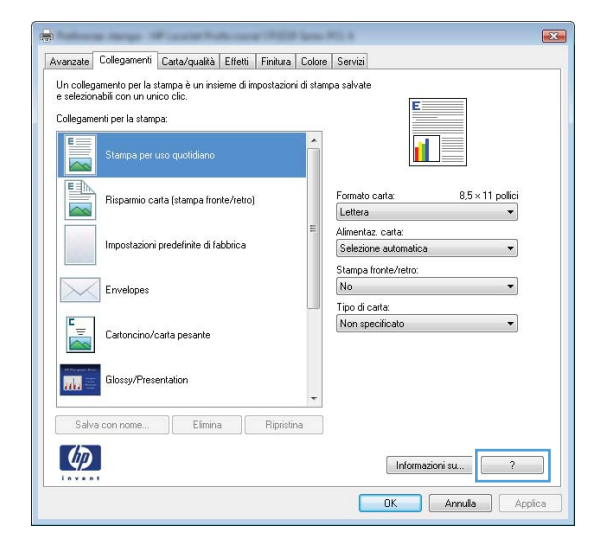

### **Modifica del numero di copie da stampare con Windows**

- **1.** Nel menu **File** del programma software, fare clic su **Stampa**.
- **2.** Selezionare il prodotto, quindi il numero di copie.

### **Salvare le impostazioni di stampa personalizzate per futuri utilizzi con Windows**

#### **Uso di un collegamento per la stampa con Windows**

**1.** Nel menu **File** del programma software, fare clic su **Stampa**.

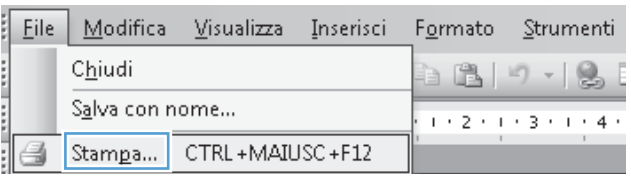

**2.** Selezionare il prodotto, quindi fare clic sul pulsante **Proprietà** o **Preferenze**.

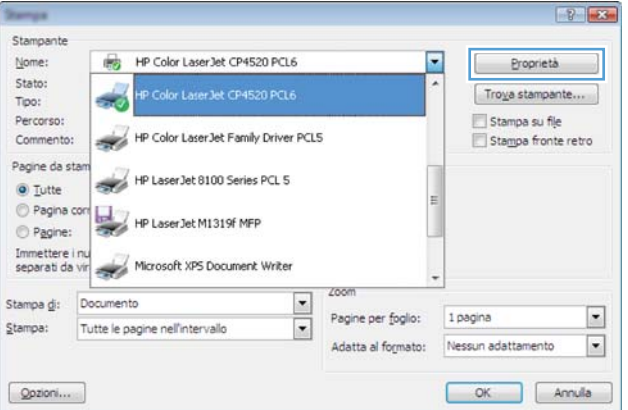

**3.** Fare clic sulla scheda **Collegamenti per la stampa**.

4. Selezionare uno dei collegamenti, quindi fare clic sul pulsante **OK**.

> **NOTA:** quando si seleziona un collegamento, le impostazioni corrispondenti sulle altre schede nel driver della stampante cambiano.

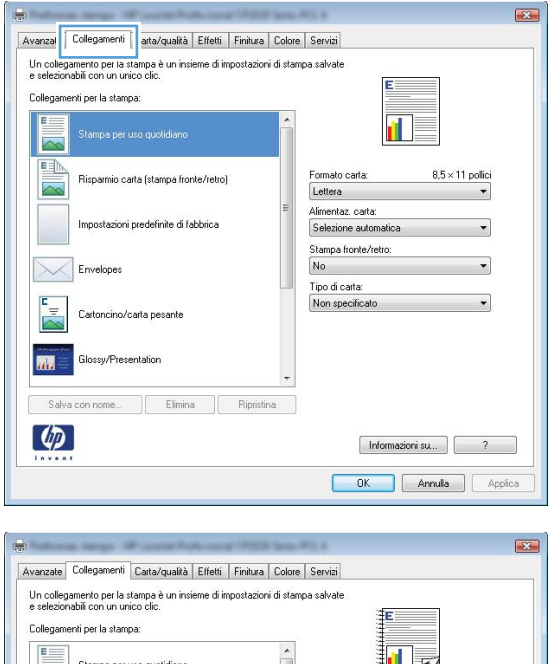

#### 担孩 Formato carta:  $8.5 \times 11$  polic Lettera -<br>Alimentaz, carta:<br>Selezione automatica postazioni predefinite di fabbrica .<br>Stampa fronte/retro: Capovolgi Tipo di carta: Non specifica Cartoncino/carta pesante 扁  $\Box$  Elimina  $\left( \phi \right)$ Informazioni su... ) 7 OK Annula Applica

### **Creazione dei collegamenti di stampa**

**1.** Nel menu **File** del programma software, fare clic su **Stampa**.

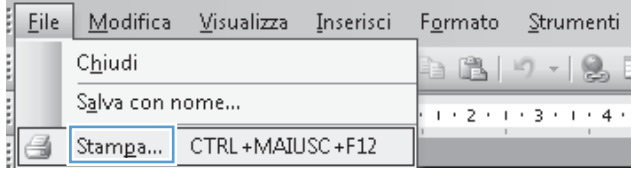

**2.** Selezionare il prodotto, quindi fare clic sul pulsante **Proprietà** o **Preferenze**.

**3.** Fare clic sulla scheda **Collegamenti per la stampa**.

**4.** Selezionare un collegamento esistente come base.

**NOTA:** selezionare sempre un collegamento prima di regolare una delle impostazioni sul lato destro dello schermo. Se vengono regolate le impostazioni e successivamente viene selezionato un collegamento, tutte le regolazioni vengono perse.

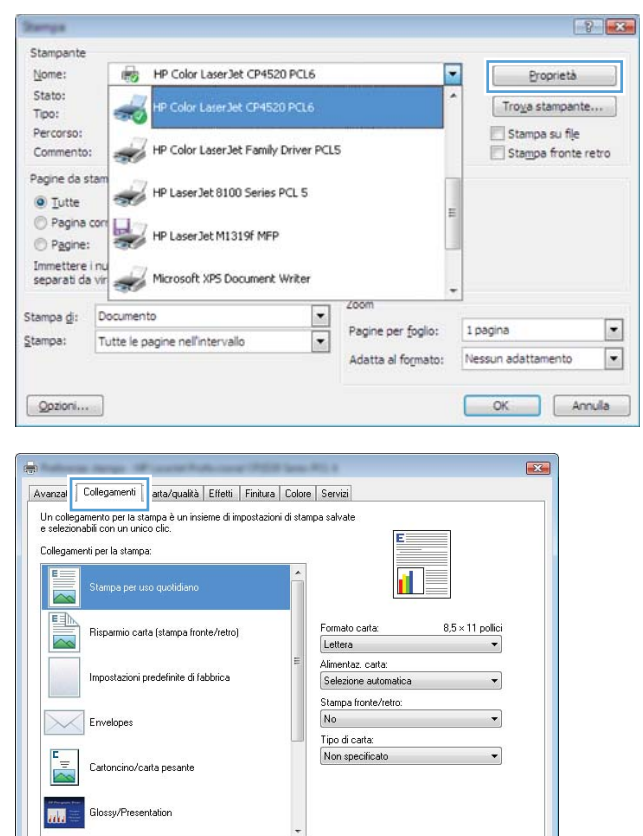

 $[$  Informazioni su... $]$ **OK** Annula Appli

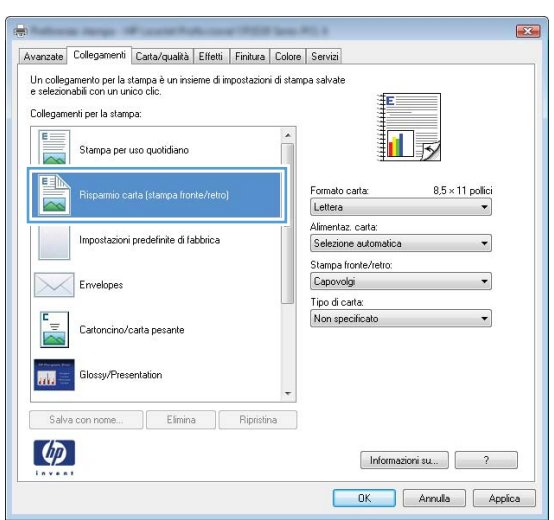

Salva con nome... | Elimina | Ripristina

 $\left( \phi \right)$ 

**5.** Selezionare le opzioni di stampa per il nuovo collegamento.

**6.** Fare clic sul pulsante **Salva con nome**.

- Avanzate Collegamenti Carta/qualità Effetti Finitura Colore Servizi .<br>Un collegamento per la stampa è un insieme di impostazioni di stampa salvate<br>e selezionabili con un unico clic. .<br>Collegamenti per la stampa: 打最 Stampa per uso quotidiano  $\overline{\phantom{a}}$ 国 Formato carta:  $8.5 \times 11$  polici Risparmio carta (stampa fronte/retro) Letter. Impostazioni predefinite di fabbrica  $\times$ Envelopes E Cartoncino/carta pesante **Arts Clossy/Presentation** Salva con nome Elimina  $\lbrack \varphi \rbrack$ Informazioni su... 3 2 OK Annula Applica Avanzate Collegamenti Carta/qualità | Effetti | Finitura | Colore | Servizi Un collegamento per la stampa è un insieme di impostazioni di stampa salvate<br>e selezionabili con un unico clic. Collegamenti per la stampa  $E =$ Stampa per uso quotidiano 圃  $\overline{\sim}$ 国 Formato carta:  $8.5 \times 14$  polici Risparmio carta (stampa fronte/retro)  $\overline{\sim}$ Legale Alimentaz, carta: Impostazioni predefinite di fabbrica Selezione automatica Stampa fronte/retro:  $\times$ Capovolgi Envelopes Tipo di carta:  $\mathsf{E}_{\pm}$ Non specific Cartoncino/carta pesante  $\overline{m}$ **Glossu/Presentation** Salva con nome... Elimina Ripristina  $\lbrack \varphi \rbrack$ Informazioni su... 3 2 OK Annula Applica
- $\overline{\mathbf{x}}$ Collegamenti Nome Digitare un nome per il nuovo collegamento di stampa. Legak Size ОK Annulla
- **7.** Digitare un nome per il collegamento, quindi fare clic sul pulsante **OK**.

### **Ottimizzazione della qualità di stampa con Windows**

#### **Selezione del formato carta con Windows**

- **1.** Nel menu **File** del programma software, fare clic su **Stampa**.
- **2.** Selezionare il prodotto, quindi fare clic sul pulsante **Proprietà** o **Preferenze**.
- **3.** Fare clic sulla scheda **Carta/qualità**.
- **4.** Selezionare un formato dall'elenco a discesa **Formato carta**.

#### **Selezione di un formato carta personalizzato con Windows**

- **1.** Nel menu **File** del programma software, fare clic su **Stampa**.
- **2.** Selezionare il prodotto, quindi fare clic sul pulsante **Proprietà** o **Preferenze**.
- **3.** Fare clic sulla scheda **Carta/qualità**.
- **4.** Fare clic sul pulsante **Personalizzata**.
- **5.** Immettere un nome per il formato personalizzato e specificare le dimensioni.
	- La larghezza corrisponde al lato corto della carta.
	- La lunghezza corrisponde al lato lungo della carta.

**EX NOTA:** caricare la carta nei vassoi inserendola sempre dal lato corto.

**6.** Fare clic sul pulsante **OK**, quindi sul pulsante **OK** che si trova nella scheda **Carta/qualità**. Alla successiva riapertura del driver della stampante, il formato pagina personalizzato sarà visualizzato nell'elenco dei formati carta disponibili.

#### **Selezione del tipo di carta con Windows**

- **1.** Nel menu **File** del programma software, fare clic su **Stampa**.
- **2.** Selezionare il prodotto, quindi fare clic sul pulsante **Proprietà** o **Preferenze**.
- **3.** Fare clic sulla scheda **Carta/qualità**.
- **4.** Dall'elenco a discesa **Tipo di carta**, fare clic sull'opzione **Altro...**.
- **5.** Espandere l'elenco di opzioni **Tipo:**.
- **6.** Espandere la categoria dei tipi di carta, quindi fare clic sul tipo di carta che si desidera utilizzare.

#### **Selezione del vassoio di alimentazione della carta con Windows**

- **1.** Nel menu **File** del programma software, fare clic su **Stampa**.
- **2.** Selezionare il prodotto, quindi fare clic sul pulsante **Proprietà** o **Preferenze**.
- **3.** Fare clic sulla scheda **Carta/qualità**.
- **4.** Selezionare un vassoio dall'elenco a discesa **Alimentaz. carta**.

### **Stampa su entrambi i lati (fronte/retro) con Windows**

#### **Stampa manuale su entrambi i lati con Windows**

- **1.** Nel menu **File** del programma software, fare clic su **Stampa**.
- **2.** Selezionare il prodotto, quindi fare clic sul pulsante **Proprietà** o **Preferenze**.
- File Modifica Visualizza Inserisci Formato Strumenti Chiudi 1 B | 9 - 1 S Salva con nome...  $1 + 2 + 1 + 3 + 1 + 4$ CTRL+MAIUSC+F12 Stampa...

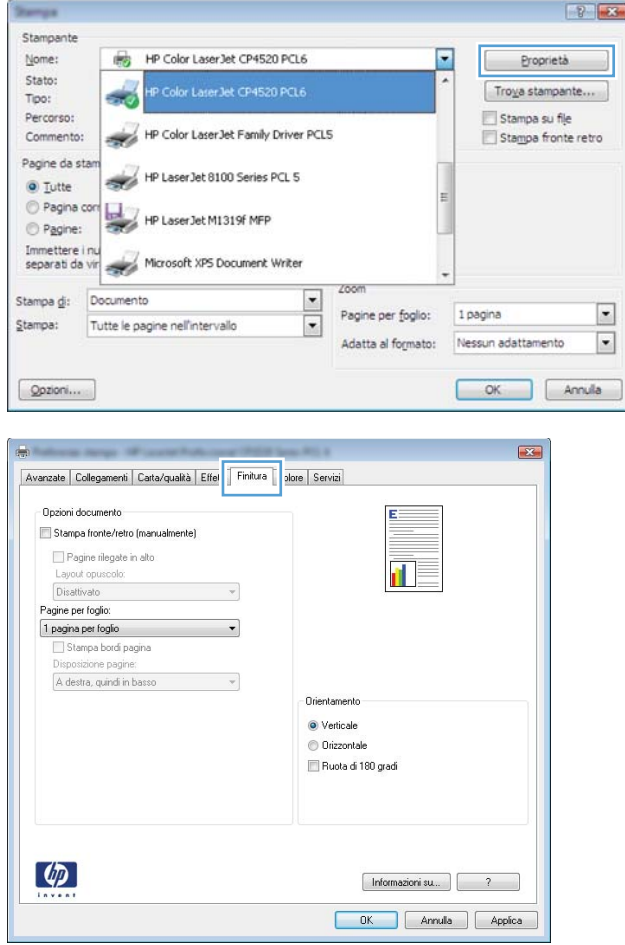

**3.** Fare clic sulla scheda **Finitura**.

**4.** Selezionare la casella di controllo **Stampa manuale su entrambi i lati**. Per stampare il primo lato del processo, fare clic sul pulsante **OK**.

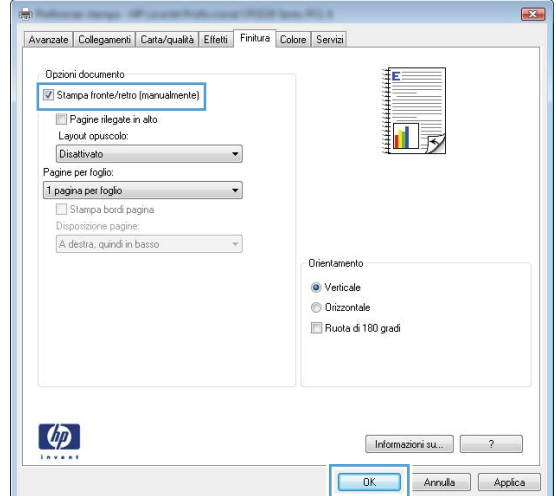

**5.** Rimuovere la risma di carta stampata dallo scomparto di uscita senza modificarne l'orientamento, posizionandola con il lato stampato rivolto verso il basso nel vassoio 1.

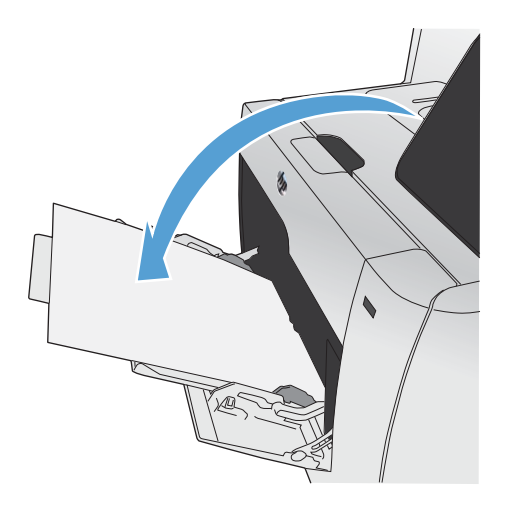

**6.** Per stampare il secondo lato del processo, premere il pulsante OK sul pannello di controllo.

#### **Stampa automatica su entrambi i lati con Windows**

**1.** Nel menu **File** del programma software, fare clic su **Stampa**.

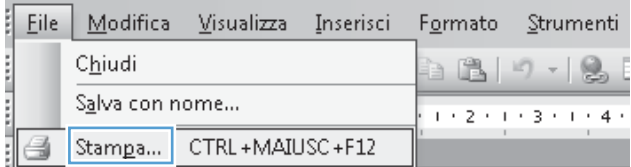

**2.** Selezionare il prodotto, quindi fare clic sul pulsante **Proprietà** o **Preferenze**.

**3.** Fare clic sulla scheda **Finitura**.

**4.** Selezionare la casella di controllo **Stampa su entrambi i lati**. Per stampare il processo, fare clic sul pulsante **OK**.

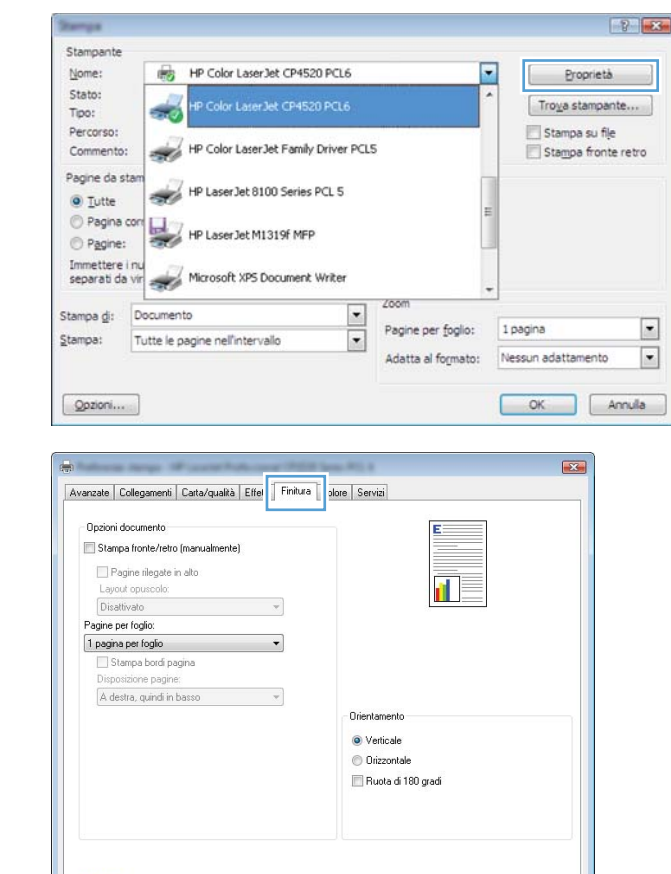

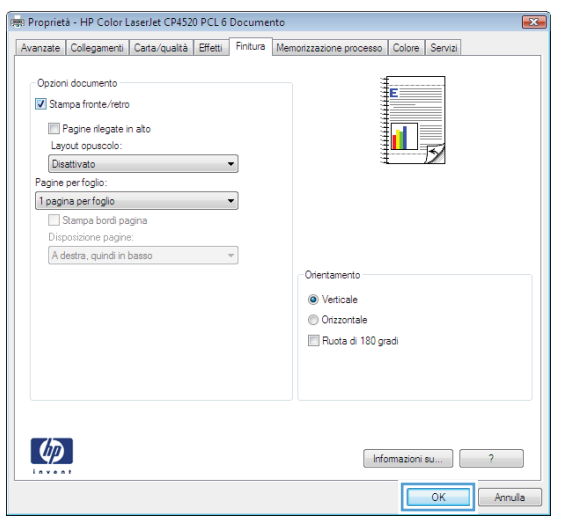

Informazioni su... | 2 OK Annula Applica

 $\left( \phi \right)$ 

### **Stampa di più pagine per foglio con Windows**

- **1.** Nel menu **File** del programma software, fare clic su **Stampa**.
- **2.** Selezionare il prodotto, quindi fare clic sul pulsante **Proprietà** o **Preferenze**.

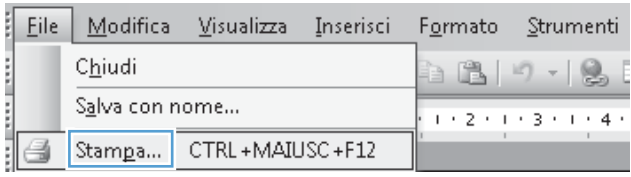

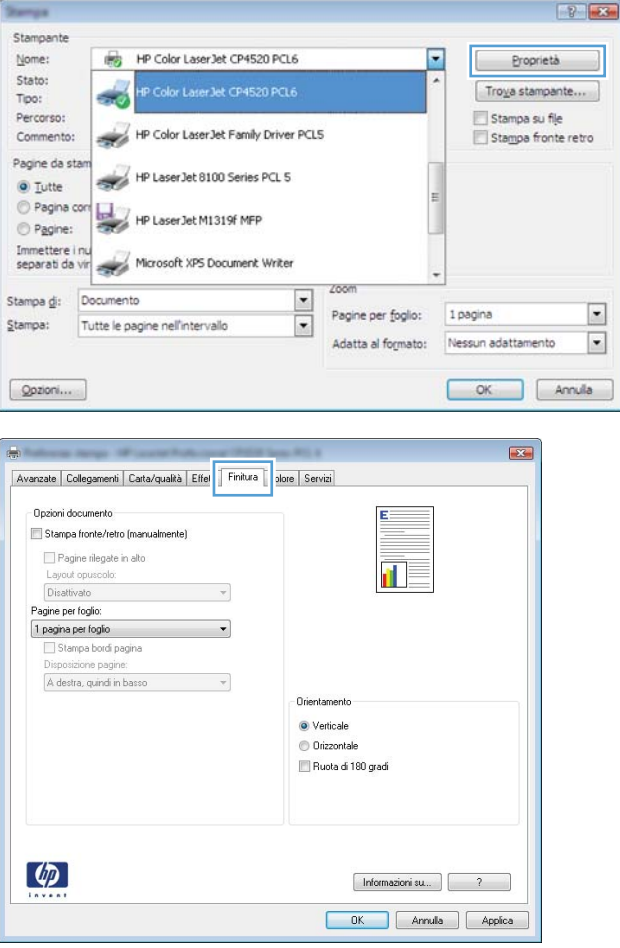

**3.** Fare clic sulla scheda **Finitura**.

**4.** Selezionare il numero di pagine per foglio dall'elenco a discesa **Pagine per foglio**.

**5.** Selezionare le opzioni **Stampa bordi pagina**, **Disposizione pagine** e **Orientamento**.

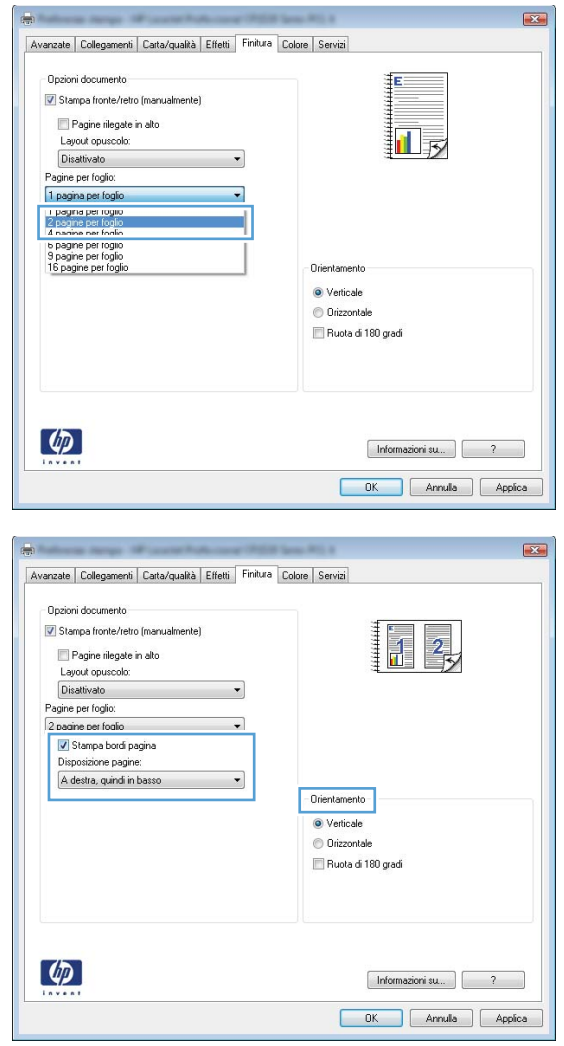

### **Selezione dell'orientamento della pagina con Windows**

**1.** Nel menu **File** del programma software, fare clic su **Stampa**.

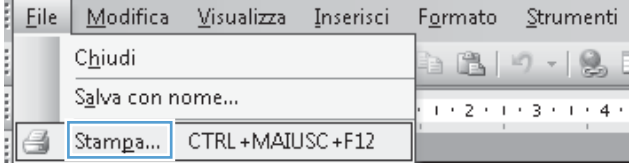

**2.** Selezionare il prodotto, quindi fare clic sul pulsante **Proprietà** o **Preferenze**.

**3.** Fare clic sulla scheda **Finitura**.

**4.** Nell'area **Orientamento**, selezionare l'opzione **Verticale** o **Orizzontale**.

> Per stampare l'immagine capovolta sulla pagina, selezionare l'opzione **Ruota di 180 gradi**.

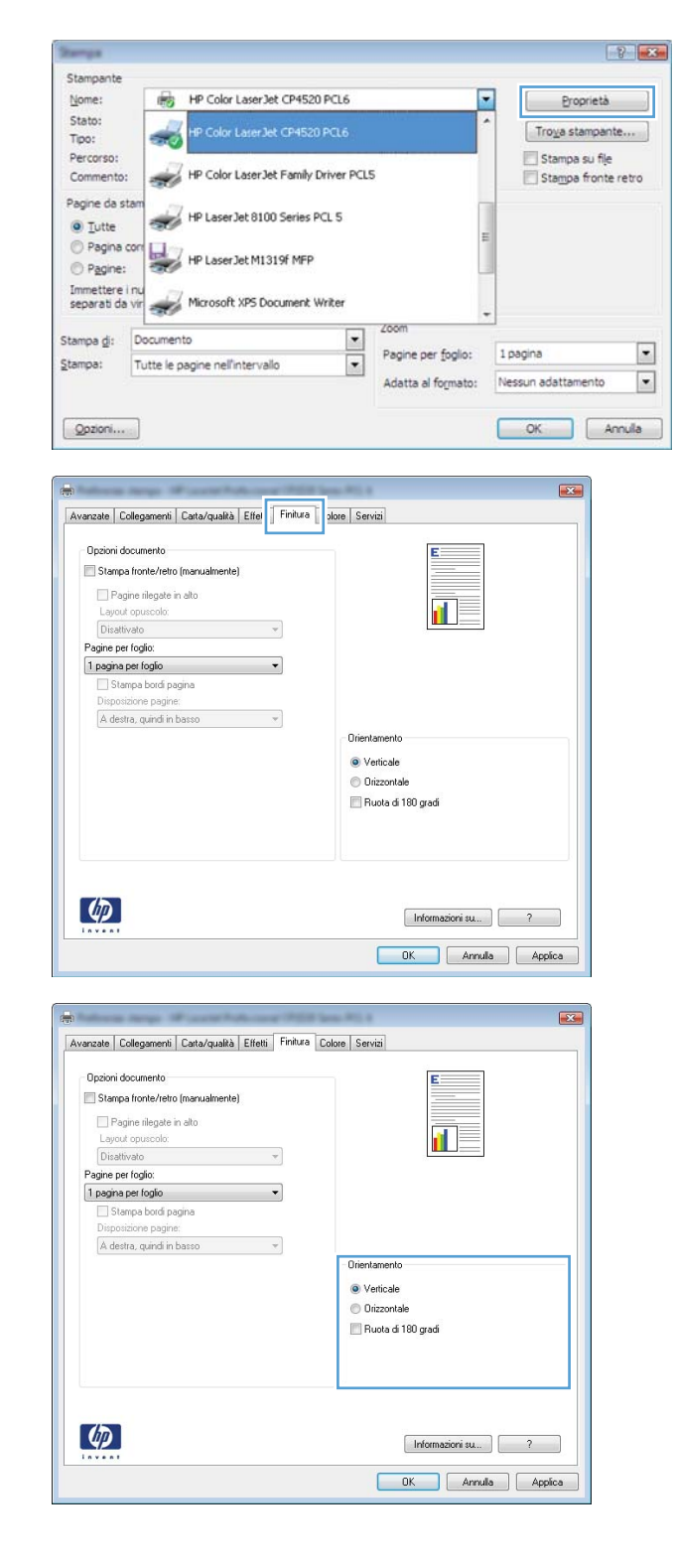

### **Impostazione delle opzioni del colore con Windows**

- **1.** Nel menu **File** del programma software, fare clic su **Stampa**.
- **2.** Selezionare il prodotto, quindi fare clic sul pulsante **Proprietà** o **Preferenze**.
- **3.** Fare clic sulla scheda **Colore**.
- **4.** Fare clic sulla casella di controllo **HP EasyColor** per deselezionarla.
- **5.** Nell'area **Opzioni colore**, fare clic sull'opzione **Manuale**, quindi fare clic sul pulsante **Impostazioni**.
- **6.** Regolare le impostazioni generali relative all'opzione Controllo margine e quelle relative a testo, grafica e fotografie.

# <span id="page-131-0"></span>**Utilizzo di HP ePrint**

Usare HP ePrint per stampare documenti per inviarli come allegati e-mail all'indirizzo e-mail del prodotto da qualsiasi dispositivo abilitato per l'e-mail.

**EX NOTA:** Per usare HP ePrint, il prodotto deve essere connesso a una rete cablata o wireless e avere accesso a Internet.

- **1.** Per usare HP ePrint è prima necessario abilitare i Servizi Web HP.
	- **a.** Nella schermata iniziale del pannello di controllo del prodotto, toccare il pulsante Servizi Web  $\mathbb{R}$ .
	- **b.** Toccare il pulsante Attiva servizi Web.
- **2.** Nel menu Servizi Web HP, toccare il pulsante Visualizza indirizzo e-mail per visualizzare l'indirizzo e-mail del prodotto sul pannello di controllo.
- **3.** Usare il sito HP ePrintCenter Web per definire le impostazioni di protezione e per configurare le impostazioni predefinite di stampa per tutti i processi HP ePrint inviati a questo prodotto.
	- **a.** Visitare il sito Web all'indirizzo [www.hpeprintcenter.com](http://www.hpeprintcenter.com).
	- **b.** Fare clic su **Accesso** e immettere le credenziali HP ePrintCenter o registrarsi per un nuovo account.
	- **c.** Selezionare il prodotto dall' elenco o fare clic su **+ Aggiungi stampante** per aggiungerlo. Per aggiungere il prodotto è necessario il codice della stampante, ossia la parte dell'indirizzo e-mail del prodotto prima del simbolo @.
		- **WOTA:** questo codice è valido solo per 24 ore dal momento in cui si abilitano i Servizi Web HP. Se scade, seguire le istruzioni per abilitare nuovamente i Servizi Web HP e ottenere un nuovo codice.
	- **d.** Per prevenire la stampa di documenti non previsti dal prodotto, fare clic su **Impostazioni ePrint**, quindi selezionare la scheda **Mittenti autorizzati**. Fare clic su **Solo mittenti autorizzati** e aggiungere gli indirizzi e-mail dai quali si desidera autorizzare i processi ePrint.
	- **e.** Per configurare le impostazioni predefinite per tutti i processi ePrint inviati a questo prodotto, fare clic su **Impostazioni ePrint**, fare clic su **Opzioni di stampa** e selezionare le impostazioni da usare.
- **4.** Per stampare un documento, allegarlo a un messaggio e-mail inviato all'indirizzo e-mail del prodotto.

# <span id="page-132-0"></span>**Operazioni di stampa aggiuntive in Windows**

### **Stampa del testo a colori in nero (scala di grigi) con Windows**

- **1.** Nel menu **File** del programma software, fare clic su **Stampa**.
- **2.** Selezionare il prodotto, quindi fare clic sul pulsante **Proprietà** o **Preferenze**.
- **3.** Fare clic sulla scheda **Avanzate**.
- **4.** Espandere la sezione **Opzioni documento**.
- **5.** Espandere la sezione **Caratteristiche della stampante**.
- **6.** Nell'elenco a discesa **Stampa tutto il testo in nero**, selezionare l'opzione **Abilitato**.

### **Stampa su carta intestata prestampata o moduli con Windows**

**1.** Nel menu **File** del programma software, fare clic su **Stampa**.

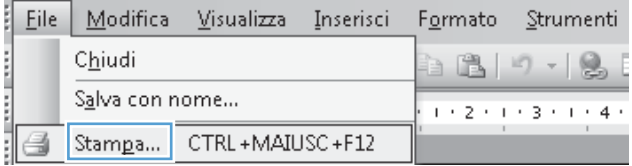

2. Selezionare il prodotto, quindi fare clic sul pulsante **Proprietà** o **Preferenze**.

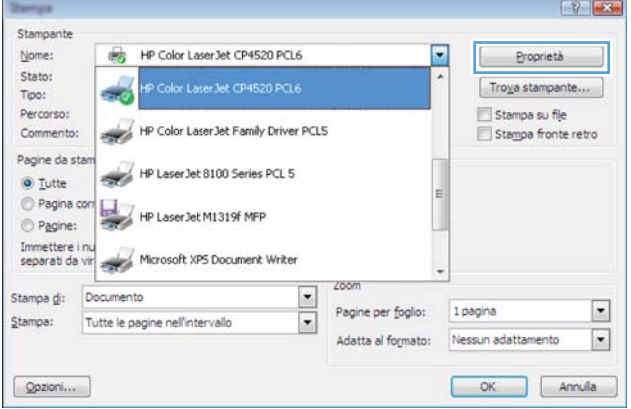

**3.** Fare clic sulla scheda **Carta/qualità**.

**4.** Dall'elenco a discesa **Tipo di carta**, fare clic sull'opzione **Altro...**.

**5.** Espandere l'elenco di opzioni **Tipo:**.

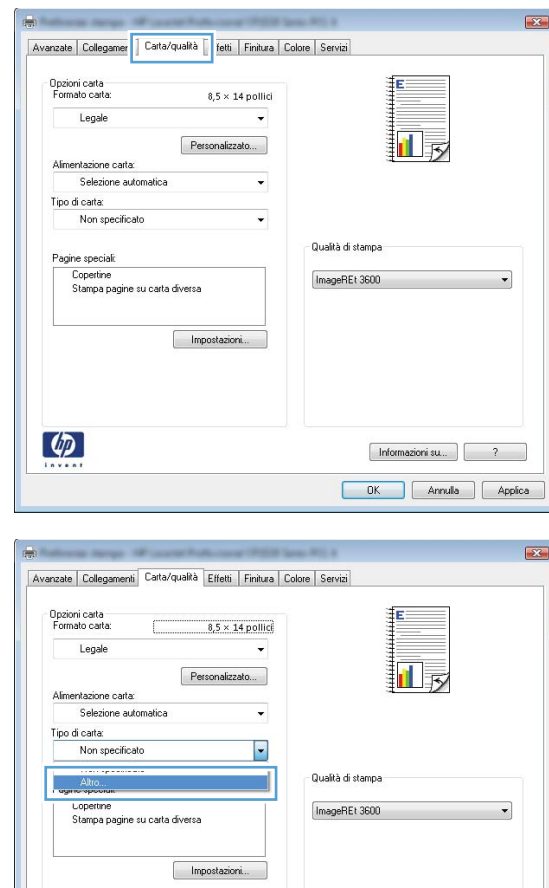

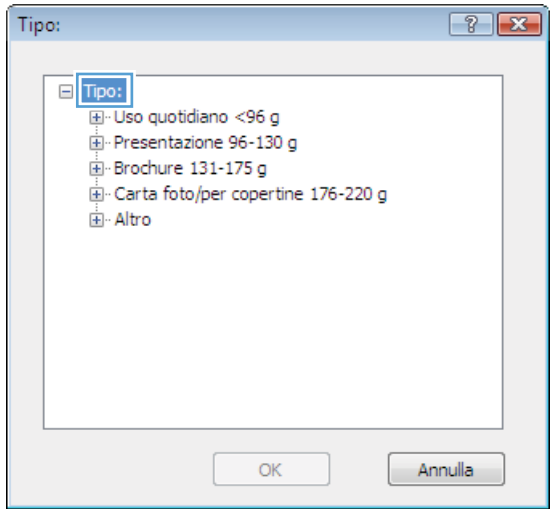

 $[$  Informazioni su ...  $]$   $[$   $2$ OK Annula Applica

 $\varphi$ 

**6.** Espandere l'elenco di opzioni **Altro**.

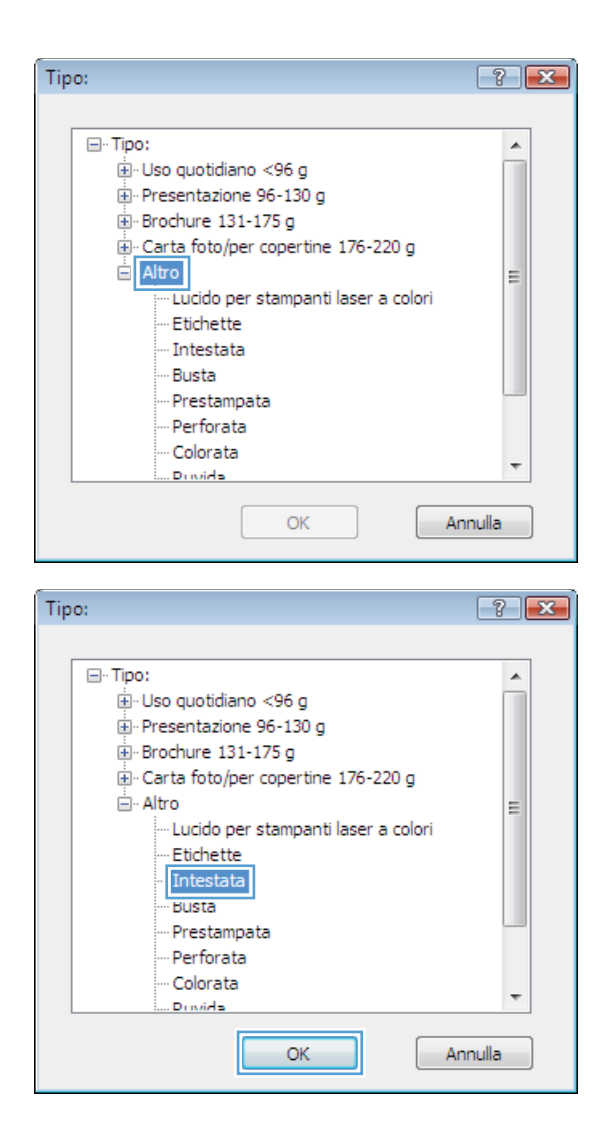

**7.** Selezionare l'opzione per il tipo di carta che si sta utilizzando, quindi fare clic sul pulsante **OK**.

### **Stampa su carta speciale, etichette o lucidi per proiezione con Windows**

**1.** Nel menu **File** del programma software, fare clic su **Stampa**.

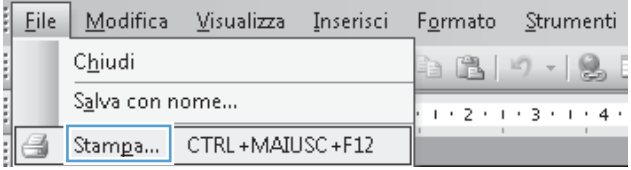

**2.** Selezionare il prodotto, quindi fare clic sul pulsante **Proprietà** o **Preferenze**.

**3.** Fare clic sulla scheda **Carta/qualità**.

**4.** Dall'elenco a discesa **Tipo di carta**, fare clic sull'opzione **Altro...**.

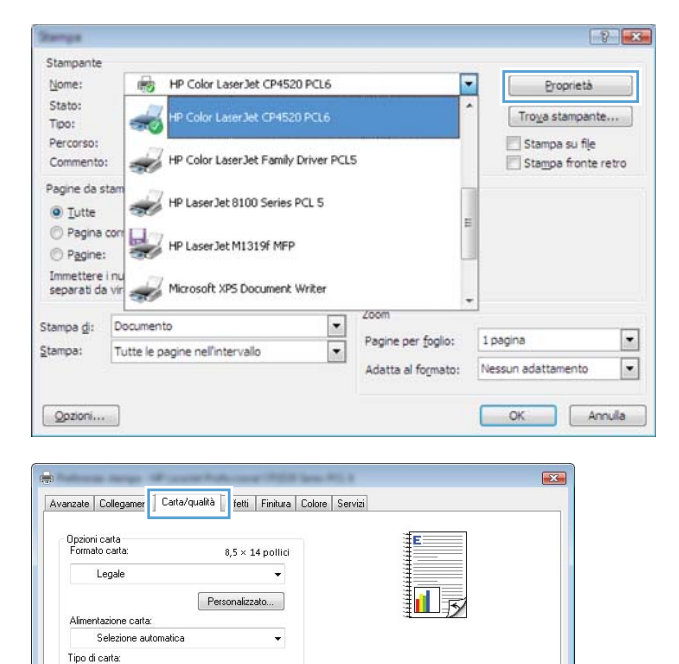

 $\overline{a}$ 

Impostazioni...

.<br>Qualità di stampa

 $\boxed{\mathsf{ImageRE13600}}$ 

 $[$  Informazioni su... $]$   $\qquad$  7 OK Annula Applica

Non specificato

Copertine<br>Stampa pagine su carta diversa

Pagine speciali:

 $\left[\phi\right]$ 

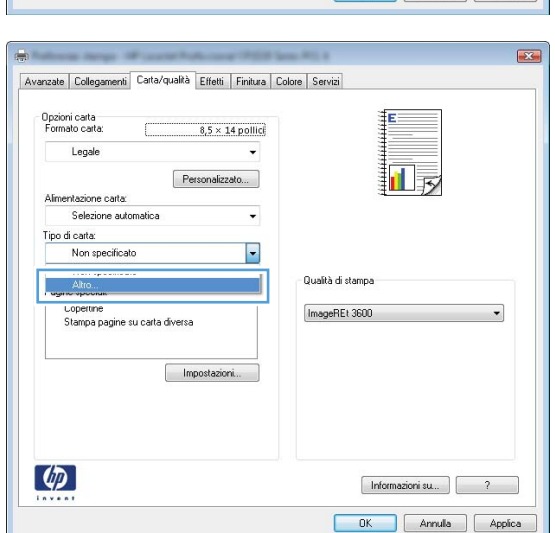

**5.** Espandere l'elenco di opzioni **Tipo:**.

**6.** Espandere la categoria dei tipi di carta più simili a quelli di cui si dispone.

**NOTA:** i lucidi e le etichette si trovano nell'elenco di opzioni **Altro**.

**7.** Selezionare l'opzione per il tipo di carta che si sta utilizzando, quindi fare clic sul pulsante **OK**.

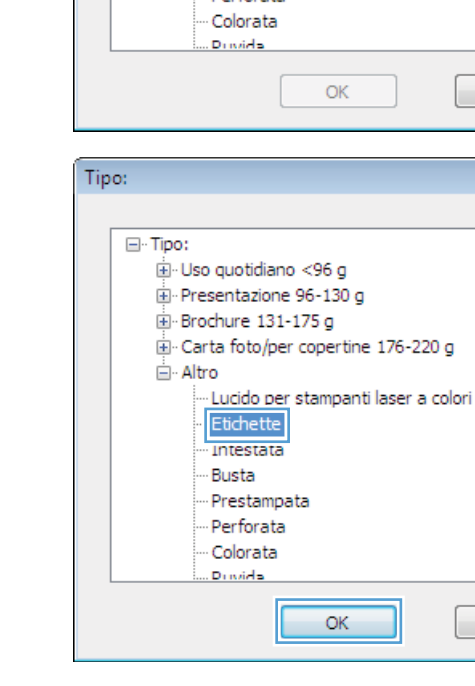

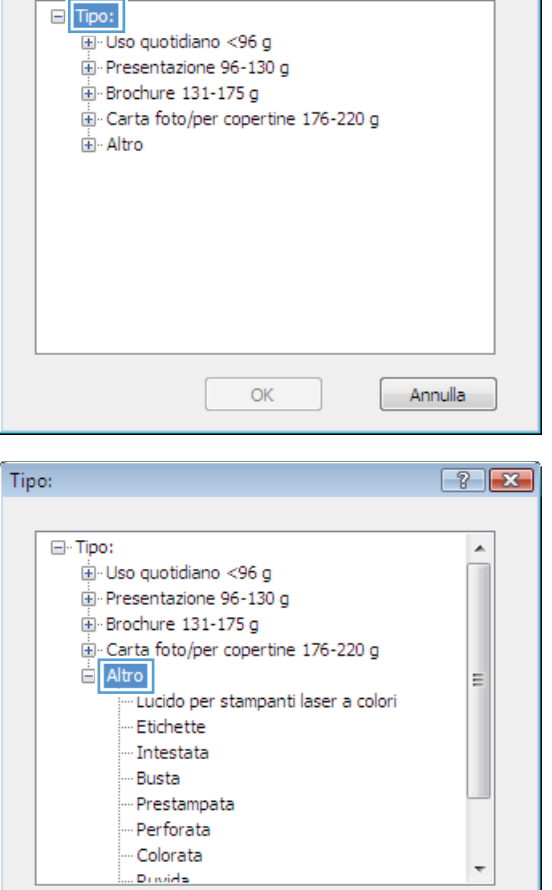

 $\boxed{?}$   $\boxed{\mathbf{x}}$ 

Annulla

 $72$ 

 $\overline{\phantom{a}}$ 

Ξ

Annulla

Tipo:

### **Stampa della prima o dell'ultima pagina su carta diversa con Windows**

- **1.** Nel menu **File** del programma software, fare clic su **Stampa**.
- **2.** Selezionare il prodotto, quindi fare clic sul pulsante **Proprietà** o **Preferenze**.

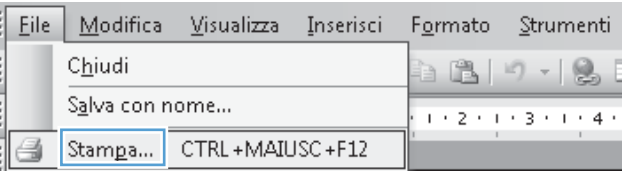

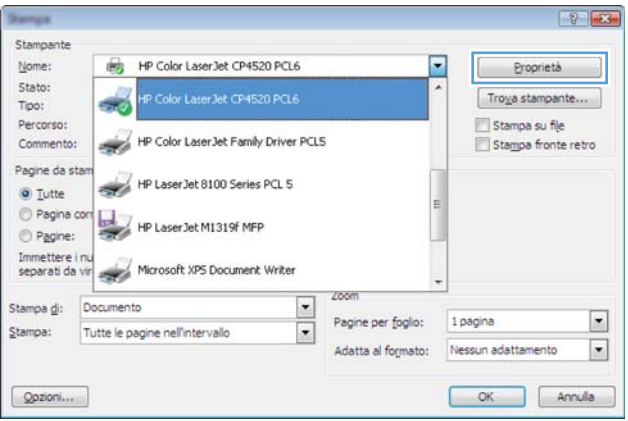

**3.** Fare clic sulla scheda **Carta/qualità**.

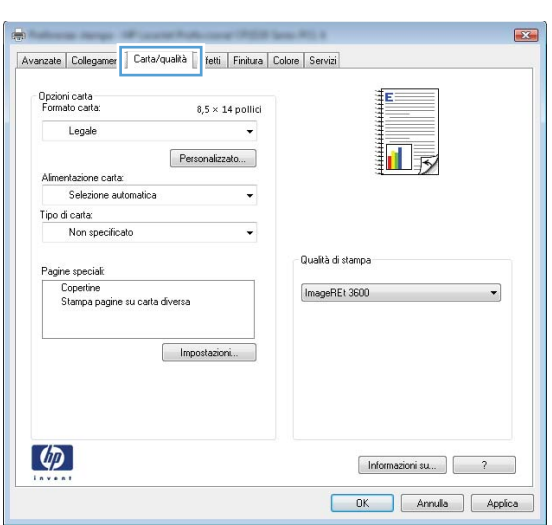

**4.** Nell'area **Pagine speciali**, fare clic sull'opzione **Stampa pagine su carta diversa** e quindi sul pulsante **Impostazioni**.

**5.** Nell'area **Pagine nel documento**, selezionare l'opzione **Prima** o **Ultima**.

**6.** Selezionare le opzioni appropriate dagli elenchi a discesa **Alimentaz. carta** e **Tipo di carta**. Fare clic sul pulsante **Aggiungi**.

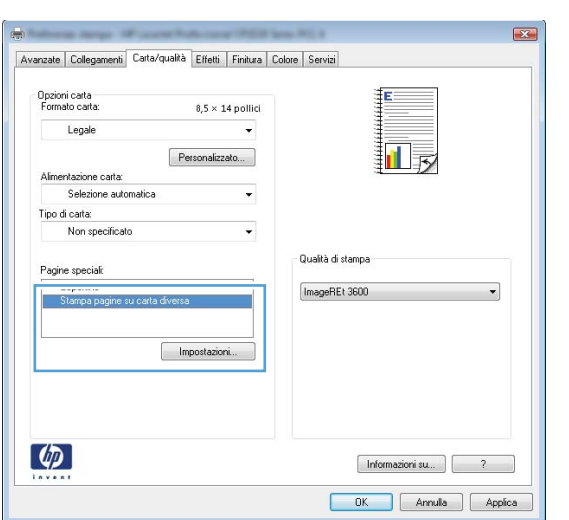

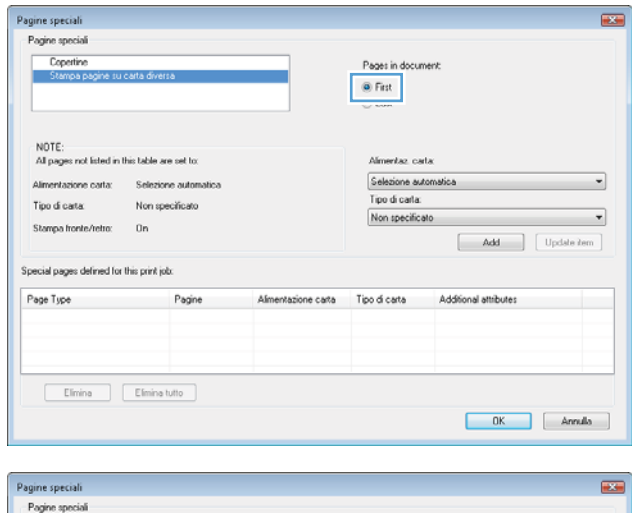

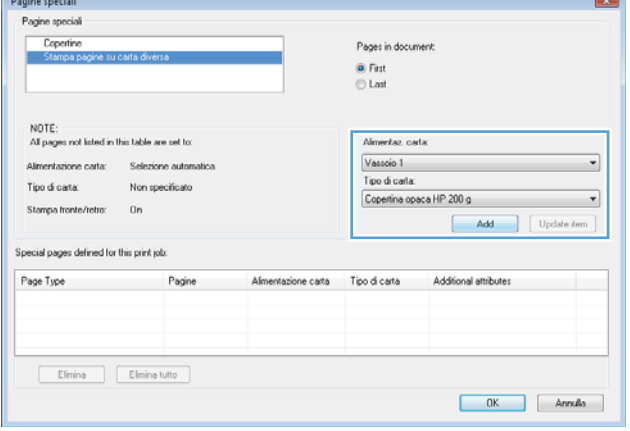

**7.** Se si sta eseguendo la stampa *sia* della prima pagina che dell'ultima su carta diversa, ripetere i passaggi 5 e 6, selezionando le opzioni per le altre pagine.

**8.** Fare clic sul pulsante **OK**.

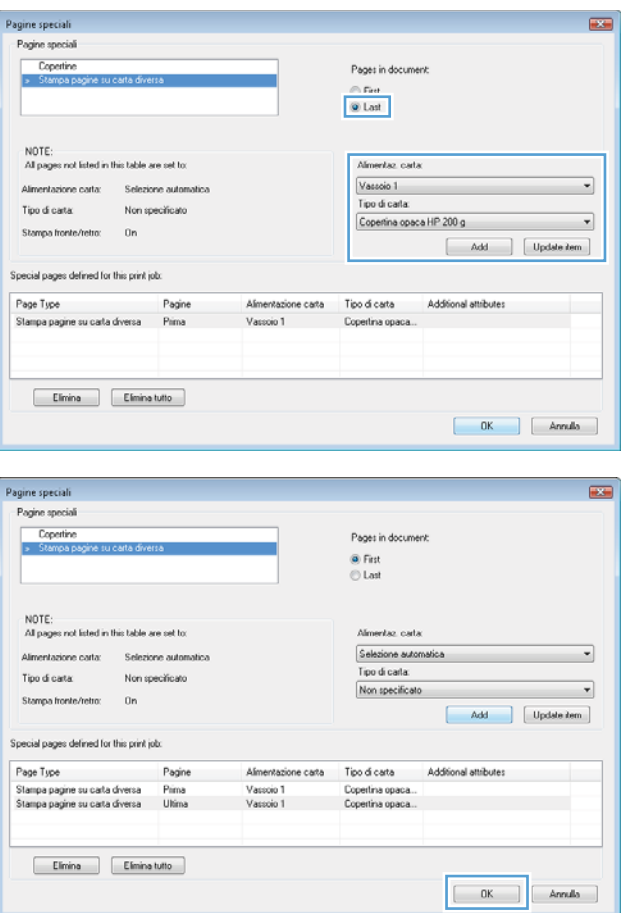

### **Adattamento di un documento alle dimensioni della pagina in Windows**

**1.** Nel menu **File** del programma software, fare clic su **Stampa**.

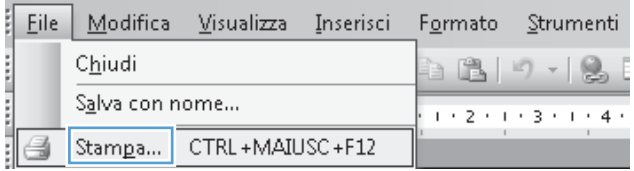

**2.** Selezionare il prodotto, quindi fare clic sul pulsante **Proprietà** o **Preferenze**.

**3.** Fare clic sulla scheda **Effetti**.

**4.** Selezionare l'opzione **Stampa il documento su**, quindi selezionare un formato dall'elenco a discesa.

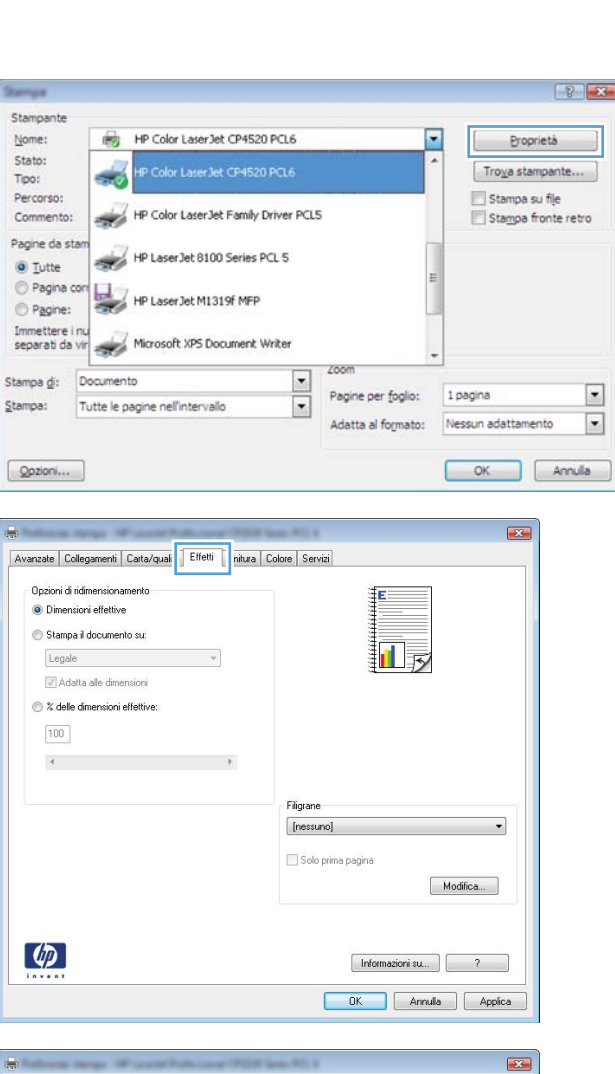

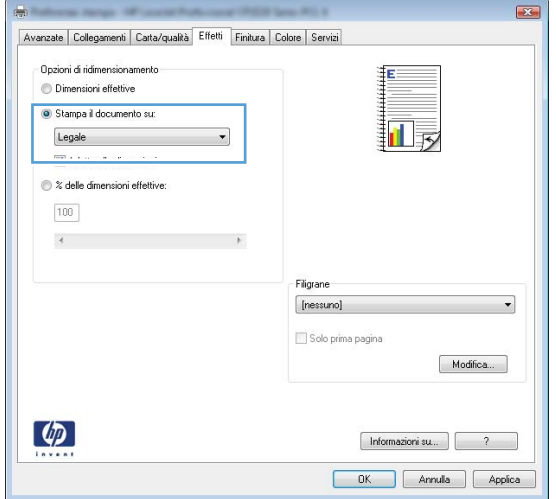

### **Aggiunta di una filigrana a un documento con Windows**

- **1.** Nel menu **File** del programma software, fare clic su **Stampa**.
- **2.** Selezionare il prodotto, quindi fare clic sul pulsante **Proprietà** o **Preferenze**.
- **3.** Fare clic sulla scheda **Effetti**.
- **4.** Selezionare una filigrana dall'elenco a discesa **Filigrane**.

In alternativa, per aggiungere una nuova filigrana all'elenco, fare clic sul pulsante **Modifica**. Specificare le impostazioni per la filigrana, quindi fare clic sul pulsante **OK**.

**5.** Per stampare la filigrana solo sulla prima pagina, selezionare la casella di controllo **Solo prima pagina**. In caso contrario, la filigrana viene stampata su ciascuna pagina.

### **Creazione di un opuscolo con Windows**

**1.** Nel menu **File** del programma software, fare clic su **Stampa**.

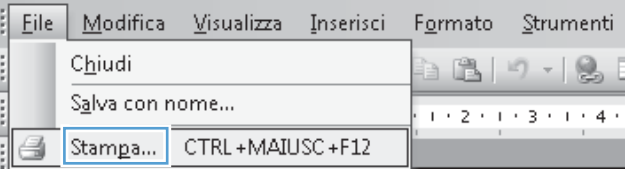

**2.** Selezionare il prodotto, quindi fare clic sul pulsante **Proprietà** o **Preferenze**.

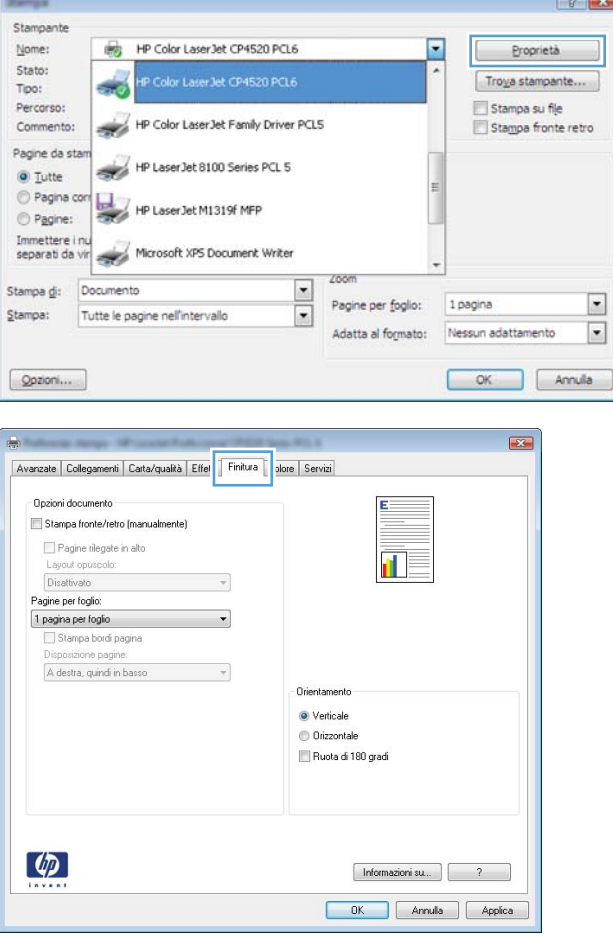

**3.** Fare clic sulla scheda **Finitura**.

**4.** Selezionare la casella di controllo **Stampa su entrambi i lati**.

**5.** Nell'elenco a discesa **Layout opuscolo**, fare clic sull'opzione **Rilegatura a sinistra** o **Rilegatura a destra**. L'opzione **Pagine per foglio** cambia automaticamente in **2 pagine per foglio**.

**6.** Rimuovere la risma di carta stampata dallo scomparto di uscita senza modificarne l'orientamento, posizionandola con il lato stampato rivolto verso il basso nel vassoio 1.

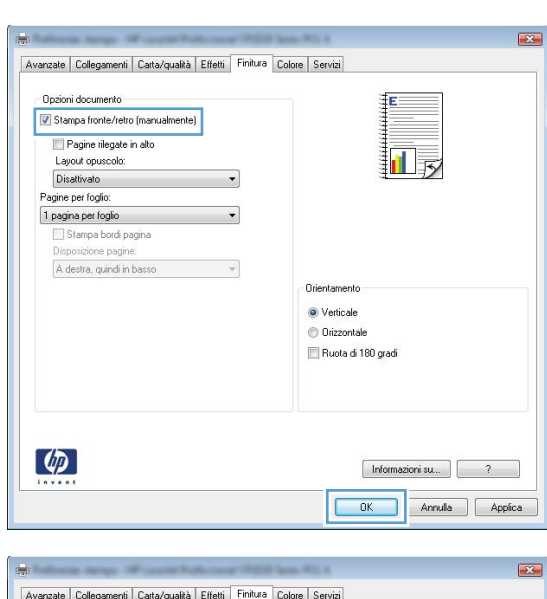

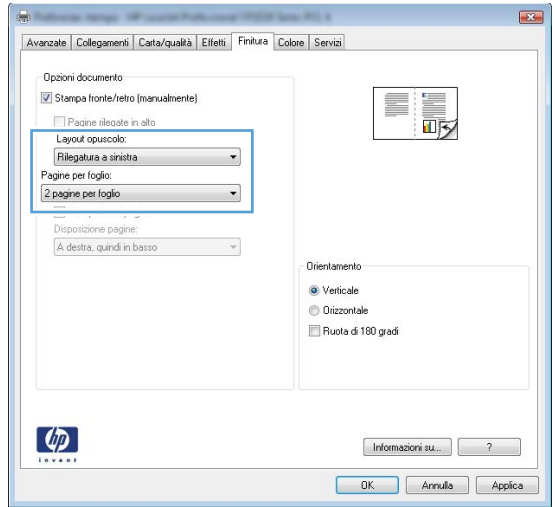

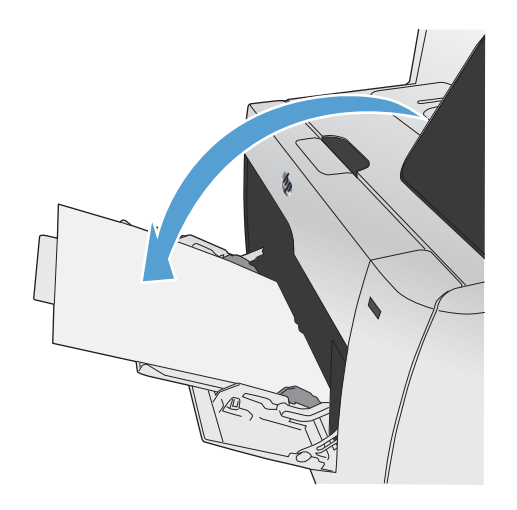

**7.** Sul pannello di controllo, toccare il pulsante OK per stampare il secondo lato del processo.

# <span id="page-143-0"></span>**Stampa da USB**

Questo prodotto consente di selezionare la stampa direttamente da un'unità flash USB per stampare velocemente i file senza inviarli dal computer. Il prodotto supporta accessori di memoria USB standard nella porta USB, posta sulla parte anteriore del prodotto. È possibile stampare i seguenti tipi di file:

- .PDF
- .JPEG
- **1.** Inserire l'unità USB nella porta USB sul lato anteriore del prodotto.

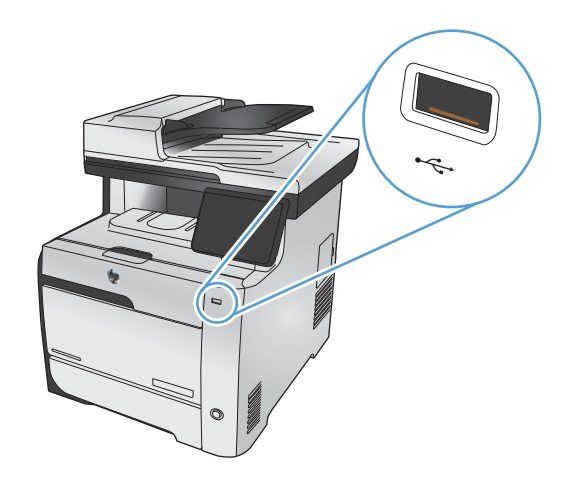

- **2.** Si apre il menu Unità flash USB. Toccare una delle opzioni indicate di seguito:
	- **•** Stampa documenti
	- Visual. e stampa di foto
	- Scansione in unità USB
- **3.** Per stampare un documento, toccare l'opzione Stampa documenti, quindi il nome della cartella nell'unità USB in cui il documento è stato salvato. Quando viene visualizzata la schermata di riepilogo, è possibile toccarla per regolare le impostazioni. Toccare il pulsante Stampa per stampare il documento.
- **4.** Per stampare le foto, toccare l'opzione Visual. e stampa di foto, quindi l'anteprima dell'immagine di ogni foto che si desidera stampare. Toccare il pulsante <u>Fine</u>. Quando viene visualizzata la schermata di riepilogo, è possibile toccarla per regolare le impostazioni. Toccare il pulsante Stampa per stampare le foto.
- **5.** Per eseguire la scansione di un documento e salvarlo come file con estensione .JPEG o .PDF nell'unità USB, posizionarlo sul vetro dello scanner o nell'alimentatore documenti. Toccare la voce Scansione in unità USB. Toccare il pulsante Impostazioni... per regolare le impostazioni di scansione.

# **9 Colore**

- [Regolazione del colore](#page-147-0)
- [Utilizzo dell'opzione HP EasyColor](#page-150-0)
- [Corrispondenza dei colori sullo schermo del computer](#page-151-0)

## <span id="page-147-0"></span>**Regolazione del colore**

È possibile gestire il colore modificando le impostazioni nella scheda **Colore** del driver della stampante.

## **Modifica del tema colore del processo di stampa**

- **1.** Scegliere **Stampa** dal menu **File** del programma.
- **2.** Fare clic su **Proprietà** o **Preferenze**.
- **3.** Fare clic sulla scheda **Colore**.
- **4.** Selezionare un tema colore dall'elenco a discesa **Temi colore**.

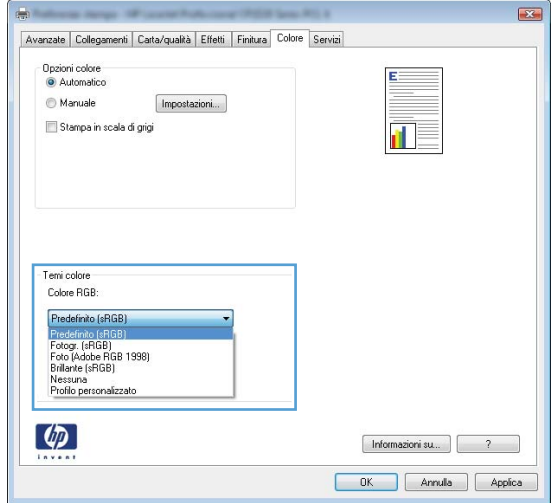

- **Predefinito (sRGB)**: questo tema consente di impostare il prodotto in modo che i dati RGB vengano stampati in modalità periferica raw. Quando si utilizza questo tema, gestire il colore dal programma software o dal sistema operativo per un rendering corretto.
- **Brillante**: il prodotto aumenta la saturazione del colore nei mezzitoni. Utilizzare questo tema per la stampa di grafica aziendale.
- **Fotogr.**: il prodotto interpreta il colore RGB come se fosse stampato su una fotografia mediante un minilaboratorio digitale. Fornisce un rendering di colori più intensi e saturi, a differenza della modalità Predefinito (sRBG). Utilizzare questo tema per la stampa di foto.
- **Foto (Adobe RGB 1998)**: utilizzare questo tema per la stampa di foto digitali che utilizzano lo spazio cromatico AdobeRGB anziché sRGB. Quando si utilizza questo tema, disattivare la gestione dei colori nel programma software.
- **Nessuna**: non viene utilizzato alcun tema colore.

### **Modifica delle opzioni relative al colore**

Modificare le impostazioni relative al colore per il processo di stampa corrente nella scheda Colore del driver della stampante.

- **1.** Scegliere **Stampa** dal menu **File** del programma.
- **2.** Fare clic su **Proprietà** o **Preferenze**.
- **3.** Fare clic sulla scheda **Colore**.
- **4.** Deselezionare la casella di controllo **HP EasyColor**.
- **5.** Fare clic sull'impostazione **Automatica** o **Manuale**.
	- Impostazione **Automatica**: selezionare questa impostazione per la maggior parte dei processi di stampa a colori.
	- Impostazione **Manuale**: selezionare questa impostazione per regolare le impostazioni relative al colore indipendentemente dalle altre impostazioni.

**WOTA:** la modifica manuale delle impostazioni relative al colore può influire sull'output. HP consiglia di far modificare tali impostazioni solo da esperti di grafica a colori.

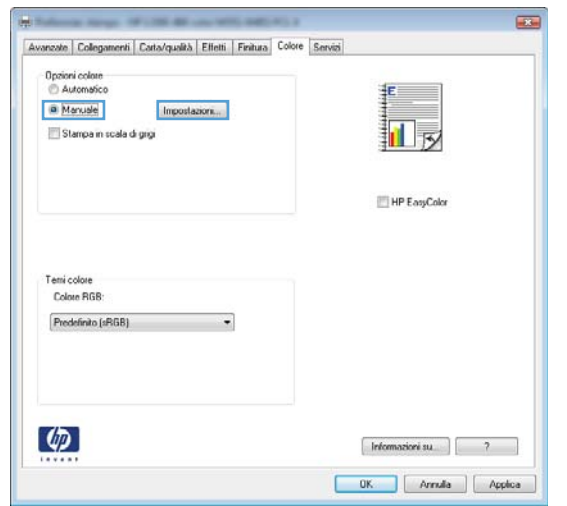

- **6.** Fare clic sull'opzione **Stampa in scala di grigi** per stampare un documento a colori in scala di grigi e nero. Utilizzare questa opzione per stampare documenti a colori destinati alla copia o all'invio via fax. È inoltre possibile utilizzare questa opzione per stampare bozze o per risparmiare sul consumo della cartuccia a colori.
- **7.** Fare clic sul pulsante **OK**.

### **Opzioni per i colori manuali**

Utilizzare le opzioni per i colori manuali per regolare le opzioni **Grigi neutri**, **Mezzitoni** e **Controllo margine** per testo, immagini e fotografie.

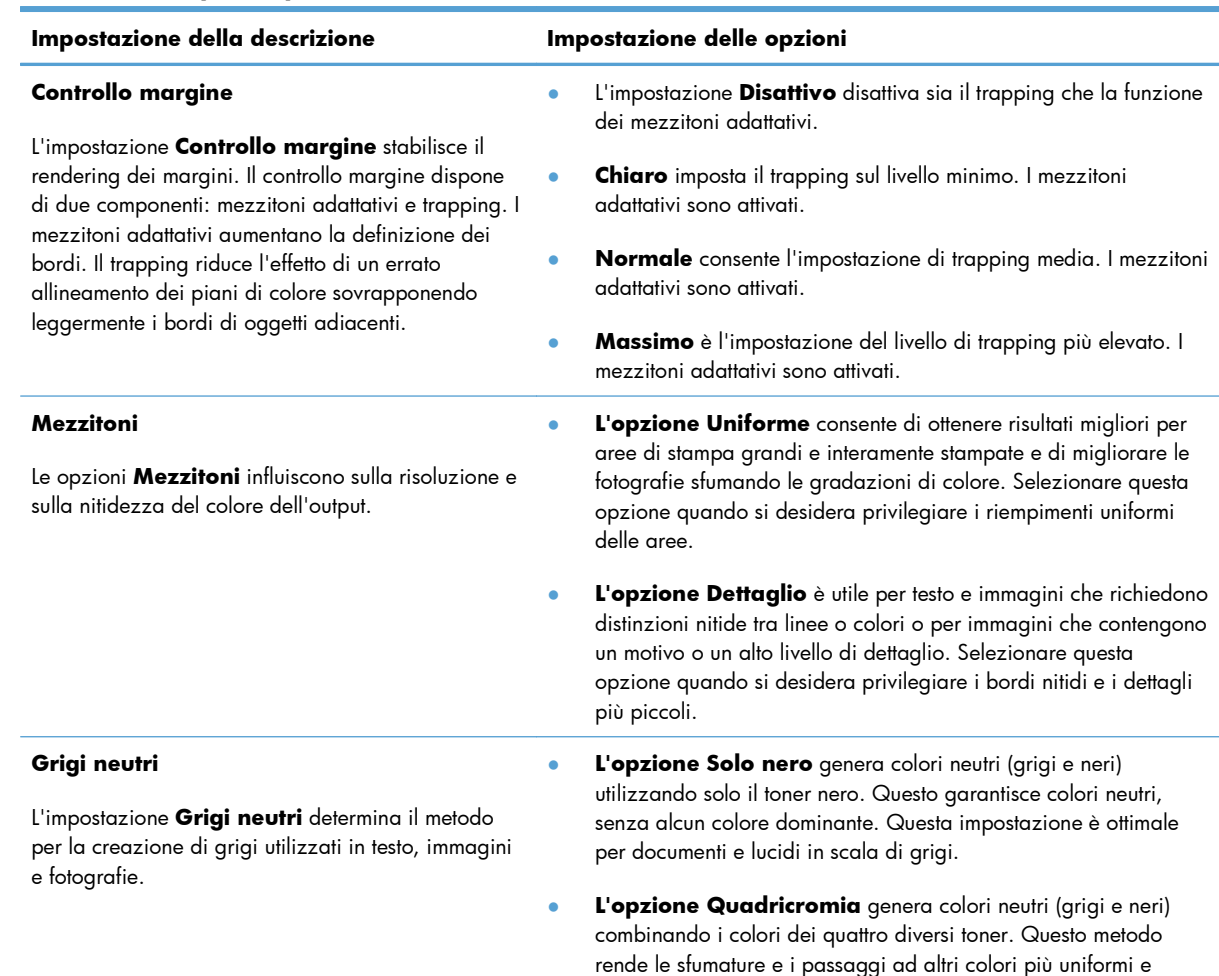

produce il nero più scuro.

#### **Tabella 9-1 Opzioni per i colori manuali**

## <span id="page-150-0"></span>**Utilizzo dell'opzione HP EasyColor**

Se si utilizza il driver della stampante HP PCL 6 per Windows, i documenti a contenuto misto stampati dai programmi Microsoft Office vengono automaticamente migliorati dalla tecnologia **HP EasyColor**, che analizza i documenti e regola automaticamente le immagini in formato .JPEG o .PNG. La tecnologia **HP EasyColor** migliora l'immagine nella sua interezza, anziché dividerla in varie parti, con un risultato di migliore uniformità dei colori, maggiore nitidezza e più elevata velocità di stampa.

Se si utilizza il driver della stampante HP Postscript per Mac, **HP EasyColor** esegue la scansione di tutti i documenti e regola automaticamente tutte le immagini fotografiche con gli stessi risultati fotografici avanzati.

Nell'esempio seguente, le immagini di sinistra sono state create senza utilizzare l'opzione **HP EasyColor**. Quelle di destra mostrano i miglioramenti ottenuti con l'opzione **HP EasyColor**.

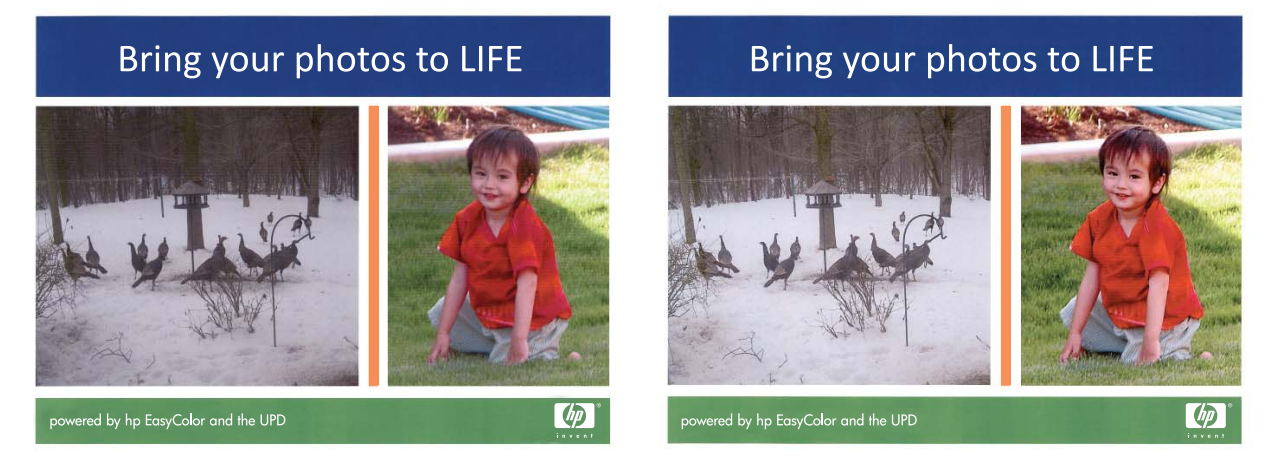

Sia nel driver della stampante HP PCL 6 che nel driver della stampante HP Mac Postscript, l'opzione **HP EasyColor** è attivata per impostazione predefinita, pertanto non è necessario effettuare manualmente le regolazioni dei colori. Per disattivarla in modo da poter regolare manualmente le impostazioni dei colori, aprire la scheda **Colore** nel driver Windows o la scheda **Opzioni colore/ qualità** nel driver Mac, quindi fare clic sulla casella di controllo **HP EasyColor** per deselezionarla.

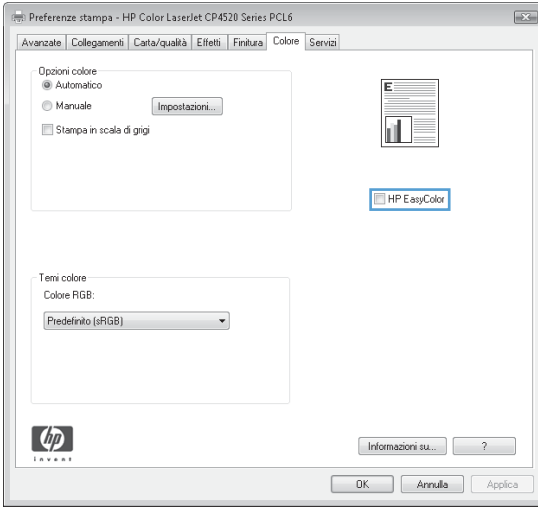

## <span id="page-151-0"></span>**Corrispondenza dei colori sullo schermo del computer**

Per la maggior parte degli utenti, il metodo migliore per verificare la corrispondenza dei colori consiste nella stampa dei colori sRGB.

Il processo di verifica della corrispondenza tra i colori della stampa e i colori visualizzati sullo schermo del computer è molto complesso, in quanto le stampanti e i monitor utilizzano metodi diversi per la riproduzione dei colori. I monitor *visualizzano* i colori utilizzando pixel che sfruttano un processo colore RGB (rosso, verde, blu), mentre le stampanti *stampano* i colori utilizzando un processo CMYK (ciano, magenta, giallo e nero).

Numerosi fattori influiscono sulla corrispondenza fra i colori stampati e quelli visualizzati sullo schermo:

- Supporti di stampa
- Pigmenti (ad esempio, inchiostri o toner)
- Tecnologie utilizzate nei processi di stampa (ad esempio, getto d'inchiostro o laser)
- Condizioni di illuminazione dell'ambiente operativo
- Differenza nella percezione personale dei colori
- Programmi software
- **•** Driver della stampante
- **•** Sistemi operativi del computer
- Tipi di monitor
- Schede grafiche e driver
- Condizioni dell'ambiente operativo (ad esempio l'umidità)

Tenere conto di questi fattori quando i colori dello schermo non corrispondono perfettamente ai colori della stampa.

# **10 Copia**

- [Uso delle funzioni di copia](#page-153-0)
- [Impostazioni di copia](#page-158-0)
- [Copia delle foto](#page-163-0)
- [Copia di originali con formato misto](#page-164-0)
- [Copia su entrambe le facciate](#page-165-0)

## <span id="page-153-0"></span>**Uso delle funzioni di copia**

## **Copia**

**1.** Caricare il documento sul vetro dello scanner o nell'alimentatore documenti.

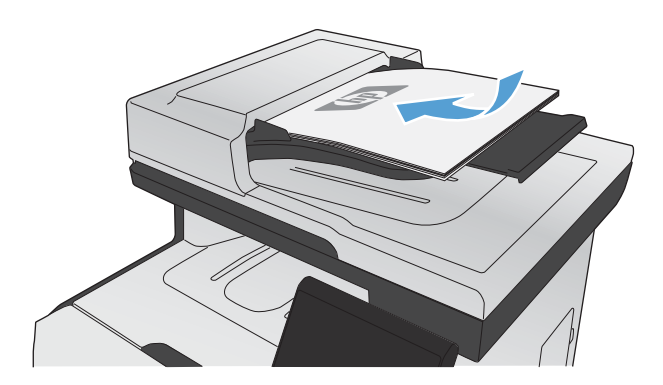

- **2.** Nella schermata iniziale, toccare il pulsante Copia.
- **3.** Toccare il pulsante Nero o Colorata per avviare la copia.

## **Più copie**

**1.** Caricare il documento sul vetro dello scanner o sull'alimentatore documenti.

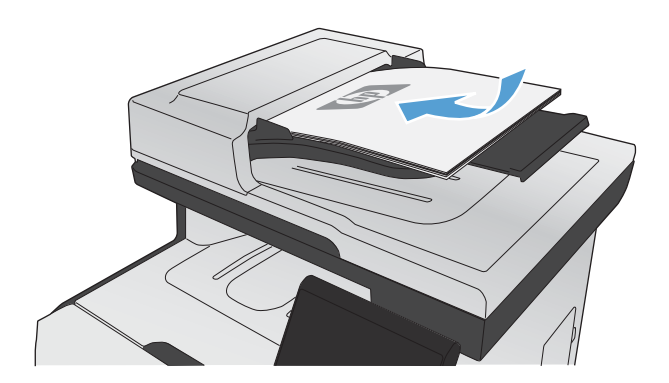

**2.** Nella schermata iniziale, toccare il pulsante Copia.

- **3.** Toccare le frecce per modificare il numero di copie o toccare il numero esistente e digitare il numero di copie.
- **4.** Toccare il pulsante Nero o Colorata per avviare la copia.

## **Copia di un originale con più pagine**

**1.** Inserire gli originali nell'alimentatore documenti con il lato di stampa rivolto verso l'alto.

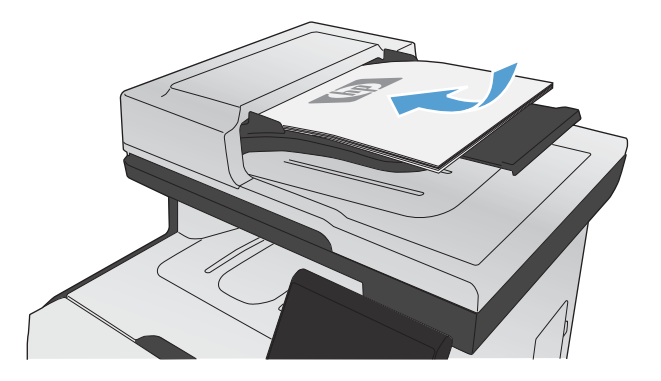

**2.** Regolare le guide fino a farle aderire alla risma.

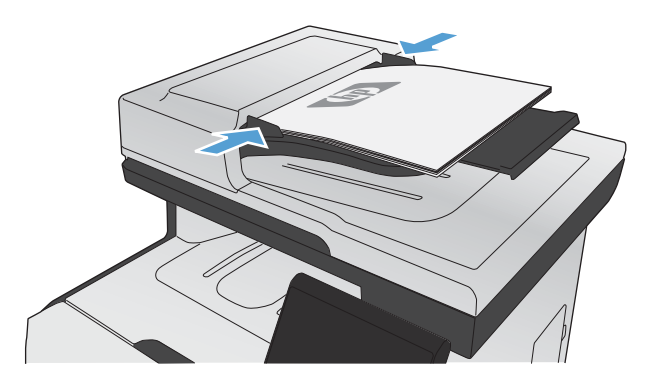

- **3.** Nella schermata iniziale, toccare il pulsante Copia.
- **4.** Toccare il pulsante Nero o Colorata per avviare la copia.

### **Copia di documenti di identificazione**

La funzione Copia ID consente di copiare entrambi i lati dei documenti di identificazione o di altri documenti di piccole dimensioni sullo stesso lato di un foglio di carta. Viene richiesto di copiare la prima facciata, quindi di posizionare la seconda facciata su un'area diversa del vetro dello scanner e di eseguire la copia. Il prodotto esegue la scansione di entrambe le immagini allo stesso tempo.

**1.** Caricare il documento sul vetro dello scanner.

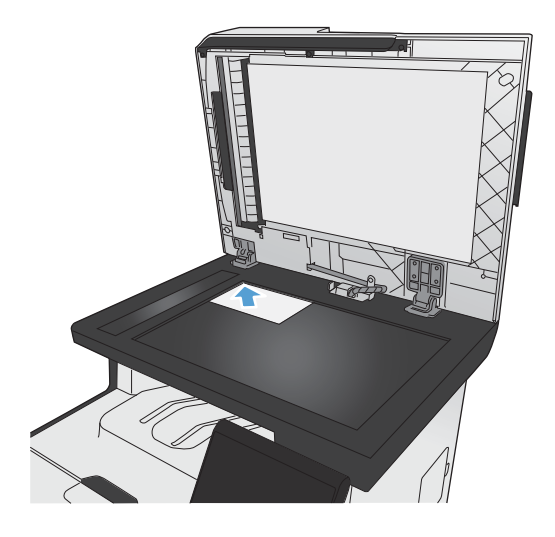

- **2.** Nella schermata iniziale, toccare il pulsante Copia.
- **3.** Toccare il pulsante Copia ID.
- **4.** Toccare il pulsante Nero o Colorata per avviare la copia.
- **5.** Viene richiesto di posizionare la pagina successiva su una sezione diversa del vetro dello scanner.

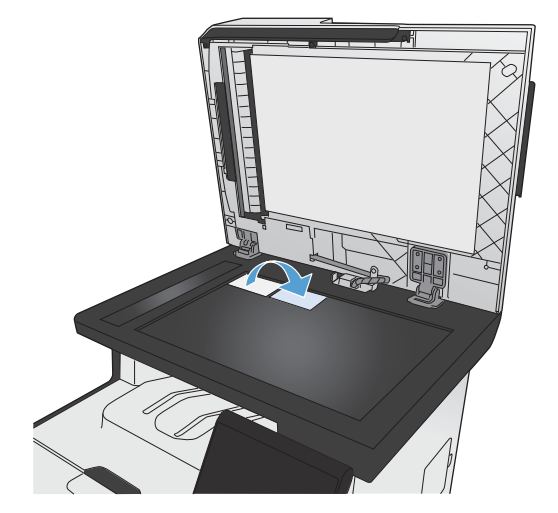

- **6.** Toccare il pulsante OK per copiare più pagine oppure toccare il pulsante Fine se si tratta dell'ultima pagina.
- **7.** Il prodotto consente di copiare tutte le pagine su un'unica facciata del foglio di carta.

## **Annullamento di un processo di copia**

1. Toccare il pulsante Annulla x sul pannello di controllo del prodotto.

**NOTA:** se sono in esecuzione più processi, toccando il pulsante Annulla X viene annullato il processo corrente e tutti quelli in sospeso.

**2.** Rimuovere tutte le pagine restanti dall'alimentatore documenti.

### **Riduzione o ingrandimento di una copia**

**1.** Caricare il documento sul vetro dello scanner o nell'alimentatore documenti.

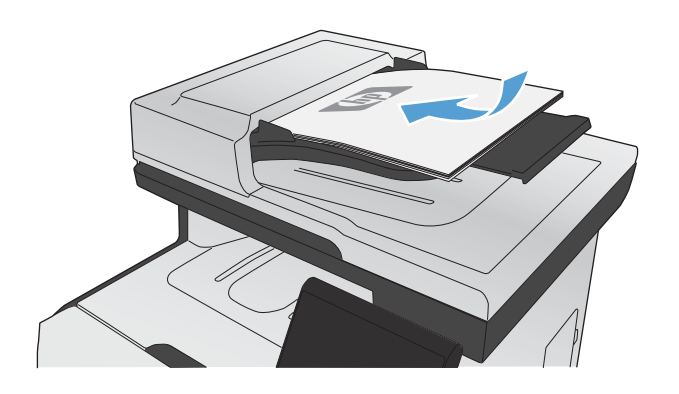

- **2.** Nella schermata iniziale, toccare il pulsante Copia.
- **3.** Toccare il pulsante Impostazioni..., quindi toccare il pulsante Riduci/Ingr.. Toccare i pulsanti freccia per scorrere le opzioni, quindi toccare un'opzione per selezionarla.
- **4.** Toccare il pulsante Nero o Colorata per avviare la copia.

## **Fascicolazione di un processo di copia**

**1.** Caricare il documento sul vetro dello scanner o nell'alimentatore documenti.

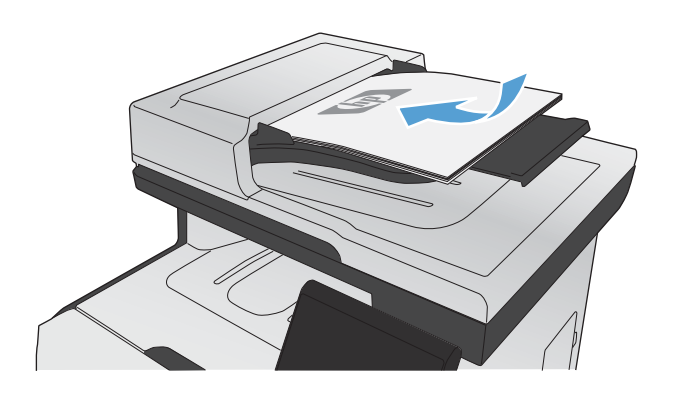

- **2.** Nella schermata iniziale, toccare il pulsante Copia.
- **3.** Toccare il pulsante Impostazioni..., quindi scorrere e toccare il pulsante Fascicolazione. Toccare i pulsanti freccia per scorrere tra le opzioni, quindi toccare un'opzione per selezionarla.
- **4.** Toccare il pulsante Nero o Colorata per avviare la copia.

### <span id="page-158-0"></span>**Come effettuare copie in bianco e nero o a colori**

**1.** Caricare il documento sul vetro dello scanner o nell'alimentatore documenti.

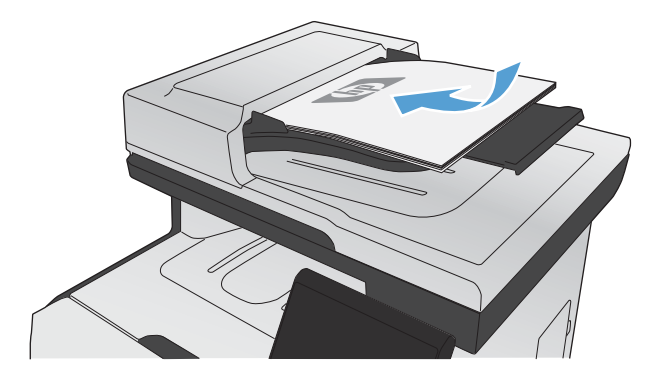

- **2.** Nella schermata iniziale, toccare il pulsante Copia.
- **3.** Toccare il pulsante Nero o Colorata per avviare la copia.

## **Impostazioni di copia**

### **Modifica della qualità di copia**

Sono disponibili le impostazioni di qualità di copia seguenti:

- Selezione auto: utilizzare questa impostazione quando la qualità della copia non è importante. Questa opzione rappresenta l'impostazione predefinita.
- Misto: utilizzare questa impostazione per documenti contenenti un insieme di testo e grafici.
- Testo: utilizzare questa impostazione per documenti contenenti principalmente testo.
- Immagine: utilizzare questa impostazione per documenti contenenti principalmente immagini.

**1.** Caricare il documento sul vetro dello scanner o sull'alimentatore documenti.

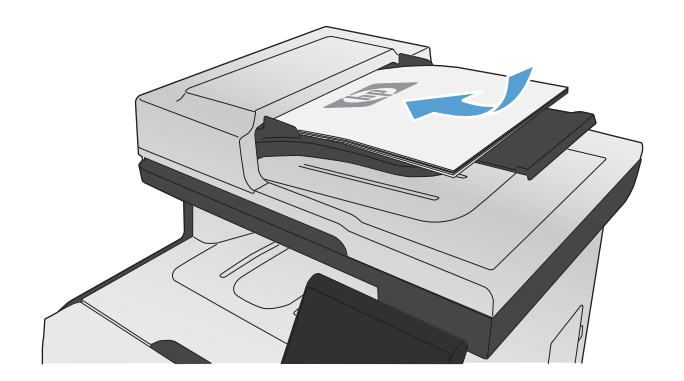

- **2.** Nella schermata iniziale, toccare il pulsante Copia.
- **3.** Toccare il pulsante Impostazioni..., quindi scorrere e toccare il pulsante Ottimizza. Toccare i pulsanti freccia per scorrere le opzioni, quindi toccare un'opzione per selezionarla.
- **4.** Toccare il pulsante Nero o Colorata per avviare la copia.

## **Controllo della presenza di polvere e sbavature sul vetro dello scanner**

Con il passare del tempo, è possibile che sul vetro dello scanner e sul rivestimento bianco di plastica si depositino dei granelli di sporco che possono influire sulle prestazioni. Ciò può causare la presenza di striature verticali sulle copie in uscita dall'alimentatore documenti e di granelli provenienti dal vetro dello scanner a superficie piana. Utilizzare la seguente procedura per pulire il vetro dello scanner e il rivestimento bianco di plastica.

**1.** Spegnere il prodotto utilizzando l'apposito interruttore, quindi scollegare il cavo di alimentazione dalla presa elettrica.

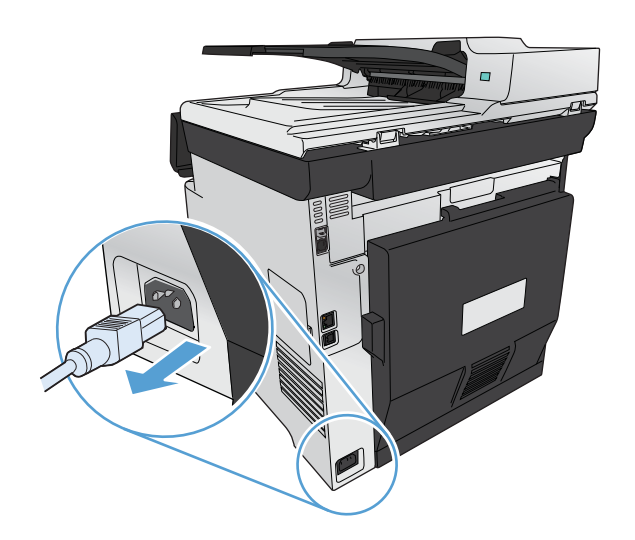

- **2.** Aprire il coperchio dello scanner.
- **3.** Per evitare i granelli sulle copie, pulire il vetro dello scanner e il rivestimento bianco di plastica con un panno o una spugna morbida inumidita con un detergente per vetri non abrasivo.

Per evitare le striature verticali, pulire il nastro dell'alimentatore documenti sul lato sinistro del prodotto con un panno o una spugna morbida inumidita con un detergente per vetri non abrasivo.

**ATTENZIONE:** non utilizzare sostanze abrasive, acetone, benzene, ammoniaca, alcool etilico o tetracloruro di carbonio su nessun componente del prodotto, poiché potrebbero danneggiarlo. Non versare liquidi direttamente sul vetro o sul piano poiché potrebbero infiltrarsi e danneggiare il prodotto.

- **4.** Per evitare la formazione di macchie, asciugare il vetro e la plastica bianca con un panno di camoscio o una spugna di cellulosa.
- **5.** Collegare il prodotto, quindi accenderlo utilizzando l'interruttore appropriato.

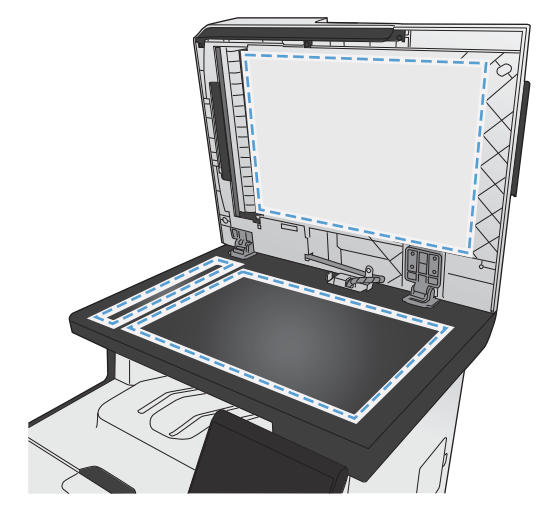

## **Regolazione dei toni chiari o dei toni scuri nelle copie**

**1.** Caricare il documento sul vetro dello scanner o nell'alimentatore documenti.

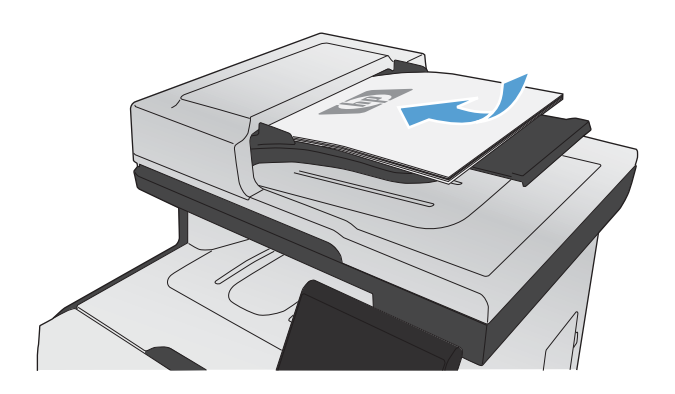

- **2.** Nella schermata iniziale, toccare il pulsante Copia.
- **3.** Nella schermata di riepilogo, toccare i pulsanti freccia per regolare l'impostazione.
- **4.** Toccare il pulsante Nero o Colorata per avviare la copia.

## **Definizione delle impostazioni di copia personalizzate**

Quando si modificano le impostazioni di copia nel pannello di controllo, le impostazioni personalizzate rimangono effettive per circa 2 minuti dal termine del processo, quindi il prodotto torna alle impostazioni predefinite. Per tornare immediatamente ai valori predefiniti, premere il pulsante Annulla  $\times$  nella schermata iniziale.

#### **Stampa o copia da bordo a bordo**

Il prodotto non è in grado di eseguire la stampa da bordo a bordo. L'area di stampa massima è pari a 203,2 x 347 mm (8 x 13,7 in) con un margine non stampabile di 4 mm intorno alla pagina.

#### **Considerazioni sulla stampa o la scansione di documenti con bordi tagliati:**

- Quando il formato dell'originale è più piccolo del formato della copia di output, spostare l'originale di 4 mm rispetto all'angolo indicato dall'icona sullo scanner. Eseguire una nuova copia o una scansione in questa posizione.
- Quando il formato dell'originale è lo stesso dell'output desiderato, utilizzare la funzione Riduci/ Ingr. per ridurre l'immagine in modo che la copia non venga ritagliata.

## **Impostazione del formato e del tipo della carta per la copia su carta speciale**

**1.** Nella schermata iniziale, toccare il pulsante Copia.

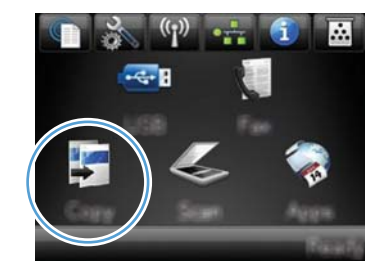

- **2.** Toccare il pulsante Impostazioni..., quindi scorrere e toccare il pulsante Carta.
- **3.** Nell'elenco dei formati della carta, toccare il nome del formato carta impostato per il vassoio 1.
- **4.** Nell'elenco dei tipi di carta, toccare il nome del tipo di carta impostato per il vassoio 1.
- **5.** Toccare il pulsante Nero o Colorata per avviare la copia.

## **Ripristino delle impostazioni predefinite di copia**

**1.** Nella schermata iniziale, toccare il pulsante Copia.

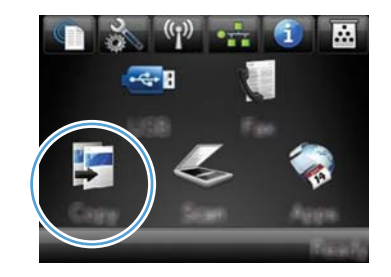

**2.** Toccare il pulsante Impostazioni..., quindi scorrere e toccare il pulsante Ripristina predefiniti.

## <span id="page-163-0"></span>**Copia delle foto**

**NOTA:** copiare le foto dal vetro dello scanner, non dall'alimentatore documenti.

**1.** Posizionare la foto sul vetro dello scanner con l'immagine rivolta verso il basso in corrispondenza dell'angolo superiore sinistro e chiudere il coperchio dello scanner.

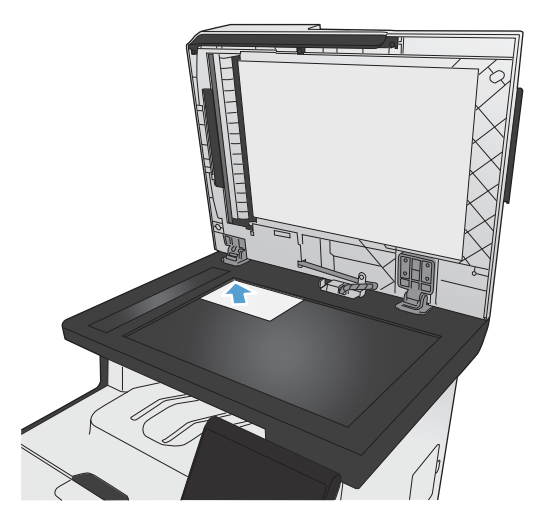

- **2.** Nella schermata iniziale, toccare il pulsante Copia.
- **3.** Toccare il pulsante Impostazioni..., quindi toccare il pulsante Ottimizza.
- **4.** Toccare il pulsante Immagine.
- **5.** Toccare il pulsante Nero o Colorata per avviare la copia.

## <span id="page-164-0"></span>**Copia di originali con formato misto**

Utilizzare il vetro dello scanner per eseguire copie di originali con formato misto.

**EX NOTA:** è possibile utilizzare l'alimentatore documenti per copiare originali con formato misto solo se le pagine hanno la stessa dimensione. Ad esempio, è possibile combinare le pagine in formato Letter e Legal poiché hanno la stessa larghezza. Impilare le pagine e allineare i margini superiori l'uno con l'altro in modo che le pagine abbiano la stessa larghezza ma lunghezze diverse.

- **1.** Nel vassoio 1, caricare la carta sufficientemente ampia per contenere la pagina più grande del documento originale.
- **2.** Posizionare una pagina del documento originale con il lato di stampa rivolto verso il basso in corrispondenza dell'angolo superiore sinistro del vetro dello scanner.

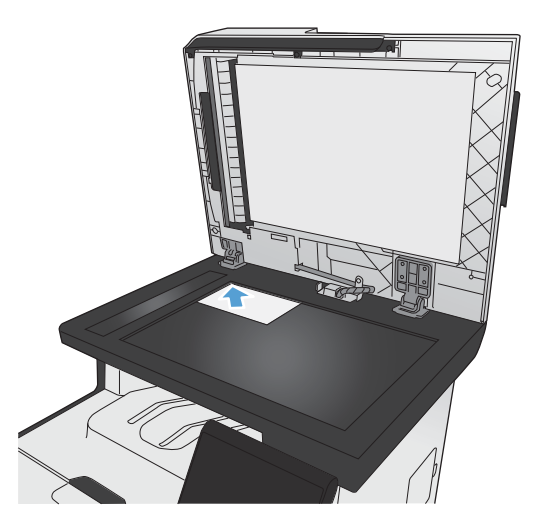

- **3.** Nella schermata iniziale, toccare il pulsante Copia.
- **4.** Toccare il pulsante Impostazioni..., quindi scorrere e toccare il pulsante Carta.
- **5.** Nell'elenco dei formati della carta, toccare il nome del formato carta caricato nel vassoio 1.
- **6.** Nell'elenco dei tipi di carta, toccare il nome del tipo di carta caricato nel vassoio 1.
- **7.** Toccare il pulsante Nero o Colorata per avviare la copia.
- **8.** Ripetere la procedura per ogni pagina.

## <span id="page-165-0"></span>**Copia su entrambe le facciate**

## **Copia automatica su entrambe le facciate (solo modelli fronte/ retro)**

**1.** Caricare la prima pagina del documento sul vetro dello scanner o nell'alimentatore documenti.

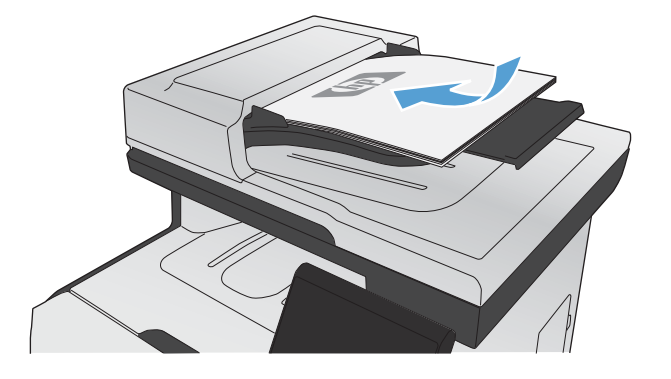

- **2.** Nella schermata iniziale, toccare il pulsante Copia.
- **3.** Toccare il pulsante Impostazioni..., quindi aprire il menu Fronte/retro.
- **4.** Selezionare l'opzione fronte/retro che si desidera utilizzare. Ad esempio, per copiare un originale a due facciate con output su due facciate, selezionare l'opzione Da Fronte/retro a Fronte/retro.
- **5.** Toccare il pulsante Nero o Colorata per avviare la copia.

## **Copia manuale su entrambe le facciate**

**1.** Caricare la prima pagina del documento sul vetro dello scanner o nell'alimentatore documenti.

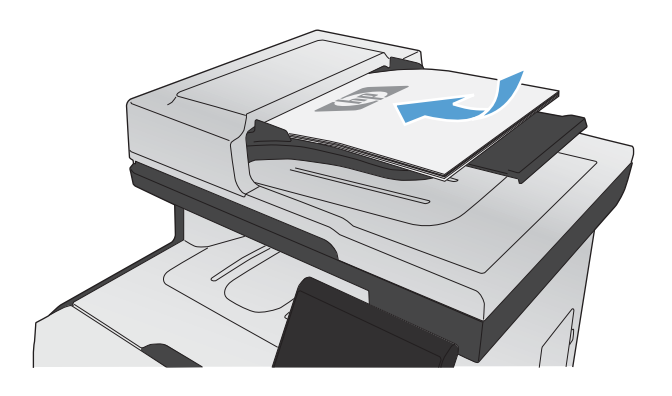

- **2.** Nella schermata iniziale, toccare il pulsante Copia.
- **3.** Toccare il pulsante Nero o Colorata per avviare la copia.
- **4.** Rimuovere la copia stampata dal vassoio di uscita e caricare le pagine nel vassoio 1 con il lato stampato rivolto verso il basso e il margine superiore rivolto verso la parte posteriore del vassoio.

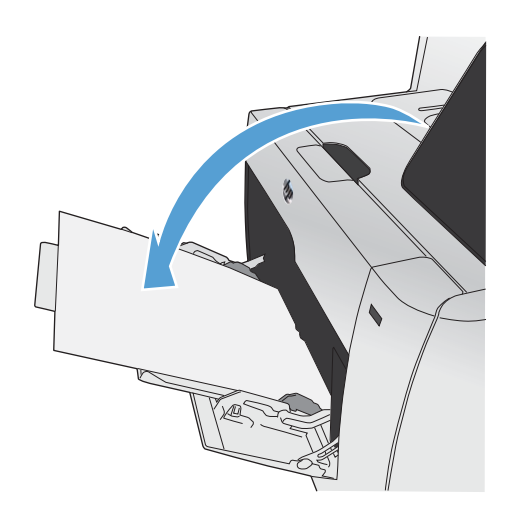

**5.** Caricare la pagina successiva del documento sul vetro dello scanner o nell'alimentatore documenti.

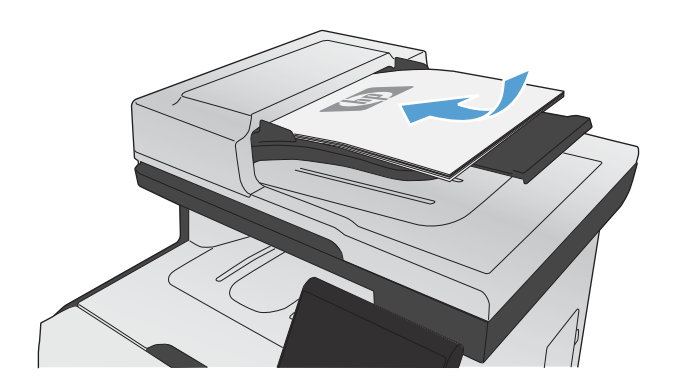

- **6.** Nella schermata iniziale, toccare il pulsante Copia.
- **7.** Toccare il pulsante Nero o Colorata per avviare la copia.
- **8.** Ripetere la procedura fino al termine dell'operazione di copia.

# **11 Scansione**

- [Uso delle funzioni di scansione](#page-169-0)
- [Impostazioni di scansione](#page-172-0)
- **•** [Scansione di una foto](#page-175-0)

## <span id="page-169-0"></span>**Uso delle funzioni di scansione**

Utilizzare il prodotto per eseguire la scansione di un documento dal vetro dello scanner o dall'alimentatore documenti. Per i modelli fronte/retro, è possibile creare anche scansioni fronte/retro.

### **Metodi di scansione**

È possibile eseguire processi di scansione in uno dei modi seguenti.

- Effettuare la scansione su un'unità flash USB dal pannello di controllo del prodotto.
- Effettuare la scansione dal computer mediante il software HP Scan.
- Scansione dal software conforme a TWAIN o WIA (Windows Imaging Application)

#### **Scansione su un'unità flash USB**

- **1.** Caricare il documento sul vetro dello scanner o nell'alimentatore documenti.
- **2.** Inserire un'unità flash USB nella porta sul lato anteriore del prodotto.
- **3.** Nella schermata iniziale, toccare il pulsante Scansione.
- **4.** Toccare la schermata Scansione in unità USB.
- **5.** Toccare il pulsante Scansione per eseguire la scansione e salvare il file. Il prodotto crea una cartella denominata **HP** sull'unità USB e salva il file in formato .PDF o .JPG utilizzando un nome file generato automaticamente.

**EX NOTA:** quando viene aperta la schermata di riepilogo, è possibile toccarla per regolare le impostazioni.

#### **Scansione mediante il software HP Scan (Windows)**

- **1.** Fare doppio clic sull'icona **HP Scan** sul desktop del computer.
- **2.** Selezionare un collegamento di scansione e regolare le impostazioni, se necessario.
- **3.** Fare clic su **Esegui scansione**.

**WOTA:** fare clic su *Impostazioni avanzate* per accedere a ulteriori opzioni.

Fare clic su **Crea nuovo collegamento** per creare un set personalizzato di impostazioni e salvarlo nell'elenco dei collegamenti.

**WOTA:** per ulteriori informazioni sull'utilizzo del software di riconoscimento testo, installare il programma Readiris dal CD del software. Il software di riconoscimento testo è anche denominato software OCR (Optical Character Recognition, riconoscimento ottico dei caratteri).

#### **Scansione mediante altri programmi software**

Il prodotto è conforme a TWAIN e WIA (Windows Imaging Application) e funziona con programmi basati su Windows che supportano periferiche di scansione conformi a TWAIN o WIA e con programmi basati su Macintosh che supportano periferiche di scansione conformi a TWAIN.

Dal programma conforme a WIA o TWAIN, è possibile accedere alla funzione di scansione e acquisire un'immagine direttamente nel programma aperto. Per ulteriori informazioni, consultare la Guida in linea o la documentazione fornita con il software conforme a WIA o TWAIN.

#### **Scansione da un programma conforme a TWAIN**

In genere, un programma software è conforme a TWAIN se include comandi del tipo **Acquisisci**, **Acquisisci file**, **Scansione**, **Importa nuovo oggetto**, **Inserisci da** o **Scanner**. Se non si è sicuri che il programma sia conforme o non si conosce il nome del comando, consultare la Guida in linea o la documentazione del software.

Durante la scansione da un programma TWAIN compatibile, è possibile che il software HP Scan venga avviato automaticamente. In tal caso, è possibile apportare le modifiche desiderate durante la visualizzazione dell'anteprima dell'immagine. Se il programma non si avvia automaticamente, l'immagine viene immediatamente inviata al programma conforme a TWAIN.

Avviare la scansione dal programma conforme a TWAIN. Per informazioni relative ai comandi e alle procedure da utilizzare, consultare la Guida in linea o la documentazione del programma software.

#### **Scansione da un programma WIA compatibile**

WIA rappresenta un'alternativa per effettuare la scansione di un'immagine direttamente in un programma software. Per eseguire la scansione, WIA utilizza il software Microsoft anziché il software HP Scan.

In genere, un programma software è conforme a WIA se dispone di un comando del tipo **Immagine/ Da scanner o fotocamera digitale** nel menu Inserisci o File. Se non si è certi che il programma sia conforme a WIA, consultare la Guida o la documentazione del programma software.

Avviare la scansione dal programma conforme a WIA. Per informazioni relative ai comandi e alle procedure da utilizzare, consultare la Guida in linea o la documentazione del programma software.

#### **in alternativa**

Nel pannello di controllo di Windows, nella cartella **Scanner e fotocamere** (situata nella cartella **Hardware e suoni** per Windows Vista e Windows 7), fare doppio clic sull'icona del prodotto. Con questa operazione viene avviata la procedura guidata Microsoft WIA standard che consente di effettuare la scansione in un file.

#### **Scansione tramite il software OCR (riconoscimento ottico dei caratteri)**

Per importare il testo acquisito nel programma di elaborazione testi preferito e modificarlo, aprire il software HP Scan e selezionare il collegamento denominato **Salva come testo modificabile (OCR)**.

È inoltre possibile utilizzare un software OCR di terze parti. Il programma OCR Readiris è incluso in un CD fornito in dotazione con il prodotto. Per utilizzare il programma Readiris, installarlo dal CD del software appropriato e seguire le istruzioni della Guida in linea.

### **Annullamento di una scansione**

Per annullare un processo di scansione, attenersi a una delle seguenti procedure:

- Sul pannello di controllo del prodotto, toccare il pulsante Annulla  $\times$ .
- Fare clic sul pulsante **Annulla** nella finestra di dialogo visualizzata.

## <span id="page-172-0"></span>**Impostazioni di scansione**

## **Risoluzione e colori dello scanner**

Se il risultato della stampa di un'immagine sottoposta a scansione non è soddisfacente, è possibile che la risoluzione e il colore impostati nel software dello scanner non siano adeguati alle necessità. La risoluzione e il colore influiscono sulle seguenti caratteristiche delle immagini sottoposte a scansione:

- Nitidezza dell'immagine
- Aspetto delle gradazioni (uniformi o irregolari)
- Durata della scansione
- Dimensione del file

La risoluzione della scansione si misura in ppi (pixel per pollice).

**EX NOTA:** i livelli di ppi della scansione non sono interscambiabili con i livelli dpi (punti per pollice) della stampa.

Il colore, la scala di grigi e il bianco e nero definiscono il numero di colori possibili. È possibile regolare la risoluzione hardware dello scanner fino a un massimo di 1.200 ppi.

La tabella contenente le indicazioni sulla risoluzione e il colore fornisce un elenco di suggerimenti utili per ottenere risultati di scansione soddisfacenti.

**EX NOTA:** L'impostazione della risoluzione e del colore su valori alti può generare file di grandi dimensioni, che occupano molto spazio su disco e rallentano il processo di scansione. Prima di impostare la risoluzione e il colore, stabilire in che modo si intende utilizzare l'immagine sottoposta a scansione.

#### **Indicazioni sulla risoluzione e sul colore**

La seguente tabella descrive le impostazioni consigliate relative a risoluzione e colore per diversi tipi di processi di scansione.

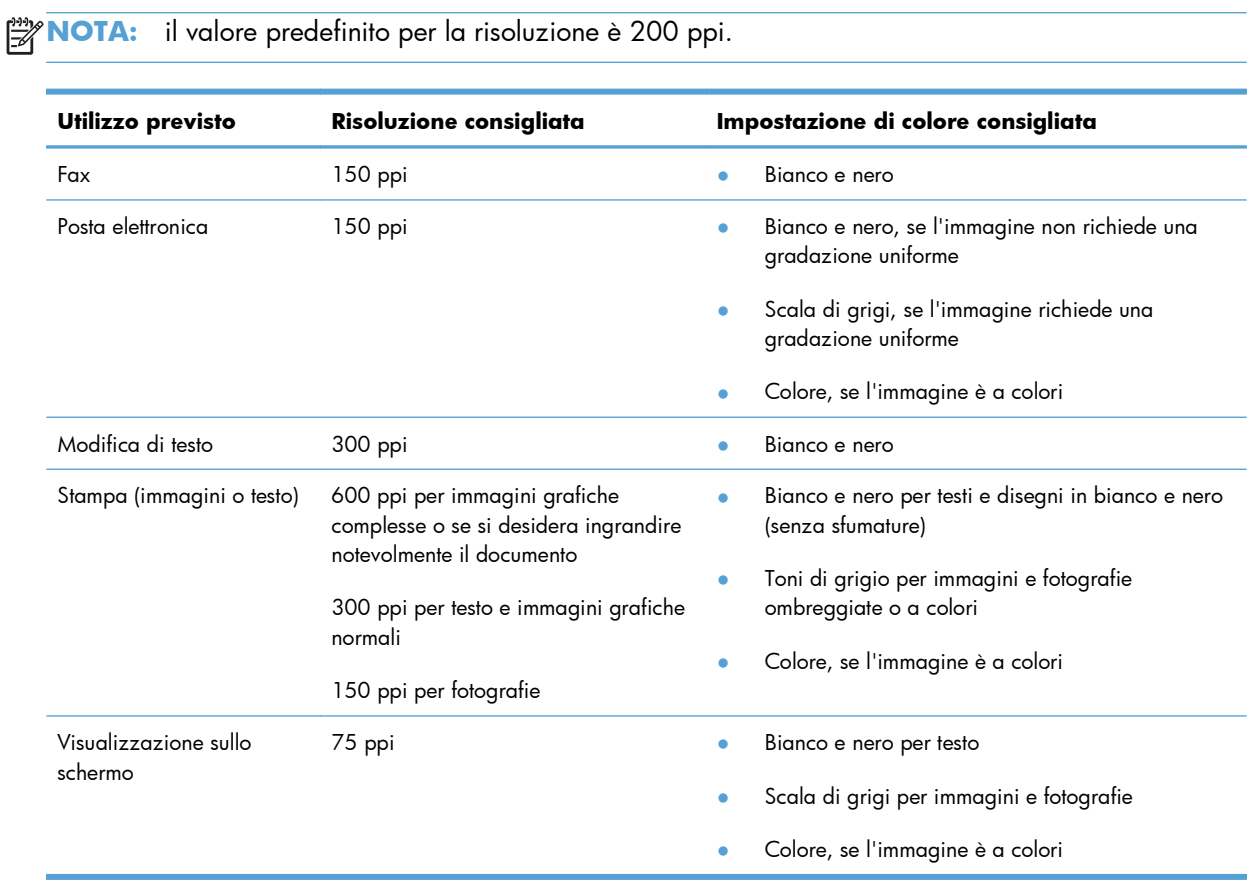

### **Colorata**

Le seguenti impostazioni consentono di specificare i valori di colore per la scansione.

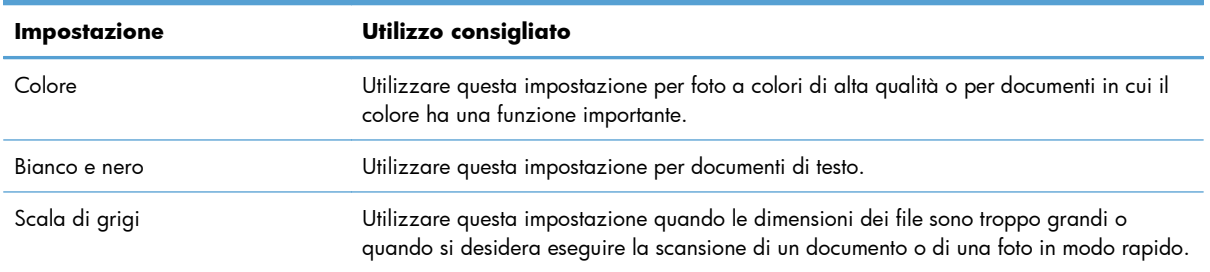

### **Qualità della scansione**

Nel tempo, potrebbero formarsi macchie di residui sul vetro dello scanner e sul pannello bianco in plastica che potrebbero compromettere le prestazioni. Per pulire il vetro dello scanner e il pannello bianco in plastica, utilizzare la seguente procedura.

**1.** Spegnere il prodotto utilizzando l'apposito interruttore, quindi scollegare il cavo di alimentazione dalla presa elettrica.

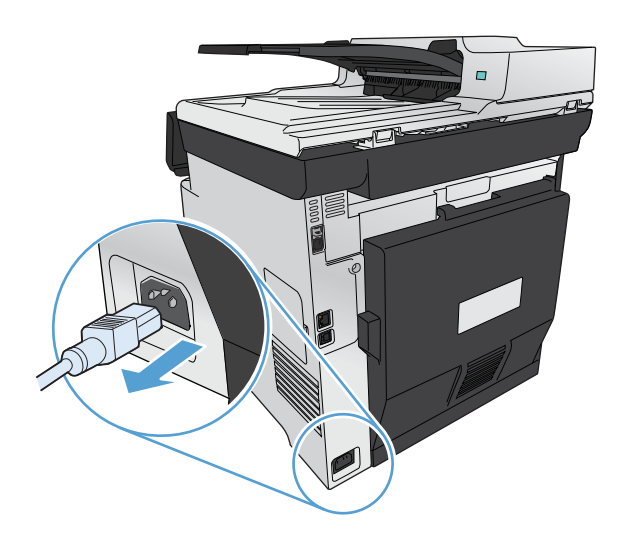

- **2.** Aprire il coperchio dello scanner.
- **3.** Pulire il vetro dello scanner e il pannello bianco in plastica con un panno morbido e una spugna inumidita con un detergente per vetri non abrasivo.

**ATTENZIONE:** non utilizzare sostanze abrasive, acetone, benzene, ammoniaca, alcool etilico o tetracloruro di carbonio su nessun componente del prodotto, poiché potrebbero danneggiarlo. Non versare liquidi direttamente sul vetro o sul piano poiché potrebbero infiltrarsi e danneggiare il prodotto.

- **4.** Per evitare la formazione di macchie, asciugare il vetro e la plastica bianca con un panno di camoscio o una spugna di cellulosa.
- **5.** Collegare il prodotto, quindi accenderlo utilizzando l'interruttore appropriato.

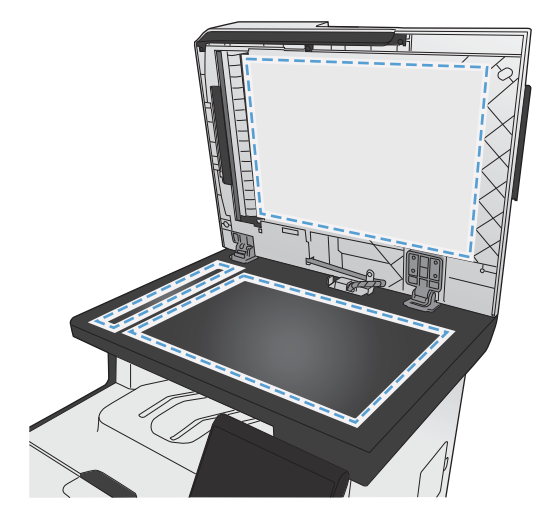

## <span id="page-175-0"></span>**Scansione di una foto**

**1.** Posizionare la foto sul vetro dello scanner con l'immagine rivolta verso il basso in corrispondenza dell'angolo superiore sinistro e chiudere il coperchio dello scanner.

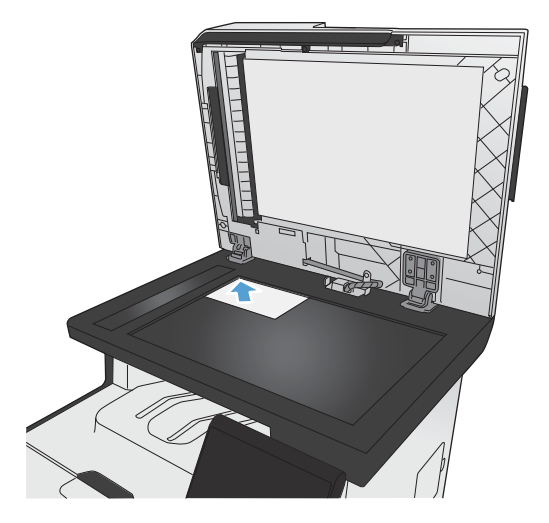

- **2.** Inserire un'unità flash USB nella porta sul lato anteriore del prodotto.
- **3.** Nella schermata iniziale, toccare il pulsante Scansione.
- **4.** Toccare il pulsante Scansione in unità USB. Sul pannello di controllo viene visualizzato un riepilogo delle impostazioni di scansione. Toccare questa schermata per regolare le impostazioni.
- **5.** Toccare il pulsante Scansione per eseguire la scansione del documento e salvarlo in una cartella dell'unita flash USB.

# **12 Fax**

- **•** [Configurazione del fax](#page-177-0)
- [Uso della rubrica](#page-183-0)
- [Configurazione delle impostazioni fax](#page-187-0)
- [Uso del fax](#page-197-0)
- [Risoluzione dei problemi del fax](#page-210-0)
- [Informazioni sulle normative o garanzie](#page-238-0)

## <span id="page-177-0"></span>**Configurazione del fax**

## **Installazione e collegamento dell'hardware**

#### **Collegamento del fax a una linea telefonica**

▲ Collegare il cavo del telefono fornito con il prodotto alla porta della "linea fax in entrata" -<mark>o</mark> del prodotto e al jack del telefono sulla parete.

Il prodotto è una periferica fax analogica. Si consiglia di utilizzarlo su una linea telefonica analogica dedicata. Se si utilizza un ambiente digitale, ad esempio DSL, PBX, ISDN o VoIP, accertarsi di utilizzare i filtri appropriati e di configurare correttamente le impostazioni digitali. Per ulteriori informazioni, contattare il provider di servizi digitali.

**EX NOTA:** per alcuni paesi o regioni potrebbe essere necessario utilizzare un adattatore per il cavo del telefono fornito con il prodotto.

### **Collegamento di periferiche aggiuntive**

Il prodotto include due porte fax:

- La porta della "linea fax in entrata"  $-\overline{0}$  consente di collegare il prodotto alla presa telefonica.
- La porta della "linea telefonica in uscita"  $\bigcap$  consente di collegare altre periferiche al prodotto.

Per utilizzare i telefoni con il prodotto, attenersi a uno dei metodi riportati di seguito:

- Collegare un telefono interno a un'altra presa della stessa linea telefonica.
- Collegare un telefono collegato a valle o un'altra periferica direttamente alla presa del prodotto.

Collegare i dispositivi aggiuntivi nell'ordine descritto nei passaggi forniti di seguito. La porta di output di ciascun dispositivo viene collegata alla porta di input del dispositivo successivo in modo da formare una "catena". Se non si desidera collegare uno specifico dispositivo, ignorarlo e passare a quello successivo.

**NOTA:** non collegare più di tre dispositivi alla linea telefonica.

**NOTA:** questo prodotto non supporta la posta vocale.

- **1.** Scollegare i cavi di alimentazione di tutte le periferiche che si desidera collegare.
- **2.** Se il prodotto non è collegato a una linea telefonica, consultare la guida all'installazione del prodotto prima di procedere. Il prodotto dovrebbe essere già collegato a una presa telefonica.

**3.** Rimuovere l'inserto di plastica dalla porta della "linea telefonica in uscita" (la porta contrassegnata con l'icona del telefono).

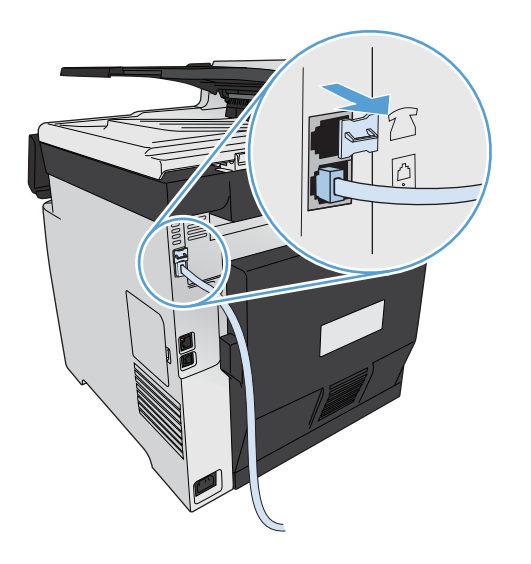

**4.** Per collegare il modem interno o esterno di un computer, inserire un'estremità del cavo telefonico nella porta della "linea telefonica in uscita"  $\bigcap$  del prodotto. Collegare quindi l'altra estremità alla porta della "linea fax in entrata".

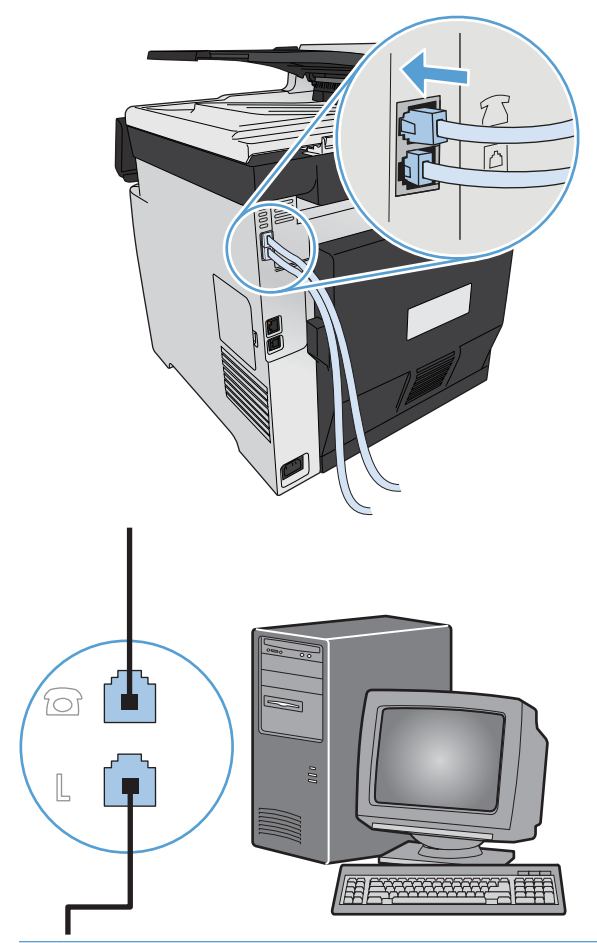

**NOTA:** in alcuni modem è disponibile una seconda porta della linea in ingresso per il collegamento di una linea dedicata per la trasmissione vocale. Se sono disponibili due porte della linea in ingresso, consultare la documentazione del modem per accertarsi di collegare il cavo alla porta appropriata.
**5.** Per collegare una casella ID chiamante, inserire un'estremità del cavo telefonico nella porta del telefono del dispositivo precedente e l'altra estremità nella porta della linea in ingresso della casella ID chiamante.

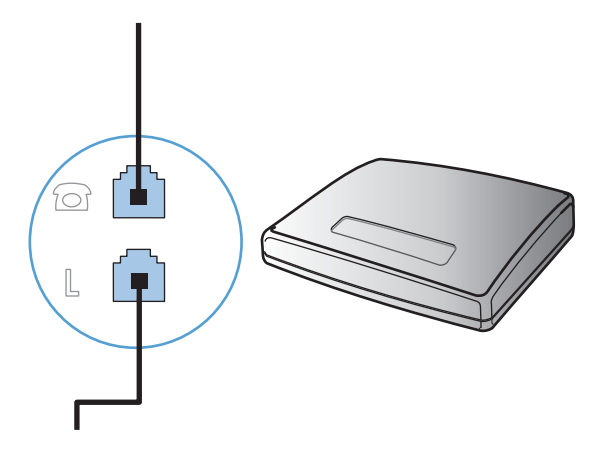

**6.** Per collegare una segreteria telefonica, inserire un'estremità del cavo telefonico nella porta del telefono del dispositivo precedente e l'altra estremità alla porta della linea in ingresso della segreteria telefonica.

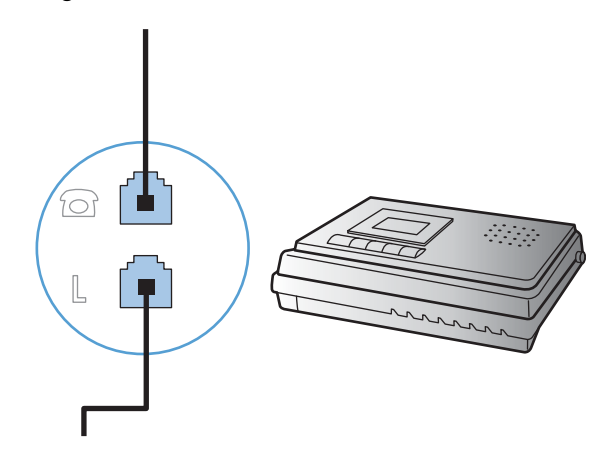

**7.** Per collegare un telefono, inserire un'estremità del cavo telefonico nella porta del telefono del dispositivo precedente e l'altra estremità alla porta della linea in ingresso del telefono.

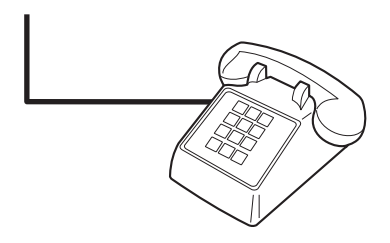

**8.** Una volta completato il collegamento dei dispositivi aggiuntivi, connetterli tutti alle relative fonti di alimentazione.

#### **Impostazione del fax con una segreteria telefonica**

- Impostare il prodotto in modo che il numero di squilli alla risposta sia superiore di almeno uno squillo a quello impostato sulla segreteria telefonica.
- Il collegamento di una segreteria telefonica a un'altra presa della stessa linea telefonica (ad esempio in un'altra stanza) potrebbe interferire con la capacità di ricezione dei fax.

#### **Configurazione del fax con un telefono interno**

Se questa opzione è attiva, è possibile avviare la ricezione di un fax in arrivo premendo in sequenza i tasti 1-2-3 sulla tastiera del telefono. Il valore predefinito è On. Disattivare questa opzione se si utilizza la selezione a impulsi o se anche uno dei servizi offerti dal proprio gestore telefonico utilizza la sequenza di numeri 1-2-3. Se l'impostazione è in conflitto con le impostazioni del prodotto, il servizio del gestore telefonico non funzionerà.

- **1.** Sul pannello di controllo, toccare il pulsante Impostazione  $\mathcal{S}_\infty$ .
- **2.** Scorrere e toccare il menu Impostazione fax.
- **3.** Scorrere e toccare il pulsante Imp. avanzata.
- **4.** Scorrere e toccare il pulsante Interno, quindi On.

### **Impostazione di un fax indipendente**

- **1.** Disimballare e impostare il prodotto.
- **2.** Nella schermata iniziale, toccare il pulsante Impostazione  $\mathcal{S}_\infty$ .
- **3.** Toccare il menu Impostazione fax.
- **4.** Toccare il pulsante Utility impostazione fax.
- **5.** Seguire le istruzioni visualizzate e selezionare la risposta corretta per ciascuna domanda.

**WOTA:** i numeri di fax possono essere composti da un massimo di 20 caratteri.

**EX NOTA:** le intestazioni del fax possono essere composte da un massimo di 25 caratteri.

## **Configurazione delle impostazioni fax**

È possibile configurare le impostazioni fax dal pannello di controllo, dall'Impostazione guidata fax (se il software è installato), dalla Casella degli strumenti periferica HP (se il software è installato) oppure dal server Web incorporato HP (se il prodotto è collegato a una rete).

Negli Stati Uniti e in molti altri paesi/regioni, le impostazioni relative a ora, data e intestazione fax sono obbligatorie.

## **Impostazione di data, ora e intestazione fax dal pannello di controllo**

Per impostare la data, l'ora e l'intestazione del fax dal pannello di controllo, completare la procedura riportata di seguito.

- **1.** Nella schermata iniziale, toccare il pulsante Impostazione ...
- **2.** Toccare il menu Impostazione fax.
- **3.** Toccare il menu Imp. base.
- **4.** Scorrere e toccare il pulsante Ora/data.
- **5.** Selezionare il formato 12 ore o 24 ore.
- **6.** Utilizzare il tastierino numerico per inserire l'ora corrente, quindi toccare il pulsante OK.
- **7.** Selezionare il formato per la data.
- **8.** Utilizzare il tastierino numerico per inserire la data corrente, quindi toccare il pulsante OK.
- **9.** Toccare il menu Intestazione fax.
- **10.** Utilizzare il tastierino numerico per immettere il numero di fax, quindi toccare il pulsante OK.

**EX NOTA:** i numeri di fax possono essere composti da un massimo di 20 caratteri.

- **11.** Utilizzare il tastierino numerico per immettere il nome della società o l'intestazione, quindi toccare il pulsante OK.
- **EX NOTA:** le intestazioni del fax possono essere composte da un massimo di 25 caratteri.

### **Utilizzo dei caratteri di uso comune nelle intestazioni fax**

Se si utilizza il pannello di controllo per immettere il proprio nome nell'intestazione o il nome di un tasto a tocco singolo, di una voce di selezione rapida o di una voce di selezione di gruppo, toccare il pulsante 123 per aprire il tastierino numerico che contiene caratteri speciali.

## **Uso dell'Impostazione guidata fax di HP**

Se non è stato completato il processo di impostazione del fax durante l'installazione del software, è possibile effettuare questa operazione in qualsiasi momento mediante Impostazione guidata fax di HP.

- **1.** Fare clic su **Avvia**, quindi su **Programmi**.
- **2.** Fare clic su **HP**, quindi sul nome del prodotto e infine su **Impostazione guidata fax di HP**.
- **3.** Attenersi alle istruzioni visualizzate nella schermata Impostazione guidata fax di HP per configurare le impostazioni del fax.

# **Uso della rubrica**

È possibile salvare i numeri di fax digitati di frequente (fino a 120 voci) come numeri di fax singoli o come gruppi di numeri di fax.

## **Utilizzare il pannello di controllo per creare e modificare la rubrica fax**

**1.** Nella schermata iniziale, toccare il pulsante Fax.

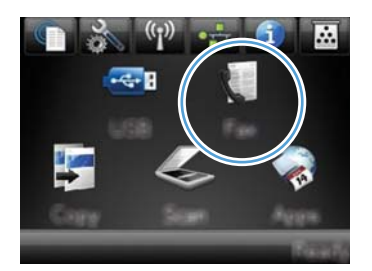

- **2.** Toccare il pulsante Menu Fax.
- **3.** Toccare il pulsante Impostazione Rubrica.
- **4.** Toccare il pulsante Impost. indiv. per creare una selezione rapida.
- **5.** Toccare un numero non assegnato dall'elenco.
- **6.** Utilizzare il tastierino numerico per immettere un nome per la voce, quindi toccare il pulsante OK.
- **7.** Utilizzare il tastierino numerico per immettere il numero di fax per la voce, quindi toccare il pulsante OK.

## **Importazione o esportazione dei contatti di Microsoft Outlook nella rubrica fax**

- **1.** Digitare l'indirizzo IP del prodotto nella barra degli indirizzi del browser Web per aprire il server Web incorporato HP.
- **2.** Fare clic sulla scheda **Fax**, quindi sull'opzione **Rubrica fax**.
- **3.** Individuare la rubrica del programma, quindi fare clic su **Importa/Esporta rubrica**.

## **Uso di dati della rubrica provenienti da altri programmi**

**EX NOTA:** prima di importare la rubrica da un altro programma, è necessario utilizzare la funzione di esportazione di tale programma.

HP ToolboxFX consente di importare informazioni sui contatti dalle seguenti rubriche di altri programmi software.

- Microsoft Outlook
- Lotus Notes
- Microsoft Outlook Express
- Una rubrica precedentemente esportata dal software ToolboxFX per un altro prodotto HP.

## **Eliminazione delle voci dalla rubrica**

È possibile modificare tutte le voci della rubrica programmati nel prodotto.

A **ATTENZIONE:** una volta eliminate dalla rubrica, non sarà possibile ripristinare le voci.

**1.** Nella schermata iniziale, toccare il pulsante Fax.

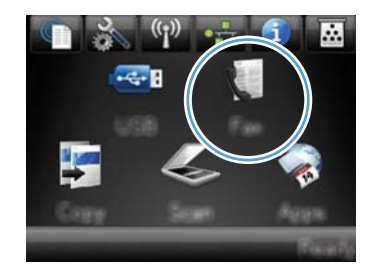

- **2.** Toccare il pulsante Menu Fax.
- **3.** Toccare il pulsante Impostazione Rubrica.
- **4.** Toccare il pulsante Elimina voce. In alternativa, per eliminare tutte le voci, toccare il pulsante Elimina tutte le voci.
- **5.** Toccare la voce che si desidera eliminare.

## **Uso delle selezioni rapide**

### **Creazione e modifica delle selezioni rapide**

**1.** Nella schermata iniziale, toccare il pulsante Fax.

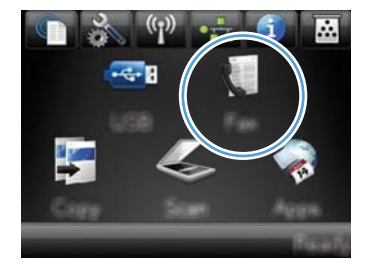

- **2.** Toccare il pulsante Menu Fax.
- **3.** Toccare il pulsante Impostazione Rubrica.
- **4.** Toccare il pulsante Impost. indiv..
- **5.** Toccare un numero non assegnato dall'elenco.
- **6.** Utilizzare il tastierino numerico per immettere un nome per la voce, quindi toccare il pulsante OK.
- **7.** Utilizzare il tastierino numerico per immettere il numero di fax per la voce, quindi toccare il pulsante OK.

## **Eliminazione delle selezioni rapide**

**1.** Nella schermata iniziale, toccare il pulsante Fax.

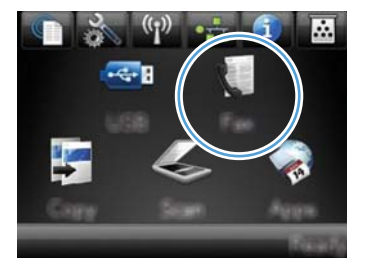

- **2.** Toccare il pulsante Menu Fax.
- **3.** Toccare il pulsante Impostazione Rubrica.
- **4.** Toccare il pulsante Elimina voce. Oppure, per eliminare tutte le voci, toccare il pulsante Elimina tutte le voci.
- **5.** Toccare la voce che si desidera eliminare.

## **Gestione delle voci di selezione di gruppo**

### **Creazione e modifica delle voci di selezione di gruppo**

- **1.** Creare una singola voce per ciascun numero di fax che si desidera includere nel gruppo.
	- **a.** Nella schermata iniziale, toccare il pulsante Fax.
	- **b.** Toccare il pulsante Menu Fax.
	- **c.** Toccare il pulsante Impostazione Rubrica.
	- **d.** Toccare il pulsante Impost. indiv..
	- **e.** Toccare un numero non assegnato dall'elenco.
	- **f.** Utilizzare il tastierino numerico per immettere un nome per la voce, quindi toccare il pulsante OK.
	- **g.** Utilizzare il tastierino numerico per immettere il numero di fax per la voce, quindi toccare il pulsante OK.
- **2.** Nel menu Impostazione Rubrica, toccare il pulsante Impostazione gruppo.
- **3.** Toccare un numero non assegnato dall'elenco.
- **4.** Utilizzare il tastierino numerico per immettere un nome per il gruppo, quindi toccare il pulsante OK.
- **5.** Toccare il nome di ogni singola voce che si desidera includere nel gruppo. Al termine dell'operazione, toccare il pulsante Fine selezione.

## **Eliminazione delle voci di selezione di gruppo**

- **1.** Nella schermata iniziale, toccare il pulsante Fax.
- **2.** Toccare il pulsante Menu Fax.
- **3.** Toccare il pulsante Impostazione Rubrica.
- 4. Toccare il pulsante Elimina voce. Oppure, per eliminare tutte le voci, toccare il pulsante Elimina tutte le voci.
- **5.** Toccare la voce che si desidera eliminare.

# **Configurazione delle impostazioni fax**

## **Impostazioni di invio dei fax**

## **Impostazione di simboli e opzioni di selezione speciali**

È possibile inserire pause in un numero fax in fase di selezione. Le pause sono spesso necessarie durante la composizione di numeri internazionali o per collegarsi a una linea esterna.

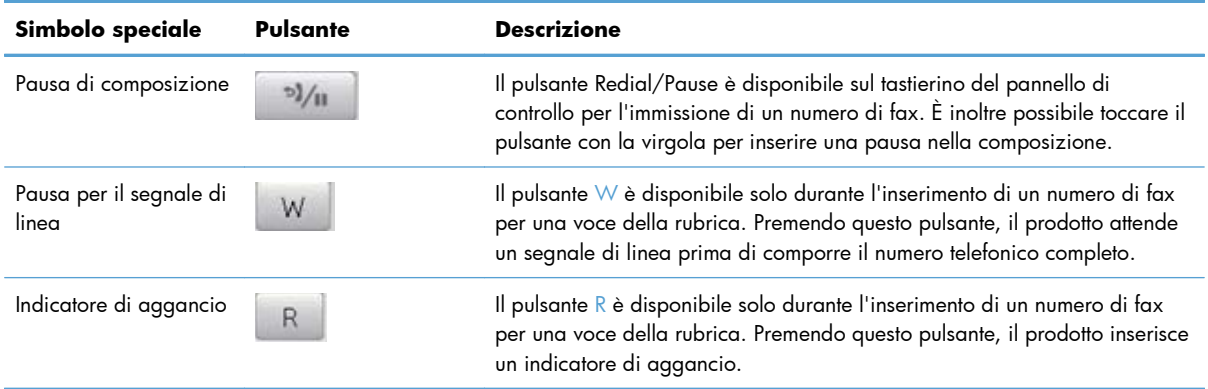

#### **Impostazione di un prefisso di selezione**

Un prefisso di selezione è costituito da un numero o da un gruppo di numeri aggiunto automaticamente all'inizio di ciascun numero di fax immesso dal pannello di controllo o dal software. Un prefisso di selezione può essere composto da un massimo di 50 caratteri.

L'impostazione predefinita è Off. È possibile attivare l'opzione in modo da immettere il prefisso se, ad esempio, è necessario selezionare il numero 9 per accedere a una linea telefonica esterna all'azienda. Se questa opzione è attivata, è possibile selezionare manualmente un numero di fax senza specificare il prefisso di selezione.

- **1.** Nella schermata iniziale, toccare il pulsante Impostazione ...
- **2.** Toccare il menu Impostazione fax.
- **3.** Toccare il menu Imp. base.
- **4.** Scorrere e toccare il pulsante Selez. prefisso, quindi toccare il pulsante On.
- **5.** Utilizzare il tastierino numerico per inserire il prefisso, quindi toccare il pulsante OK. È possibile utilizzare numeri, pause e simboli di selezione.

### **Impostazione del rilevamento del segnale di linea**

Generalmente, il prodotto avvia subito la composizione del numero di fax. Se il prodotto e l'apparecchio telefonico sono collegati alla stessa linea, attivare l'opzione di rilevamento del segnale di linea per evitare l'invio di un fax durante una chiamata vocale.

L'impostazione predefinita per il rilevamento del segnale di linea è On per Francia e Ungheria e Off per gli altri paesi/regioni.

- **1.** Nella schermata iniziale, toccare il pulsante Impostazione ...
- **2.** Toccare il menu Impostazione fax.
- **3.** Toccare il menu Imp. avanzata.
- **4.** Scorrere e toccare il pulsante Rileva segnale di linea, quindi toccare il pulsante On.

#### **Impostazione della modalità di selezione a toni o a impulsi**

La procedura descritta di seguito consente di impostare la modalità di selezione a toni o a impulsi sul prodotto. L'impostazione predefinita è A toni. Modificare questa impostazione solo se la linea telefonica non supporta questo tipo di selezione.

**WOTA:** la selezione a impulsi non è disponibile in tutti i paesi/reqioni.

- **1.** Nella schermata iniziale, toccare il pulsante Impostazione &.
- **2.** Toccare il menu Impostazione fax.
- **3.** Toccare il menu Imp. avanzata.
- **4.** Scorrere e toccare il pulsante Modal. selezione, quindi toccare A toni o A impulsi.

### **Impostazione della riselezione automatica e dell'intervallo tra le riselezioni**

Se non è possibile inviare un fax perché l'apparecchio fax del destinatario non risponde o risulta occupato, il prodotto riseleziona il numero in base alle opzioni di riselezione se occupato, su mancata risposta o per errore di comunicazione impostate.

#### **Impostazione dell'opzione Ripeti se occupato**

Se questa opzione è attiva, il prodotto ricompone automaticamente il numero se riceve il segnale di occupato. L'impostazione predefinita per questa opzione è On.

- **1.** Nella schermata iniziale, toccare il pulsante Impostazione ...
- **2.** Toccare il menu Impostazione fax.
- **3.** Toccare il menu Imp. avanzata.
- **4.** Scorrere e toccare il pulsante Ricomponi se occ., quindi toccare il pulsante On.

#### **Impostazione dell'opzione Ripeti/No risp.**

Se questa opzione è attiva, il prodotto ricompone automaticamente il numero in caso di mancata risposta da parte dell'apparecchio del destinatario. L'impostazione predefinita per questa opzione è Off.

- **1.** Nella schermata iniziale, toccare il pulsante Impostazione  $\mathbb{R}$ .
- **2.** Toccare il menu Impostazione fax.
- **3.** Toccare il menu Imp. avanzata.
- **4.** Scorrere e toccare il pulsante Ricomponi con mancata risposta, quindi toccare il pulsante On.

#### **Impostazione dell'opzione Ripeti/Err. com.**

Se questa opzione è attiva, il prodotto ricompone automaticamente il numero quando si verifica un errore di comunicazione. L'impostazione predefinita per questa opzione è On.

- **1.** Nella schermata iniziale, toccare il pulsante Impostazione &.
- **2.** Toccare il menu Impostazione fax.
- **3.** Toccare il menu Imp. avanzata.
- 4. Scorrere e toccare il pulsante Risel. se err. comm., quindi toccare il pulsante On.

### **Impostazione del contrasto e della risoluzione**

#### **Impostazione del valore predefinito del contrasto**

Il contrasto influisce sul livello di luminosità di un fax in uscita durante la fase di invio.

L'impostazione chiaro/scuro predefinito è il contrasto normalmente applicato agli elementi inviati via fax. Per impostazione predefinita, il dispositivo di scorrimento si trova al centro.

- **1.** Nella schermata iniziale, toccare il pulsante Impostazione  $\aleph$ .
- **2.** Toccare il menu Impostazione fax.
- **3.** Toccare il menu Imp. avanzata.
- **4.** Toccare il pulsante Chiaro/Scuro, quindi toccare una delle frecce per regolare il dispositivo di scorrimento.

#### **Impostazione della risoluzione**

**EX NOTA:** l'incremento della risoluzione determina l'aumento della dimensione del fax. I fax di dimensioni maggiori richiedono più tempo per l'invio e possono superare la capacità di memoria disponibile nel prodotto.

La procedura riportata di seguito consente di modificare la risoluzione predefinita per tutti i processi fax in una delle seguenti impostazioni:

- Standard: questa impostazione assicura la massima velocità di trasmissione con la qualità minima.
- Fine: questa impostazione assicura una risoluzione più elevata rispetto a Standard ed è generalmente indicata per i documenti di testo.
- Superfine: questa impostazione è consigliata per i documenti contenenti immagini e testo. Il tempo di trasmissione è inferiore rispetto all'impostazione Fine ma più elevato rispetto a Foto.
- Foto: questa impostazione produce le immagini migliori, tuttavia aumenta notevolmente i tempi di trasmissione.

L'impostazione predefinita per la risoluzione è Fine.

#### **Impostazione della risoluzione predefinita**

- **1.** Nella schermata iniziale, toccare il pulsante Impostazione ...
- **2.** Toccare il menu Impostazione fax.
- **3.** Toccare il menu Imp. avanzata.
- **4.** Toccare il pulsante Risoluzione fax, quindi toccare una delle opzioni.

### **Modelli delle pagine di copertina**

Nel programma software di invio fax PC sono disponibili diversi modelli di copertina fax professionali e personali.

### **Impostazione dei codici di fatturazione**

Se la funzione dei codici di fatturazione è attiva, all'utente verrà richiesto di immettere un codice di fatturazione per ciascun fax. Il prodotto aumenta il totale dei codici di fatturazione per ogni pagina di fax inviata. Sono inclusi tutti i tipi di fax, tranne quelli ricevuti tramite polling o inoltro oppure scaricati dal PC. Nel caso di fax costituiti da gruppi non definiti o da una selezione di gruppo, il totale dei codici di fatturazione aumenta per ogni fax inviato correttamente a ciascun destinatario.

L'impostazione predefinita per i codici di fatturazione è Off. Il codice di fatturazione può essere qualsiasi numero compreso tra 1 e 250.

#### **Impostazione dell'opzione Codici fatturazione**

- **1.** Nella schermata iniziale, toccare il pulsante Impostazione ...
- **2.** Toccare il menu Impostazione fax.
- **3.** Toccare il menu Imp. avanzata.
- **4.** Scorrere e toccare il pulsante Codici di fatturazione, quindi toccare il pulsante On.

**EX NOTA:** non è possibile modificare i modelli di copertina, tuttavia è possibile modificare i campi all'interno dei modelli.

#### **Uso dei codici di fatturazione**

- **1.** Caricare il documento nell'alimentatore o sul vetro dello scanner.
- **2.** Nella schermata iniziale, toccare il pulsante Fax.
- **3.** Inserire un numero di fax oppure selezionare una voce di selezione rapida o una voce di selezione di gruppo.
- **4.** Toccare il pulsante Avvia fax.
- **5.** Immettere il codice di fatturazione, quindi toccare il pulsante OK.

#### **Stampa del report dei codici di fatturazione**

Il rapporto dei codici di fatturazione è un elenco stampato di tutti i codici di fatturazione fax e del numero totale di fax fatturati per ciascun codice.

**EX NOTA:** dopo la stampa del rapporto, i dati di fatturazione vengono eliminati.

- **1.** Nella schermata iniziale, toccare il pulsante Fax.
- **2.** Toccare il pulsante Menu Fax.
- **3.** Toccare il pulsante Rapporti fax.
- **4.** Scorrere e toccare il pulsante Stampa rapporto fatturazione.

## **Impostazioni di ricezione dei fax**

#### **Impostazione dell'inoltro dei fax**

È possibile impostare il prodotto in modo che i fax in arrivo vengano inoltrati a un altro numero di fax. Il fax in arrivo viene memorizzato, quindi il prodotto compone il numero di fax specificato e inoltra il fax. In presenza di un errore di invio (ad esempio, se il numero è occupato) e qualora i tentativi di ricomposizione non avessero esito positivo, il prodotto stampa il fax.

Se durante la ricezione di un fax si esaurisce la memoria, il prodotto interrompe la ricezione del fax in arrivo e inoltra solo le pagine o le parti di pagina già presenti in memoria.

Per utilizzare la funzione di inoltro fax, è necessario che i fax vengano ricevuti dal prodotto e non dal computer e che la modalità di risposta sia impostata su Automatico.

- **1.** Nella schermata iniziale, toccare il pulsante Fax.
- **2.** Toccare il pulsante Menu Fax.
- **3.** Toccare il pulsante Opzioni di ricezione.
- **4.** Toccare il pulsante Inoltra fax, quindi On.
- **5.** Utilizzare il tastierino numerico per immettere il numero di fax di inoltro, quindi toccare il pulsante OK.

## **Impostazione della modalità di risposta**

In base alle proprie esigenze, impostare la modalità di risposta del prodotto su Automatico, MRT, Fax/ Tel o Manuale. L'impostazione predefinita è Automatico.

- Automatico: consente di rispondere alle chiamate in arrivo dopo il numero di squilli specificato o se vengono rilevati segnali fax.
- MRT: il prodotto non risponde automaticamente alla chiamata. ma attende finché non viene rilevato il segnale fax.
- Fax/Tel: il prodotto risponde immediatamente alle chiamate in arrivo. Se il prodotto rileva il segnale fax, la chiamata viene elaborata allo stesso modo di un fax. In caso contrario, uno squillo avvisa l'utente della presenza di una chiamata vocale in arrivo.
- Manuale: il prodotto non risponde mai alle chiamate. Il processo di ricezione dei fax deve essere avviato manualmente, toccando il pulsante Avvia fax sul pannello di controllo oppure sollevando il ricevitore di un telefono connesso alla linea del fax e selezionando 1-2-3.

Per impostare o modificare la modalità di risposta, effettuare le seguenti operazioni:

- **1.** Nella schermata iniziale, toccare il pulsante Impostazione  $\mathbb{R}$ .
- **2.** Toccare il menu Impostazione fax.
- **3.** Toccare il menu Imp. base.
- **4.** Scorrere e toccare il pulsante Modalità di risposta, quindi toccare il nome dell'opzione che si desidera utilizzare.

### **Blocco o sblocco dei numeri di fax**

Se non si desidera ricevere fax da determinate persone o aziende, è possibile bloccare fino a 30 numeri fax tramite il pannello di controllo. Quando un fax viene inviato da un numero bloccato, sul display del pannello di controllo della periferica viene visualizzato un messaggio a indicare che il numero è bloccato e il fax non viene stampato né salvato in memoria. I fax provenienti da numeri bloccati vengono visualizzati nel registro delle attività fax con l'indicazione "eliminato". È possibile sbloccare i numeri di fax bloccati singolarmente o tutti insieme.

**WOTA:** il mittente di un fax bloccato non viene notificato dell'esito negativo del fax.

- **1.** Nella schermata iniziale, toccare il pulsante Fax.
- **2.** Toccare il pulsante Menu Fax.
- **3.** Toccare il pulsante Opzioni di ricezione.
- **4.** Toccare il pulsante Blocca fax ind..
- **5.** Toccare il pulsante Aggiungi numero.
- **6.** Utilizzare il tastierino per immettere il numero di fax che si desidera bloccare, quindi toccare il pulsante OK.

## **Impostazione del numero di squilli alla risposta**

Quando la modalità di risposta è impostata su Automatico, l'impostazione Squilli risp. del prodotto determina il numero di squilli del telefono prima che il prodotto risponda alla chiamata in arrivo.

Se il prodotto è collegato a una linea condivisa per fax e chiamate vocali che utilizza una segreteria telefonica, potrebbe essere necessario modificare il numero di squilli alla risposta. Il numero di squilli alla risposta impostato sul prodotto deve essere maggiore rispetto a quello della segreteria telefonica. In questo modo, la segreteria telefonica è in grado di rispondere alle chiamate in arrivo e di registrare un messaggio in caso di chiamata vocale. Quando la segreteria telefonica risponde alla chiamata, il prodotto risponde automaticamente se rileva segnali fax.

L'impostazione predefinita per il numero di squilli alla risposta è di cinque per Stati Uniti e Canada e di due per gli altri paesi/regioni.

Per determinare il numero di squilli alla risposta da utilizzare, fare riferimento alla tabella riportata di seguito.

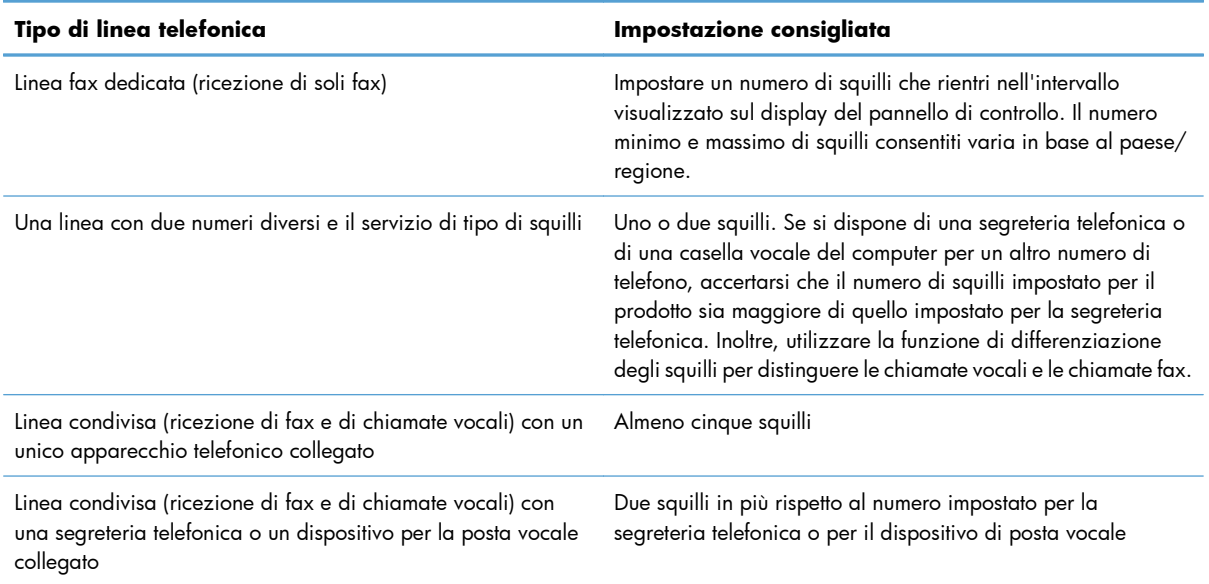

Per impostare o modificare il numero di squilli alla risposta, effettuare le seguenti operazioni:

- **1.** Nella schermata iniziale, toccare il pulsante Impostazione  $\aleph$ .
- **2.** Toccare il menu Impostazione fax.
- **3.** Toccare il menu Imp. base.
- **4.** Toccare il pulsante Squilli alla risposta.
- **5.** Utilizzare il tastierino per immettere il numero di squilli, quindi toccare il pulsante OK.

### **Impostazione della differenziazione degli squilli**

Alcune società telefoniche forniscono un servizio di differenziazione degli squilli. Tale servizio consente di utilizzare più numeri di telefono sulla stessa linea. Ciascun numero di telefono è caratterizzato da un determinato tipo di squillo, in modo che l'utente possa rispondere alle chiamate vocali e il prodotto alle chiamate fax.

Se si sottoscrive un abbonamento a un servizio di suonerie differenziate di un gestore telefonico, è necessario impostare il prodotto in modo che risponda al tipo di squillo corretto. Tale servizio non è supportato in tutti i paesi/regioni. Per informazioni sulla disponibilità di questo servizio nel paese o nella regione di appartenenza, contattare il gestore telefonico.

**NOTA:** se non si dispone del servizio di suonerie differenziate e viene modificata l'impostazione predefinita per il tipo di squillo, Ogni squillo, il prodotto potrebbe non ricevere i fax.

Di seguito vengono indicate le impostazioni disponibili:

- Ogni squillo: il prodotto risponde a tutte le chiamate in arrivo.
- Singolo: il prodotto risponde a tutte le chiamate segnalate con un unico squillo.
- Doppio: il prodotto risponde a tutte le chiamate segnalate con uno squillo doppio.
- Triplo: il prodotto risponde a tutte le chiamate segnalate con uno squillo triplo.
- Doppio e triplo: il prodotto risponde a tutte le chiamate che producono due o tre squilli.

Per modificare il tipo di squillo per la risposta, effettuare le seguenti operazioni:

- **1.** Nella schermata iniziale, toccare il pulsante Impostazione  $\mathbb{R}$ .
- **2.** Toccare il menu Impostazione fax.
- **3.** Toccare il menu Imp. base.
- **4.** Toccare il pulsante Suoneria differenziata, quindi toccare il nome di un'opzione.

### **Utilizzo della funzione di riduzione automatica per i fax in arrivo**

Se l'opzione Adatta a pagina è attiva, il prodotto riduce automaticamente i fax grandi fino al 75% (ad esempio dal formato Legale al formato Lettera) per adattare le informazioni al formato carta predefinito.

Se l'opzione è disattivata, i fax grandi vengono stampati nelle dimensioni reali su più pagine. L'impostazione predefinita per la riduzione automatica dei fax in arrivo è  $O_n$ .

Se è attivata l'opzione Timbra fax, può essere opportuno attivare anche la riduzione automatica. In questo modo, le dimensioni dei fax in arrivo vengono ridotte leggermente per evitare che vengano suddivisi in due pagine.

**NOTA:** accertarsi che l'impostazione predefinita del formato della carta corrisponda al formato caricato nel vassoio.

- **1.** Nella schermata iniziale, toccare il pulsante Impostazione ...
- **2.** Toccare il menu Impostazione fax.
- **3.** Toccare il menu Imp. avanzata.
- **4.** Toccare il pulsante Adatta a pagina, quindi toccare il pulsante On.

## **Configurazione delle impostazioni di ristampa fax**

- **1.** Nella schermata iniziale, toccare il pulsante Impostazione ...
- **2.** Toccare il menu Impostazione fax.
- **3.** Toccare il menu Imp. avanzata.
- **4.** Scorrere e toccare il pulsante Consenti ristampa fax, quindi toccare il pulsante On.

### **Impostazione del volume dei suoni del fax**

Per controllare il volume dei segnali acustici emessi dal fax dal pannello di controllo, è possibile modificare i seguenti segnali acustici:

- Volume allarme
- Volume suoneria
- Volume linea telefonica

#### **Impostazione del volume del segnale acustico, del telefono e della suoneria**

- **1.** Nella schermata iniziale, toccare il pulsante Impostazione ...
- **2.** Toccare il menu Impost. sistema.
- **3.** Toccare il menu Impost. volume.
- **4.** Toccare il nome dell'impostazione del volume che si desidera regolare, quindi toccare una delle opzioni. Ripetere la procedura per ciascuna impostazione relativa al volume.

### **Impostazione di fax con timbro di ricezione**

Le informazioni di identificazione del mittente vengono stampate sulla parte superiore di ciascun fax ricevuto. È anche possibile stampare il fax in arrivo con la propria intestazione in modo da confermare la data e l'ora di ricezione del fax. L'impostazione predefinita per Timbra fax ricevuti è Off.

**EX NOTA:** l'attivazione dell'impostazione di fax con timbro di ricezione può aumentare le dimensioni della pagina e causare la stampa di una seconda pagina.

**WOTA:** questa opzione è disponibile solo per i fax ricevuti e stampati dal prodotto.

- **1.** Nella schermata iniziale, toccare il pulsante Impostazione  $\aleph$ .
- **2.** Toccare il menu Impostazione fax.
- **3.** Toccare il menu Imp. avanzata.
- **4.** Scorrere e toccare il pulsante Timbra fax, quindi toccare il pulsante On.

## **Impostazione della funzione di ricezione privata**

Quando è attivata la funzione di ricezione privata, i fax ricevuti vengono salvati in memoria. È necessaria una password per stampare i fax salvati in memoria.

**NOTA:** Se la memoria del fax è piena, il prodotto non è in grado di gestire altri processi fax. Se è abilitata l'impostazione per la ricezione privata, assicurare che i fax ricevuti vengano controllati e stampati o eliminati con regolarità per evitare il riempimento della memoria.

- **1.** Nella schermata iniziale, toccare il pulsante Impostazione  $\&$ .
- **2.** Toccare il menu Impostazione fax.
- **3.** Toccare il menu Imp. avanzata.
- **4.** Scorrere e toccare il pulsante Ricezione privata, quindi toccare il pulsante On.
- **5.** Se ancora non è stata impostata una password di sistema, viene richiesto di crearne una.

**EX NOTA:** la password di sistema prevede la distinzione tra maiuscole e minuscole.

- **a.** Toccare il pulsante OK, quindi utilizzare il tastierino numerico per immettere la password di sistema.
- **b.** Toccare il pulsante OK, confermare la password immettendola una seconda volta, quindi toccare il pulsante OK per salvare la password.

## **Impostazione del polling del fax**

Se è stato impostato il polling di un fax, è possibile richiedere l'invio del fax sul prodotto. Questa operazione è anche definita polling su un'altra periferica.

- **1.** Nella schermata iniziale, toccare il pulsante Fax.
- **2.** Toccare il pulsante Menu Fax.
- **3.** Toccare il pulsante Opzioni di ricezione.
- **4.** Toccare il pulsante Ricez. polling.
- **5.** Utilizzare il tastierino numerico per immettere il numero dell'apparecchio fax per cui si desidera eseguire il polling, quindi toccare il pulsante OK.

Viene selezionato il numero dell'altro apparecchio fax e viene inviata la richiesta del fax.

# **Uso del fax**

## **Software del fax**

## **Programmi fax supportati**

Il programma fax per PC in dotazione con il prodotto è l'unico programma fax per PC che può essere utilizzato con il prodotto. Per continuare a utilizzare un programma fax per PC installato in precedenza sul computer, è necessario utilizzare il modem collegato al computer anziché quello del prodotto.

## **Annullamento di un fax**

Le istruzioni riportate di seguito consentono di annullare un singolo fax in corso di selezione o in corso di trasmissione o ricezione.

## **Annullamento del fax corrente**

Premere il pulsante Annulla  $\times$  sul pannello di controllo. Viene annullato l'invio delle pagine non ancora trasmesse. Premendo il pulsante Annulla  $\times$  vengono interrotti anche i processi di selezione di gruppo.

### **Annullamento di un processo fax in attesa**

La procedura riportata di seguito consente di annullare un processo fax nei seguenti casi:

- Il prodotto è in attesa di riselezionare il numero in seguito alla ricezione del segnale di occupato, in assenza di risposta o in caso di errore di comunicazione.
- Il fax deve essere inviato in un secondo momento.

Per annullare un processo fax mediante il menu Stato lavoro fax, effettuare le operazioni riportate di seguito.

- **1.** Nella schermata iniziale, toccare il pulsante Fax.
- **2.** Toccare il pulsante Menu Fax.
- **3.** Toccare il pulsante Opzioni invio.
- **4.** Toccare il pulsante Stato lavoro fax.
- **5.** Toccare il numero di fax per il processo che si desidera annullare.

## **Uso del fax su sistemi DSL, PBX o ISDN**

I prodotti HP sono progettati per l'uso con i servizi di telefonia analogici tradizionali e non con le linee DSL, PBX, ISDN o i servizi VoIP. È tuttavia possibile utilizzarli con tali sistemi utilizzando filtri, impostazione e apparecchiature corrette fornite da un fornitore di servizi digitali.

**EX NOTA:** per informazioni sulle opzioni di installazione di DSL, PBX, ISDN e VoIP, si consiglia di rivolgersi al fornitore di servizi.

La periferica analogica HP LaserJet non è compatibile con tutti gli ambienti telefonici digitali (a meno che non si utilizzi un convertitore digitale-analogico). HP non garantisce la compatibilità del prodotto con gli ambienti digitali o con i convertitori di segnale digitale-analogico.

### **DSL**

La linea DSL (Digital Subscriber Line) utilizza la tecnologia digitale su cavi telefonici standard in rame. Questo prodotto non è direttamente compatibile con tali segnali digitali. Tuttavia, se si effettua la configurazione durante l'impostazione della linea DSL, è possibile separare il segnale in modo che parte della banda venga utilizzata per la trasmissione di segnali analogici (voce e fax) e la banda restante venga utilizzata per la trasmissione di dati digitali.

**EX NOTA:** non tutti gli apparecchi fax sono compatibili con i servizi DSL. HP non garantisce la compatibilità del prodotto con tutte le linee o i fornitori di servizi DSL.

Un tipico modem DSL utilizza un filtro per separare le comunicazioni mediante modem DSL ad alta frequenza dalle comunicazioni mediante modem per telefono e fax analogici a bassa frequenza. Risulta spesso necessario utilizzare un filtro con i telefoni e i fax analogici connessi a una linea telefonica utilizzata da un modem DSL. È il provider di servizi DSL che di solito fornisce questo filtro. Per ulteriori informazioni o per assistenza, contattare il fornitore dei servizi DSL.

### **PBX**

Il prodotto è una periferica analogica non compatibile con tutti gli ambienti telefonici digitali. Per inviare i fax, potrebbe essere necessario utilizzare filtri o convertitori di segnale digitale-analogico. Per assistenza in caso di problemi durante l'invio di fax in ambiente PBX, contattare il fornitore dei servizi PBX. HP non garantisce la compatibilità del prodotto con gli ambienti digitali o con i convertitori di segnale digitale-analogico.

Per ulteriori informazioni e per assistenza, contattare il fornitore dei servizi PBX.

### **ISDN**

Il prodotto è una periferica analogica non compatibile con tutti gli ambienti telefonici digitali. Per inviare i fax, potrebbe essere necessario utilizzare filtri o convertitori di segnale digitale-analogico. Per assistenza in caso di problemi durante l'invio di fax in ambiente ISDN, contattare il fornitore dei servizi ISDN. HP non garantisce la compatibilità del prodotto con gli ambienti digitali ISDN o con i convertitori di segnale digitale-analogico.

## **Uso del fax sul servizio VoIP**

Pochi fornitori di servizi VoIP (Voice Over Internet Protocol) supportano l'invio di fax. Generalmente, il supporto dell'invio di fax su IP viene segnalato esplicitamente dal fornitore.

Se si verificano problemi di funzionamento del prodotto su una rete VoIP, verificare le impostazioni e i cavi siano corretti. La riduzione della velocità di trasmissione potrebbe consentire al prodotto di inviare un fax su una rete VoIP.

Se il provider VoIP offre una modalità "Pass through" per la connessione, tale modalità offrirà prestazioni fax ottimizzate su VoIP. Inoltre, se il provider ha aggiunto un rumore artificiale alla linea, le prestazioni del fax possono essere migliorate quando questa funzione non è attivata.

Se i problemi di invio di fax persistono, contattare il fornitore dei servizi VoIP.

## **Memoria fax**

## **Salvataggio della memoria del fax in caso di interruzione dell'alimentazione**

La memoria flash consente di prevenire la perdita di dati quando si verificano interruzioni di alimentazione. Le altre periferiche fax consentono di memorizzare le pagine del fax nella memoria RAM normale o a breve termine. In caso di interruzione di alimentazione, la memoria RAM normale perde immediatamente i dati, mentre quella a breve termine li conserva per circa 60 minuti. La memoria flash consente di mantenere i dati per anni senza alimentazione.

## **Eliminazione dei fax dalla memoria**

Utilizzare la procedura riportata di seguito solo se si intende impedire ad altri utenti che hanno accesso al prodotto di ristampare i fax presenti in memoria.

- **ATTENZIONE:** oltre a cancellare la memoria, questa procedura consente di eliminare i fax in fase di invio, quelli non inviati in attesa di selezione del numero, quelli pianificati per essere inviati successivamente e quelli non stampati oppure non inoltrati.
	- **1.** Nella schermata iniziale, toccare il pulsante Impostazione  $\mathcal{S}_\infty$ .
	- **2.** Toccare il menu Assistenza.
	- **3.** Toccare il menu Servizio fax.
	- **4.** Toccare il pulsante Cancella fax salvati.

## **Invio di fax**

### **Invio di fax dallo scanner piano**

**1.** Posizionare il documento sul vetro dello scanner con il lato di stampa rivolto verso il basso.

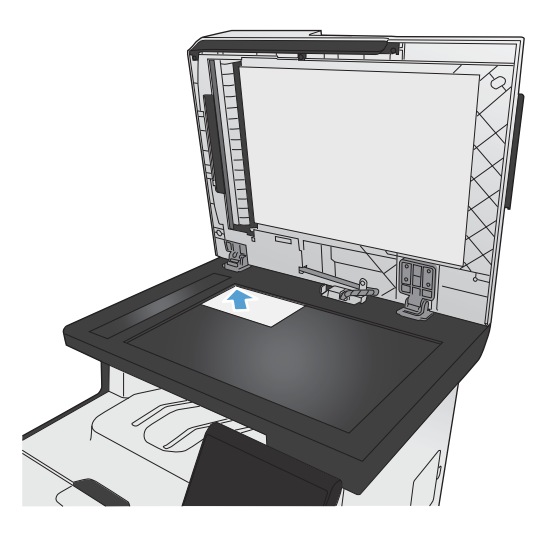

- **2.** Nella schermata iniziale, toccare il pulsante Fax.
- **3.** Utilizzare il tastierino numerico per digitare il numero di fax.
- **4.** Toccare il pulsante Avvia fax.
- **5.** Viene richiesto di confermare l'invio dal vetro dello scanner. Toccare il pulsante Sì.
- **6.** Viene richiesto di caricare la prima pagina. Toccare il pulsante OK.
- **7.** Il prodotto esegue la scansione della prima pagina, quindi richiede di caricare un'altra pagina. Se il documento è costituito da più pagine, toccare il pulsante Sì. Ripetere la procedura fino al termine della scansione di tutte le pagine.
- **8.** Dopo aver eseguito la scansione dell'ultima pagina, toccare il pulsante No quando richiesto. Viene eseguito l'invio del fax.

## **Invio di fax dall'alimentatore di documenti**

**1.** Inserire gli originali nell'alimentatore documenti con il lato di stampa rivolto verso il basso.

**NOTA:** la capacità massima dell'alimentatore documenti è pari a 50 fogli da 75 g/m2 o 20 lb.

**ATTENZIONE:** per evitare di danneggiare il prodotto, non utilizzare documenti originali contenenti liquido o nastro correttivo, graffette o punti metallici. Non caricare nell'alimentatore documenti fotografie, originali di dimensioni ridotte o di materiale fragile.

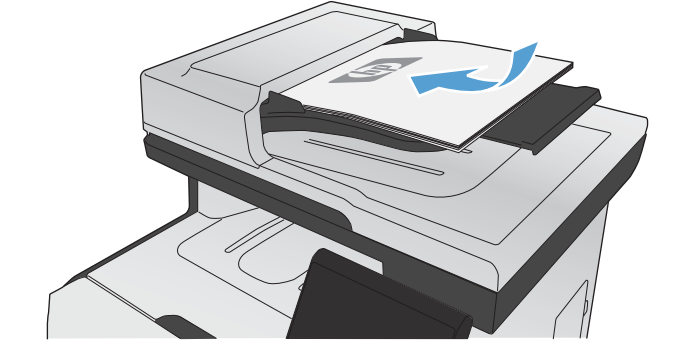

**2.** Regolare le guide carta fino a farle aderire alla risma.

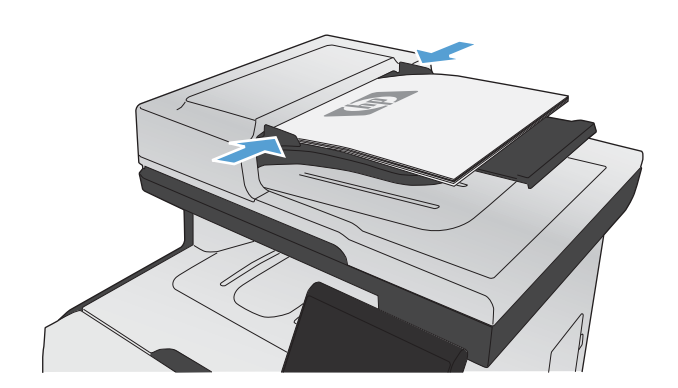

**3.** Nella schermata iniziale, toccare il pulsante Fax.

- **4.** Utilizzare il tastierino numerico per digitare il numero di fax.
- **5.** Toccare il pulsante Avvia fax.

## **Uso di selezioni rapide e selezioni di gruppo**

**1.** Caricare il documento nell'alimentatore documenti o sul vetro dello scanner.

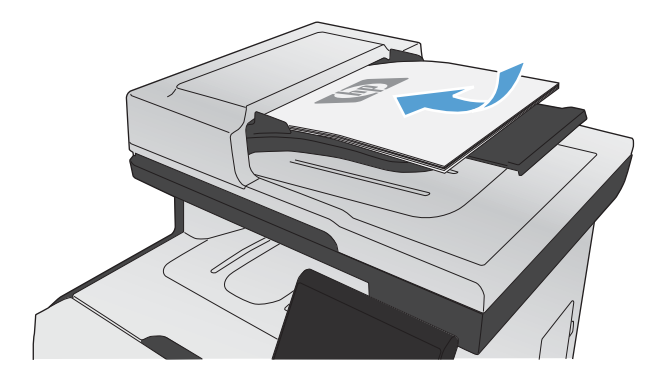

- **2.** Nella schermata iniziale, toccare il pulsante Fax.
- **3.** Sul tastierino numerico, toccare l'icona della rubrica fax.

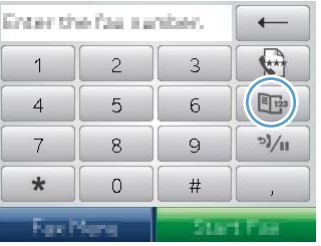

- **4.** Toccare il nome della singola voce o della voce di gruppo che si desidera utilizzare.
- **5.** Toccare il pulsante Avvia fax.

## **Invio di fax dal software**

Le seguenti informazioni contengono le istruzioni di base per inviare i fax mediante il software in dotazione con il prodotto. Tutti gli altri argomenti relativi al software vengono trattati nella relativa Guida, a cui è possibile accedere dal menu **?** dell'applicazione.

È possibile inviare documenti elettronici via fax da un computer se si soddisfano i seguenti requisiti:

- Il prodotto è collegato direttamente al computer o a una rete a cui è connesso il computer.
- Il software del prodotto è installato sul computer.
- Il sistema operativo del computer è uno tra quelli supportati dal prodotto.

#### **Invio di fax dal software**

La procedura per l'invio di un fax varia in base alle specifiche utilizzate. Di seguito sono riportate le operazioni più comuni.

- **1.** Fare clic su **Avvia**, **Programmi** (o **Tutti i programmi** in Windows XP), **HP**.
- **2.** Fare clic sul nome del prodotto, quindi su **Invio fax**. Viene visualizzato il software del fax.
- **3.** Immettere il numero di fax di uno o più destinatari.
- **4.** Caricare il documento nell'alimentatore documenti.
- **5.** Fare clic su **Invia ora**.

#### **Invio di fax da un programma software di terze parti, ad esempio Microsoft Word**

- **1.** Aprire un documento in un programma software di terze parti.
- **2.** Fare clic sul menu **File**, quindi su **Stampa**.
- **3.** Selezionare il driver di stampa del fax dal relativo elenco a discesa. Viene visualizzato il software del fax.
- **4.** Immettere il numero di fax di uno o più destinatari.
- **5.** Includere le eventuali pagine caricate nel prodotto. Questa operazione è opzionale.
- **6.** Fare clic su **Invia ora**.

## **Invio di un fax mediante selezione dal telefono collegato alla linea fax**

Potrebbe essere necessario comporre un numero di fax da un telefono collegato alla stessa linea del prodotto. Se ad esempio si invia un fax a un apparecchio sul quale è impostata la modalità di ricezione manuale, è possibile avvertire con una chiamata vocale il destinatario dell'arrivo di un fax.

**NOTA:** il telefono deve essere collegato alla relativa porta  $\cap$ .

- **1.** Caricare il documento nell'alimentatore documenti.
- **2.** Nella schermata iniziale, toccare il pulsante Fax.
- **3.** Sollevare il ricevitore di un telefono collegato alla stessa linea del prodotto. Comporre il numero fax utilizzando la tastiera del telefono.
- **4.** Quando il destinatario risponde, richiedere al destinatario di attivare il fax.
- **5.** Quando si rilevano segnali fax, toccare il pulsante Avvia fax sul pannello di controllo, attendere la visualizzazione del messaggio **Conness. in corso** sul display del pannello di controllo, quindi riagganciare il telefono.

## **Invio di un fax con conferma**

È possibile impostare il prodotto in modo che venga richiesto di immettere il numero di fax una seconda volta, in modo tale da confermare l'invio del fax al numero corretto.

- **1.** Nella schermata iniziale, toccare il pulsante Impostazione  $\mathcal{S}$ .
- **2.** Toccare il menu Impostazione fax.
- **3.** Toccare il menu Imp. avanzata.
- **4.** Scorrere e toccare il pulsante Conf. n. fax, quindi On.
- **5.** Inviare il fax.

## **Programmazione di un fax per l'invio in un momento successivo**

Mediante il pannello di controllo, è possibile programmare l'esecuzione automatica dell'invio differito di un fax a uno o più destinatari. Al termine di questa procedura, il prodotto acquisisce il documento in memoria e torna allo stato Pronto.

**EX NOTA:** se il prodotto non è in grado di trasmettere il fax al momento stabilito, l'errore viene segnalato nel report degli errori fax (se è stata attivata l'opzione corrispondente) oppure nel log delle attività del fax. La trasmissione potrebbe non essere stata avviata a causa della mancata risposta al segnale di invio del fax oppure perché il segnale di occupato ha interrotto i tentativi di richiamata.

Se si desidera aggiungere delle informazioni a un fax da inviare in differita, è possibile inviarle con un altro processo fax. Tutti i fax programmati per l'invio allo stesso numero e alla stessa ora vengono inoltrati come fax singoli.

**1.** Caricare il documento nell'alimentatore documenti.

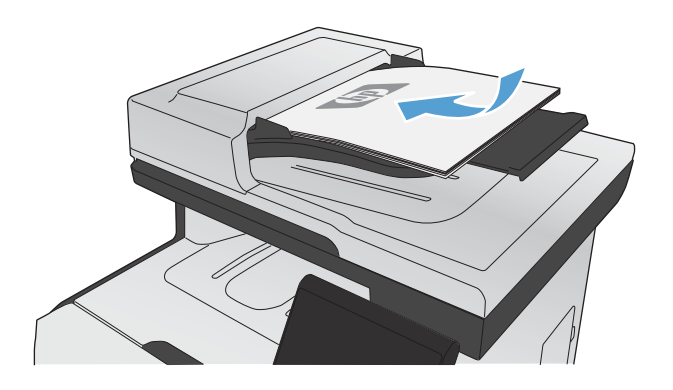

- **2.** Nella schermata iniziale, toccare il pulsante Fax.
- **3.** Toccare il pulsante Menu Fax.
- **4.** Toccare il pulsante Opzioni invio.
- **5.** Toccare il pulsante Invio fax post..
- **6.** Utilizzare il tastierino numerico per immettere l'ora di invio del fax. Toccare il pulsante OK.
- **7.** Utilizzare il tastierino per immettere la data di invio del fax. Toccare il pulsante OK.
- **8.** Utilizzare il tastierino numerico per digitare il numero di fax. Toccare il pulsante OK. Viene eseguita la scansione del documento e il file viene salvato in memoria fino al momento specificato.

### **Uso di codici di accesso, carte di credito o schede telefoniche**

Per utilizzare codici di accesso, carte di credito o schede telefoniche, selezionare manualmente il numero per inserire pause e codici di accesso.

#### **Invio internazionale di fax**

Per inviare un fax a un destinatario internazionale, selezionare manualmente il numero per inserire eventuali pause o codici di selezione internazionale.

## **Ricezione di un fax**

### **Stampa di un fax**

Quando il prodotto riceve un fax, il documento viene stampato (a meno che la funzione di ricezione privata non sia attiva) e memorizzato automaticamente nella memoria flash.

Quando la cartuccia di stampa è in esaurimento, il prodotto stampa solo in nero per evitare interruzioni nelle operazioni eseguite dal fax. Per configurare il prodotto per la stampa a colori e utilizzare il restante toner della cartuccia di stampa in esaurimento, attenersi alle seguenti istruzioni:

- **1.** Sul pannello di controllo, toccare il pulsante Impostazione & quindi Impost. sistema.
- **2.** Toccare il pulsante In esaurimento, quindi toccare il pulsante Cartucce colore.
- **3.** Toccare il pulsante Continua.

Quando si sostituisce la cartuccia di stampa in esaurimento, la stampa a colori riprende automaticamente.

#### **Stampa di un fax memorizzato con l'opzione di ricezione privata attiva**

Per stampare i fax memorizzati, è necessario fornire la password di protezione del prodotto. Dopo la stampa, i fax memorizzati vengono eliminati dalla memoria.

- **1.** Nella schermata iniziale, toccare il pulsante Fax.
- **2.** Toccare il pulsante Menu Fax.
- **3.** Toccare il pulsante Opzioni di ricezione.
- **4.** Toccare il pulsante Stampa fax privati.
- **5.** Utilizzare il tastierino numerico per immettere la password di protezione del prodotto, quindi toccare il pulsante OK.

#### **Ristampa di un fax**

Quando la funzione Consenti ristampa fax è attivata, i fax ricevuti vengono salvati nella memoria. Il prodotto dispone di circa 3,2 MB di spazio di memoria, che può contenere circa 250 pagine.

I fax vengono memorizzati in modo continuo. La ristampa non ne determina l'eliminazione dalla memoria.

#### **Attivazione della funzione Consenti ristampa fax**

- **1.** Nella schermata iniziale, toccare il pulsante Impostazione ...
- **2.** Toccare il menu Impostazione fax.
- **3.** Toccare il menu Imp. avanzata.
- **4.** Scorrere e toccare il pulsante Consenti ristampa fax, quindi On.

#### **Ristampa i fax**

- **1.** Nella schermata iniziale, toccare il pulsante Fax.
- **2.** Toccare il pulsante Menu Fax.
- **3.** Toccare il pulsante Opzioni di ricezione.
- **4.** Toccare il pulsante Ristampa fax.
- **5.** Toccare la voce corrispondente al fax che si desidera ristampare.

## **Ricezione di fax in seguito al rilevamento dei segnali fax sulla linea telefonica**

Se la linea telefonica utilizzata consente di ricevere chiamate vocali e fax e viene rilevato il segnale fax, è possibile avviare il processo di ricezione in uno dei modi seguenti:

- Se si è in prossimità del prodotto, premere il pulsante Avvia fax sul pannello di controllo.
- In caso contrario, premere i tasti 1-2-3 in sequenza sulla tastiera del telefono, attendere il segnale di trasmissione fax, quindi riagganciare.

**EX NOTA:** se si utilizza il secondo metodo, accertarsi che l'opzione Interno sia impostata su Sì.

# **Risoluzione dei problemi del fax**

## **Elenco di controllo per la risoluzione dei problemi relativi al fax**

- È possibile effettuare diverse correzioni. Dopo aver eseguito le azioni consigliate, ritentare l'invio del fax per verificare se il problema è stato risolto.
- Per ottenere risultati migliori durante la risoluzione dei problemi del fax, accertarsi che il prodotto sia collegato direttamente alla porta telefonica della parete. Scollegare tutte le altre periferiche collegate al prodotto.
- **1.** Verificare che il cavo del telefono sia collegato alla porta corretta sulla parte posteriore del prodotto.
- **2.** Verificare il funzionamento della linea telefonica utilizzando il test del fax:
	- **a.** Sul pannello di controllo, aprire il menu Impostazione &, quindi il menu Assistenza.
	- **b.** Selezionare l'opzione Servizio fax.
	- **c.** Selezionare l'opzione Esegui test fax. Viene stampato un rapporto del test del fax.

Il rapporto contiene i seguenti possibili risultati:

- **Superato**: il rapporto contiene tutte le impostazioni fax correnti per la revisione.
- **Non riuscito**: il cavo è collegato alla porta errata. Nel rapporto vengono forniti consigli su come risolvere il problema.
- **Non superato**: la linea telefonica non è attiva. Nel rapporto vengono forniti consigli su come risolvere il problema.
- **3.** Verificare che la versione del firmware del prodotto sia quella corrente:
	- **a.** Stampare una pagina di configurazione dal menu Rapporti nel pannello di controllo per ottenere il codice della data del firmware corrente.
	- **b.** Visitare il sito Web all'indirizzo [www.hp.com.](http://www.hp.com)
		- **1.** Fare clic sul collegamento **Supporto e driver**.
		- **2.** Fare clic sull'opzione di collegamento **Scarica driver e software (e firmware)**.
		- **3.** Nella casella **Prodotto**, digitare il numero di modello del prodotto e fare clic sul pulsante **Avvia ricerca**.
- **4.** Scegliere il collegamento relativo al proprio sistema operativo.
- **5.** Accedere alla sezione relativa al firmware della tabella.
	- Se la versione indicata corrisponde alla versione della pagina di configurazione, la versione in uso è quella più recente.
	- Se le versioni sono diverse, scaricare l'aggiornamento del firmware ed eseguirlo sul prodotto attenendosi alle istruzioni visualizzate.
		- **EX NOTA:** per aggiornare il firmware, è necessario che il prodotto sia connesso a un computer con accesso a Internet.
	- Inviare nuovamente il fax.
- **4.** Verificare che il fax sia stato impostato prima di installare il software del prodotto.

Nel computer, nella cartella del programma HP, eseguire Utility impostazione fax.

- **5.** Verificare che il servizio telefonico supporti i fax analogici.
	- Se si utilizzano ISDN o PBX digitali, contattare il provider del servizio per informazioni sulla configurazione di una linea fax analogica.
	- Se si utilizza un servizio VoIP, modificare l'impostazione Velocità fax su Lenta (V.29) o disattivare Veloce (V.34) dal pannello di controllo. Informarsi se il provider del servizio supporta i fax e chiedere le velocità modem consigliate per i fax. Alcune società richiedono l'uso di un adattatore.
	- Se si utilizza un servizio DSL, verificare di includere un filtro nella connessione della linea telefonica al prodotto. Contattare il provider del servizio DSL o acquistare un filtro DSL, se necessario. Se è installato un filtro DSL, utilizzare un altro filtro poiché questo può essere difettoso.
- **6.** Se il problema persiste, è possibile reperire soluzioni più dettagliate nelle sezioni riportate di seguito.

## **Messaggi di errore fax**

I messaggi di avviso e di avvertenza vengono visualizzati temporaneamente e potrebbe essere richiesta una conferma mediante il pulsante OK per riprendere il processo o il pulsante Annulla  $\bm{\times}$  per annullarlo. Alcuni messaggi indicano l'impossibilità di completare il processo o il deterioramento della qualità di stampa. Se il messaggio di avviso o di avvertenza è relativo alla stampa e la funzione di continuazione automatica è attiva, in caso di mancata risposta da parte dell'utente, il prodotto tenta di riprendere il processo di stampa dopo 10 secondi.

### **Errore comunic.**

#### **Descrizione**

Si è verificato un errore di comunicazione fax tra il prodotto e il mittente o il destinatario.

### **Azione consigliata**

Tentare di inviare nuovamente il fax. Scollegare il cavo telefonico del prodotto dalla presa a muro, collegare un telefono e tentare di effettuare una chiamata. Inserire il cavo telefonico del prodotto nella presa di un'altra linea telefonica.

Provare a utilizzare un altro cavo telefonico.

Impostare l'opzione Velocità fax sull'impostazione Lenta (V.29) o disattivare l'impostazione Veloce (V. 34).

Disattivare la funzione Correz. errori per impedire la correzione automatica dell'errore.

**NOTA:** la disattivazione della funzione Correz. errori può ridurre la qualità delle immagini.

Stampare il rapporto Registro attività fax dal pannello di controllo per determinare se l'errore si verifica con un numero di fax specifico.

Se l'errore persiste, contattare HP. Vedere [www.hp.com/go/LJColorMFPM375](http://www.hp.com/go/LJColorMFPM375) o [www.hp.com/go/](http://www.hp.com/go/LJColorMFPM475) [LJColorMFPM475](http://www.hp.com/go/LJColorMFPM475) oppure consultare l'opuscolo di assistenza fornito nella confezione del prodotto.

## **Errore di ricezione fax.**

#### **Descrizione**

Si è verificato un errore durante la ricezione di un fax.

#### **Azione consigliata**

Chiedere al mittente di inviare nuovamente il fax.

Tentare di inviare il fax nuovamente al mittente o a un altro apparecchio fax.

Verificare la presenza del segnale di linea toccando il pulsante Avvia fax.

Assicurarsi che il cavo telefonico sia collegato saldamente disinserendolo e reinserendolo.

Accertarsi di utilizzare il cavo telefonico fornito con il prodotto.

Aprire il menu Assistenza e toccare il pulsante Servizio fax. Toccare il pulsante Esegui test fax. Questo test verifica che il cavo del telefono sia collegato alla porta corretta e che la linea telefonica riceva un segnale. Il prodotto stampa un rapporto con i risultati.

Ridurre la velocità di trasmissione del fax. Chiedere al mittente di inviare nuovamente il fax.

Disattivare la modalità di correzione degli errori. Chiedere al mittente di inviare nuovamente il fax.

**EX NOTA:** la disattivazione della modalità di correzione degli errori può ridurre la qualità delle immagini del fax.

Collegare il prodotto a un'altra linea telefonica.

Se l'errore persiste, contattare HP. Vedere [www.hp.com/go/LJColorMFPM375](http://www.hp.com/go/LJColorMFPM375) o [www.hp.com/go/](http://www.hp.com/go/LJColorMFPM475) [LJColorMFPM475](http://www.hp.com/go/LJColorMFPM475) oppure consultare l'opuscolo di assistenza fornito nella confezione del prodotto.

## **Errore invio fax.**

#### **Descrizione**

Si è verificato un errore durante l'invio di un fax.

#### **Azione consigliata**

Inviare nuovamente il fax.

Inviare il fax a un altro numero.

Verificare la presenza del segnale di linea toccando il pulsante Avvia fax.

Assicurarsi che il cavo telefonico sia collegato saldamente disinserendolo e reinserendolo.

Accertarsi di utilizzare il cavo telefonico fornito con il prodotto.

Accertarsi che il telefono sia funzionante scollegando il prodotto, collegando un telefono alla linea telefonica ed effettuando una chiamata vocale.

Collegare il prodotto a un'altra linea telefonica.

Impostare la risoluzione del fax su Standard anziché sull'impostazione predefinita Fine.

Se l'errore persiste, contattare HP. Vedere [www.hp.com/go/LJColorMFPM375](http://www.hp.com/go/LJColorMFPM375) o [www.hp.com/go/](http://www.hp.com/go/LJColorMFPM475) [LJColorMFPM475](http://www.hp.com/go/LJColorMFPM475) oppure consultare l'opuscolo di assistenza fornito nella confezione del prodotto.

## **Fax occupato. Invio annullato.**

#### **Descrizione**

La linea telefonica del fax di destinazione è occupata. Il prodotto ha annullato l'invio del fax.

#### **Azione consigliata**

Chiamare il destinatario per verificare che l'apparecchio fax sia acceso e pronto a ricevere.

Assicurarsi di aver composto il numero di fax corretto.

Verificare che l'opzione Ricomponi se occ. sia abilitata.

Aprire il menu Assistenza e toccare il pulsante Servizio fax. Toccare il pulsante Esegui test fax. Questo test verifica che il cavo del telefono sia collegato alla porta corretta e che la linea telefonica riceva un segnale. Il prodotto stampa un rapporto con i risultati.

Se l'errore persiste, contattare HP. Vedere [www.hp.com/go/LJColorMFPM375](http://www.hp.com/go/LJColorMFPM375) o [www.hp.com/go/](http://www.hp.com/go/LJColorMFPM475) [LJColorMFPM475](http://www.hp.com/go/LJColorMFPM475) oppure consultare l'opuscolo di assistenza fornito nella confezione del prodotto.

### **Fax occupato. Ricomp. sospesa.**

#### **Descrizione**

La linea telefonica del fax di destinazione è occupata. Il prodotto ricompone automaticamente il numero occupato.

#### **Azione consigliata**

Tentare di inviare nuovamente il fax.

Chiamare il destinatario per verificare che l'apparecchio fax sia acceso e pronto a ricevere.

Assicurarsi di aver composto il numero di fax corretto.

Aprire il menu Assistenza e toccare il pulsante Servizio fax. Toccare il pulsante Esegui test fax. Questo test verifica che il cavo del telefono sia collegato alla porta corretta e che la linea telefonica riceva un segnale. Il prodotto stampa un rapporto con i risultati.

Se l'errore persiste, contattare HP. Vedere [www.hp.com/go/LJColorMFPM375](http://www.hp.com/go/LJColorMFPM375) o [www.hp.com/go/](http://www.hp.com/go/LJColorMFPM475) [LJColorMFPM475](http://www.hp.com/go/LJColorMFPM475) oppure consultare l'opuscolo di assistenza fornito nella confezione del prodotto.

## **Mem. fax esaurita. Annullamento invio fax.**

#### **Descrizione**

Nel corso del processo fax, la memoria si è esaurita. Perché il processo funzioni correttamente è necessario che siano memorizzate tutte le pagine. Verranno inviate solo le pagine per le quali la memoria disponibile è sufficiente.

#### **Azione consigliata**

Annullare il processo corrente. Spegnere e riaccendere il prodotto. Inviare nuovamente il processo.

Se l'errore si verifica nuovamente, annullare il processo e spegnere e riaccendere il prodotto una seconda volta. È possibile che la memoria del prodotto non sia sufficiente per alcuni processi.

## **Mem. fax esaurita. Annullamento ricezione fax.**

#### **Descrizione**

Il prodotto ha esaurito la memoria disponibile durante la trasmissione fax. Verranno stampate solo le pagine per le quali la memoria disponibile è sufficiente.

#### **Azione consigliata**

Stampare tutti i fax, quindi chiedere al mittente di reinviare il fax. Chiedere al mittente di dividere il processo fax in più processi prima di reinviarlo. Annullare tutti i processi fax o cancellare i fax presenti in memoria.

### **Mem. fax esaurita. Annullamento ricezione fax.**

#### **Descrizione**

La quantità di memoria disponibile per la memorizzazione dei fax non è sufficiente per salvare il fax in arrivo.

#### **Azione consigliata**

Se si sta utilizzando la funzione Ricezione privata, stampare tutti i fax ricevuti per liberare una parte della memoria.

Se ancora la memoria non risulta sufficiente, cancellare tutti i fax dalla memoria. Aprire il menu Assistenza. Nel menu Servizio fax, selezionare l'opzione Cancella fax salvati.

### **Ness. fax rilev.**

#### **Descrizione**

Il prodotto risponde alla chiamata in arrivo, ma non la riconosce come chiamata fax.

#### **Azione consigliata**

Tentare di ricevere nuovamente il fax.

Provare a utilizzare un altro cavo telefonico.

Inserire il cavo telefonico del prodotto nella presa di un'altra linea telefonica.

Se l'errore persiste, contattare HP. Vedere [www.hp.com/go/LJColorMFPM375](http://www.hp.com/go/LJColorMFPM375) o [www.hp.com/go/](http://www.hp.com/go/LJColorMFPM475) [LJColorMFPM475](http://www.hp.com/go/LJColorMFPM475) oppure consultare l'opuscolo di assistenza fornito nella confezione del prodotto.

### **Ness.risp.fax Invio annullato.**

#### **Descrizione**

I tentativi di riselezione del numero fax non sono riusciti oppure è stata disabilitata l'opzione Ricomponi con mancata risposta.

#### **Azione consigliata**

Chiamare il destinatario per verificare che l'apparecchio fax sia acceso e pronto a ricevere.

Assicurarsi di aver composto il numero di fax corretto.

Assicurarsi che sia abilitata l'opzione di riselezione.

Scollegare e ricollegare il cavo telefonico al prodotto e alla presa a muro.

Scollegare il cavo telefonico del prodotto dalla presa a muro, collegare un telefono e tentare di effettuare una chiamata vocale.

Verificare che il cavo telefonico della presa telefonica sia collegato alla porta della linea  $(-\overline{z})$ .

Inserire il cavo telefonico del prodotto nella presa di un'altra linea telefonica.

Se l'errore persiste, contattare HP. Vedere [www.hp.com/go/LJColorMFPM375](http://www.hp.com/go/LJColorMFPM375) o [www.hp.com/go/](http://www.hp.com/go/LJColorMFPM475) [LJColorMFPM475](http://www.hp.com/go/LJColorMFPM475) oppure consultare l'opuscolo di assistenza fornito nella confezione del prodotto.

## **Ness.risp.fax Ricomp. sospesa.**

#### **Descrizione**

Il fax ricevente non risponde. Dopo alcuni minuti, il prodotto riseleziona il numero.

#### **Azione consigliata**

Tentare di inviare nuovamente il fax.
Chiamare il destinatario per verificare che l'apparecchio fax sia acceso e pronto a ricevere.

Assicurarsi di aver composto il numero di fax corretto.

Se il prodotto continua a riselezionare il numero, scollegare il cavo telefonico dalla presa a muro, collegare un telefono e tentare di effettuare una chiamata vocale.

Verificare che il cavo telefonico della presa telefonica sia collegato alla porta della linea  $(-\overline{z})$ .

Inserire il cavo telefonico del prodotto nella presa di un'altra linea telefonica.

Provare a utilizzare un altro cavo telefonico.

Se l'errore persiste, contattare HP. Vedere [www.hp.com/go/LJColorMFPM375](http://www.hp.com/go/LJColorMFPM375) o [www.hp.com/go/](http://www.hp.com/go/LJColorMFPM475) [LJColorMFPM475](http://www.hp.com/go/LJColorMFPM475) oppure consultare l'opuscolo di assistenza fornito nella confezione del prodotto.

#### **Segnale assente.**

#### **Descrizione**

Il prodotto non rileva il segnale di linea.

#### **Azione consigliata**

Verificare la presenza del segnale di linea toccando il pulsante Avvia fax.

Scollegare e ricollegare il cavo telefonico al prodotto e alla presa a muro.

Accertarsi di utilizzare il cavo telefonico fornito con il prodotto.

Scollegare il cavo telefonico del prodotto dalla presa a muro, collegare un telefono e tentare di effettuare una chiamata vocale.

Verificare che il cavo telefonico della presa telefonica sia collegato alla porta della linea ( $\lnot$ o).

Inserire il cavo telefonico del prodotto nella presa di un'altra linea telefonica.

Verificare il funzionamento della linea telefonica utilizzando l'opzione Esegui test fax del menu Assistenza nel pannello di controllo.

Se l'errore persiste, contattare HP. Vedere [www.hp.com/go/LJColorMFPM375](http://www.hp.com/go/LJColorMFPM375) o [www.hp.com/go/](http://www.hp.com/go/LJColorMFPM475) [LJColorMFPM475](http://www.hp.com/go/LJColorMFPM475) oppure consultare l'opuscolo di assistenza fornito nella confezione del prodotto.

### **Sportello alim. documenti aperto. Fax annullato.**

#### **Descrizione**

Il coperchio sulla parte superiore dell'alimentatore documenti è aperto e non è possibile inviare il fax.

#### **Azione consigliata**

Chiudere il coperchio e inviare nuovamente il fax.

# **Risoluzione dei problemi relativi ai codici fax e ai rapporti traccia**

# **Visualizzazione e interpretazione dei codici di errore fax**

Utilizzare i codici di errore del log delle attività del fax per risolvere eventuali problemi con le funzioni fax del prodotto.

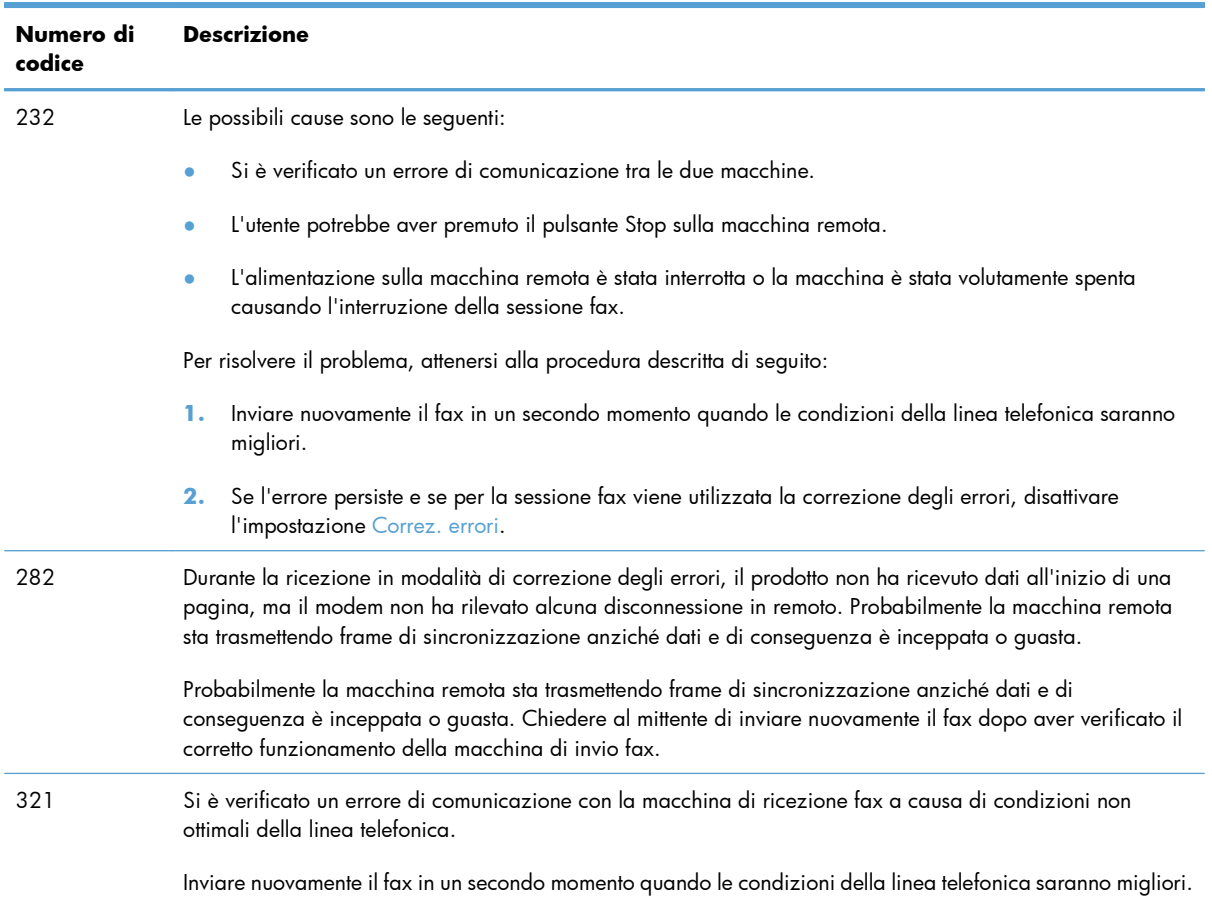

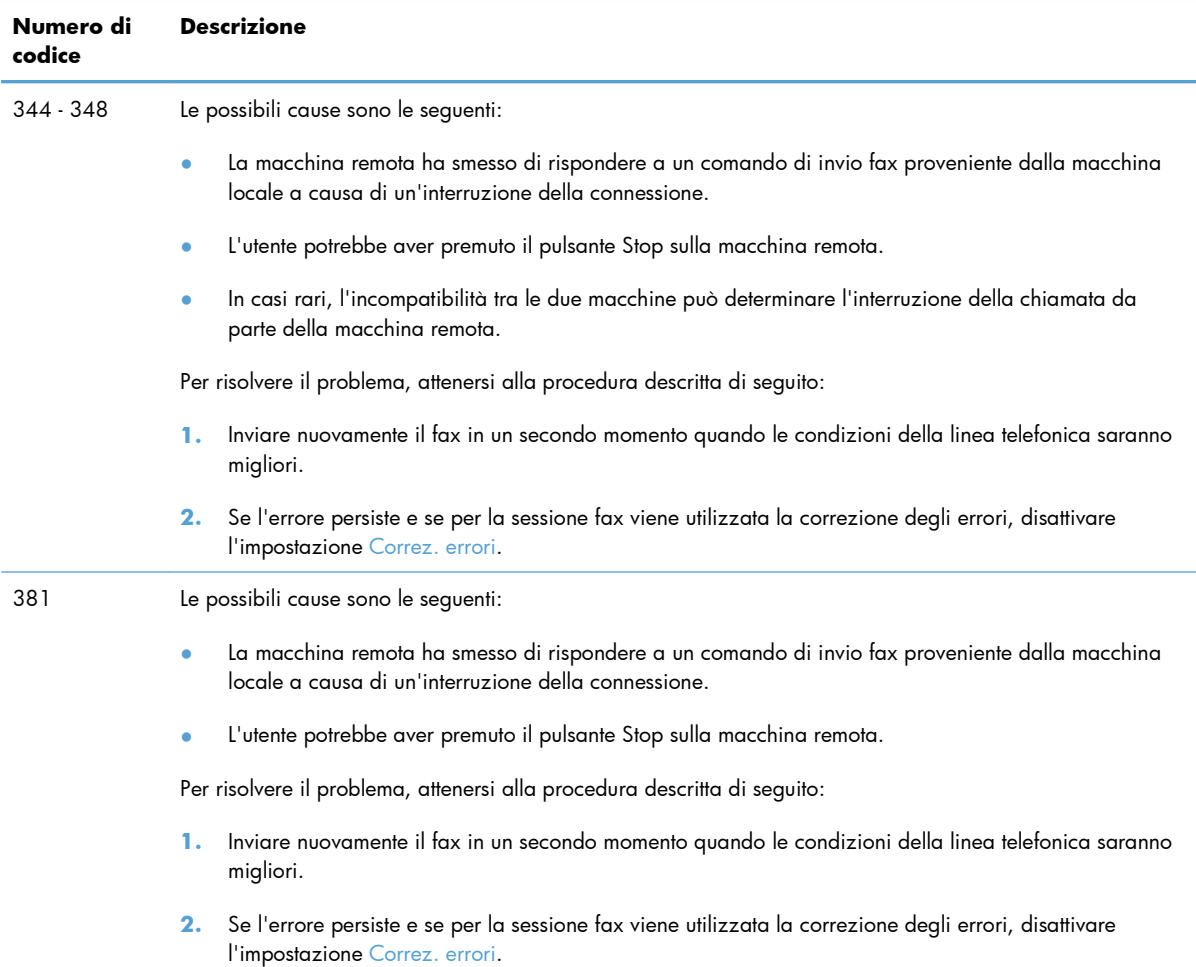

## **Rapporto traccia fax**

Un rapporto traccia T.30 include informazioni che possono aiutare a risolvere i problemi di trasmissione relativi al fax. Prima di contattare HP per risolvere tali problemi, stampare un rapporto traccia T.30.

- **1.** Nella schermata iniziale, toccare il pulsante Impostazione ...
- **2.** Toccare il menu Assistenza.
- **3.** Toccare il menu Servizio fax.
- **4.** Toccare il pulsante Stampa tr.T.30, quindi toccare il pulsante Adesso.

**EX NOTA:** questa procedura consente di stampare un rapporto dell'ultimo invio o ricezione fax andati a buon fine o meno. Per generare un rapporto delle attività fax non eseguite correttamente, selezionare l'impostazione Se errore. Per generare un rapporto di tutte le attività fax, selezionare l'impostazione A chiam. term..

# **Log e report del fax**

Per stampare i log e i report del fax, attenersi alle seguenti istruzioni:

## **Stampa di tutti i report fax**

Questa procedura consente di stampare contemporaneamente tutti i report indicati di seguito:

- Rapporto ultima chiamata
- Registro attività fax
- Rapporto rubrica
- **•** Elenco fax indesiderati
- Rapporto di fatturazione (se i codici di fatturazione sono attivi)
- Rapporto config.
- Pagina consumi
- **1.** Nella schermata iniziale, toccare il pulsante Fax.

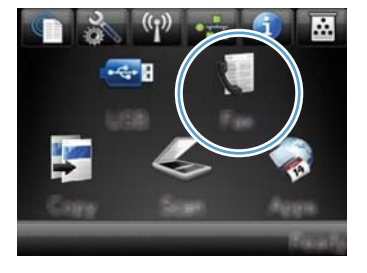

- **2.** Toccare il pulsante Menu Fax.
- **3.** Toccare il pulsante Rapporti fax.
- **4.** Toccare il pulsante Stampa tutti i report fax.

## **Stampa di report fax singoli**

**1.** Nella schermata iniziale, toccare il pulsante Fax.

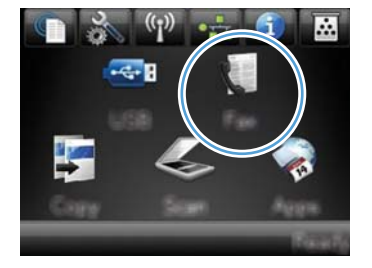

**2.** Toccare il pulsante Menu Fax.

- **3.** Toccare il pulsante Rapporti fax.
- **4.** Toccare il nome del rapporto che si desidera stampare.

## **Impostazione del report degli errori fax**

Il rapporto degli errori fax è un breve rapporto che indica la presenza di un errore causato da un processo fax. È possibile impostare la stampa del rapporto quando si verifica uno degli eventi riportati di seguito:

- Ogni errore fax (impostazione predefinita)
- Errore di invio fax
- Errore di ricezione fax
- Mai

**NOTA:** con questa opzione, non vengono fornite indicazioni sugli eventuali errori di trasmissione di un fax a meno che non venga stampato un registro delle attività del fax.

**1.** Nella schermata iniziale, toccare il pulsante Fax.

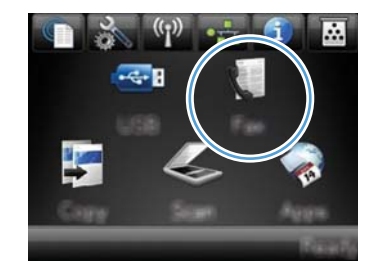

- **2.** Toccare il pulsante Menu Fax.
- **3.** Toccare il pulsante Rapporti fax.
- **4.** Toccare il pulsante Report errori fax, quindi toccare l'opzione di stampa che si desidera utilizzare.

# **Modifica della correzione degli errori e della velocità di trasmissione dei fax**

## **Impostazione della modalità di correzione degli errori fax**

In genere, il prodotto controlla i segnali della linea telefonica durante l'invio o la ricezione di un fax. Se viene rilevato un errore durante la trasmissione e la modalità di correzione degli errori è impostata su On, il prodotto può richiedere un nuovo invio di una parte del fax. L'impostazione predefinita per la correzione degli errori è On.

Disattivare questa opzione solo se si verificano problemi durante l'invio o la ricezione di un fax e si intendono accettare gli errori di trasmissione. La disattivazione di tale impostazione può risultare particolarmente utile quando si invia o si riceve un fax dall'estero oppure si utilizza una connessione telefonica satellitare.

- **1.** Nella schermata iniziale, toccare il pulsante Impostazione  $\aleph$ .
- **2.** Toccare il menu Assistenza.
- **3.** Toccare il menu Servizio fax.
- **4.** Toccare il pulsante Correz. errori, quindi toccare il pulsante On.

## **Modifica della velocità di trasmissione dei fax**

L'impostazione relativa alla velocità di trasmissione dei fax è il protocollo modem utilizzato dal prodotto per l'invio dei fax. È lo standard mondiale per l'invio e la ricezione dei dati sulle linee telefoniche mediante modem full-duplex con velocità fino a 33.600 bit al secondo (bps). L'impostazione predefinita per la velocità del fax è Veloce (V.34).

Modificare questa impostazione solo in caso di problemi di invio o ricezione di un fax da una determinata periferica. La riduzione della velocità di trasmissione può essere utile quando si invia o si riceve un fax dall'estero o se si utilizza una connessione telefonica satellitare.

- **1.** Nella schermata iniziale, toccare il pulsante Impostazione  $\mathbb{R}$ .
- **2.** Toccare il menu Impostazione fax.
- **3.** Toccare il menu Imp. avanzata.
- **4.** Scorrere e toccare il pulsante Velocità fax, quindi selezionare l'impostazione relativa alla velocità che si desidera utilizzare.

# **Risoluzione dei problemi relativi all'invio di fax**

- [Viene visualizzato un messaggio sul pannello di controllo](#page-223-0)
- [Sul pannello di controllo viene visualizzato il messaggio Pronta senza che il fax venga inviato](#page-226-0)
- [Sul pannello di controllo viene visualizzato il messaggio "Salvataggio pagina 1" senza che venga](#page-226-0) [avviata alcuna operazione successiva](#page-226-0)
- [I fax possono essere ricevuti, ma non inviati](#page-226-0)
- [È impossibile attivare le funzioni fax dal pannello di controllo](#page-227-0)
- [È impossibile utilizzare le selezioni rapide](#page-227-0)
- [È impossibile utilizzare le selezioni di gruppo](#page-227-0)
- [Si riceve un messaggio di errore registrato dalla compagnia telefonica durante l'invio di un fax](#page-228-0)
- [È impossibile inviare un fax quando il telefono è collegato al prodotto](#page-228-0)

# <span id="page-223-0"></span>**Viene visualizzato un messaggio sul pannello di controllo**

#### **Visualizzazione del messaggio Errore comunic.**

- Tentare di inviare nuovamente il fax. Il reinvio riduce temporaneamente la velocità fax.
- Scollegare il cavo telefonico del prodotto dalla presa a muro, collegare un telefono e tentare di effettuare una chiamata. Inserire il cavo telefonico del prodotto nella presa di un'altra linea telefonica.

Se il prodotto è collegato ad una linea telefonica digitale, verificare che si utilizzino le impostazioni e i filtri corretti forniti da un fornitore di servizi digitali.

- Provare a utilizzare un altro cavo telefonico.
- Dal pannello di controllo, impostare l'opzione Velocità fax su Media (V.17) o su Lenta (V.29).
	- **a.** Nella schermata iniziale, toccare il pulsante Impostazione  $\mathbb{R}$ .
	- **b.** Aprire il menu Impostazione fax.
	- **c.** Aprire il menu Imp. avanzata.
	- **d.** Aprire il menu Velocità fax.
	- **e.** Selezionare l'impostazione corretta.
- Disattivare l'opzione Correz. errori.
	- **a.** Nella schermata iniziale, toccare il pulsante Impostazione  $\mathcal{S}_\infty$ .
	- **b.** Aprire il menu Assistenza.
	- **c.** Aprire il menu Servizio fax.
	- **d.** Aprire il menu Correz. errori.
	- **e.** Selezionare l'impostazione Off.

**WAOTA:** la disattivazione dell'opzione Correz. errori può ridurre la qualità delle immagini.

Se l'errore persiste, contattare HP. Vedere [www.hp.com/go/LJColorMFPM375](http://www.hp.com/go/LJColorMFPM375) o [www.hp.com/](http://www.hp.com/go/LJColorMFPM475) [go/LJColorMFPM475](http://www.hp.com/go/LJColorMFPM475) oppure consultare l'opuscolo di assistenza fornito nella confezione del prodotto.

#### **Segnale assente.**

- Verificare che il cavo del telefono sia collegato alla porta corretta sul prodotto.
- Verificare che il cavo telefonico del prodotto sia collegato direttamente al jack telefonico sulla parete.
- Verificare la presenza del segnale di linea premendo il pulsante Avvia fax.
- Scollegare il cavo telefonico del prodotto dalla presa a muro, collegare un telefono e tentare di effettuare una chiamata vocale.
- Scollegare e ricollegare il cavo telefonico al prodotto e alla presa a muro.
- Accertarsi di utilizzare il cavo telefonico fornito con il prodotto.
- Inserire il cavo telefonico del prodotto nella presa di un'altra linea telefonica.
- Verificare il funzionamento della linea telefonica utilizzando l'opzione Esequi test fax del menu Assistenza nel pannello di controllo.
	- **a.** Nella schermata iniziale, toccare il pulsante Impostazione  $\mathcal{S}_\infty$ .
	- **b.** Aprire il menu Assistenza.
	- **c.** Aprire il menu Servizio fax.
	- **d.** Selezionare la voce Esegui test fax.

#### **Visualizzazione del messaggio Fax occupato.**

- Inviare nuovamente il fax.
- Chiamare il destinatario per assicurarsi che il fax sia acceso e pronto.
- Verificare di avere composto il numero corretto.
- Verificare la presenza del segnale di linea premendo il pulsante Avvia fax.
- Accertarsi che il telefono sia funzionante scollegando il prodotto, collegando un telefono alla linea telefonica ed effettuando una chiamata vocale.
- Inserire il cavo telefonico del prodotto nella presa di un'altra linea telefonica, quindi tentare nuovamente di inviare il fax.
- Provare a utilizzare un altro cavo telefonico.
- Inviare il fax in un secondo momento.
- Se l'errore persiste, contattare HP. Vedere [www.hp.com/go/LJColorMFPM375](http://www.hp.com/go/LJColorMFPM375) o [www.hp.com/](http://www.hp.com/go/LJColorMFPM475) [go/LJColorMFPM475](http://www.hp.com/go/LJColorMFPM475) oppure consultare l'opuscolo di assistenza fornito nella confezione del prodotto.

#### **Visualizzazione del messaggio Ness.risp.fax**

- Inviare nuovamente il fax.
- Chiamare il destinatario per assicurarsi che il fax sia acceso e pronto.
- Verificare di avere composto il numero corretto.
- Scollegare il cavo telefonico del prodotto dalla presa a muro, collegare un telefono e tentare di effettuare una chiamata vocale.
- Inserire il cavo telefonico del prodotto nella presa di un'altra linea telefonica.
- Provare a utilizzare un altro cavo telefonico.
- Verificare che il cavo telefonico della presa telefonica sia collegato alla porta della linea ( $\lnot$ o).
- Verificare il funzionamento della linea telefonica utilizzando l'opzione Esegui test fax del menu Assistenza nel pannello di controllo.
	- **a.** Nella schermata iniziale, toccare il pulsante Impostazione  $\mathcal{S}_\infty$ .
	- **b.** Aprire il menu Assistenza.
	- **c.** Aprire il menu Servizio fax.
	- **d.** Selezionare la voce Esegui test fax.
- Se l'errore persiste, contattare HP. Vedere [www.hp.com/go/LJColorMFPM375](http://www.hp.com/go/LJColorMFPM375) o [www.hp.com/](http://www.hp.com/go/LJColorMFPM475) [go/LJColorMFPM475](http://www.hp.com/go/LJColorMFPM475) oppure consultare l'opuscolo di assistenza fornito nella confezione del prodotto.

#### **Inceppamento carta nell'alimentatore documenti**

- Verificare che la carta sia conforme ai requisiti di formato del prodotto. Il prodotto non supporta pagine più lunghe di 381 mm per i fax.
- Copiare o stampare l'originale con carta di formato Letter, A4 o Legal, quindi inviare nuovamente il fax.

#### **Visualizzazione del messaggio Mem. fax esaurita.**

- Spegnere e riaccendere il prodotto.
- Stampare i fax salvati che non sono stati stampati.
	- **a.** Toccare il pulsante Fax, quindi toccare il pulsante Menu Fax.
	- **b.** Aprire il menu Opzioni di ricezione.
	- **c.** Selezionare la voce Stampa fax privati.
	- **d.** Fornire la password quando viene richiesto.
- Eliminare i fax salvati dalla memoria.
	- **a.** Nella schermata iniziale, toccare il pulsante Impostazione  $\mathbb{R}$ .
	- **b.** Aprire il menu Assistenza.
	- **c.** Aprire il menu Servizio fax.
	- **d.** Selezionare la voce Cancella fax salvati.
- Dividere un fax di grandi dimensioni in sezioni più piccole, quindi inviarle singolarmente.

#### **Errore dello scanner**

- Verificare che la carta sia conforme ai requisiti di formato del prodotto. Il prodotto non supporta le pagine più lunghe di 381 mm per i fax.
- Copiare o stampare l'originale con carta di formato Letter, A4 o Legal, quindi inviare nuovamente il fax.

# <span id="page-226-0"></span>**Sul pannello di controllo viene visualizzato il messaggio Pronta senza che il fax venga inviato**

- Controllare il registro delle attività fax per visualizzare gli errori.
	- **a.** Toccare il pulsante Fax, quindi toccare il pulsante Menu Fax.
	- **b.** Aprire il menu Rapporti fax.
	- **c.** Aprire il menu Registro attività fax.
	- **d.** Selezionare l'opzione Stampa registro ora.
- Se al prodotto è collegato un telefono, accertarsi di aver riagganciato il ricevitore.
- Scollegare tutte le altre linee tra il fax e il prodotto.
- Collegare il prodotto direttamente al jack telefonico sulla parete e inviare il fax.

# **Sul pannello di controllo viene visualizzato il messaggio "Salvataggio pagina 1" senza che venga avviata alcuna operazione successiva**

- Eliminare i fax salvati dalla memoria.
	- **a.** Nella schermata iniziale, toccare il pulsante Impostazione  $\mathcal{S}_s$ .
	- **b.** Aprire il menu Assistenza.
	- **c.** Aprire il menu Servizio fax.
	- **d.** Selezionare la voce Cancella fax salvati.

### **I fax possono essere ricevuti, ma non inviati**

Non si riesce a eseguire l'invio del fax.

- **1.** Verificare la presenza del segnale di linea premendo il pulsante Avvia fax.
- **2.** Spegnere e riaccendere il prodotto.
- **3.** Per configurare le impostazioni di data, ora e intestazione del fax, utilizzare il pannello di controllo o l'Impostazione guidata fax di HP.
	- **a.** Nella schermata iniziale, toccare il pulsante Impostazione  $\mathcal{S}_\infty$ .
	- **b.** Aprire il menu Impostazione fax.
	- **c.** Aprire il menu Imp. base.
	- **d.** Aprire il menu Intestazione fax.
	- **e.** Selezionare le impostazioni corrette.
- <span id="page-227-0"></span>**4.** Verificare che i ricevitori dei telefoni interni siano stati riagganciati.
- **5.** Se si utilizza un servizio DSL, accertarsi che la connessione della linea telefonica al prodotto includa un filtro passa-alto.

# **È impossibile attivare le funzioni fax dal pannello di controllo**

- È probabile che il prodotto sia protetto da una password. Utilizzare il server Web incorporato HP, il software Casella degli strumenti HP o il pannello di controllo per impostare una password.
- Se non si è a conoscenza della password del prodotto, contattare l'amministratore di sistema.
- Verificare con l'amministratore di sistema che la funzionalità fax non sia stata disattivata.

## **È impossibile utilizzare le selezioni rapide**

- Verificare che il numero di fax sia valido.
- Se una linea esterna richiede un prefisso, attivare l'opzione Selez. prefisso o includere il prefisso del numero di selezione rapida.
	- **a.** Nella schermata iniziale, toccare il pulsante Impostazione  $\mathcal{S}_\infty$ .
	- **b.** Aprire il menu Impostazione fax.
	- **c.** Aprire il menu Imp. base.
	- **d.** Aprire il menu Selez. prefisso.
	- **e.** Selezionare l'impostazione On.

## **È impossibile utilizzare le selezioni di gruppo**

- Verificare che il numero di fax sia valido.
- Se una linea esterna richiede un prefisso, attivare l'opzione Selez. prefisso o includere il prefisso del numero di selezione rapida.
	- **a.** Nella schermata iniziale, toccare il pulsante Impostazione  $\aleph$ .
	- **b.** Aprire il menu Impostazione fax.
	- **c.** Aprire il menu Imp. base.
	- **d.** Aprire il menu Selez. prefisso.
	- **e.** Selezionare l'impostazione On.
- Impostare tutte le voci del gruppo come selezioni rapide.
	- **a.** Aprire una selezione rapida non utilizzata.
	- **b.** Immettere un numero di fax per la selezione rapida.
	- **c.** Toccare il pulsante OK per salvare la selezione rapida.

# <span id="page-228-0"></span>**Si riceve un messaggio di errore registrato dalla compagnia telefonica durante l'invio di un fax**

- Accertarsi di comporre il numero di fax correttamente e che il servizio telefonico non sia bloccato. Ad esempio, alcuni servizi telefonici potrebbero bloccare le chiamate interurbane.
- Se una linea esterna richiede un prefisso, attivare l'opzione Selez. prefisso o includere il prefisso del numero di selezione rapida.
	- **a.** Nella schermata iniziale, toccare il pulsante Impostazione ...
	- **b.** Aprire il menu Impostazione fax.
	- **c.** Aprire il menu Imp. base.
	- d. Aprire il menu Selez. prefisso.
	- **e.** Selezionare l'impostazione On.
	- **NOTA:** per inviare un fax senza alcun prefisso, attivare l'opzione Selez. prefisso e inviare il fax manualmente.
- Invio di un fax a un numero internazionale
	- **a.** Se il prefisso è necessario, comporre manualmente il numero di telefono con il prefisso.
	- **b.** Immettere il codice relativo al paese o alla regione prima di comporre il numero di telefono.
	- **c.** Attendere finché non viene rilevata la linea telefonica.
	- **d.** Inviare il fax manualmente dal pannello di controllo.

# **È impossibile inviare un fax quando il telefono è collegato al prodotto**

- Accertarsi di aver riagganciato il ricevitore del telefono.
- Accertarsi che il telefono non sia utilizzato per una chiamata vocale durante l'invio del fax.
- Scollegare il telefono dalla linea e provare a inviare il fax.

# **Risoluzione dei problemi relativi alla ricezione dei fax**

- [Il fax non risponde](#page-229-0)
- [Viene visualizzato un messaggio sul pannello di controllo](#page-231-0)
- [È possibile ricevere il fax ma non stamparlo](#page-233-0)
- [Il mittente riceve un segnale di occupato](#page-234-0)
- [Segnale assente](#page-234-0)
- [Impossibile inviare o ricevere un fax su una linea PBX](#page-234-0)

# <span id="page-229-0"></span>**Il fax non risponde**

#### **Il fax è dotato di una linea telefonica dedicata**

- Impostare l'opzione Modalità di risposta su Automatico dal pannello di controllo.
	- **a.** Nella schermata iniziale, toccare il pulsante Impostazione  $\mathcal{S}_\infty$ .
	- **b.** Aprire il menu Impostazione fax.
	- **c.** Aprire il menu Imp. base.
	- **d.** Aprire il menu Modalità di risposta.
	- **e.** Selezionare l'impostazione Automatico.

#### **Una segreteria telefonica è collegata al prodotto**

- Impostare l'opzione Modalità di risposta su MRT e collegare la segreteria telefonica alla porta relativa al telefono.
	- **a.** Nella schermata iniziale, toccare il pulsante Impostazione  $\mathcal{S}_\infty$ .
	- **b.** Aprire il menu Impostazione fax.
	- **c.** Aprire il menu Imp. base.
	- **d.** Aprire il menu Modalità di risposta.
	- **e.** Selezionare l'impostazione MRT.

Se l'impostazione MRT non è disponibile, impostare l'opzione Modalità di risposta su Automatico.

- Impostare l'opzione Squilli alla risposta in modo che il numero di squilli alla risposta sia superiore di almeno uno squillo a quello impostato sulla segreteria telefonica.
	- **a.** Nella schermata iniziale, toccare il pulsante Impostazione &.
	- **b.** Aprire il menu Impostazione fax.
	- **c.** Aprire il menu Imp. base.
	- **d.** Aprire il menu Squilli alla risposta.
	- **e.** Selezionare l'impostazione corretta.
- Collegare la segreteria telefonica alla porta relativa al telefono.
- Se il prodotto è dotato di un ricevitore collegato, impostare l'opzione Modalità di risposta su Fax/ Tel per instradare le chiamate alla periferica corretta. Quando viene rilevata una chiamata vocale, il prodotto genera uno squillo che avvisa di sollevare il ricevitore del telefono.
	- **a.** Nella schermata iniziale, toccare il pulsante Impostazione  $\mathcal{S}_\infty$ .
	- **b.** Aprire il menu Impostazione fax.
- **c.** Aprire il menu Imp. base.
- **d.** Aprire il menu Modalità di risposta.
- **e.** Selezionare l'impostazione Fax/Tel.

#### **Un ricevitore telefonico è collegato al prodotto**

Impostare l'opzione Modalità di risposta su Automatico.

- **1.** Nella schermata iniziale, toccare il pulsante Impostazione ...
- **2.** Aprire il menu Impostazione fax.
- **3.** Aprire il menu Imp. base.
- **4.** Aprire il menu Modalità di risposta.
- **5.** Selezionare l'impostazione Automatico.

#### **L'opzione Modalità di risposta è impostata su Manuale**

**•** Toccare il pulsante Avvia fax sul pannello di controllo.

#### **La posta vocale è disponibile sulla linea fax**

- Aggiungere un servizio di suoneria differenziata alla linea telefonica e modificare l'impostazione Suoneria differenziata sul prodotto in base al tipo di squillo fornito dalla compagnia telefonica. Contattare la compagnia telefonica per ricevere informazioni.
	- **a.** Verificare che la modalità di risposta sia impostata su Automatico.
	- **b.** Nella schermata iniziale, toccare il pulsante Impostazione  $\mathcal{S}_\infty$ .
	- **c.** Aprire il menu Impostazione fax.
	- **d.** Aprire il menu Imp. base.
	- **e.** Aprire il menu Suoneria differenziata.
	- **f.** Selezionare l'impostazione corretta.
- Acquistare una linea dedicata per il fax.
- Impostare l'opzione Modalità di risposta su Manuale.
	- **a.** Nella schermata iniziale, toccare il pulsante Impostazione  $\mathcal{S}_\infty$ .
	- **b.** Aprire il menu Impostazione fax.
	- **c.** Aprire il menu Imp. base.
	- **d.** Aprire il menu Modalità di risposta.
	- **e.** Selezionare l'impostazione Manuale.

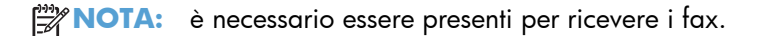

#### <span id="page-231-0"></span>**Il prodotto è connesso a un servizio telefonico DSL**

- Verificare l'installazione e le funzioni. Il modem DSL richiede un filtro passa-alto per la connessione della linea telefonica al prodotto. Contattare il provider di servizi DSL per ricevere un filtro o acquistarne uno.
- Verificare che il filtro sia collegato.
- Sostituire il filtro esistente per accertarsi che non sia difettoso.

#### **Il prodotto utilizza un servizio fax over IP o un servizio di telefonia VoIP**

- Impostare l'opzione Velocità fax sull'impostazione Lenta (V.29) o Media (V.17) o disattivare l'impostazione Veloce (V.34).
	- **a.** Nella schermata iniziale, toccare il pulsante Impostazione  $\mathcal{S}_\infty$ .
	- **b.** Aprire il menu Impostazione fax.
	- **c.** Aprire il menu Imp. avanzata.
	- **d.** Aprire il menu Velocità fax.
	- **e.** Selezionare l'impostazione corretta.
- Contattare il provider di servizi per accertarsi che il fax sia supportato e per conoscere le impostazioni di velocità fax consigliate. Alcune società richiedono l'uso di un adattatore.

### **Viene visualizzato un messaggio sul pannello di controllo**

#### **Visualizzazione del messaggio Ness. fax rilev.**

**EX NOTA:** questo errore non sempre rimanda a un fax non rilevato. Se una chiamata vocale viene effettuata per errore verso un numero di fax e il chiamante riaggancia, sul pannello di controllo viene visualizzato il messaggio **Ness. fax rilev.**.

- Chiedere al mittente di inviare nuovamente il fax.
- Accertarsi che il cavo telefonico colleghi il prodotto al jack sulla parete.
- Provare a utilizzare un altro cavo telefonico.
- Inserire il cavo telefonico del prodotto nella presa di un'altra linea telefonica.
- Accertarsi che la linea telefonica e il jack sulla parete siano attivi collegando un telefono e verificando la presenza del segnale di linea.
- Verificare che il cavo del telefono sia collegato alla porta relativa alla linea sul prodotto.
- Verificare il funzionamento della linea telefonica eseguendo un test del fax dal pannello di controllo.
- Se l'errore persiste, contattare HP. Vedere [www.hp.com/go/LJColorMFPM375](http://www.hp.com/go/LJColorMFPM375) o [www.hp.com/](http://www.hp.com/go/LJColorMFPM475) [go/LJColorMFPM475](http://www.hp.com/go/LJColorMFPM475) oppure consultare l'opuscolo di assistenza fornito nella confezione del prodotto.

#### **Visualizzazione del messaggio Errore comunic.**

- Chiedere al mittente di inviare nuovamente il fax o di inviarlo in un secondo momento quando le condizioni di linea saranno migliori.
- Scollegare il cavo telefonico del prodotto dalla presa a muro, collegare un telefono e tentare di effettuare una chiamata. Inserire il cavo telefonico del prodotto nella presa di un'altra linea telefonica.
- Provare a utilizzare un altro cavo telefonico.
- Impostare l'opzione Velocità fax su Lenta (V.29) o Media (V.17) o disattivare l'impostazione Veloce (V.34).
	- **a.** Nella schermata iniziale, toccare il pulsante Impostazione  $\mathcal{S}_s$ .
	- **b.** Aprire il menu Impostazione fax.
	- **c.** Aprire il menu Imp. avanzata.
	- **d.** Aprire il menu Velocità fax.
	- **e.** Selezionare l'impostazione corretta.
- Disattivare la funzione Correz. errori per impedire la correzione automatica dell'errore.

**EX NOTA:** la disattivazione della funzione Correz. errori può ridurre la qualità delle immagini.

- **a.** Nella schermata iniziale, toccare il pulsante Impostazione  $\mathcal{S}_s$ .
- **b.** Aprire il menu Assistenza.
- **c.** Aprire il menu Servizio fax.
- **d.** Aprire il menu Correz. errori.
- **e.** Selezionare l'impostazione Off.
- Stampare il rapporto Registro attività fax dal pannello di controllo per determinare se l'errore si verifica con un numero di fax specifico.
	- **a.** Toccare il pulsante Fax, quindi toccare il pulsante Menu Fax.
	- **b.** Aprire il menu Rapporti fax.
- <span id="page-233-0"></span>**c.** Aprire il menu Registro attività fax.
- **d.** Selezionare l'opzione Stampa registro ora.
- Se l'errore persiste, contattare HP. Vedere [www.hp.com/go/LJColorMFPM375](http://www.hp.com/go/LJColorMFPM375) o [www.hp.com/](http://www.hp.com/go/LJColorMFPM475) [go/LJColorMFPM475](http://www.hp.com/go/LJColorMFPM475) oppure consultare l'opuscolo di assistenza fornito nella confezione del prodotto.

#### **Visualizzazione del messaggio Mem. fax esaurita.**

- Spegnere e riaccendere il prodotto.
- Stampare tutti i fax, quindi chiedere al mittente di reinviare il fax.
- Chiedere al mittente di dividere un fax di grandi dimensioni in sezioni più piccole e di inviarle singolarmente.
- Accertarsi che la risoluzione dell'apparecchio fax che esegue l'invio non sia impostata su Foto o su Superfine.
	- **a.** Nella schermata iniziale, toccare il pulsante Impostazione &.
	- **b.** Aprire il menu Impostazione fax.
	- **c.** Aprire il menu Imp. avanzata.
	- **d.** Aprire il menu Risoluzione fax.
	- **e.** Selezionare l'impostazione corretta.
- Annullare tutti i processi fax o cancellare i fax presenti in memoria.

#### **Visualizzazione del messaggio Fax occupato.**

- Non è possibile ricevere un fax durante l'invio di un altro fax. Annullare l'invio del fax ed eseguire questa operazione in un secondo momento.
- Tentare di inviare nuovamente il fax.

### **È possibile ricevere il fax ma non stamparlo**

#### **La funzione Ricezione privata è attivata**

- Quando è attivata la funzione Ricezione privata, i fax ricevuti vengono salvati in memoria. È necessaria una password per stampare i fax salvati in memoria.
- Immettere la password per stampare il fax. Se non si è conoscenza della password, contattare l'amministratore del prodotto.

**EX NOTA:** si possono verificare errori relativi alla memoria se i fax non vengono stampati. Il prodotto non risponde se la memoria è piena.

## <span id="page-234-0"></span>**Il mittente riceve un segnale di occupato**

#### **Un ricevitore è collegato al prodotto**

- Accertarsi di aver riagganciato il ricevitore del telefono.
- Modificare l'opzione Modalità di risposta in base all'impostazione del prodotto.
	- **a.** Nella schermata iniziale, toccare il pulsante Impostazione &.
	- **b.** Aprire il menu Impostazione fax.
	- **c.** Aprire il menu Imp. base.
	- **d.** Aprire il menu Modalità di risposta.
	- **e.** Selezionare l'opzione in base all'impostazione del prodotto.

Impostare l'opzione Modalità di risposta su Fax/Tel per ricevere automaticamente i fax. L'impostazione Fax/Tel rileva automaticamente se la trasmissione in entrata è un fax o una chiamata vocale e la instrada alla periferica appropriata.

#### **Viene utilizzato uno splitter della linea telefonica**

- Se si utilizza uno splitter della linea telefonica, rimuovere lo splitter e impostare il telefono come telefono downstream.
- Accertarsi di aver riagganciato il ricevitore del telefono.
- Accertarsi che il telefono non venga utilizzato per una chiamata vocale durante l'invio del fax.

#### **Segnale assente**

● Se si utilizza uno splitter della linea telefonica, rimuovere lo splitter e impostare il telefono come telefono downstream.

### **Impossibile inviare o ricevere un fax su una linea PBX**

● Se si utilizza una linea telefonica PBX, contattare l'amministratore PBX per configurare una linea fax analogica per il prodotto.

# **Risoluzione di problemi fax generici**

- [I fax vengono inviati lentamente](#page-235-0)
- [La qualità fax è scarsa](#page-236-0)
- [Il fax viene troncato o stampato su due pagine](#page-236-0)

## <span id="page-235-0"></span>**I fax vengono inviati lentamente**

La qualità della linea telefonica utilizzata dal prodotto è scarsa.

- Provare a inviare nuovamente il fax quando le condizioni della linea telefonica saranno migliori.
- Verificare con il provider di servizi di telefonia che la linea supporti i fax.
- Disattivare l'impostazione Correz. errori.
	- **a.** Aprire il menu Impostazione ...
	- **b.** Aprire il menu Assistenza.
	- **c.** Aprire il menu Servizio fax.
	- d. Aprire il menu Correz. errori.
	- **e.** Selezionare l'impostazione Off.

**EX NOTA:** questa impostazione può ridurre la qualità delle immagini.

- Utilizzare carta bianca per l'originale. Non utilizzare colori come il grigio, il giallo o il rosa.
- Aumentare il valore dell'impostazione Velocità fax.
	- **a.** Aprire il menu Impostazione ...
	- **b.** Aprire il menu Impostazione fax.
	- **c.** Aprire il menu Imp. avanzata.
	- **d.** Aprire il menu Velocità fax.
	- **e.** Selezionare l'impostazione corretta.
- Dividere un processo fax di grandi dimensioni in sezioni più piccole, quindi inviarle singolarmente.
- Modificare le impostazioni del fax sul pannello di controllo utilizzando una risoluzione più bassa.
	- **a.** Aprire il menu Impostazione ...
	- **b.** Aprire il menu Impostazione fax.
	- **c.** Aprire il menu Imp. avanzata.
	- **d.** Aprire il menu Risoluzione fax.
	- **e.** Selezionare l'impostazione corretta.

## <span id="page-236-0"></span>**La qualità fax è scarsa**

Il fax è poco nitido o chiaro.

- Aumentare la risoluzione fax durante l'invio di fax. La risoluzione non influisce sui fax ricevuti.
	- **a.** Aprire il menu Impostazione ...
	- **b.** Aprire il menu Impostazione fax.
	- **c.** Aprire il menu Imp. avanzata.
	- **d.** Aprire il menu Risoluzione fax.
	- **e.** Selezionare l'impostazione corretta.

**WOTA:** l'aumento della risoluzione riduce la velocità di trasmissione.

- Attivare l'impostazione Correz. errori dal pannello di controllo.
	- **a.** Aprire il menu Impostazione ...
	- **b.** Aprire il menu Assistenza.
	- **c.** Aprire il menu Servizio fax.
	- d. Aprire il menu Correz. errori.
	- **e.** Selezionare l'impostazione On.
- Controllare le cartucce di stampa e, se necessario, sostituirle.
- Richiedere al mittente di rendere più scuro il contrasto impostato sulla macchina di invio fax, quindi inviare nuovamente il fax.

### **Il fax viene troncato o stampato su due pagine**

- Configurare l'impostazione Formato carta predefinito. I fax vengono stampati in un unico formato carta in base alle impostazioni Formato carta predefinito.
	- **a.** Aprire il menu Impostazione ...
	- **b.** Aprire il menu Impost. sistema.
	- **c.** Aprire il menu Imposta carta.
- **d.** Aprire il menu Formato carta predefinito.
- **e.** Selezionare l'impostazione corretta.
- Impostare il formato e il tipo di carta per il vassoio utilizzato per i fax.
- Attivare l'impostazione Adatta a pagina per stampare fax di lunghezza maggiore su fogli in formato Letter o A4.
	- **a.** Aprire il menu Impostazione ...
	- **b.** Aprire il menu Impostazione fax.
	- **c.** Aprire il menu Imp. avanzata.
	- **d.** Aprire il menu Adatta a pagina.
	- **e.** Selezionare l'impostazione On.

**NOTA:** se l'impostazione Adatta a pagina è disattivata e Formato carta predefinito è impostata su Letter, un originale in formato Legal viene stampato su due pagine.

# **Informazioni sulle normative o garanzie**

Per informazioni sulla garanzia e sulle normative in vigore, vedere [Ulteriori dichiarazioni per i prodotti](#page-329-0) [di telecomunicazioni \(fax\) a pagina 314](#page-329-0).

# **13 Gestione e manutenzione**

- [Stampa delle pagine di informazioni](#page-241-0)
- [Uso del server Web HP incorporato](#page-243-0)
- [Uso del software HP Web Jetadmin](#page-245-0)
- [Funzioni di sicurezza del prodotto](#page-245-0)
- [Impostazioni di risparmio energetico](#page-246-0)
- [Installare i moduli di memoria DIMM](#page-248-0)
- [Pulizia del prodotto](#page-253-0)
- [Aggiornamenti del prodotto](#page-257-0)

# <span id="page-241-0"></span>**Stampa delle pagine di informazioni**

Le pagine di informazioni risiedono nella memoria del prodotto e consentono di individuare e risolvere i problemi del prodotto.

**MOTA:** se il linguaggio del prodotto non è stato impostato correttamente durante l'installazione, è possibile impostarlo manualmente in modo da stampare le pagine di informazione in uno dei linguaggi supportati. Modificare la lingua utilizzando il menu Impost. sistema sul pannello di controllo o il server Web incorporato HP.

- **1.** Nella schermata iniziale, toccare il pulsante Impostazione &.
- **2.** Toccare il pulsante Rapporti.
- **3.** Toccare il nome del rapporto che si desidera stampare.

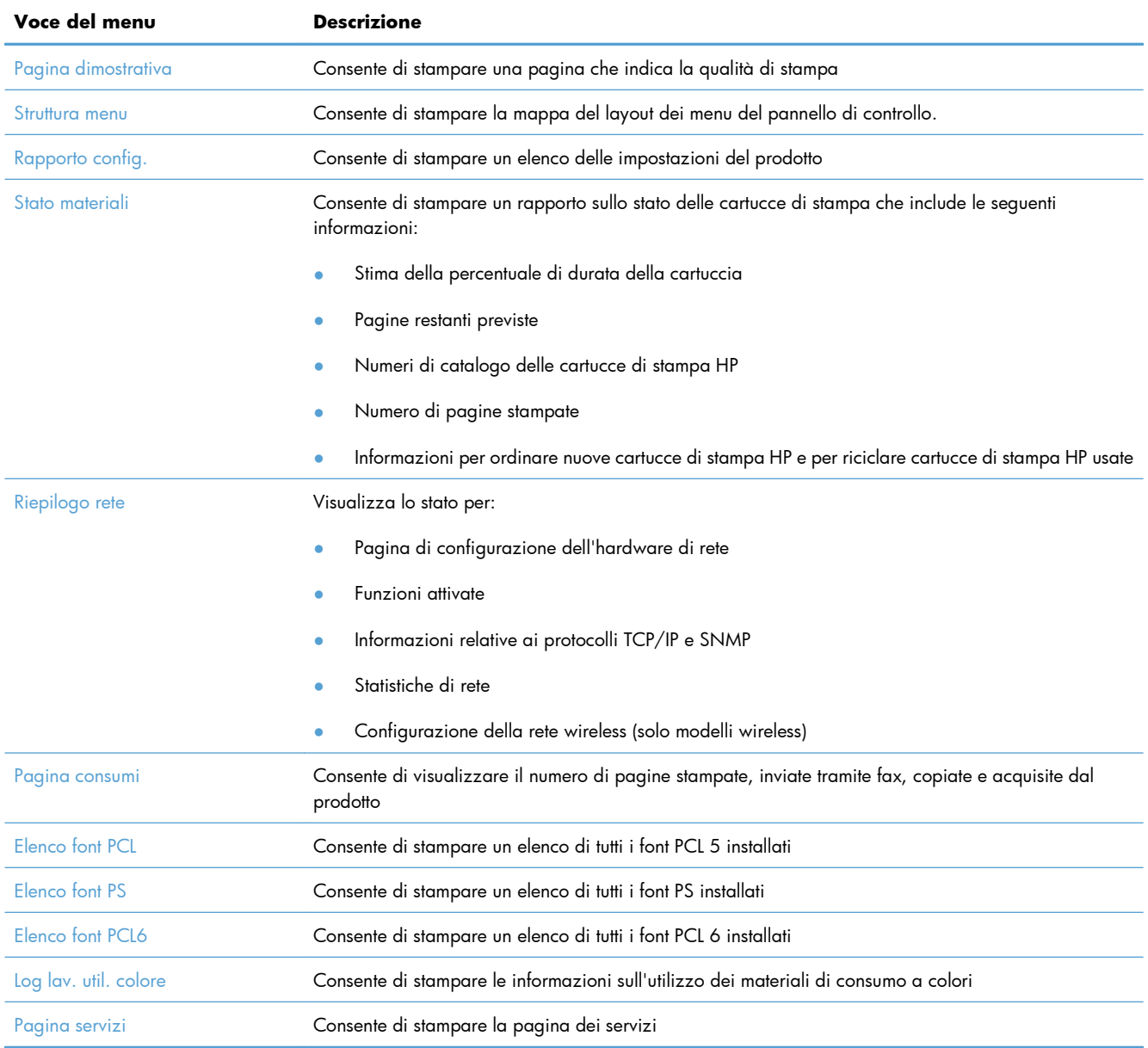

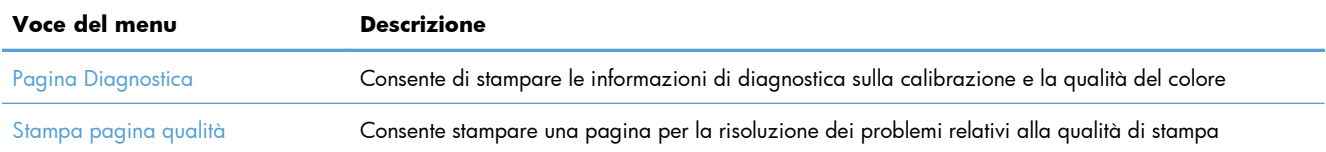

# <span id="page-243-0"></span>**Uso del server Web HP incorporato**

Il prodotto è dotato di un server Web incorporato che consente di accedere alle informazioni relative alle attività del prodotto e della rete. Un server Web fornisce un ambiente per l'esecuzione dei programmi Web e svolge una funzione analoga al sistema operativo, ad esempio Windows, che consente di eseguire i programmi sul computer. Il prodotto di questi programmi può quindi essere visualizzato con un browser Web, quale Microsoft Internet Explorer, Safari o Netscape Navigator.

Un server Web "incorporato" risiede in una periferica hardware (ad esempio un prodotto HP LaserJet) o nel firmware anziché in un server di rete sotto forma di software.

Il vantaggio del server Web incorporato consiste nel fatto che fornisce un'interfaccia utilizzabile da chiunque disponga di un prodotto e un computer collegati in rete. Non è necessario installare o configurare alcun software speciale; è tuttavia necessario che il browser Web del computer sia supportato. Per accedere al server Web incorporato, digitare l'indirizzo IP del prodotto nella riga dell'indirizzo del browser. Per determinare l'indirizzo IP, stampare una pagina di configurazione.

**WAOTA:** per i sistemi operativi Macintosh, è possibile utilizzare il server Web incorporato con un **Partici** collegamento USB dopo aver installato il software Macintosh fornito con il prodotto.

# **Apertura del server Web incorporato**

Per aprire il server Web HP incorporato, immettere l'indirizzo IP o il nome host del prodotto nel campo degli indirizzi di un browser Web supportato. Per individuare l'indirizzo IP o il nome host, stampare una pagina di configurazione.

È possibile inoltre aprire HP Embedded Web Server dal driver della stampante. Aprire la scheda **Servizi** e fare clic sull'icona dei materiali di consumo.

- **EX NOTA:** se si verifica un errore durante l'apertura del Server Web HP incorporato, confermare che le impostazioni proxy siano corrette per la rete.
- SUGGERIMENTO: Una volta aperto l'URL, è possibile impostare un segnalibro per un accesso veloce in futuro.

# **Funzioni del server Web incorporato HP**

Il server Web incorporato consente di visualizzare lo stato del prodotto e della rete, nonché di gestire le funzioni di stampa da un computer e di effettuare le seguenti operazioni:

- Visualizzare le informazioni relative allo stato del prodotto.
- Consente di attivare i Servizi Web HP per l'utilizzo di HP ePrint.
- Determinazione della durata residua dei materiali d'uso e ordinazione dei ricambi.
- Visualizzare e modificare parzialmente la configurazione del prodotto.
- Visualizzazione e stampa di alcune pagine interne
- Selezionare la lingua delle pagine del server Web incorporato e dei messaggi del pannello di controllo.
- Visualizzazione e modifica della configurazione di rete
- Consente di impostare, modificare o annullare la password di protezione del prodotto.

**NOTA:** la modifica delle impostazioni di rete nel server Web incorporato potrebbe disabilitare alcune funzioni o opzioni software del prodotto.

# <span id="page-245-0"></span>**Uso del software HP Web Jetadmin**

HP Web Jetadmin è uno strumento multipremiato leader del settore che consente di gestire in modo efficiente un'ampia gamma di periferiche HP di rete, tra cui stampanti, prodotti multifunzione e digital sender. Questa soluzione singola consente di installare, monitorare, gestire, risolvere i problemi e proteggere in remoto l'ambiente di imaging e di stampa, con conseguente aumento della produttività aziendale grazie al risparmio di tempo, al controllo dei costi e alla protezione dell'investimento.

Gli aggiornamenti di HP Web Jetadmin vengono eseguiti regolarmente per fornire assistenza su funzionalità del prodotto specifiche. Visitare il sito Web [www.hp.com/go/webjetadmin](http://www.hp.com/go/webjetadmin) e fare clic sul collegamento **Self Help and Documentation** (Risorse per la risoluzione autonoma dei problemi e documentazione) per ulteriori informazioni sugli aggiornamenti.

# **Funzioni di sicurezza del prodotto**

La password del prodotto consente di utilizzare le funzioni di base limitando l'accesso a molte opzioni di impostazione. È possibile impostare la password dal server Web incorporato o dal pannello di controllo del prodotto.

La funzione di ricezione privata consente di memorizzare i fax sul prodotto per stamparli solo quando ci si trova in prossimità del prodotto stesso.

# **Impostazione di una password di sistema**

Impostare una password affinché gli utenti non autorizzati non possano modificare le impostazioni del prodotto.

- **1.** Aprire il server Web HP incorporato immettendo l'indirizzo IP del prodotto nella barra degli indirizzi del browser Web.
- **2.** Fare clic sulla scheda **Impostazioni**.
- **3.** Sul lato sinistro della finestra, fare clic sul menu **Protezione**.
- **4.** Nell'area **Impostazioni protezione periferica**, fare clic sul pulsante **Configura . . .**.
- **5.** Nell'area **Password della periferica**, digitare la password nella casella **Nuova password**, quindi digitarla di nuovo nella casella **Verifica password**.
- **6.** Fare clic sul pulsante **Applica**. Prendere nota della password e conservarla in un posto sicuro.

# <span id="page-246-0"></span>**Impostazioni di risparmio energetico**

# **Stampa con EconoMode**

La funzione EconoMode consente di utilizzare una quantità di toner ridotta, prolungando in questo modo la durata della cartuccia.

HP sconsiglia l'utilizzo continuo della modalità EconoMode. Se si utilizza continuamente la modalità EconoMode, le parti meccaniche della cartuccia di stampa potrebbero usurarsi prima dell'esaurimento del toner. Se la qualità di stampa risulta ridotta e non più accettabile, si consiglia di sostituire la cartuccia di stampa.

- **1.** Scegliere **Stampa** dal menu **File** del programma.
- **2.** Selezionare il prodotto, quindi fare clic sul pulsante **Proprietà** o **Preferenze**.
- **3.** Fare clic sulla scheda **Carta/qualità**.
- **4.** Fare clic sulla casella di controllo **EconoMode**.

# **Modalità di risparmio energetico**

Il prodotto include funzionalità che aiutano a ridurre il consumo di energia.

La funzione modalità Pausa riduce il consumo energetico quando il prodotto rimane inattivo per un periodo prolungato. È possibile impostare un tempo di attesa prima che venga attivata la modalità Pausa.

**EX NOTA:** la modalità Pausa non incide sui tempi di riscaldamento del prodotto.

La funzionalità Spegnimento automatico consente di spegnere il prodotto dopo un determinato periodo di tempo. È possibile regolare l'impostazione del tempo.

### **Impostazione dell'intervallo di pausa**

- **1.** Nella schermata iniziale, toccare il pulsante Impostazione  $\aleph$ .
- **2.** Aprire i seguenti menu:
	- Impost. sistema
	- **•** Impostazioni consumo energetico
	- Intervallo di pausa
- **3.** Selezionare la durata dell'intervallo di pausa.

**MOTA:** Il valore predefinito è 15 minuti.

## **Impostare il ritardo Spegnimento automatico**

- **1.** Nella schermata iniziale, toccare il pulsante Impostazione ...
- **2.** Aprire i seguenti menu:
	- **•** Impost. sistema
	- Impostazioni consumo energetico
	- Spegnimento automatico
	- Ritardo spegnimento
- **3.** Selezionare la durata del ritardo di spegnimento.

**MOTA:** Il valore predefinito è 30 minuti.

- **4.** Il prodotto si riattiva automaticamente dalla modalità di spegnimento automatico alla ricezione dei processi o alla pressione di un pulsante sul pannello di controllo. È possibile modificare gli eventi di riattivazione del prodotto. Aprire i seguenti menu:
	- Impost. sistema
	- Impostazioni consumo energetico
	- Spegnimento automatico
	- Eventi di riattivazione

Per disattivare un evento di riattivazione, selezionarlo, quindi selezionare l'opzione No.

# **Stampa arch.o**

Questa funzione produce una stampa meno soggetta a sbavature e all'accumulo di residui di toner. Utilizzare questa funzione per creare documenti che si desidera conservare o archiviare.

- **1.** Nella schermata iniziale, toccare il pulsante Impostazione ...
- **2.** Toccare il menu Assistenza.
- **3.** Toccare il pulsante Stampa archivio, quindi toccare il pulsante On.

# <span id="page-248-0"></span>**Installare i moduli di memoria DIMM**

Questo prodotto viene fornito con una memoria RAM (Random-Access Memory) da 192 megabyte (MB) installata. È possibile installare nel prodotto fino a 256 megabyte di memoria aggiungendo un modulo DIMM (Dual Inline Memory Module). È inoltre possibile installare un DIMM font per la stampa di caratteri (ad esempio per i caratteri dell'alfabeto cirillico o della lingua cinese).

A **ATTENZIONE:** l'elettricità statica può danneggiare i moduli DIMM. Durante la gestione dei moduli DIMM, indossare un polsino antistatico o toccare di frequente la confezione antistatica prima di toccare le parti in metallo del prodotto.

# **Installare i moduli di memoria DIMM**

- **1.** Spegnere il prodotto, quindi disconnettere tutti i cavi di alimentazione e di interfaccia.
- **2.** Sul lato destro del prodotto, aprire lo sportello di accesso del modulo DIMM.

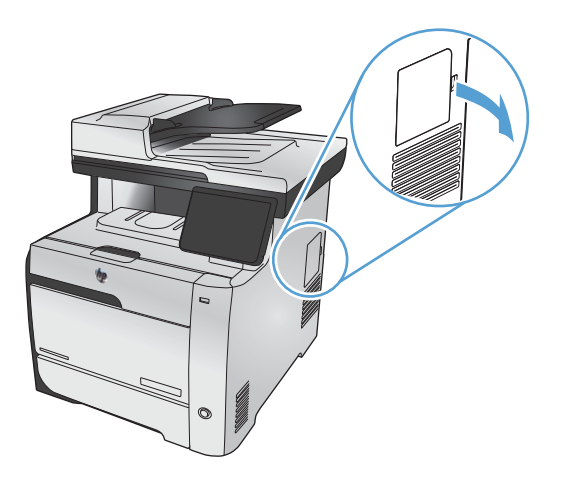

**3.** Rimuovere lo sportello di accesso del modulo DIMM.

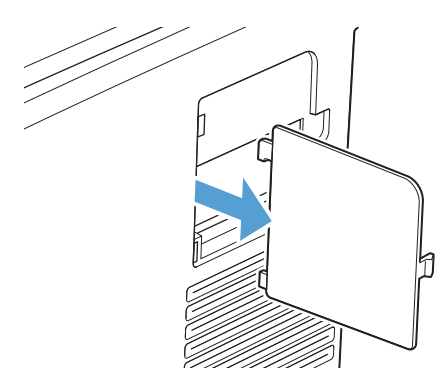

- **4.** Per sostituire un modulo DIMM installato, allentare i fermi su ciascun lato dell'alloggiamento DIMM, sollevare da un lato il modulo DIMM inclinandolo ed estrarlo.
- **ATTENZIONE:** l'elettricità statica può danneggiare i moduli DIMM. Durante la gestione dei moduli DIMM, indossare un polsino antistatico o toccare di frequente la confezione antistatica prima di toccare le parti in metallo del prodotto.

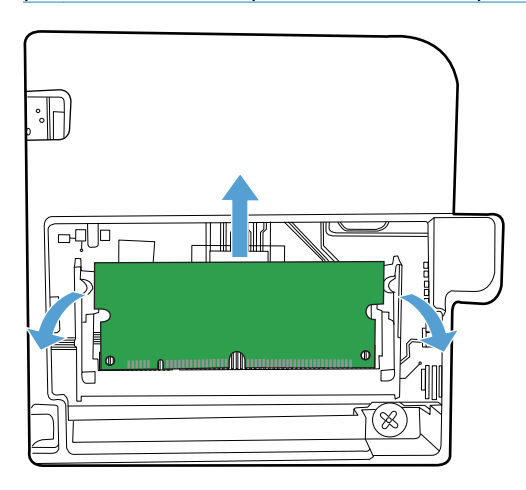

**5.** Rimuovere il nuovo modulo DIMM dalla confezione antistatica, quindi individuare le tacche di allineamento sul lato inferiore del modulo DIMM.

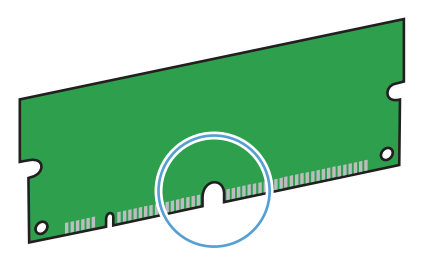

**6.** Tenendo il modulo DIMM per i bordi, allineare la tacca presente sul modulo DIMM con la barra nell'apposito alloggiamento da una posizione angolare.

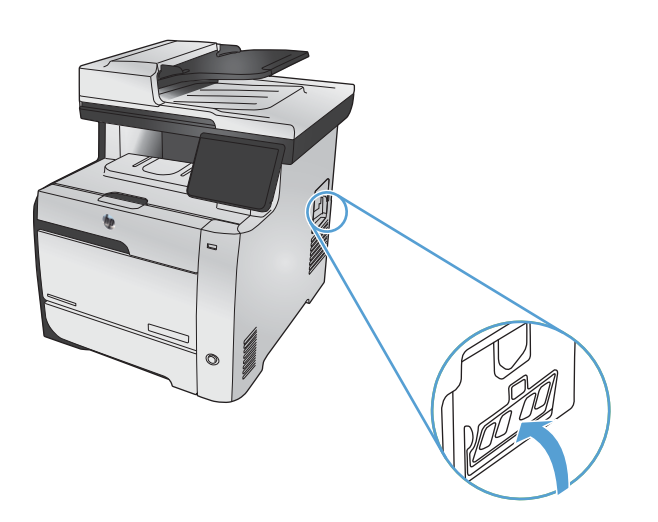

- **7.** Spingere verso il basso il modulo DIMM fino a quando i fermi non scattano. Quando l'installazione è corretta, i contatti metallici non sono visibili.
	- **NOTA:** Se si riscontrano difficoltà nell'inserimento del modulo DIMM, assicurarsi che la tacca nella parte inferiore del modulo sia allineata alla barra dell'alloggiamento. Se non è possibile inserire il modulo DIMM, accertarsi di utilizzare il tipo di DIMM corretto.

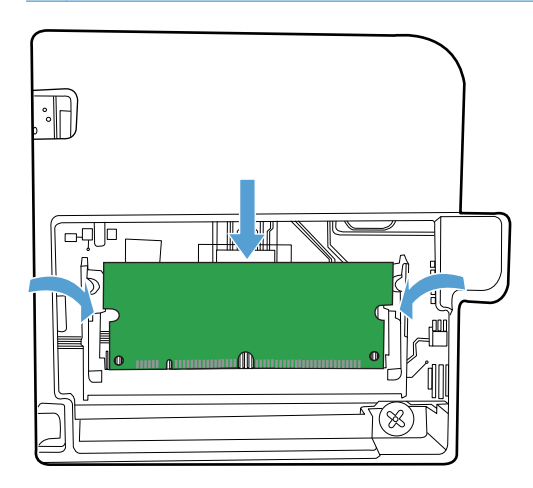

**8.** Reinserire lo sportello di accesso del modulo DIMM.

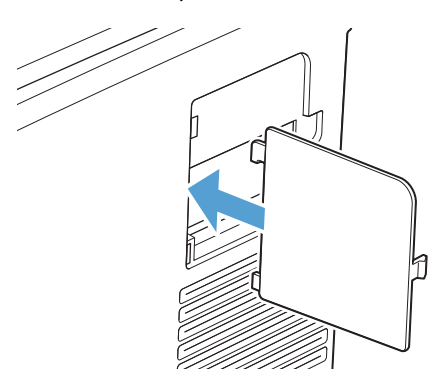

**9.** Chiudere lo sportello di accesso del modulo DIMM.

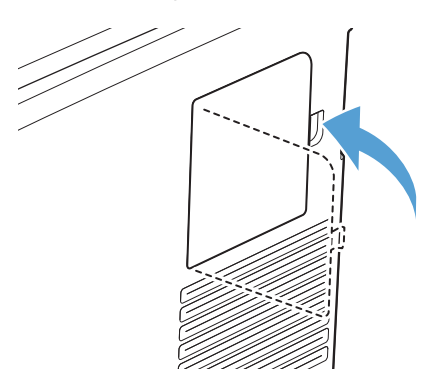

**10.** Ricollegare il cavo di alimentazione e USB o il cavo di rete, quindi accendere il prodotto.

# **Abilitazione della memoria**

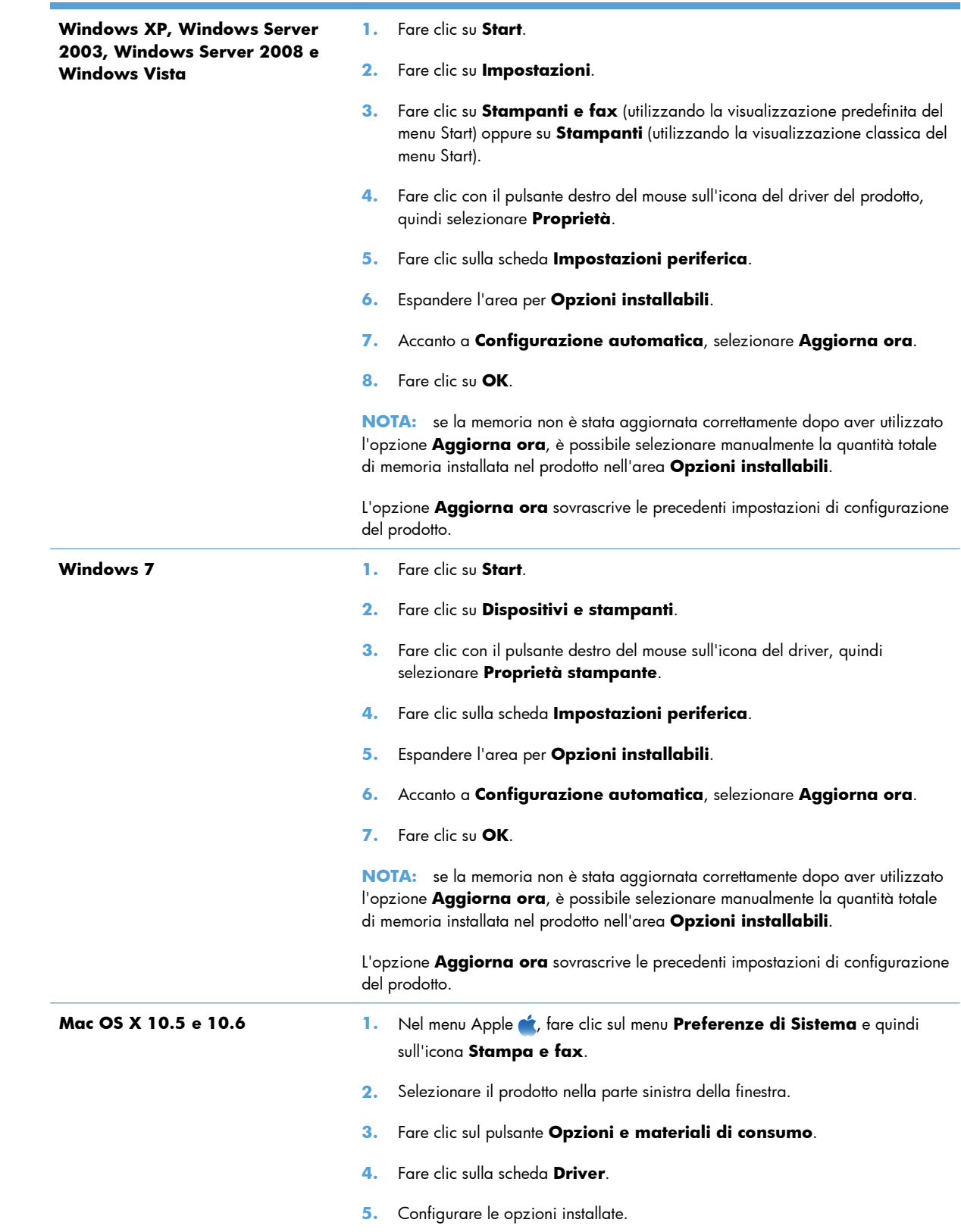
## **Controllo dell'installazione del modulo DIMM**

Dopo aver installato il modulo DIMM, accertarsi che l'operazione sia stata eseguita correttamente.

- **1.** Accendere il prodotto. Assicurarsi che al termine della sequenza di avvio la spia Pronta sia accesa. Se viene visualizzato un messaggio d'errore, è possibile che un modulo DIMM non sia stato installato correttamente.
- **2.** Stampare una pagina di configurazione.
- **3.** Sulla pagina di configurazione, controllare la sezione relativa alla memoria e confrontarla con la stessa pagina stampata prima dell'installazione della memoria aggiuntiva. Se la quantità di memoria non è aumentata, è possibile che il modulo DIMM non sia stato installato correttamente o che sia difettoso. Ripetere la procedura di installazione. Se necessario, installare un altro modulo DIMM.

**NOTA:** se sul prodotto è stato installato un nuovo linguaggio (linguaggio di stampa), fare riferimento alla sezione "Linguaggi e opzioni installati", sulla pagina di configurazione. Il nuovo linguaggio installato dovrebbe essere elencato in questa sezione.

#### **Allocazione di memoria**

Le utilità o i processi scaricati nel prodotto possono includere delle risorse (ad esempio, font, macro o modelli). Le risorse che sono contrassegnate internamente come permanenti rimangono nella memoria del prodotto finché questo non viene spento.

Se si desidera utilizzare l'opzione PDL (Page Description Language, linguaggio di descrizione della pagina), attenersi alle indicazioni riportate di seguito. Per i dettagli tecnici, consultare un riferimento PDL appropriato per il linguaggio PCL o PS.

- Contrassegnare le risorse come permanenti solo se è assolutamente necessario conservarle in memoria finché il prodotto è acceso.
- Inviare risorse permanenti al prodotto solo all'inizio di un processo di stampa e non durante la stampa.

**EX NOTA:** l'uso eccessivo delle risorse permanenti o il loro download durante la stampa può causare una riduzione nelle prestazioni del prodotto oppure influire sulla stampa di pagine complesse.

# **Pulizia del prodotto**

#### **Pulizia del percorso della carta**

Durante la stampa, è possibile che residui di carta, toner e particelle di polvere si accumulino all'interno del prodotto. Con il tempo, l'accumulo di tali residui può causare problemi di qualità di stampa, ad esempio macchie o sbavature di toner. Il prodotto dispone di una funzione di pulizia che consente di prevenire e risolvere questo tipo di problemi.

#### **Pulizia del percorso carta dal pannello di controllo del prodotto**

**1.** Nella schermata iniziale, toccare il pulsante Impostazione  $\&$ .

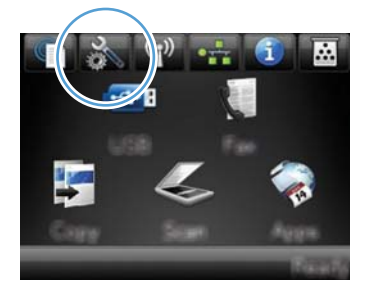

- **2.** Toccare il menu Assistenza.
- **3.** Toccare il pulsante Pagina pulizia.
- **4.** Quando richiesto, caricare carta comune in formato Letter o A4.
- **5.** Premere il pulsante OK per avviare il processo di pulizia.

Una pagina viene prelevata lentamente dal prodotto. Al termine del processo, eliminare la pagina.

**XIOTA:** Per i modelli che non hanno la funzionalità di stampa fronte/retro automatica, il prodotto esegue la stampa del primo lato e quindi avvisa di rimuovere la pagina dallo scomparto in uscita e di ricaricarlo nel vassoio 1 mantenendo lo stesso orientamento.

## **Pulizia della striscia di vetro dello scanner e del piano**

Nel tempo, potrebbero formarsi macchie di residui sul vetro dello scanner e sul pannello bianco in plastica che potrebbero compromettere le prestazioni. Per pulire il vetro dello scanner e il pannello bianco in plastica, utilizzare la seguente procedura.

- **1.** Spegnere il prodotto utilizzando l'apposito interruttore, quindi scollegare il cavo di alimentazione dalla presa elettrica.
- **2.** Aprire il coperchio dello scanner.

**3.** Pulire il vetro dello scanner e il pannello bianco in plastica con un panno morbido e una spugna inumidita con un detergente per vetri non abrasivo.

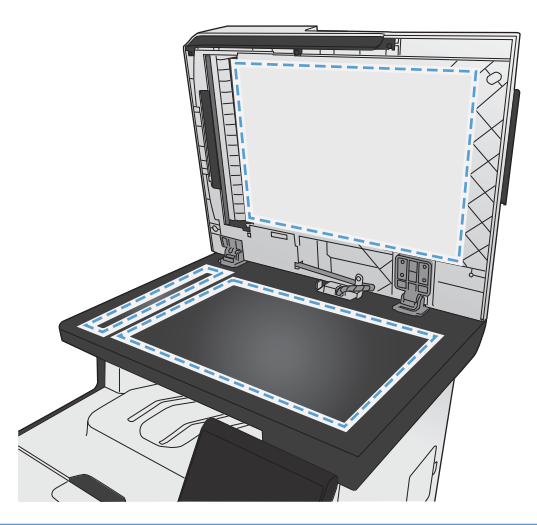

- A **ATTENZIONE:** non utilizzare sostanze abrasive, acetone, benzene, ammoniaca, alcool etilico o tetracloruro di carbonio su nessun componente del prodotto, poiché potrebbero danneggiarlo. Non versare liquidi direttamente sul vetro o sul piano poiché potrebbero infiltrarsi e danneggiare il prodotto.
- **4.** Per evitare la formazione di macchie, asciugare il vetro e il pannello bianco in plastica con un panno di camoscio o una spugna di cellulosa.
- **5.** Collegare il prodotto, quindi accenderlo utilizzando l'interruttore appropriato.

# **Pulizia dei rulli di prelievo e del tampone di separazione dell'alimentatore documenti**

Se l'alimentatore documenti del prodotto presenta dei problemi nella gestione della carta, ad esempio degli inceppamenti o un'errata alimentazione della carta, pulire i rulli e il tampone di separazione dell'alimentatore documenti.

**1.** Aprire il coperchio dell'alimentatore documenti.

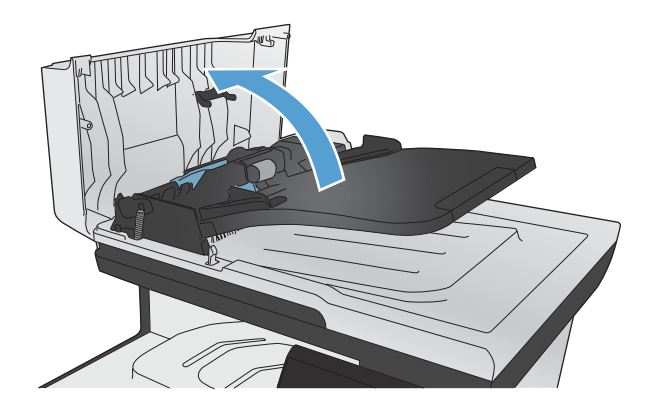

**2.** Utilizzare un panno liscio e umido per pulire i rulli di prelievo e il tampone di separazione.

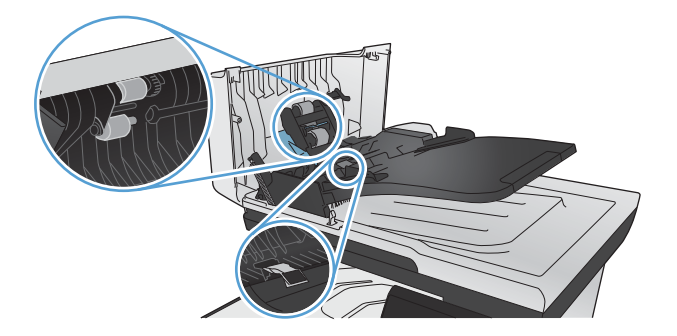

**3.** Chiudere il coperchio dell'alimentatore documenti.

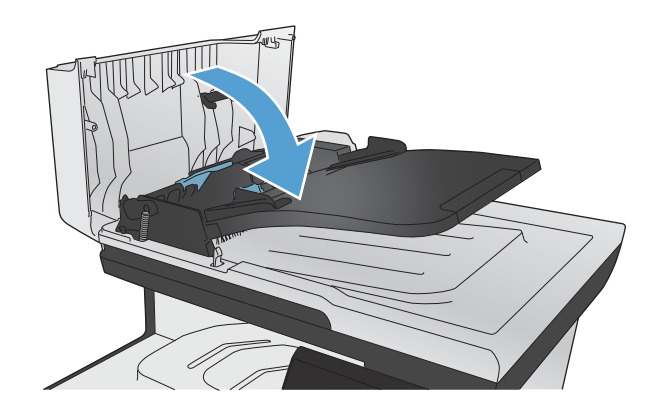

#### **Pulizia dello schermo a sfioramento**

Pulire lo schermo a sfioramento quando necessario per eliminare impronte digitali o polvere. Passare delicatamente sullo schermo a sfioramento un panno leggermente inumidito, senza lanugine.

ATTENZIONE: utilizzare solo acqua. Solventi o detergenti possono danneggiare lo schermo a sfioramento. Non versare né spruzzare direttamente acqua sullo schermo.

# **Aggiornamenti del prodotto**

Gli aggiornamenti del software e del firmware e le istruzioni di installazione relative al prodotto sono disponibili all'indirizzo [www.hp.com/go/LJColorMFPM375](http://www.hp.com/go/LJColorMFPM375) o [www.hp.com/go/LJColorMFPM475](http://www.hp.com/go/LJColorMFPM475). Fare clic su **Assistenza e Driver**, fare clic sul tipo di sistema operativo, quindi selezionare il prodotto da scaricare.

# **14 Risoluzione dei problemi**

- [Informazioni di supporto](#page-259-0)
- [Elenco di controllo per la risoluzione dei problemi](#page-260-0)
- [Ripristino delle impostazioni predefinite](#page-262-0)
- [Alimentazione carta errata o inceppamenti](#page-263-0)
- [Eliminazione degli inceppamenti](#page-265-0)
- [Migliorare la qualità di stampa](#page-276-0)
- [Il prodotto non stampa o stampa lentamente](#page-286-0)
- [Risoluzione dei problemi relativi alla stampa da un accessorio di memoria USB](#page-288-0)
- [Risoluzione dei problemi di connettività](#page-289-0)
- **[Risoluzione dei problemi di rete wireless](#page-292-0)**
- [Risoluzione dei problemi software del prodotto in Windows](#page-296-0)
- [Risoluzione dei problemi software del prodotto in Mac](#page-298-0)

# <span id="page-259-0"></span>**Informazioni di supporto**

Oltre alle informazioni fornite in questa guida, sono disponibili altre risorse che forniscono informazioni utili.

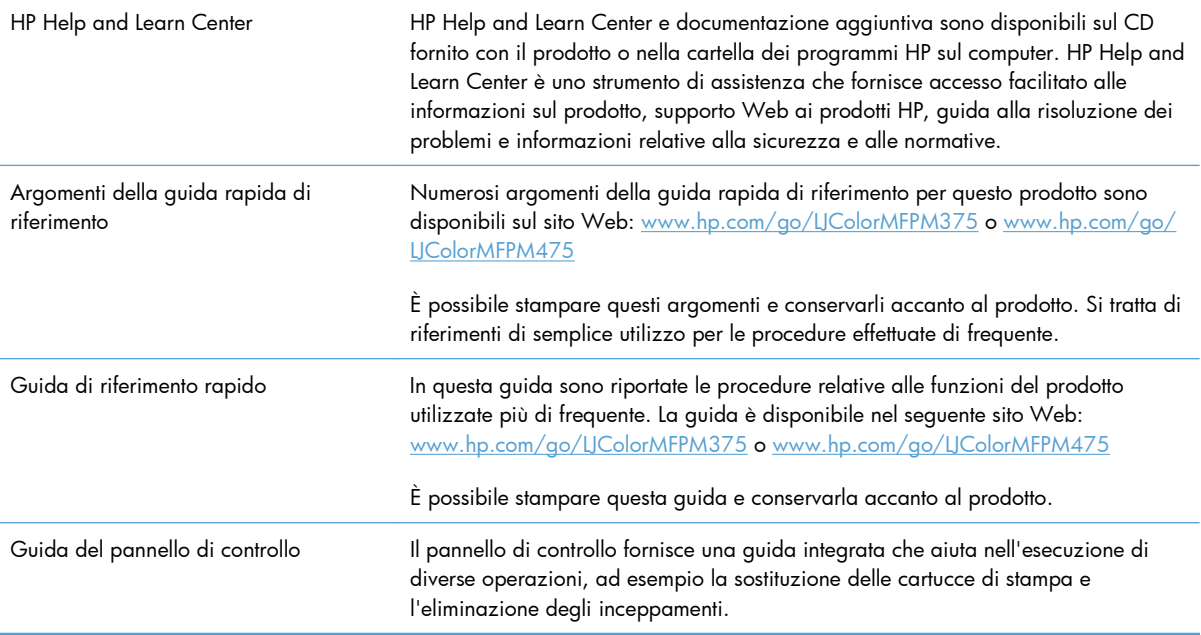

# <span id="page-260-0"></span>**Elenco di controllo per la risoluzione dei problemi**

Per risolvere eventuali problemi relativi al prodotto, eseguire le operazioni illustrate di seguito.

- Punto 1: verificare che il prodotto sia acceso
- Punto 2: verificare la presenza di messaggi di errore sul pannello di controllo
- [Punto 3: eseguire un test della funzionalità di stampa](#page-261-0)
- [Punto 4: eseguire un test della funzionalità di copia](#page-261-0)
- [Punto 5: eseguire il test della funzionalità di invio dei fax](#page-261-0)
- [Punto 6: eseguire il test della funzionalità di ricezione dei fax:](#page-261-0)
- [Punto 7: provare a inviare un processo di stampa da un computer](#page-262-0)
- [Punto 8: eseguire il test della funzionalità di stampa direttamente da un dispositivo USB](#page-262-0)
- [Fattori che influiscono sulle prestazioni del prodotto](#page-262-0)

#### **Punto 1: verificare che il prodotto sia acceso**

- **1.** Verificare che il prodotto sia collegato e acceso.
- **2.** Verificare che il cavo di alimentazione sia collegato al prodotto e alla presa di corrente.
- **3.** Verificare la sorgente di alimentazione collegando il cavo di alimentazione a un'altra presa di corrente.
- **4.** Se i motori non ruotano, accertarsi che le cartucce di stampa siano installate e che tutti gli sportelli siano chiusi. Sul pannello di controllo vengono visualizzati i messaggi che indicano questi problemi.
- **5.** Se il motore dell'alimentatore documenti non ruota, aprire il relativo coperchio e rimuovere l'eventuale materiale di imballaggio e il nastro per la spedizione.
- **6.** Se la lampadina dello scanner non si illumina durante la copia, la scansione o l'invio di fax, contattare il supporto HP.

#### **Punto 2: verificare la presenza di messaggi di errore sul pannello di controllo**

Il pannello di controllo deve indicare lo stato di pronto. Se viene visualizzato un messaggio di errore, correggere l'errore.

## <span id="page-261-0"></span>**Punto 3: eseguire un test della funzionalità di stampa**

- **1.** Nella schermata iniziale del pannello di controllo, toccare il pulsante Impostazione ...
- **2.** Aprire il menu Rapporti e selezionare la voce Rapporto config. per stampare il rapporto.
- **3.** Se il rapporto non viene stampato, accertarsi di aver caricato la carta nel vassoio e verificare sul pannello di controllo se la carta si è inceppata all'interno del prodotto.

**EX NOTA:** Assicurarsi che la carta sia conforme alle specifiche per questo prodotto.

#### **Punto 4: eseguire un test della funzionalità di copia**

- **1.** Posizionare la pagina di configurazione nell'alimentatore documenti ed eseguire una copia. Se la carta scorre con difficoltà attraverso l'alimentatore documenti, potrebbe essere necessario pulire i rulli e il tampone di separazione. assicurarsi che la carta sia conforme alle specifiche per il prodotto.
- **2.** Posizionare la pagina di configurazione sul vetro dello scanner ed eseguire una copia.
- **3.** Se la qualità di stampa della pagina copiata non è accettabile, pulire il vetro dello scanner e le piccole strisce di vetro.

#### **Punto 5: eseguire il test della funzionalità di invio dei fax**

- **1.** Nella schermata iniziale del pannello di controllo, toccare il pulsante Impostazione ...
- **2.** Aprire il menu Assistenza, quindi il menu Servizio fax. Toccare il pulsante Esegui test fax per eseguire il test della funzionalità di invio dei fax.
- **3.** Sul pannello di controllo del prodotto, toccare il pulsante Fax, quindi Avvia fax.

#### **Punto 6: eseguire il test della funzionalità di ricezione dei fax:**

- **1.** Nella schermata iniziale del pannello di controllo, toccare il pulsante Impostazione ...
- **2.** Aprire il menu Assistenza, quindi Servizio fax. Toccare il pulsante Esegui test fax per eseguire il test della funzionalità di invio dei fax.
- **3.** Utilizzare un altro apparecchio per inviare un fax al prodotto.
- **4.** Se il fax non viene ricevuto, accertarsi che non vi siano collegati troppi telefoni al prodotto e che tutti i telefoni siano collegati nell'ordine corretto.
- **5.** Verificare e reimpostare le opzioni fax del prodotto.
- **6.** Disattivare la funzione Ricezione privata.

#### <span id="page-262-0"></span>**Punto 7: provare a inviare un processo di stampa da un computer**

- **1.** Inviare un processo di stampa al prodotto utilizzando un programma di elaborazione di testi.
- **2.** Se il processo non viene stampato, accertarsi di aver selezionato il driver della stampante corretto.
- **3.** Disinstallare e reinstallare il software del prodotto.

# **Punto 8: eseguire il test della funzionalità di stampa direttamente da un dispositivo USB**

- **1.** Caricare un documento .PDF o una foto in formato .JPEG su un'unità flash USB e inserirla nell'alloggiamento sulla parte anteriore del prodotto.
- **2.** Si apre il menu Unità flash USB. Provare a stampare il documento o la foto.
- **3.** Se non viene visualizzato alcun documento, provare a utilizzare un altro tipo di unità flash USB.

#### **Fattori che influiscono sulle prestazioni del prodotto**

Molti fattori possono influire sui tempi di stampa, ad esempio:

- Il programma software in uso e le relative impostazioni
- Uso di carta speciale (ad esempio lucidi, carta pesante e carta in formato personalizzato)
- Tempo di elaborazione e di download del prodotto
- Complessità e dimensioni delle immagini
- Velocità del computer utilizzato
- Connessione USB o di rete
- Se si stampa a colori o in bianco e nero
- Il tipo di unità flash USB, se utilizzata

# **Ripristino delle impostazioni predefinite**

A **ATTENZIONE:** questa operazione consente di ripristinare i valori predefiniti di fabbrica di tutte le impostazioni del prodotto e di rete nonché di eliminare l'intestazione del fax, il numero di telefono e gli eventuali fax memorizzati nel prodotto. La procedura descritta consente inoltre di eliminare la rubrica fax e le eventuali pagine memorizzate. Al termine della procedura il prodotto viene riavviato automaticamente.

- **1.** Sul pannello di controllo del prodotto, toccare il pulsante Impostazione  $\mathbb{R}$ .
- **2.** Scorrere e toccare il menu Assistenza.
- **3.** Scorrere e toccare il pulsante Ripristina predefiniti, quindi toccare il pulsante OK.

Il prodotto viene riavviato automaticamente.

# <span id="page-263-0"></span>**Alimentazione carta errata o inceppamenti**

- Il prodotto non preleva la carta
- Il prodotto preleva più fogli di carta
- Prevenzione degli inceppamenti della carta

### **Il prodotto non preleva la carta**

Se il prodotto non preleva la carta dal vassoio, provare una delle seguenti soluzioni.

- **1.** Aprire il prodotto e rimuovere tutti i fogli di carta inceppati.
- **2.** Caricare il vassoio con carta del formato corretto per il processo.
- **3.** Assicurarsi che le guide della carta nel vassoio siano regolate correttamente per il formato della carta utilizzata. Allineare le guide ai contrassegni del formato carta sul lato inferiore del vassoio.
- **4.** Controllare sul pannello di controllo se il prodotto è in attesa della conferma di una richiesta di alimentazione manuale della carta. Caricare la carta e continuare.

## **Il prodotto preleva più fogli di carta**

Se il prodotto preleva più fogli di carta dal vassoio, provare le seguenti soluzioni.

- **1.** Rimuovere la risma di carta dal vassoio, quindi piegarla, ruotarla di 180 gradi e capovolgerla. *Non aprire la carta a ventaglio.* Reinserire la risma di carta nel vassoio.
- **2.** Utilizzare solo carta compatibile con le specifiche HP per questo prodotto.
- **3.** Utilizzare carta non stropicciata, piegata o danneggiata. Se necessario, utilizzare carta di un'altra confezione.
- **4.** Accertarsi che il vassoio non sia sovraccarico. Se questo si verifica, rimuovere l'intera risma di carta dal vassoio, raddrizzarla e reinserire alcuni fogli di carta nel vassoio.
- **5.** Assicurarsi che le guide della carta nel vassoio siano regolate correttamente per il formato della carta utilizzata. Allineare le guide ai contrassegni del formato carta sul lato inferiore del vassoio.

#### **Prevenzione degli inceppamenti della carta**

Per ridurre il numero degli inceppamenti della carta, provare queste soluzioni.

- **1.** Utilizzare solo carta compatibile con le specifiche HP per questo prodotto.
- **2.** Utilizzare carta non stropicciata, piegata o danneggiata. Se necessario, utilizzare carta proveniente da un'altra confezione.
- **3.** Non caricare carta già stampata o fotocopiata.
- **4.** Accertarsi che il vassoio non sia sovraccarico. Se questo si verifica, rimuovere l'intera risma di carta dal vassoio, raddrizzarla e reinserire alcuni fogli di carta nel vassoio.
- **5.** Assicurarsi che le guide della carta nel vassoio siano regolate correttamente per il formato della carta. Regolare le guide fino a farle aderire alla risma facendo attenzione a non piegarla.
- **6.** Verificare che il vassoio sia inserito completamente nel prodotto.
- **7.** Se si eseguono stampe su carta pesante, goffrata o perforata, utilizzare la funzione di alimentazione manuale e inserire i fogli uno alla volta.

# <span id="page-265-0"></span>**Eliminazione degli inceppamenti**

# **Individuazione degli inceppamenti**

Gli inceppamenti possono verificarsi nei seguenti punti:

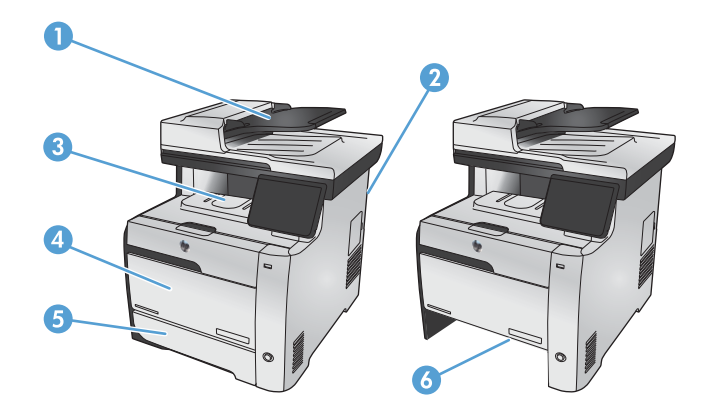

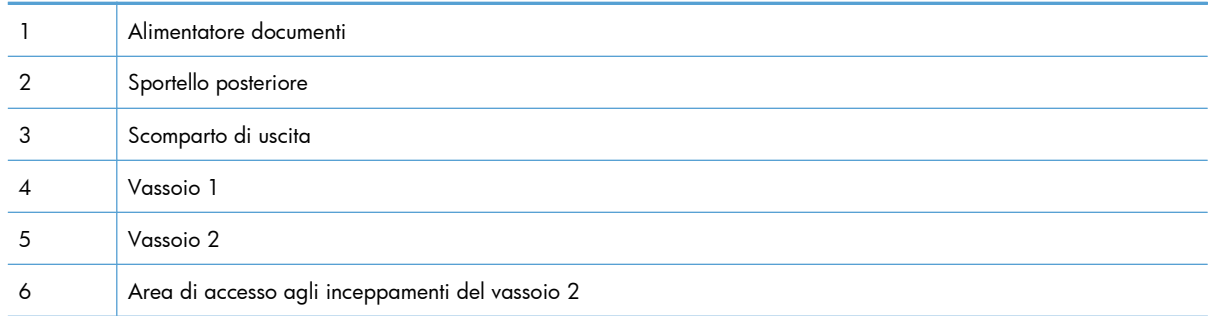

Dopo l'eliminazione di un inceppamento, è possibile che alcune tracce di toner restino all'interno del prodotto. Questo problema dovrebbe risolversi automaticamente dopo aver stampato alcuni fogli.

## **Eliminazione degli inceppamenti dall'alimentatore di documenti**

1. Spegnere il prodotto.

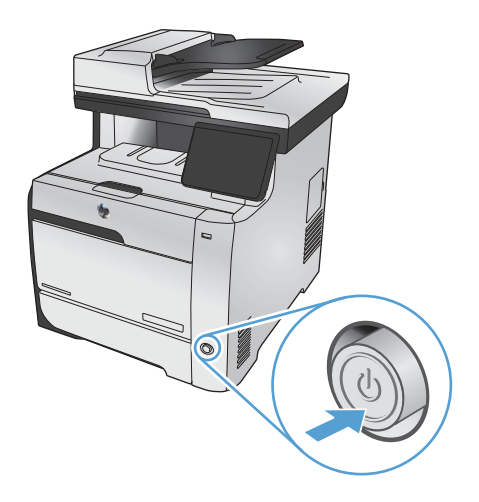

**2.** Aprire il coperchio dell'alimentatore documenti.

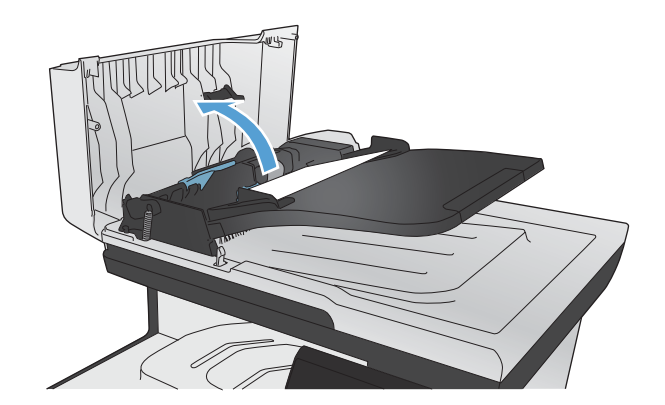

- 
- **4.** Chiudere il gruppo dei rulli dell'alimentatore documenti.

**3.** Sollevare il gruppo dei rulli dell'alimentatore documenti ed estrarre delicatamente la carta

inceppata.

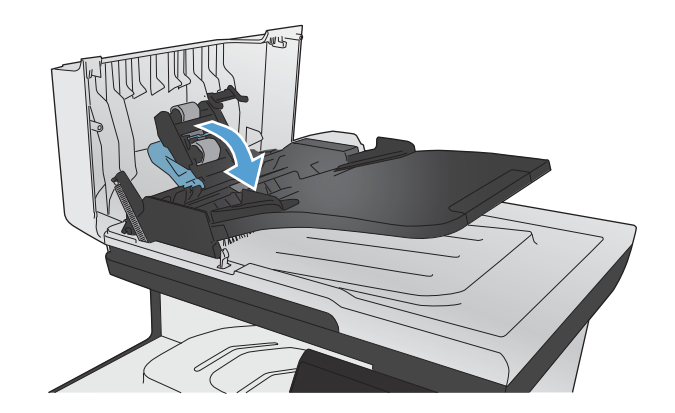

**5.** Chiudere il coperchio dell'alimentatore documenti.

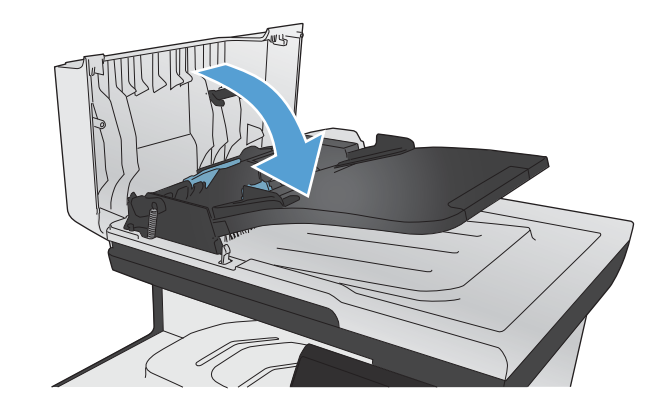

**6.** Aprire il coperchio dello scanner. Se la carta è inceppata dietro la parte in plastica bianca, estrarla delicatamente.

# **Eliminazione degli inceppamenti nel vassoio 1**

**1.** Rimuovere il foglio inceppato dal vassoio 1.

**NOTA:** rimuovere tutti i frammenti di carta eventualmente presenti prima di riprendere la stampa.

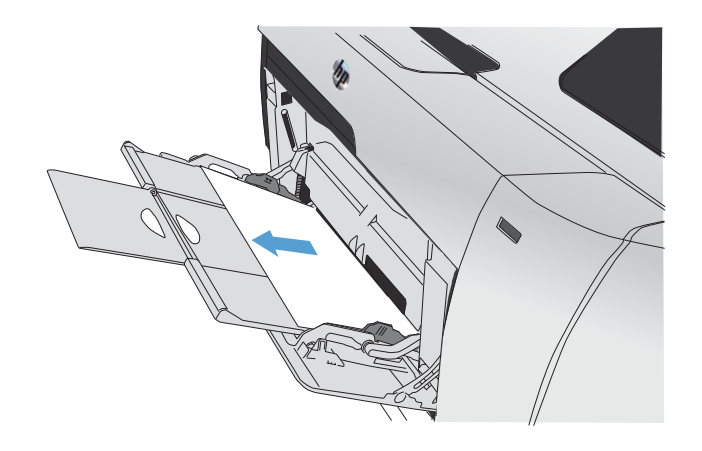

**2.** Estrarre il vassoio 2 e appoggiarlo su una superficie piana.

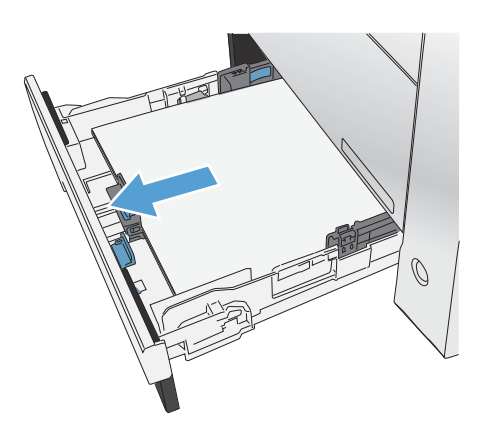

**3.** Abbassare il vassoio di accesso agli inceppamenti.

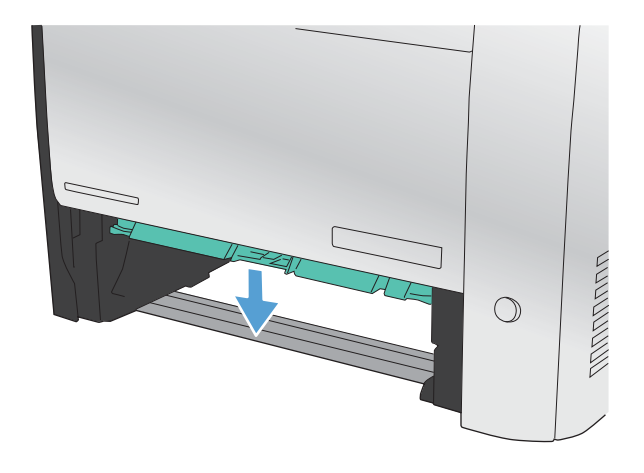

**4.** Tirare il foglio inceppato per rimuoverlo.

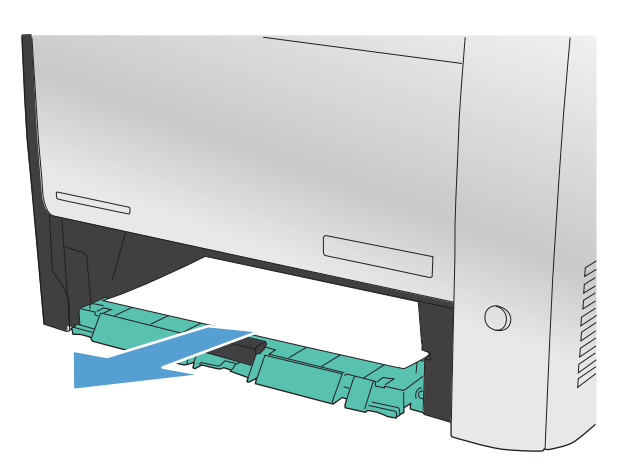

FEE

**5.** Chiudere il vassoio di accesso agli inceppamenti sollevandolo, quindi sostituire il vassoio 2.

**NOTA:** per chiudere il vassoio, spingere al centro oppure esercitare una pressione su entrambi i lati. Non spingere su un unico lato.

# **Eliminazione degli inceppamenti nel vassoio 2**

**1.** Aprire il vassoio 2.

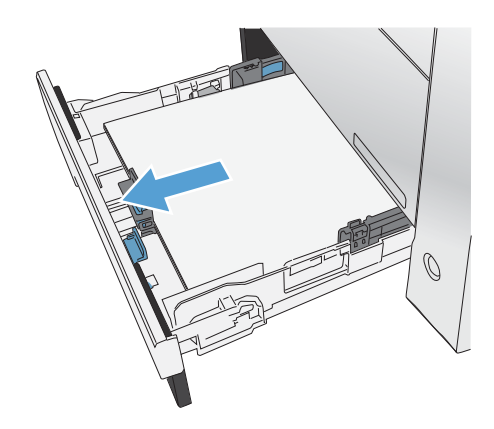

**2.** Tirare il foglio inceppato per rimuoverlo.

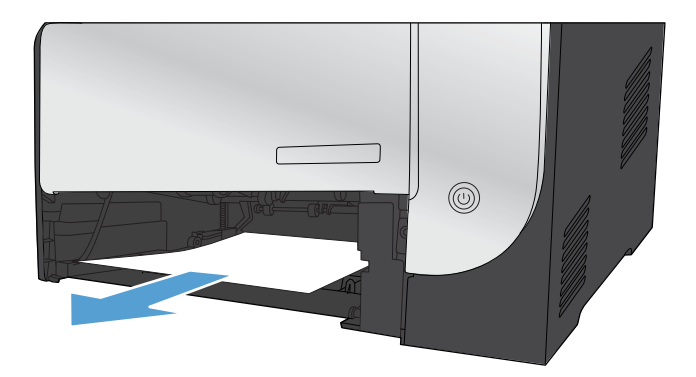

**3.** Chiudere il vassoio 2.

**NOTA:** per chiudere il vassoio, spingere al centro oppure esercitare una pressione su entrambi i lati. Non spingere su un unico lato.

# **Eliminazione degli inceppamenti nell'area del fusore**

**1.** Aprire lo sportello posteriore.

**ATTENZIONE:** il fusore, situato nella parte posteriore del prodotto, è caldo. Attendere che si raffreddi prima di continuare.

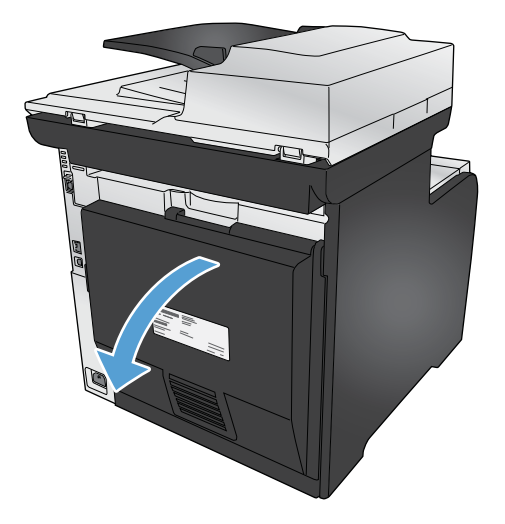

**2.** Se necessario, spingere la guida (didascalia 1) e rimuovere qualsiasi foglio visibile (didascalia 2) dalla parte inferiore dell'area di uscita.

**NOTA:** rimuovere tutti i frammenti di carta eventualmente presenti prima di riprendere la stampa. Non utilizzare oggetti appuntiti per rimuovere i frammenti.

**3.** Chiudere lo sportello posteriore.

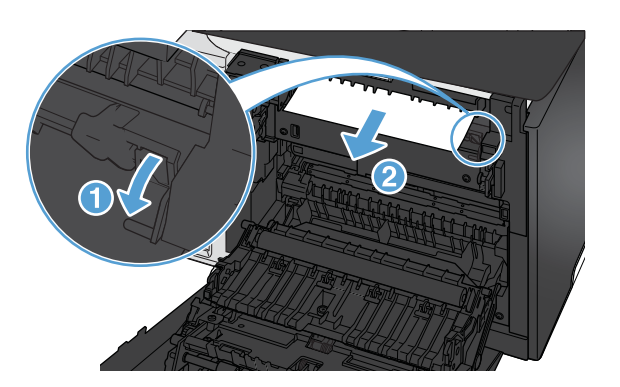

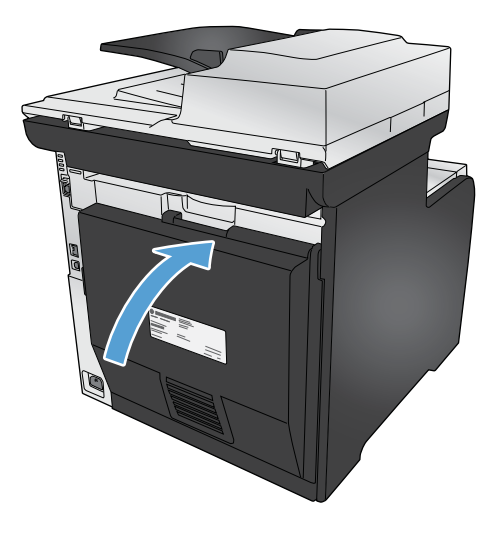

# **Eliminazione degli inceppamenti nello scomparto di uscita**

**1.** Verificare la presenza di carta inceppata nell'area dello scomparto di uscita.

**2.** Rimuovere l'eventuale supporto visibile

**NOTA:** rimuovere tutti i frammenti di carta eventualmente presenti prima di riprendere la stampa.

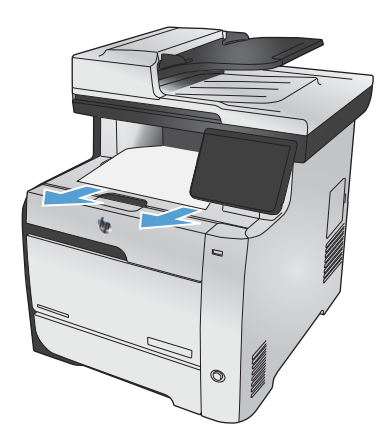

**3.** Aprire e chiudere lo sportello posteriore per eliminare il messaggio.

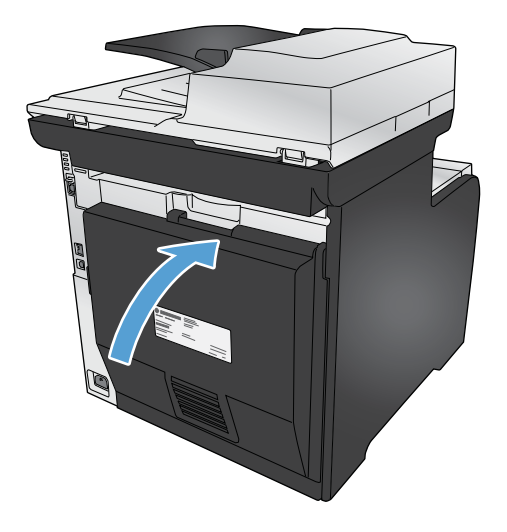

# **Eliminazione degli inceppamenti dall'unità fronte/retro (solo nei modelli fronte/retro)**

**1.** Aprire lo sportello posteriore.

**ATTENZIONE:** il fusore, situato nella parte posteriore del prodotto, è caldo. Attendere che si raffreddi prima di continuare.

**2.** Se necessario, tirare la guida (didascalia 1) e rimuovere qualsiasi foglio visibile (didascalia 2) dalla parte inferiore dell'area di uscita.

**3.** Se necessario, rimuovere qualsiasi foglio visibile dalla parte inferiore dell'unità duplex.

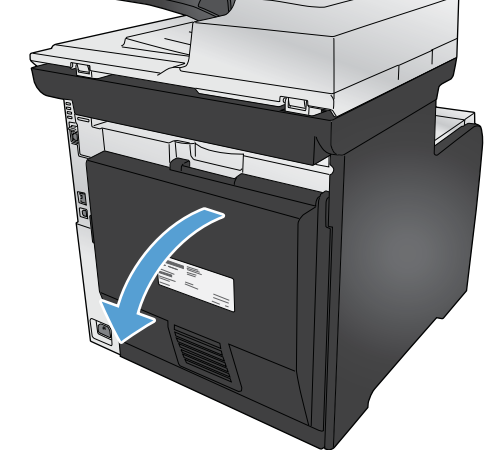

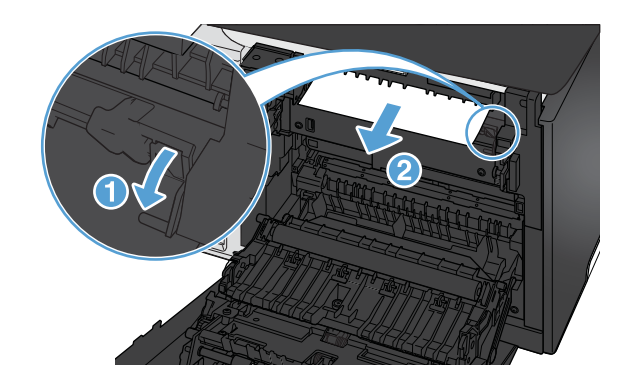

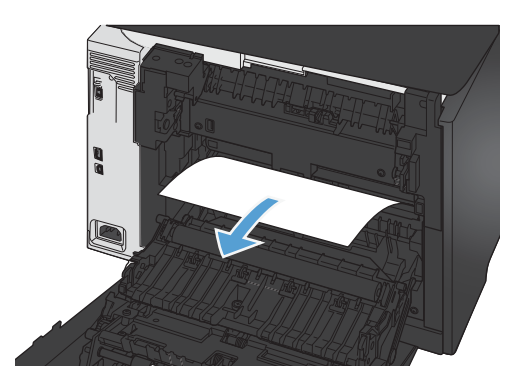

**4.** Se non è possibile vedere il foglio inceppato, sollevare l'unità duplex utilizzando l'apposita linguetta a lato.

**5.** Se si riesce a vedere il bordo di uscita del foglio, rimuoverlo dal prodotto.

**6.** Se si riesce a vedere il bordo di entrata del

foglio, rimuoverlo dal prodotto.

**7.** Chiudere lo sportello posteriore.

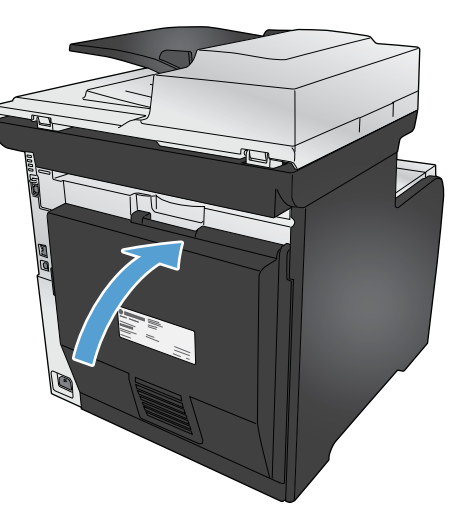

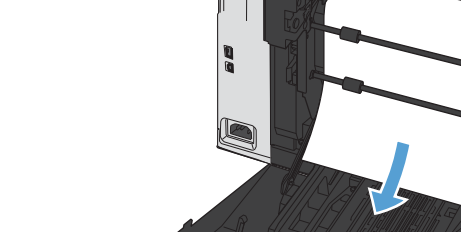

# <span id="page-276-0"></span>**Migliorare la qualità di stampa**

È possibile prevenire la maggior parte dei problemi di qualità di stampa attenendosi alle seguenti indicazioni.

- Uso dell'impostazione del tipo di carta corretta nel driver della stampante
- [Regolazione delle impostazioni relative al colore nel driver della stampante](#page-277-0)
- [Uso di carta conforme alle specifiche consigliate da HP](#page-279-0)
- [Stampa di una pagina di pulizia](#page-279-0)
- [Calibrazione del prodotto per allineare i colori](#page-280-0)
- [Verifica delle cartucce di stampa](#page-280-0)
- [Utilizzare il driver della stampante più adatto alle proprie esigenze di stampa](#page-283-0)
- [Miglioramento della qualità di stampa per le copie](#page-285-0)

## **Uso dell'impostazione del tipo di carta corretta nel driver della stampante**

Verificare l'impostazione del tipo di carta se si verifica uno dei seguenti problemi:

- Le pagine stampate presentano sbavature di toner.
- Le pagine stampate presentano segni ripetuti.
- **•** Le pagine stampate sono arricciate.
- Le pagine stampate presentano residui di toner.
- Le pagine stampate presentano delle piccole aree non stampate.

#### **Modifica dell'impostazione del tipo di carta per Windows**

- **1.** Nel menu **File** del programma software, fare clic su **Stampa**.
- **2.** Selezionare il prodotto, quindi fare clic sul pulsante **Proprietà** o **Preferenze**.
- **3.** Fare clic sulla scheda **Carta/qualità**.
- **4.** Dall'elenco a discesa **Tipo di carta**, fare clic sull'opzione **Altro...**.
- **5.** Espandere l'elenco di opzioni **Tipo:**.
- **6.** Espandere tutte le categorie dei tipi di carta finché non si trova il tipo di carta utilizzato.
- **7.** Selezionare l'opzione per il tipo di carta che si sta utilizzando, quindi fare clic sul pulsante **OK**.

#### <span id="page-277-0"></span>**Modifica dell'impostazione del tipo di carta per Mac**

- **1.** Nel menu **File** del programma software, fare clic sull'opzione **Stampa**.
- **2.** Nel menu **Copie e pagine**, fare clic sul pulsante **Imposta pagina**.
- **3.** Selezionare un formato dall'elenco a discesa **Formato carta** e fare clic sul pulsante OK.
- **4.** Aprire il menu **Finitura**.
- **5.** Selezionare un tipo dall'elenco a discesa **Tipo di supporto**.
- **6.** Fare clic sul pulsante **Stampa**.

# **Regolazione delle impostazioni relative al colore nel driver della stampante**

#### **Modifica del tema colore del processo di stampa**

- **1.** Scegliere **Stampa** dal menu **File** del programma.
- **2.** Fare clic su **Proprietà** o **Preferenze**.
- **3.** Fare clic sulla scheda **Colore**.
- **4.** Selezionare un tema colore dall'elenco a discesa **Temi colore**.

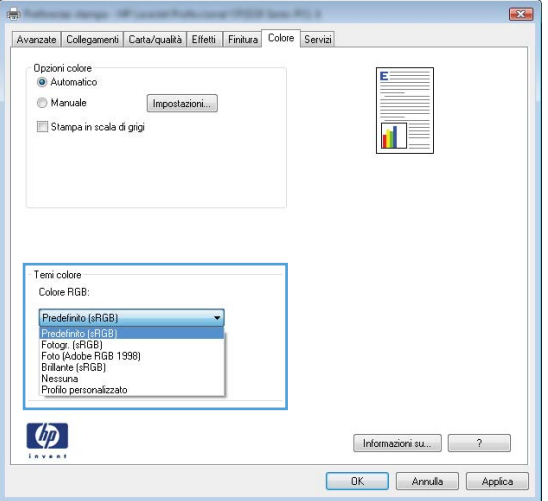

- **Predefinito (sRGB)**: questo tema consente di impostare il prodotto in modo che i dati RGB vengano stampati in modalità periferica raw. Quando si utilizza questo tema, gestire il colore dal programma software o dal sistema operativo per un rendering corretto.
- **Brillante**: il prodotto aumenta la saturazione del colore nei mezzitoni. Utilizzare questo tema per la stampa di grafica aziendale.
- **Fotogr.**: il prodotto interpreta il colore RGB come se fosse stampato su una fotografia mediante un minilaboratorio digitale. Fornisce un rendering di colori più intensi e saturi, a differenza della modalità Predefinito (sRBG). Utilizzare questo tema per la stampa di foto.
- **Foto (Adobe RGB 1998)**: utilizzare questo tema per la stampa di foto digitali che utilizzano lo spazio cromatico AdobeRGB anziché sRGB. Quando si utilizza questo tema, disattivare la gestione dei colori nel programma software.
- **Nessuna**

#### **Modifica delle opzioni relative al colore**

Modificare le impostazioni relative al colore per il processo di stampa corrente nella scheda Colore del driver della stampante.

- **1.** Scegliere **Stampa** dal menu **File** del programma.
- **2.** Fare clic su **Proprietà** o **Preferenze**.
- **3.** Fare clic sulla scheda **Colore**.
- **4.** Fare clic sull'impostazione **Automatica** o **Manuale**.
	- Impostazione **Automatica**: selezionare questa impostazione per la maggior parte dei processi di stampa a colori.
	- Impostazione **Manuale**: selezionare questa impostazione per regolare le impostazioni relative al colore indipendentemente dalle altre impostazioni.

**WOTA:** la modifica manuale delle impostazioni relative al colore può influire sull'output. HP consiglia di far modificare tali impostazioni solo da esperti di grafica a colori.

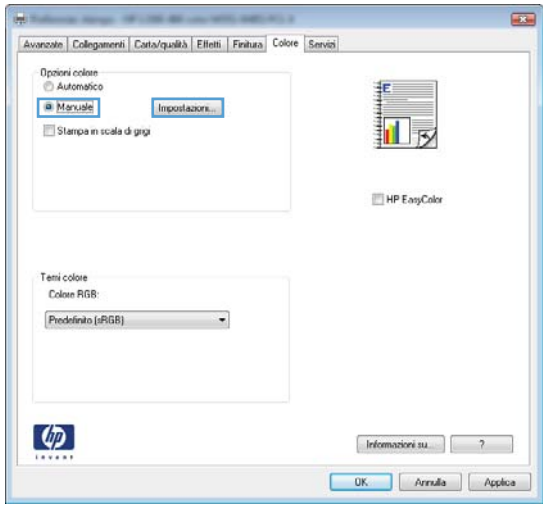

- **5.** Fare clic sull'opzione **Stampa in scala di grigi** per stampare un documento a colori in bianco e nero. Utilizzare questa opzione per stampare documenti a colori destinati alla copia o all'invio via fax.
- **6.** Fare clic sul pulsante **OK**.

#### <span id="page-279-0"></span>**Uso di carta conforme alle specifiche consigliate da HP**

Utilizzare un tipo di carta diverso se si verificano i seguenti problemi:

- La stampa è troppo chiara o sembra sbiadita su alcune aree.
- Sulle pagine stampate sono presenti macchie di toner.
- Sulle pagine stampate sono presenti sbavature di toner.
- I caratteri stampati sembrano deformati.
- Le pagine stampate sono arricciate.

Utilizzare sempre il tipo e il peso della carta supportati da questo prodotto. Inoltre, attenersi alle seguenti istruzioni nella scelta della carta:

- Utilizzare carta di buona qualità che non presenti tagli, incisioni, lacerazioni, macchie, particelle estranee, polvere, stropicciature, fori, bordi ondulati o piegati.
- Non utilizzare carta su cui sono state eseguite stampe precedenti.
- Utilizzare carta specifica per stampanti laser. Non utilizzare carta esclusivamente indicata per le stampanti a getto d'inchiostro.
- Non utilizzare carta troppo ruvida. L'uso di carta più levigata offre generalmente una qualità di stampa migliore.

#### **Stampa di una pagina di pulizia**

Stampare una pagina di pulizia per rimuovere la polvere e il toner in eccesso dal percorso carta, in presenza dei seguenti problemi:

- Sulle pagine stampate sono presenti macchie di toner.
- Sulle pagine stampate sono presenti sbavature di toner.
- Le pagine stampate presentano segni ripetuti.

Attenersi alla seguente procedura per stampare una pagina di pulizia.

- **1.** Nella schermata iniziale, toccare il pulsante Impostazione  $\mathbb{R}$ .
- **2.** Toccare il menu Assistenza.
- **3.** Toccare il pulsante Pagina pulizia.
- **4.** Quando richiesto, caricare carta comune in formato Letter o A4.
- **5.** Premere il pulsante OK per avviare il processo di pulizia.

Una pagina viene prelevata lentamente dal prodotto. Al termine del processo, eliminare la pagina.

**EX NOTA:** Per i modelli che non dispongono dell'unità fronte/retro automatica, il prodotto esegue la stampa del primo lato e quindi avvisa di rimuovere la pagina dallo scomparto in uscita e di ricaricarlo nel vassoio 1 mantenendo lo stesso orientamento.

## <span id="page-280-0"></span>**Calibrazione del prodotto per allineare i colori**

Se l'output stampato presenta ombre colorate, immagini offuscate o aree con una quantità di colore insufficiente, potrebbe essere necessario calibrare il prodotto per allineare i colori. Stampare una pagina di diagnostica dal menu Rapporti nel pannello di controllo per verificare l'allineamento dei colori. Se i blocchi di colore presenti su tale pagina non sono allineati l'uno con l'altro, è necessario calibrare il prodotto.

- **1.** Sul pannello di controllo del prodotto, aprire il menu Impost. sistema.
- **2.** Aprire il menu Qualità di stampa e selezionare la voce Calibrazione del colore.
- **3.** Selezionare l'opzione Calibra ora.

#### **Verifica delle cartucce di stampa**

Controllare le cartucce di stampa e se necessario sostituirle, in presenza dei seguenti problemi:

- La stampa è troppo chiara o sembra sbiadita su alcune aree.
- Le pagine stampate presentano delle piccole aree non stampate.
- Le pagine stampate presentano striature o bande.

**EX NOTA:** se si utilizza un'impostazione di stampa di qualità bozza, è probabile che la stampa risulti chiara.

Se si ritiene necessario sostituire una cartuccia di stampa, stampare la pagina di stato dei materiali di consumo per individuare il numero di catalogo utile a reperire la cartuccia di stampa originale HP corretta.

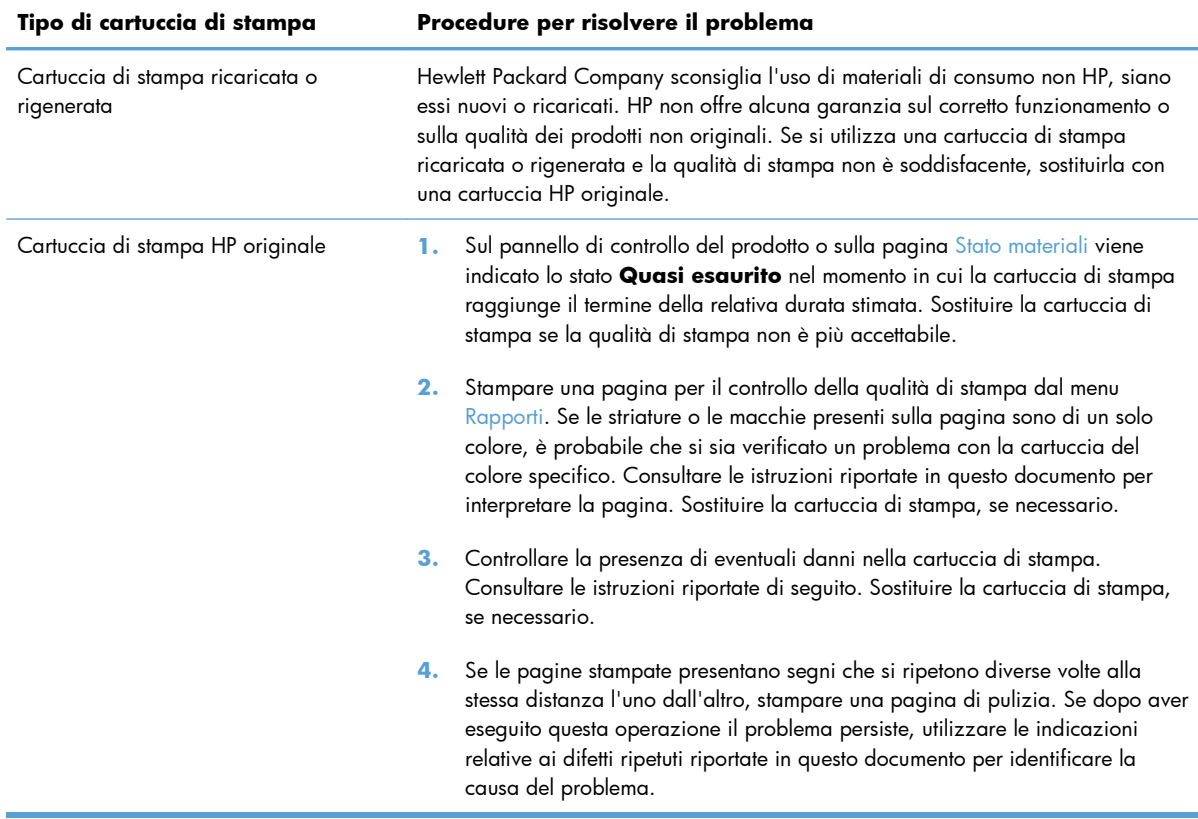

#### **Stampa della pagina di stato dei materiali di consumo**

La pagina Stato materiali indica la durata restante stimata delle cartucce di stampa. Indica inoltre il numero di catalogo della cartuccia di stampa HP originale per il prodotto in uso utile a ordinare una cartuccia di stampa sostitutiva e a ricevere altre informazioni utili.

- **1.** Sul pannello di controllo, premere il pulsante OK per aprire i menu.
- **2.** Aprire i seguenti menu:
	- Rapporti
	- Stato materiali

#### **Interpretazione della pagina relativa alla qualità di stampa**

- **1.** Sul pannello di controllo del prodotto, aprire il menu Rapporti.
- **2.** Selezionare la voce Stampa pagina qualità per stamparla.

Questa pagina contiene cinque bande di colore divise in quattro gruppi, come indicato nella seguente illustrazione. L'analisi di ogni gruppo consente di isolare il problema e attribuirlo a una cartuccia di stampa specifica.

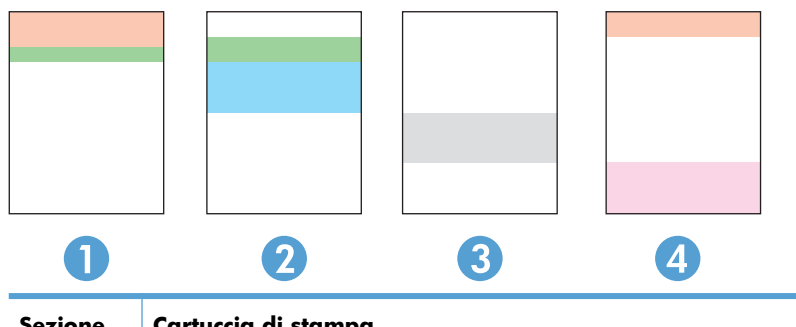

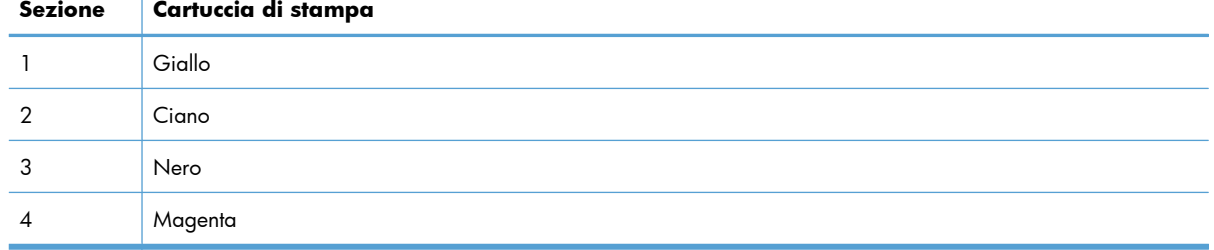

- Se i punti o le striature vengono visualizzate solo in uno dei gruppi, sostituire la cartuccia di stampa correlata a tale gruppo.
- Se i punti sono visualizzati in più gruppi, stampare una pagina di pulizia. Se il problema persiste, stabilire se i punti sono sempre dello stesso colore; ad esempio, se in tutte le cinque bande di colore sono presenti punti di colore magenta. Se i punti sono tutti dello stesso colore, sostituire tale cartuccia di stampa.
- Se le striature sono visualizzate in più bande di colore, contattare HP. La causa del problema è probabilmente un componente diverso dalla cartuccia di stampa.

#### **Esaminare la cartuccia di stampa per verificare la presenza di eventuali danni**

- **1.** Rimuovere la cartuccia di stampa dal prodotto e verificare che il nastro sigillante sia stato rimosso.
- **2.** Verificare la presenza di eventuali danni nel chip della memoria.
- <span id="page-283-0"></span>**3.** Esaminare la superficie del tamburo fotosensibile verde sulla parte inferiore della cartuccia di stampa.
- **ATTENZIONE:** non toccare il rullo verde (tamburo fotosensibile) sulla parte inferiore della cartuccia di stampa. Eventuali impronte lasciate sul tamburo fotosensibile possono causare problemi di qualità di stampa.

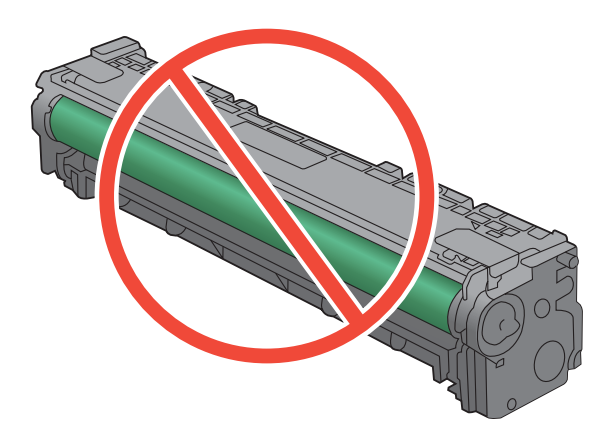

- **4.** Se sono presenti graffi, impronte o altri danni sul tamburo fotosensibile, sostituire la cartuccia di stampa.
- **5.** Se il tamburo fotosensibile non appare danneggiato, agitare delicatamente la cartuccia di stampa diverse volte e reinstallarla. Stampare alcune pagine per verificare che il problema sia stato risolto.

#### **Difetti ripetuti**

Se i difetti si ripetono nei seguenti intervalli della pagina, una cartuccia di stampa potrebbe essere danneggiata.

- 22 mm
- 27 mm
- 28 mm
- 75 mm

## **Utilizzare il driver della stampante più adatto alle proprie esigenze di stampa**

È probabile che sia necessario utilizzare un driver della stampante diverso se la pagina stampata presenta righe non previste nelle immagini, testo mancante, immagini mancanti, formattazione errata o font sostituiti.

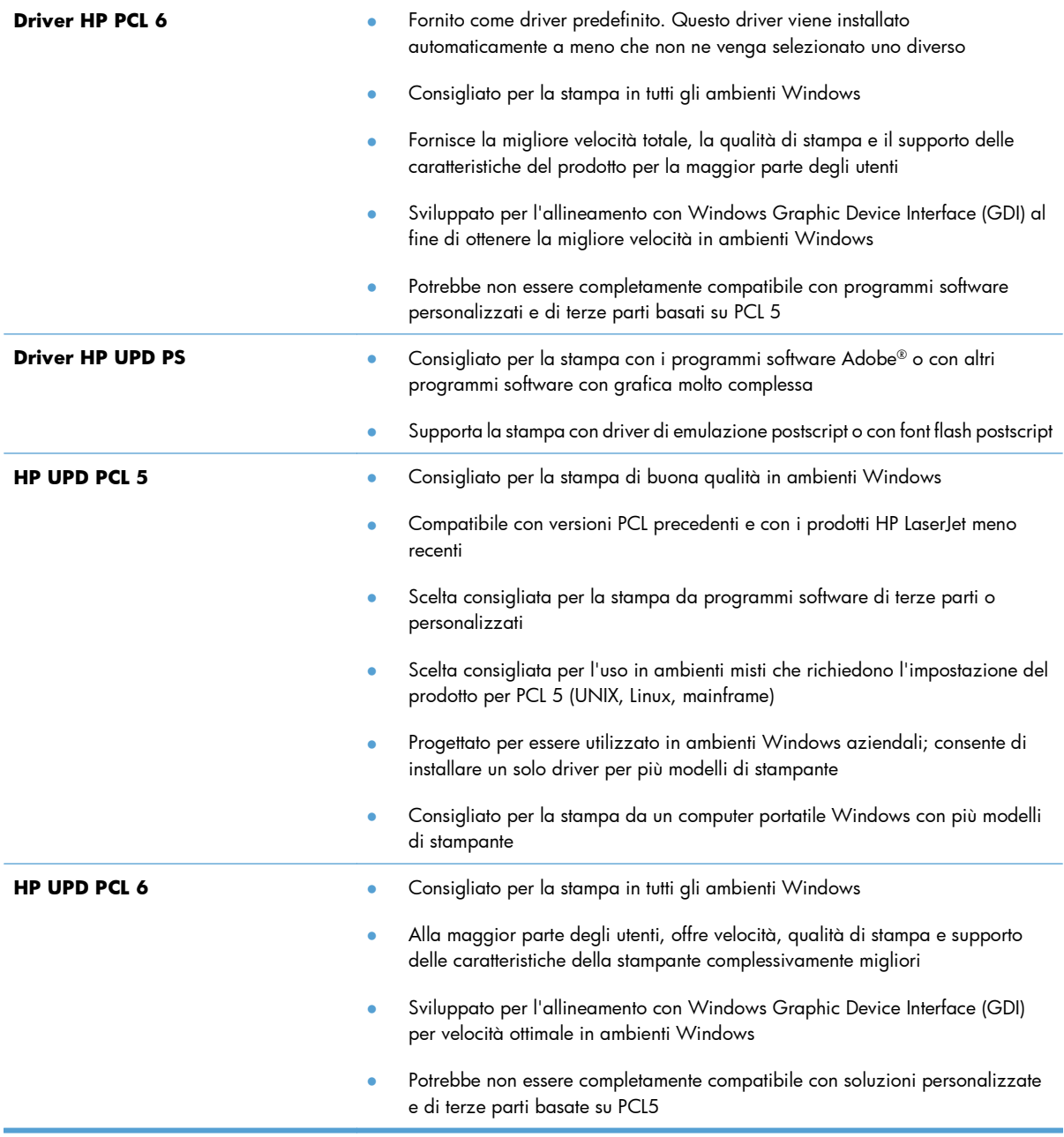

Scaricare i driver della stampante aggiuntivi dal seguente sito Web: <u>www.hp.com/go/</u> [LJColorMFPM375\\_software](http://www.hp.com/go/LJColorMFPM375_software) o [www.hp.com/go/LJColorMFPM475\\_software](http://www.hp.com/go/LJColorMFPM475_software).

# <span id="page-285-0"></span>**Miglioramento della qualità di stampa per le copie**

Se si verificano problemi di qualità di stampa nei documenti copiati, leggere le soluzioni per i documenti stampati riportate precedentemente in questo documento. Tuttavia, alcuni problemi di qualità di stampa si verificano solo nei documenti copiati.

- Se le striature appaiono sulle copie effettuate utilizzando l'alimentatore documenti, pulire la piccola striscia di vetro che si trova sul lato sinistro del gruppo dello scanner.
- Se sulle copie effettuate utilizzando il vetro dello scanner appaiono punti o altri difetti, pulire il vetro dello scanner e il supporto di plastica bianca.

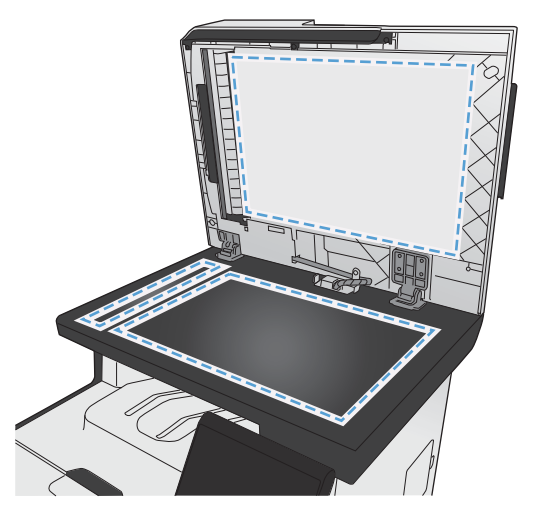

- **1.** Spegnere il prodotto utilizzando l'apposito interruttore, quindi scollegare il cavo di alimentazione dalla presa elettrica.
- **2.** Aprire il coperchio dello scanner.
- **3.** Pulire il vetro dello scanner e il pannello bianco in plastica con un panno morbido e una spugna inumidita con un detergente per vetri non abrasivo.

**ATTENZIONE:** non utilizzare sostanze abrasive, acetone, benzene, ammoniaca, alcool etilico o tetracloruro di carbonio su nessun componente del prodotto, poiché potrebbero danneggiarlo. Non versare liquidi direttamente sul vetro o sul piano poiché potrebbero infiltrarsi e danneggiare il prodotto.

- **4.** Per evitare la formazione di macchie, asciugare il vetro e il pannello bianco in plastica con un panno di camoscio o una spugna di cellulosa.
- **5.** Collegare il prodotto, quindi accenderlo utilizzando l'interruttore appropriato.

# <span id="page-286-0"></span>**Il prodotto non stampa o stampa lentamente**

#### **Il prodotto non stampa**

Se il prodotto non stampa, provare le seguenti soluzioni.

- **1.** Accertarsi che il prodotto sia acceso e che il pannello di controllo indichi che è pronto.
	- Se il pannello di controllo non indica che il prodotto è pronto, spegnere e riaccendere il prodotto.
	- Se il pannello di controllo indica che il prodotto è pronto, provare a inviare nuovamente il processo.
- **2.** Se il pannello di controllo indica che è stato rilevato un errore del prodotto, risolverlo e provare a inviare nuovamente il processo.
- **3.** Assicurarsi che tutti i cavi siano collegati correttamente. Se il prodotto è collegato a una rete, selezionare i seguenti elementi:
	- Verificare la spia situata accanto alla connessione di rete sul prodotto. Se la rete è attiva, la spia è verde.
	- Assicurarsi di utilizzare un cavo di rete e non un cavo telefonico per la connessione alla rete.
	- Assicurarsi che il router, l'hub o l'interruttore sia acceso e funzioni correttamente.
- **4.** Installare il software HP dal CD fornito con il prodotto. L'uso di driver della stampante generici può determinare ritardi nell'eliminazione dei processi dalla coda di stampa.
- **5.** Nell'elenco delle stampanti sul computer, fare clic con il pulsante destro del mouse sul nome del prodotto, fare clic su **Proprietà** e aprire la scheda **Porte**.
	- Se si utilizza un cavo di rete per la connessione alla rete, assicurarsi che il nome della stampante presente nella scheda **Porte** corrisponda a quello prodotto sulla pagina di configurazione del prodotto.
	- Se si utilizza un cavo USB e ci si connette a una rete wireless, assicurarsi che venga selezionata la casella accanto a **Porta stampante virtuale per USB**.
- **6.** Se si utilizza un sistema di firewall personale sul computer, è possibile che blocchi la comunicazione con il prodotto. Provare a disattivare temporaneamente il firewall per verificare se è l'origine del problema.
- **7.** Se il computer o il prodotto è connesso a una rete wireless, problemi di bassa qualità del segnale o di interferenze potrebbero determinare dei ritardi nei processi di stampa.

## **Il prodotto stampa lentamente**

Se il prodotto stampa, ma risulta lento, provare le seguenti soluzioni.

- **1.** Assicurarsi che il computer sia conforme alle specifiche minime per questo prodotto. Per un elenco delle specifiche, visitare il sito Web: [www.hp.com/go/LJColorMFPM375](http://www.hp.com/go/LJColorMFPM375) o [www.hp.com/go/](http://www.hp.com/go/LJColorMFPM475) [LJColorMFPM475](http://www.hp.com/go/LJColorMFPM475).
- **2.** Quando si configura il prodotto per la stampa su alcuni tipi di carta, ad esempio carta spessa, la stampa viene eseguita più lentamente in modo da consentire una corretta fusione del toner sulla carta. Se l'impostazione del tipo di carta non è corretta per il tipo di carta utilizzato, impostare il tipo di carta corretto.
- **3.** Se il computer o il prodotto sono connessi a una rete wireless, una bassa qualità del segnale o un'interferenza potrebbero ritardare i processi di stampa.
## **Risoluzione dei problemi relativi alla stampa da un accessorio di memoria USB**

- Il menu Unità flash USB non si apre quando si inserisce l'accessorio USB
- Non è possibile stampare file dall'accessorio di memoria USB
- [Il file che si desidera stampare non è indicato nel menu Unità flash USB](#page-289-0)

### **Il menu Unità flash USB non si apre quando si inserisce l'accessorio USB**

- **1.** È probabile che il prodotto non supporti l'accessorio di memoria USB o il file system in uso. Salvare i file su un accessorio di memoria USB standard che utilizza i file system FAT (Tabella di Allocazione File ). Il prodotto supporta gli accessori di memoria USB FAT12, FAT16 e FAT32.
- **2.** Se è aperto un altro menu, chiuderlo e reinserire l'accessorio di memoria USB.
- **3.** L'accessorio di memoria USB può disporre di più partizioni (alcuni produttori installano all'interno degli accessori di memoria USB un software che consente di creare partizioni, simile a un CD). Formattare l'accessorio di memoria USB per rimuovere le partizioni o utilizzare un altro accessorio.
- **4.** L'accessorio di memoria USB potrebbe richiedere una quantità di alimentazione superiore rispetto a quella che il prodotto è in grado di fornire.
	- **a.** Rimuovere l'accessorio di memoria USB.
	- **b.** Spegnere e riaccendere il prodotto.
	- **c.** Utilizzare un accessorio di memoria USB che disponga della propria alimentazione o che sfrutti meno alimentazione.
- **5.** L'accessorio di memoria USB potrebbe non funzionare correttamente.
	- **a.** Rimuovere l'accessorio di memoria USB.
	- **b.** Spegnere e riaccendere il prodotto.
	- **c.** Provare a stampare da un altro accessorio di memoria USB.

### **Non è possibile stampare file dall'accessorio di memoria USB**

- **1.** Accertarsi che il vassoio contenga della carta.
- **2.** Verificare la presenza di messaggi sul pannello di controllo. Se la carta è inceppata all'interno del prodotto, rimuovere l'inceppamento.

### <span id="page-289-0"></span>**Il file che si desidera stampare non è indicato nel menu Unità flash USB**

- **1.** È possibile che si stia tentando di stampare un tipo di file non supportato dalla funzione di stampa USB. Il prodotto supporta i tipi di file .PDF e .JPEG.
- **2.** È possibile che vi siano troppi file in una singola cartella dell'accessorio di memoria USB. Ridurre il numero di file nella cartella spostandoli in sottocartelle.
- **3.** È possibile che il set di caratteri utilizzato per il nome del file non sia supportato. In tal caso, il prodotto sostituisce i nomi dei file con caratteri di un set diverso. Rinominare i file utilizzando i caratteri ASCII.

## **Risoluzione dei problemi di connettività**

### **Risoluzione dei problemi di connessione diretta**

Se il prodotto è collegato direttamente al computer, controllare il cavo.

- Verificare che il cavo sia collegato al computer e al prodotto.
- Verificare che il cavo non sia più lungo di 5 m. Provare a utilizzare un cavo più corto.
- Verificare se il cavo funziona correttamente collegandolo a un altro prodotto. Se necessario, sostituire il cavo.

### **Risoluzione dei problemi di rete**

Controllare i seguenti elementi per verificare che il prodotto comunichi con la rete. Prima di iniziare, stampare una pagina di configurazione dal pannello di controllo del prodotto e individuare l'indirizzo IP del prodotto riportato in questa pagina.

- **•** Problemi di collegamento
- [Il computer utilizza un indirizzo IP errato per il prodotto](#page-290-0)
- [Il computer non è in grado di comunicare con il prodotto](#page-290-0)
- [Il prodotto utilizza un collegamento errato e impostazioni duplex non corrette per la rete](#page-290-0)
- [Nuovi programmi software potrebbero provocare problemi di compatibilità](#page-290-0)
- [Il computer o la workstation potrebbe non essere impostata correttamente](#page-290-0)
- [Il prodotto è disattivato o altre impostazioni di rete non sono corrette](#page-291-0)

### **Problemi di collegamento**

- **1.** Verificare che il prodotto sia collegato alla porta di rete corretta tramite un cavo della lunghezza corretta.
- **2.** Verificare che i collegamenti via cavo siano protetti.
- <span id="page-290-0"></span>**3.** Controllare i collegamenti alla porta di rete nella parte posteriore del prodotto e verificare che la spia di attività color giallo ambra e quella verde sullo stato del collegamento siano accese.
- **4.** Se il problema persiste, utilizzare un altro cavo o un'altra porta sull'hub.

#### **Il computer utilizza un indirizzo IP errato per il prodotto**

- **1.** Aprire le proprietà della stampante e fare clic sulla scheda **Porte**. Verificare che sia stato selezionato l'indirizzo IP del prodotto corretto. L'indirizzo IP del prodotto è riportato nella pagina di configurazione dello stesso.
- **2.** Se il prodotto è stato installato tramite la porta TCP/IP standard di HP, selezionare la casella **Stampa sempre con questa stampante, anche se viene modificato il relativo indirizzo IP.**
- **3.** Se il prodotto è stato installato mediante una porta TCP/IP standard di Microsoft, utilizzare il nome host invece dell'indirizzo IP.
- **4.** Se l'indirizzo IP è corretto, eliminare il prodotto e aggiungerlo di nuovo.

#### **Il computer non è in grado di comunicare con il prodotto**

- **1.** Verificare la comunicazione di rete eseguendo il ping della rete.
	- **a.** Aprire un prompt di riga di comando sul computer. In Windows, fare clic su **Start**, **Esegui**, quindi digitare cmd.
	- **b.** Digitare ping seguito dall'indirizzo IP del prodotto.
	- **c.** Se nella finestra vengono visualizzati i tempi di round-trip (andata e ritorno), la rete funziona.
- **2.** Se il comando ping ha esito negativo, verificare che gli hub di rete siano attivi e che le impostazioni di rete, il prodotto e il computer siano configurati per la stessa rete.

### **Il prodotto utilizza un collegamento errato e impostazioni duplex non corrette per la rete**

Hewlett-Packard consiglia di lasciare queste impostazioni in modalità automatica, che rappresenta l'impostazione predefinita. Se si modificano queste impostazioni, è necessario modificarle anche per la rete.

### **Nuovi programmi software potrebbero provocare problemi di compatibilità**

Verificare che tutti i nuovi programmi software siano installati correttamente e che utilizzino i driver della stampante corretti.

### **Il computer o la workstation potrebbe non essere impostata correttamente**

- **1.** Controllare i driver di rete, i driver della stampante e il reindirizzamento di rete.
- **2.** Verificare che il sistema operativo sia configurato correttamente.

### <span id="page-291-0"></span>**Il prodotto è disattivato o altre impostazioni di rete non sono corrette**

- **1.** Esaminare la pagina di configurazione per verificare lo stato del protocollo di rete. Attivarlo se necessario.
- **2.** Riconfigurare le impostazioni di rete se necessario.

## **Risoluzione dei problemi di rete wireless**

- Lista di controllo per la connettività wireless
- [Sul pannello di controllo viene visualizzato il messaggio: La funzione wireless di questo prodotto è](#page-293-0) [stata disattivata](#page-293-0)
- [Il prodotto non stampa dopo che è stata eseguita la configurazione della rete wireless](#page-293-0)
- [Il prodotto non stampa e sul computer è installato un firewall di terze parti](#page-293-0)
- [La connessione wireless non funziona dopo aver spostato il router wireless o il prodotto](#page-294-0)
- [Impossibile collegare più computer al prodotto per rete wireless](#page-294-0)
- [Il prodotto wireless perde la comunicazione quando è collegato a una VPN](#page-294-0)
- [La rete non viene visualizzata nell'elenco delle reti wireless](#page-294-0)
- [La rete wireless non funziona](#page-295-0)

### **Lista di controllo per la connettività wireless**

- Il prodotto e il router wireless sono accesi e alimentati. Verificare inoltre che il segnale radio wireless nel prodotto sia attivo.
- L'SSID (Service Set Identifier) è corretto. Stampare una pagina di configurazione per determinare l'SSID. Se non si è certi che l'SSID sia corretto, eseguire nuovamente la configurazione per la rete wireless.
- Con le reti protette, verificare che le informazioni relative alla sicurezza siano corrette. Se tali informazioni sono errate, eseguire nuovamente la configurazione per la rete wireless.
- Se la rete wireless funziona correttamente, accedere a tale rete mediante altri computer. Se la rete dispone di un accesso Internet, effettuare una connessione a Internet in modalità wireless.
- Il metodo di crittografia (AES o TKIP) è lo stesso per il prodotto e per il punto di accesso wireless (sulle reti che utilizzano la sicurezza WPA).
- Il prodotto rientra nell'intervallo della rete wireless. Per la maggior parte delle reti, il prodotto deve rientrare nell'intervallo di 30 m dal punto di accesso wireless (router wireless).
- Nessun ostacolo deve bloccare il segnale wireless. Rimuovere qualunque oggetto metallico di grandi dimensioni tra il punto di accesso e il prodotto. Accertarsi che pali, pareti o colonne di supporto contenenti metallo o cemento non separino il prodotto dal punto di accesso wireless.
- Il prodotto è posizionato lontano da dispositivi elettronici che possono interferire con il segnale wireless. Molti dispositivi possono interferire con il segnale wireless, inclusi motori, telefoni cordless, telecamere per sistemi di sicurezza, altre reti wireless e alcuni dispositivi Bluetooth.
- Il driver della stampante è installato sul computer.
- È stata selezionata la porta della stampante corretta.
- Il computer e il prodotto sono collegati alla stessa rete wireless.

## <span id="page-293-0"></span>**Sul pannello di controllo viene visualizzato il messaggio: La funzione wireless di questo prodotto è stata disattivata**

- **1.** Toccare il pulsante Menu Wireless.
- **2.** Toccare il pulsante Attiva/disattiva wireless, quindi toccare il pulsante On.

### **Il prodotto non stampa dopo che è stata eseguita la configurazione della rete wireless**

- **1.** Verificare che il prodotto sia acceso e pronto.
- **2.** Accertarsi di aver eseguito il collegamento alla rete wireless corretta.
- **3.** Verificare che la rete wireless funzioni correttamente.
	- **a.** Aprire il menu Impostaz. rete, quindi selezionare la voce Menu Wireless.
	- **b.** Selezionare la voce Esegui test di rete per eseguire un test della rete wireless. Il prodotto stampa un rapporto con i risultati.
- **4.** Verificare che sia selezionato il prodotto o la porta corretta.
	- **a.** Nell'elenco delle stampanti sul computer, fare clic con il pulsante destro del mouse sul nome di questo prodotto, fare clic su **Proprietà** e aprire la scheda **Porte**.
	- **b.** Accertarsi di aver selezionato la casella accanto a **Porta stampante virtuale per USB**.
- **5.** Accertarsi che il computer funzioni correttamente. Se necessario, riavviare il computer.

### **Il prodotto non stampa e sul computer è installato un firewall di terze parti**

- **1.** Aggiornare il firewall con gli aggiornamenti più recenti forniti dal produttore.
- **2.** Se i programmi richiedono un accesso firewall durante l'installazione del prodotto o l'esecuzione di una stampa, accertarsi che i programmi siano autorizzati per l'esecuzione.
- **3.** Disattivare temporaneamente il firewall e installare il prodotto wireless sul computer. Attivare il firewall dopo aver completato l'installazione wireless.

## <span id="page-294-0"></span>**La connessione wireless non funziona dopo aver spostato il router wireless o il prodotto**

Verificare che il router o il prodotto sia connesso alla stessa rete del computer.

- **1.** Aprire il menu Rapporti e selezionare la voce Rapporto config. per stampare il rapporto.
- **2.** Confrontare l'SSID (Service Set Identifier) del rapporto di configurazione con quello della configurazione della stampante per il computer.
- **3.** Se gli SSID non sono uguali, le periferiche non sono connesse alla stessa rete. Eseguire nuovamente la configurazione wireless per il prodotto.

### **Impossibile collegare più computer al prodotto per rete wireless**

- **1.** Verificare che gli altri computer rientrino nell'intervallo della rete wireless e che non vi siano ostacoli a bloccare il segnale. Per la maggior parte delle reti, l'intervallo di rete wireless è di 30 m dal punto di accesso wireless.
- **2.** Verificare che il prodotto sia acceso e pronto.
- **3.** Disattivare eventuali firewall di terze parti presenti sul computer.
- **4.** Verificare che la rete wireless funzioni correttamente.
	- **a.** Sul pannello di controllo del prodotto, aprire il menu Impostaz. rete e selezionare la voce Menu Wireless.
	- **b.** Selezionare la voce Esegui test di rete per eseguire un test della rete wireless. Il prodotto stampa un rapporto con i risultati.
- **5.** Verificare che sia selezionato il prodotto o la porta corretta.
	- **a.** Nell'elenco delle stampanti sul computer, fare clic con il pulsante destro del mouse sul nome di questo prodotto, fare clic su **Proprietà** e aprire la scheda **Porte**.
	- **b.** Fare clic sul pulsante **Configura porta** per verificare che l'indirizzo IP corrisponda a quello indicato nel rapporto del test della rete.
- **6.** Accertarsi che il computer funzioni correttamente. Se necessario, riavviare il computer.

### **Il prodotto wireless perde la comunicazione quando è collegato a una VPN**

● In genere, non è possibile collegarsi a una VPN e ad altre reti contemporaneamente.

### **La rete non viene visualizzata nell'elenco delle reti wireless**

- Verificare che il router wireless sia acceso e riceva alimentazione.
- $\bullet$  La rete potrebbe essere nascosta. È comunque possibile effettuare il collegamento a una rete nascosta.

### <span id="page-295-0"></span>**La rete wireless non funziona**

- **1.** Per verificare se la rete ha perso la comunicazione, collegare ad essa altre periferiche.
- **2.** Verificare la comunicazione di rete eseguendo il ping della rete.
	- **a.** Aprire un prompt di riga di comando sul computer. In Windows, fare clic su **Start**, **Esegui**, quindi digitare cmd.
	- **b.** Digitare ping seguito dall'SSID (Service Set Identifier) per la rete.
	- **c.** Se nella finestra vengono visualizzati i tempi di round-trip (andata e ritorno), la rete funziona.
- **3.** Verificare che il router o il prodotto sia connesso alla stessa rete del computer.
	- **a.** Aprire il menu Rapporti e selezionare la voce Rapporto config. per stampare il rapporto.
	- **b.** Confrontare l'SSID (Service Set Identifier) del rapporto di configurazione con quello della configurazione della stampante per il computer.
	- **c.** Se gli SSID non sono uguali, le periferiche non sono connesse alla stessa rete. Eseguire nuovamente la configurazione wireless per il prodotto.

## **Risoluzione dei problemi software del prodotto in Windows**

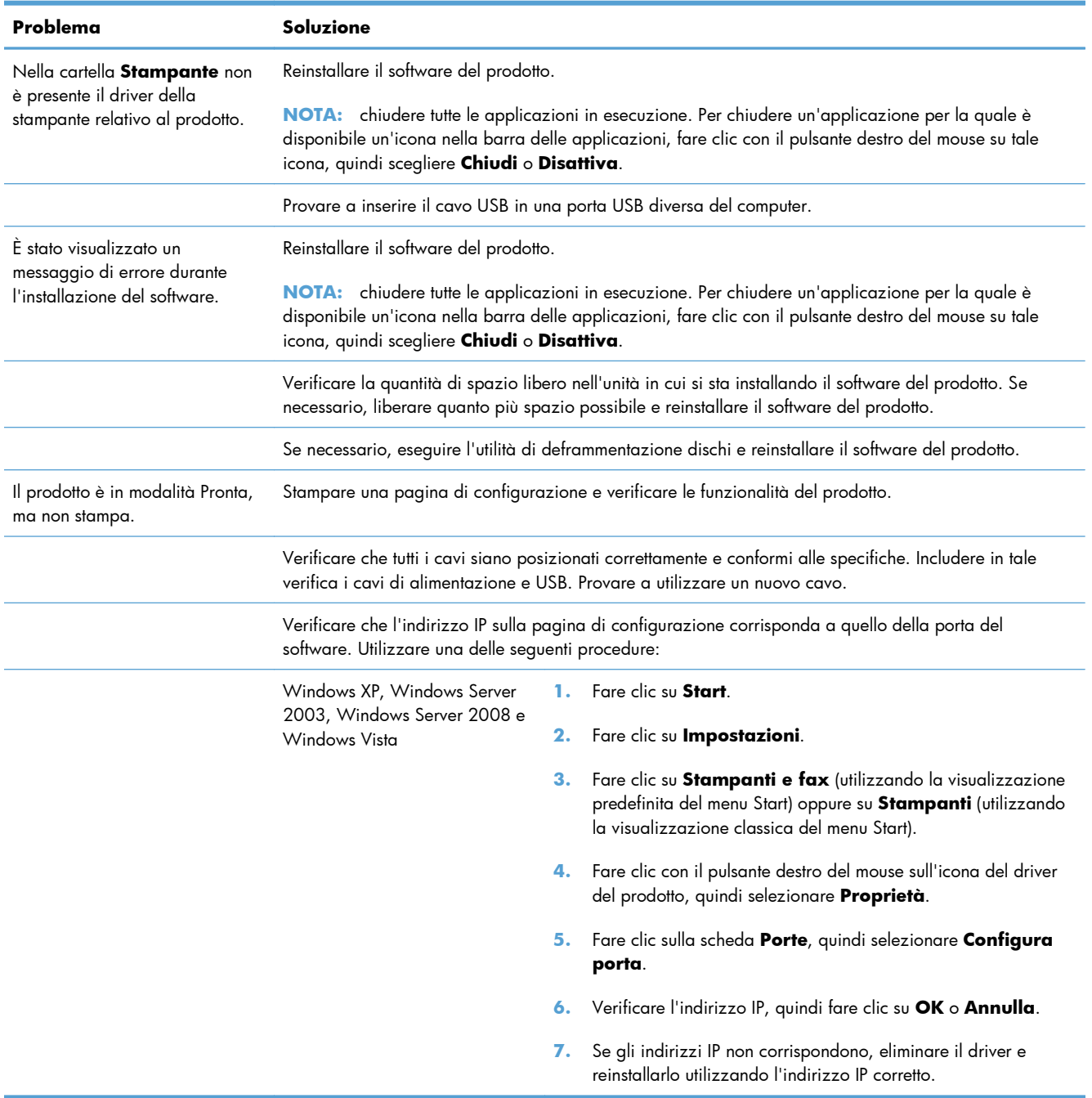

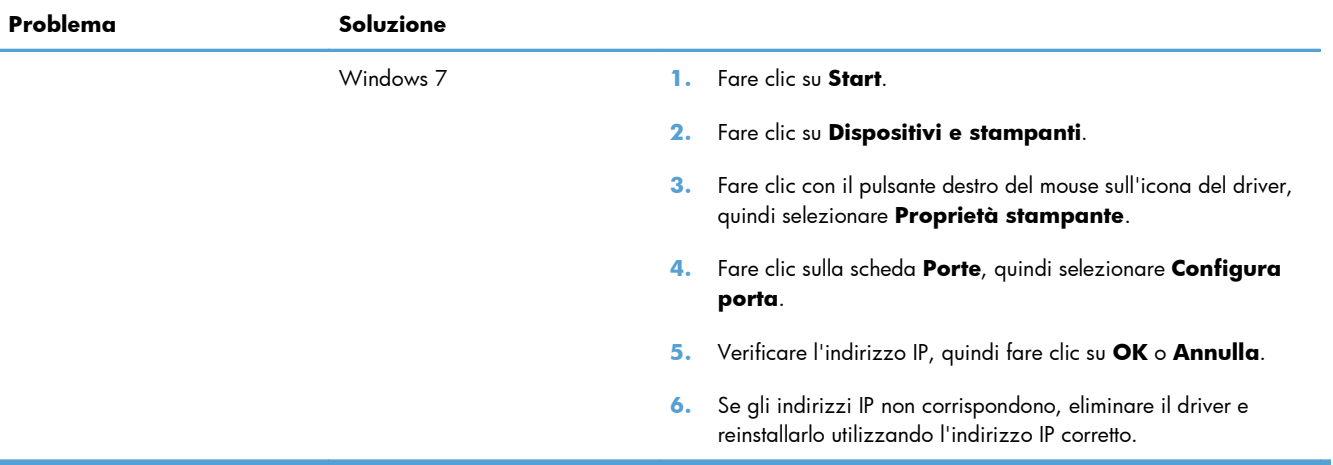

## **Risoluzione dei problemi software del prodotto in Mac**

- Il driver della stampante non è riportato nell'elenco Stampa e Fax.
- Il nome del prodotto non viene visualizzato nell'elenco dei prodotti Stampa e Fax
- Il driver della stampante non configura automaticamente il prodotto selezionato nell'elenco Stampa e Fax
- [Un processo di stampa non è stato inviato al prodotto desiderato](#page-299-0)
- [Una volta effettuato il collegamento con un cavo USB e selezionato il driver, il prodotto non viene](#page-299-0) [visualizzato nell'elenco Stampa e Fax](#page-299-0)
- [Si sta utilizzando un driver della stampante generico con una connessione USB](#page-299-0)

### **Il driver della stampante non è riportato nell'elenco Stampa e Fax.**

- **1.** Accertarsi che il file .GZ del prodotto si trovi nella seguente cartella sul disco rigido: Library/ Printers/PPDs/Contents/Resources. Se necessario, reinstallare il software.
- **2.** Se il file GZ è presente nella cartella, il file PPD potrebbe essere danneggiato. Eliminare il file e reinstallare il software.

### **Il nome del prodotto non viene visualizzato nell'elenco dei prodotti Stampa e Fax**

- **1.** Verificare che i cavi siano collegati correttamente e che il prodotto sia acceso.
- **2.** Per controllare il nome del prodotto, stampare una pagina di configurazione. Verificare che il nome sulla pagina di configurazione corrisponda al nome del prodotto riportato nell'elenco Stampa e Fax.
- **3.** Sostituire il cavo USB o il cavo di rete con un cavo di alta qualità.

### **Il driver della stampante non configura automaticamente il prodotto selezionato nell'elenco Stampa e Fax**

- **1.** Verificare che i cavi siano collegati correttamente e che il prodotto sia acceso.
- **2.** Accertarsi che il file .GZ del prodotto si trovi nella seguente cartella sul disco rigido: Library/ Printers/PPDs/Contents/Resources. Se necessario, reinstallare il software.
- **3.** Se il file GZ è presente nella cartella, il file PPD potrebbe essere corrotto. Eliminare il file e reinstallare il software.
- **4.** Sostituire il cavo USB o il cavo di rete con un cavo di alta qualità.

### <span id="page-299-0"></span>**Un processo di stampa non è stato inviato al prodotto desiderato**

- **1.** Aprire la coda di stampa e riavviare il processo di stampa.
- **2.** È probabile che un'altro prodotto con nome uguale o simile abbia ricevuto il processo di stampa. Per controllare il nome del prodotto, stampare una pagina di configurazione. Verificare che il nome sulla pagina di configurazione corrisponda al nome del prodotto nell'elenco Stampa e Fax.

### **Una volta effettuato il collegamento con un cavo USB e selezionato il driver, il prodotto non viene visualizzato nell'elenco Stampa e Fax**

#### **Risoluzione di problemi di software**

**▲** Verificare che il sistema operativo Mac sia Mac OS X v10.5 o versione successiva.

#### **Risoluzione di problemi hardware**

- **1.** Accertarsi che il prodotto sia acceso.
- **2.** Verificare che il cavo USB sia collegato correttamente.
- **3.** Assicurarsi di utilizzare il cavo USB ad alta velocità appropriato.
- **4.** Assicurarsi che non vi siano troppe periferiche USB che assorbono energia dalla catena. Scollegare tutte le periferiche dal collegamento e collegare il cavo direttamente alla porta USB del computer.
- **5.** Verificare se più di due hub USB non alimentati sono collegati in sequenza. Scollegare tutte le periferiche dalla catena e collegare il cavo direttamente alla porta USB del computer.

**NOTA:** la tastiera iMac è un hub USB non alimentato.

### **Si sta utilizzando un driver della stampante generico con una connessione USB**

Se è stato collegato il cavo USB prima di aver installato il software, potrebbe essere in uso un driver della stampante generico anziché il driver specifico del prodotto.

- **1.** Eliminare il driver della stampante generico.
- **2.** Reinstallare il software dal CD del prodotto. Non collegare il cavo USB finché non viene richiesto dal programma di installazione del software.
- **3.** Se sono installate più stampanti, verificare di aver selezionato la stampante corretta nel menu a discesa **Formato per** nella finestra di dialogo **Stampa**.

# **A Materiali di consumo e accessori**

- Ordinazione di parti, accessori e materiali di consumo
- [Numeri di catalogo](#page-301-0)

## **Ordinazione di parti, accessori e materiali di consumo**

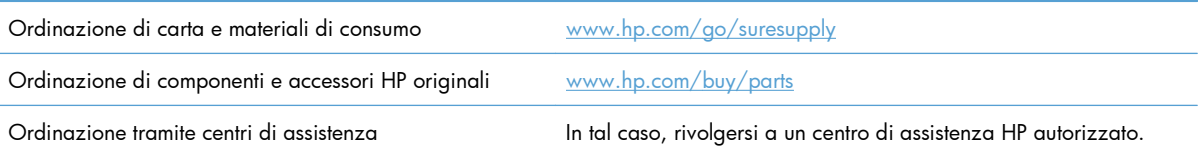

## <span id="page-301-0"></span>**Numeri di catalogo**

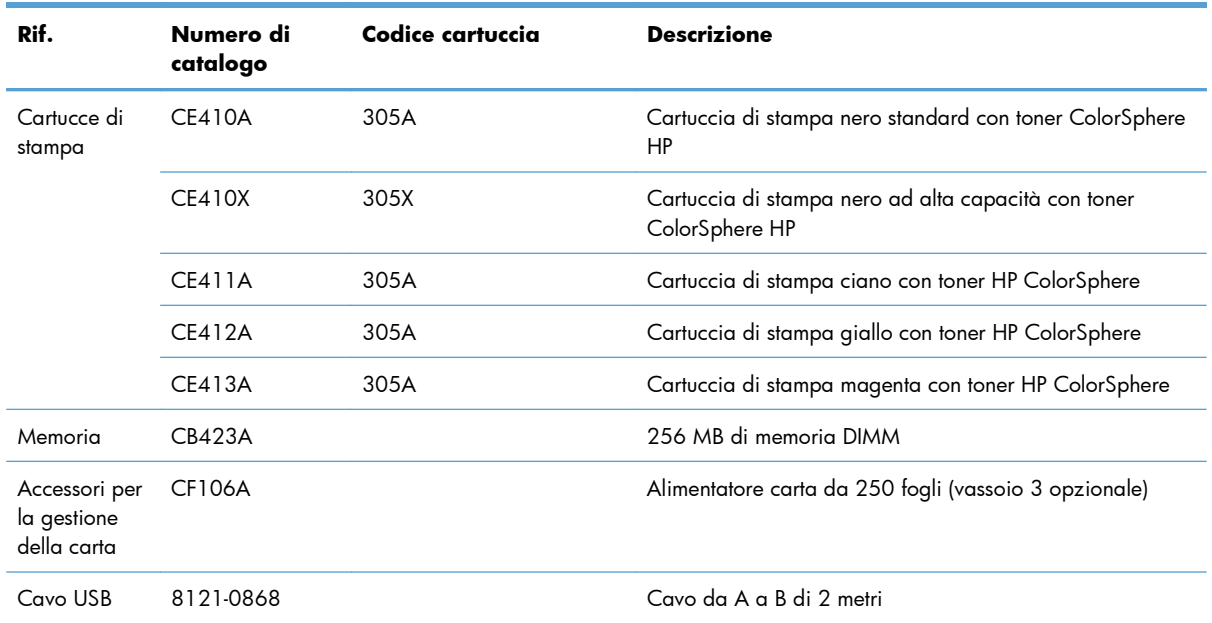

**NOTA:** Per informazioni sul rendimento delle cartucce, vedere [www.hp.com/go/pageyield.](http://www.hp.com/go/pageyield) Il rendimento effettivo dipende dall'uso specifico.

# **B Assistenza e supporto**

- [Dichiarazione di garanzia limitata Hewlett-Packard](#page-303-0)
- [Garanzia di protezione HP: Dichiarazione di garanzia limitata per le cartucce di stampa LaserJet](#page-305-0)
- [Dati memorizzati nella cartuccia di stampa](#page-306-0)
- [Contratto di licenza per l'utente finale](#page-307-0)
- [OpenSSL](#page-310-0)
- **•** [Assistenza clienti](#page-311-0)

## <span id="page-303-0"></span>**Dichiarazione di garanzia limitata Hewlett-Packard**

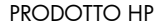

DURATA DELLA GARANZIA LIMITATA

MFP a colori HP LaserJet Pro 300 M375nw e MFP a colori HP LaserJet Pro 400 M475dn e M475dw Un anno dalla data di acquisto

HP garantisce che l'hardware HP e gli accessori sono esenti da difetti nei materiali e nella lavorazione, dalla data di acquisto e per il periodo sopra indicato. Se eventuali difetti vengono notificati ad HP durante il periodo di garanzia, HP riparerà o sostituirà (a propria discrezione) il prodotto che dovesse rivelarsi difettoso. Il prodotto in sostituzione sarà fornito nuovo o come-nuovo.

HP garantisce che il software HP eseguirà le istruzioni di programmazione, per il periodo sopra indicato, e che, se installato e usato in modo corretto, sarà privo di difetti dovuti ai materiali e alla lavorazione. Se si avvisa HP della presenza di simili difetti entro il periodo di garanzia, HP sostituirà i supporti del software che, a causa di tali difetti, non eseguisse le istruzioni di programmazione.

HP non garantisce il funzionamento ininterrotto o esente da errori dei propri prodotti. Se HP non è in grado, entro un tempo ragionevole, di riparare o sostituire un prodotto difettoso come indicato dalla presente garanzia, il cliente potrà richiedere un rimborso totale del prezzo di acquisto dietro restituzione tempestiva del prodotto stesso.

I prodotti HP possono contenere parti rigenerate, equivalenti a parti nuove in quanto a prestazioni, oppure parti già soggette ad uso incidentale.

La garanzia non è valida in caso di difetti dovuti a: (a) manutenzione o calibratura impropria o inadeguata, (b) uso di software, interfacce, componenti o materiali non forniti da HP, (c) modifiche non autorizzate o uso improprio, (d) utilizzo in condizioni ambientali diverse da quelle consigliate per il prodotto in questione, (e) installazione e manutenzione improprie.

CONFORMEMENTE A QUANTO CONSENTITO DALLE LEGGI LOCALI, LE GARANZIE QUI RIPORTATE SONO LE UNICHE A DISPOSIZIONE DEL CLIENTE E HP NON CONCEDE ALTRE GARANZIE O CONDIZIONI, ESPRESSE O IMPLICITE, SCRITTE O VERBALI. HP NON OFFRE ALCUNA GARANZIA IMPLICITA DI COMMERCIABILITÀ, QUALITÀ E IDONEITÀ PER SCOPI SPECIFICI. Alcuni paesi/regioni, stati o province non consentono limitazioni di durata delle garanzie implicite; in tali casi, le suddette limitazioni o esclusioni potrebbero essere inapplicabili. Questa garanzia conferisce all'utente diritti legali specifici; tuttavia, le normative locali possono prevedere ulteriori diritti a seconda dei diversi paesi/regioni, stati o province.

La garanzia limitata HP è valida in tutti i paesi/regioni o le località in cui è disponibile un servizio di assistenza HP per il prodotto e in cui tale prodotto è stato commercializzato. Il livello dei servizi di garanzia forniti varia a seconda degli standard locali. HP non altererà la forma e le funzionalità del prodotto per adattare il suo funzionamento al paese/regione per il quale non è stato predisposto a causa di limitazioni legali o di normativa.

CONFORMEMENTE A QUANTO CONSENTITO DALLE LEGGI LOCALI IN VIGORE, I PROVVEDIMENTI QUI RIPORTATI SONO GLI UNICI A DISPOSIZIONE DEL CLIENTE. FATTO SALVO QUANTO SOPRA SPECIFICATO, HP E I SUOI FORNITORI DECLINANO OGNI RESPONSABILITÀ PER PERDITA DI DATI O PER DANNI DIRETTI, SPECIALI, ACCIDENTALI O CONSEQUENZIALI, COMPRESA LA PERDITA DI DATI O IL MANCATO PROFITTO, O PER ALTRO TIPO DI DANNI, BASATI SU CONTRATTO, ATTO ILLECITO O ALTRO. Alcuni paesi/regioni, stati o province non consentono

l'esclusione o la limitazione dei danni accidentali o conseguenti; in tali casi, le suddette limitazioni o esclusioni potrebbero essere inapplicabili.

I TERMINI DELLA PRESENTE GARANZIA NON ESCLUDONO, LIMITANO O MODIFICANO, FATTA ECCEZIONE PER QUANTO SANCITO DALLE NORMATIVE VIGENTI, I DIRITTI SANCITI DALLE AUTORITÀ COMPETENTI IN MERITO ALLA COMMERCIALIZZAZIONE DEL PRESENTE PRODOTTO.

## <span id="page-305-0"></span>**Garanzia di protezione HP: Dichiarazione di garanzia limitata per le cartucce di stampa LaserJet**

HP garantisce che il prodotto sarà privo di difetti di materiali e di manodopera.

La garanzia non viene applicata a prodotti (a) rigenerati, ricostruiti o manomessi, (b) che presentano problemi risultanti dall'utilizzo non corretto o non conforme alle specifiche ambientali per la stampante, dalla conservazione impropria o (c) che presentano usura da utilizzo ordinario.

Per ottenere il servizio di garanzia, restituire il prodotto al punto di acquisto (fornendo per iscritto una descrizione del problema ed esempi di stampa) o contattare il servizio di assistenza clienti HP. HP deciderà se sostituire i prodotti difettosi o rimborsare il prezzo di acquisto.

FATTE SALVE LE DISPOSIZIONI PREVISTE DALLE NORMATIVE LOCALI, LA SUDDETTA GARANZIA È ESCLUSIVA E PERTANTO NON VENGONO OFFERTE ALTRE GARANZIE SCRITTE O ORALI, ESPRESSE O IMPLICITE. IN PARTICOLARE HP NEGA LA VALIDITÀ DELLA GARANZIA IMPLICITA DI COMMERCIABILITÀ, QUALITÀ SODDISFACENTE E IDONEITÀ A SCOPI PARTICOLARI.

FATTE SALVE LE DISPOSIZIONI PREVISTE DALLE NORMATIVE LOCALI, HP NON SARÀ RESPONSABILE PER I DANNI DIRETTI, SPECIALI, INCIDENTALI, CONSEQUENZIALI (INCLUSA LA PERDITA DI PROFITTO O DATI) O ALTRI DANNI, BASATI SU CONTRATTO, TORTO O ALTRO.

FATTE SALVE LE DISPOSIZIONI PREVISTE DALLE NORMATIVE, I TERMINI DI GARANZIA CONTENUTI NELLA PRESENTE DICHIARAZIONE SONO DA CONSIDERARSI UN SUPPLEMENTO E NON ESCLUDONO, LIMITANO O MODIFICANO I DIRITTI LEGALI OBBLIGATORI APPLICABILI ALLA VENDITA DI QUESTO PRODOTTO ALL'UTENTE.

## <span id="page-306-0"></span>**Dati memorizzati nella cartuccia di stampa**

Le cartucce di stampa HP utilizzate con questo prodotto contengono un chip di memoria utile per eseguire le operazioni di stampa.

Inoltre, questo chip di memoria raccoglie una serie limitata di informazioni sull'uso del prodotto, che possono includere quanto riportato di seguito: la data della prima installazione della cartuccia di stampa, la data dell'ultimo utilizzo della cartuccia di stampa, il numero di pagine stampate mediante la cartuccia di stampa, la copertura di pagine, le modalità di stampa utilizzate, gli eventuali errori di stampa che si sono verificati e il modello del prodotto. Queste informazioni consentono ad HP di progettare prodotti che soddisfino le esigenze di stampa dei clienti.

I dati raccolti dal chip di memoria della cartuccia di stampa non includono informazioni che possono essere utilizzate per identificare un cliente o un prodotto specifico. Tuttavia, il cliente può decidere di non memorizzare i dati di utilizzo sul chip di memoria dal pannello di controllo.

HP raccoglie un campione di chip di memoria dalle cartucce di stampa che sono state restituite al programma HP per il riciclaggio e la restituzione gratuiti (HP Planet Partners: [www.hp.com/recycle](http://www.hp.com/recycle)). I chip di memoria di questo campione vengono letti ed esaminati al fine di migliorare i prodotti HP futuri. I partner HP che collaborano al riciclaggio della cartuccia di stampa possono avere accesso a questi dati.

Qualsiasi società di terze parti che possiede la cartuccia di stampa può avere accesso alle informazioni anonime presenti sul chip di memoria.

## <span id="page-307-0"></span>**Contratto di licenza per l'utente finale**

LEGGERE ATTENTAMENTE PRIMA DI UTILIZZARE QUESTO PRODOTTO SOFTWARE: Il presente Contratto di Licenza per l'Utente Finale ("EULA") è un vero e proprio contratto stipulato tra (a) l'utente (sia esso una persona fisica o una persona giuridica debitamente rappresentata) e (b) Hewlett-Packard Company ("HP") e disciplina l'uso del software ("Software") da parte dell'utente. Il presente EULA non si applica nel caso in cui per il Software sia già in essere un contratto di licenza separato tra l'utente e HP o un suo fornitore, incluso un contratto di licenza inserito nella documentazione online. Il termine "Software" può includere (i) i supporti associati, (ii) una guida d'uso o altro materiale stampato, nonché (iii) la documentazione elettronica oppure "online" (collettivamente indicata come "Documentazione Utente").

I DIRITTI RELATIVI AL SOFTWARE VENGONO CONCESSI A CONDIZIONE CHE L'UTENTE ACCETTI I TERMINI E LE CONDIZIONE DEL PRESENTE EULA. L'INSTALLAZIONE, LA COPIA, IL DOWNLOAD O QUALSIVOGLIA UTILIZZO DEL SOFTWARE COMPORTA L'ACCETTAZIONE AUTOMATICA DEL PRESENTE EULA. SE NON SI INTENDE ACCETTARE IL PRESENTE EULA, NON INSTALLARE, SCARICARE O UTILIZZARE IL SOFTWARE. SE IL SOFTWARE È STATO ACQUISTATO MA NON SI INTENDE ACCETTARE IL PRESENTE EULA, RESTITUIRE IL SOFTWARE PRESSO IL PUNTO DI ACQUISTO ENTRO QUATTORDICI GIORNI PER AVERE IL RIMBORSO DEL PREZZO DI ACQUISTO; QUALORA IL SOFTWARE SIA STATO INSTALLATO O RESO DISPONIBILE IN ABBINAMENTO A UN ALTRO PRODOTTO HP, È POSSIBILE RESTITUIRE L'INTERO PRODOTTO INUTILIZZATO.

- **1.** SOFTWARE DI TERZE PARTI. Il Software potrebbe includere, oltre al software proprietario di HP ("Software HP"), altro software coperto da licenza non HP ("Software Non HP" e "Licenza Non HP"). Qualsivoglia Software non HP viene concesso in licenza ai termini e alle condizioni corrispondenti alla Licenza Non HP. In genere, la Licenza Non HP si trova in un file del tipo "license.txt" oppure "readme"; qualora non si rinvenga alcuna Licenza Non HP, contattare il supporto HP. Qualora le Licenze Non HP prevedano la possibilità di disporre del codice sorgente (ad esempio, la GNU General Public License) e questo non sia incluso nel Software, fare riferimento alle pagine di supporto del prodotto sul sito Web di HP (hp.com) per informazioni su come ottenerlo.
- **2.** DIRITTI CONCESSI DALLA LICENZA. Subordinatamente all'accettazione del presente EULA, all'utente vengono concessi i seguenti diritti:
	- **a.** Uso. HP concede la licenza per l'uso di una copia del Software HP. Per "uso" s'intende l'installazione, la copia, la memorizzazione, il caricamento, l'esecuzione, la visualizzazione o qualsivoglia altro uso del Software HP. All'utente non è consentito modificare il Software HP ovvero disabilitare qualsivoglia funzione di assegnazione o controllo delle licenze del Software HP. Se il Software viene fornito da HP per l'uso con un prodotto di imaging o stampa (ad esempio, se si tratta del driver, del firmware o di un modulo aggiuntivo di una stampante) il Software HP potrà essere usato solo con tale prodotto ("Prodotto HP"). La Documentazione Utente potrebbe riportare ulteriori restrizioni all'uso. Non è consentito separare i componenti del Software HP per l'uso. L'utente non ha il diritto di distribuire il Software HP.
	- **b.** Copia. Per diritto di copia s'intende il diritto di effettuare copie del Software HP ad esclusivo scopo di archiviazione o backup, a condizione che ciascuna copia contenga tutte le note di proprietà del Software HP originale e venga utilizzata a soli fini di backup.
- **3.** AGGIORNAMENTI. Per usare il Software HP fornito da HP come aggiornamento, miglioramento o supplemento (collettivamente indicati come "Aggiornamento"), occorre avere la licenza del

Software HP originale identificato da HP come avente diritto all'Aggiornamento. Nei casi in cui l'Aggiornamento sostituisca il Software HP originale, l'utente non potrà più usare tale Software HP originale. Il presente EULA si applica a qualsivoglia Aggiornamento, salvo nei casi in cui HP definisca altre condizioni per l'Aggiornamento. In caso di conflitto fra il presente EULA e altre condizioni, queste ultime prevarranno.

- **4.** TRASFERIMENTO.
	- **a.** Trasferimento a terzi. Il primo utente finale del Software HP ha facoltà di trasferire una sola volta il Software HP ad un altro utente finale. Il trasferimento deve includere tutti i componenti, i supporti, la Documentazione Utente, il presente EULA e, se esistente, il Certificato di Autenticità. Il trasferimento non può essere di natura indiretta, ad esempio una consegna. Prima del trasferimento, l'utente finale beneficiario del trasferimento del Software è tenuto ad accettare il presente EULA. All'atto del trasferimento del Software HP, la licenza dell'utente finale trasferente sarà automaticamente revocata.
	- **b.** Restrizioni. L'utente non può affittare, cedere in leasing o prestare il Software HP, né usare il Software HP per uso ufficio o servizi commerciali a tempo. L'utente non può concedere in licenza, assegnare o in altro modo trasferire il Software HP salvo nei casi espressamente previsti dal presente EULA.
- **5.** DIRITTI PROPRIETARI. Tutti i diritti di proprietà intellettuale relativi al Software e alla Documentazione Utente appartengono ad HP o ai suoi fornitori e sono salvaguardati dalla legge, inclusa ogni legge applicabile inerente il copyright, il segreto commerciale, il brevetto e il marchio commerciale. L'utente deve astenersi dal rimuovere qualsivoglia identificativo, nota di copyright o restrizione proprietaria dal Software.
- **6.** RESTRIZIONI ALLA DEINGEGNERIZZAZIONE. All'utente non è consentito deingegnerizzare, decompilare o disassemblare il Software HP, salvo nei casi e nella misura previsti dalla Legge.
- **7.** CONSENSO ALL'USO DEI DATI. HP e i suoi affiliati potranno raccogliere ed usare le informazioni tecniche fornite dall'utente in relazione (i) al proprio uso del Software o Prodotto HP oppure (ii) alla fornitura di servizi di supporto relativi al Software o Prodotto HP. Tali informazioni saranno assoggettate alle regole di riservatezza HP. HP non utilizzerà queste informazioni in modo tale da permettere l'identificazione dell'utente, salvo nella misura necessaria ad ampliare l'Uso del Software o a fornire i servizi di supporto.
- **8.** LIMITAZIONE DELLA RESPONSABILITÀ. Indipendentemente dall'entità del danno subito dall'utente, l'intera responsabilità di HP e dei suoi fornitori in base al presente EULA e l'unico indennizzo riconoscibile all'utente in base al presente EULA sarà limitato al maggiore degli importi effettivamente corrisposto dall'utente per il Prodotto oppure U.S. \$5,00. NELLA MISURA MASSIMA CONSENTITA DALLE LEGGI VIGENTI, IN NESSUN CASO HP O I SUOI FORNITORI POTRANNO ESSERE RITENUTI RESPONSABILI DI EVENTUALI DANNI SPECIALI, INCIDENTALI, INDIRETTI O CONSEQUENZIALI (INCLUSI DANNI DA MANCATO PROFITTO, PERDITA DI DATI, INTERRUZIONE DI ATTIVITÀ, LESIONI PERSONALI O VIOLAZIONE DELLA PRIVACY) IN QUALSIVOGLIA MODO CORRELATI ALL'USO O ALL'IMPOSSIBILITÀ D'USO DEL SOFTWARE, ANCHE NEL CASO IN CUI HP O QUALSIVOGLIA SUO FORNITORE SIANO STATI INFORMATI DELLA POSSIBILITÀ DI TALI DANNI E ANCHE NEL CASO IN CUI L'INDENNIZZO DI CUI SOPRA MANCHI IL SUO SCOPO ESSENZIALE. Alcuni Paesi/regioni o alcune giurisdizioni non consentono esclusioni o limitazioni dei danni incidentali o consequenziali, pertanto la suddetta limitazione o esclusione potrebbe non applicarsi.
- 9. CLIENTI DEL GOVERNO DEGLI STATI UNITI. Il Software è stato sviluppato interamente a spese private. Tutto il Software è software commerciale per computer ai sensi delle normative di acquisizione vigenti. Di conseguenza, ai sensi di US FAR 48 CFR 12.212 e DFAR 48 CFR 227.7202, l'utilizzo, la duplicazione e la divulgazione del Software da parte o per conto del Governo degli Stati Uniti o di un subfornitore del Governo degli stati Uniti sono soggetti esclusivamente ai termini e alle condizioni previste nel presente Contratto di licenza per l'utente finale, fatte salve le disposizioni contrarie alle normative federali vincolanti in vigore.
- **10.** OTTEMPERANZA ALLE LEGGI SULL'ESPORTAZIONE. L'utente è tenuto al rispetto di tutte le leggi, le norme e le disposizioni (i) applicabili all'importazione ed esportazione del Software e (ii) che limitano l'Uso del Software, incluse tutte le restrizioni inerenti la proliferazione di armi batteriologiche, chimiche o nucleari.
- **11.** DIRITTI RISERVATI. HP e i suoi fornitori si riservano qualsivoglia diritto non espressamente concesso all'utente nel presente EULA.

© 2009 Hewlett-Packard Development Company, L.P.

Rev. 04/09

<span id="page-310-0"></span>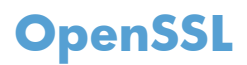

Questo prodotto contiene software sviluppato da OpenSSL Project, da utilizzare con il prodotto OpenSSL Toolkit (http://www.openssl.org/).

IL SOFTWARE VIENE FORNITO DALL'ISTITUTO E CONTRIBUENTI "COSÌ COM'È'' E SONO ESCLUSE TUTTE LE GARANZIE ESPLICITE O IMPLICITE, INCLUSE, SENZA LIMITAZIONI, LE GARANZIE IMPLICITE DI COMMERCIABILITÀ E IDONEITÀ A SCOPI PARTICOLARI. IN NESSUN CASO IL PROGETTO OpenSSL O I SUOI CONTRIBUENTI SARANNO RITENUTI RESPONSABILI DI DANNI DIRETTI, INDIRETTI, ACCIDENTALI, SPECIALI, ESEMPLARI O CONSEGUENZIALI (INCLUSI, SENZA LIMITAZIONI, L'UTILIZZO DI PRODOTTI O SERVIZI SOSTITUTIVI;

MANCATO UTILIZZO, MANCATI DATI O MANCATI GUADAGNI O INTERRUZIONE DI ATTIVITÀ, DERIVANTI DA UN QUALSIASI USO DEL SOFTWARE, AI SENSI DI QUALSIASI TEORIA DI RESPONSABILITÀ, DERIVANTE DA CONTRATTO, RESPONSABILITÀ O VIOLAZIONE (INCLUSA NEGLIGENZA O ALTRIMENTI) ANCHE SE INFORMATI DELLA POSSIBILITÀ DEL VERIFICARSI DI CIASCUNO DI TALI DANNI.

Questo prodotto include software di cifratura scritto da Eric Young (eay@cryptsoft.com). Il prodotto include il software scritto da Tim Hudson (tjh@cryptsoft.com).

## <span id="page-311-0"></span>**Assistenza clienti**

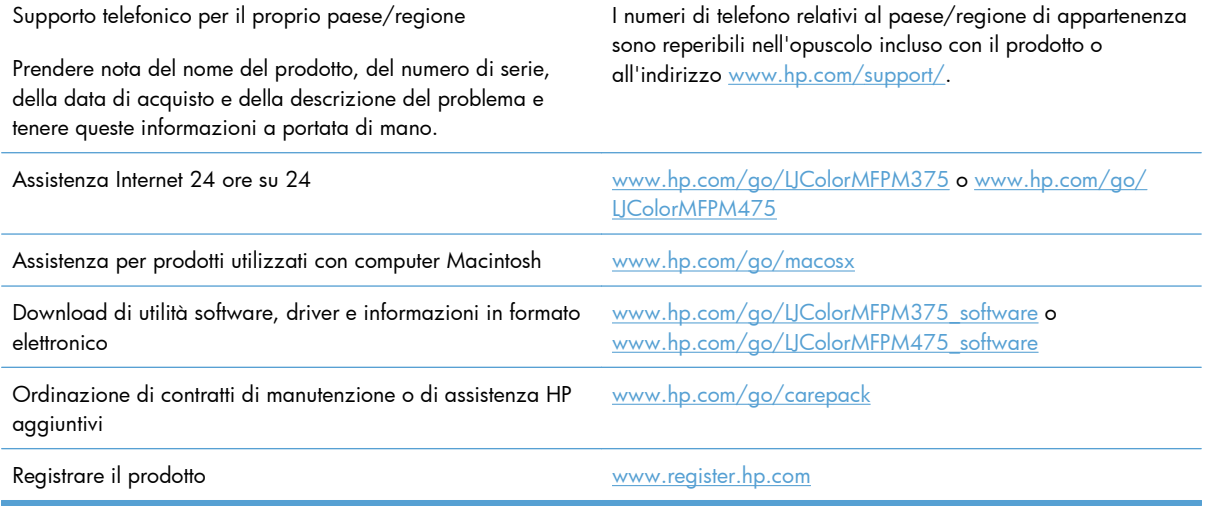

# **C Specifiche del prodotto**

- [Specifiche fisiche](#page-313-0)
- [Consumo energetico, specifiche elettriche ed emissioni acustiche](#page-313-0)
- **•** [Specifiche ambientali](#page-314-0)

## <span id="page-313-0"></span>**Specifiche fisiche**

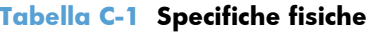

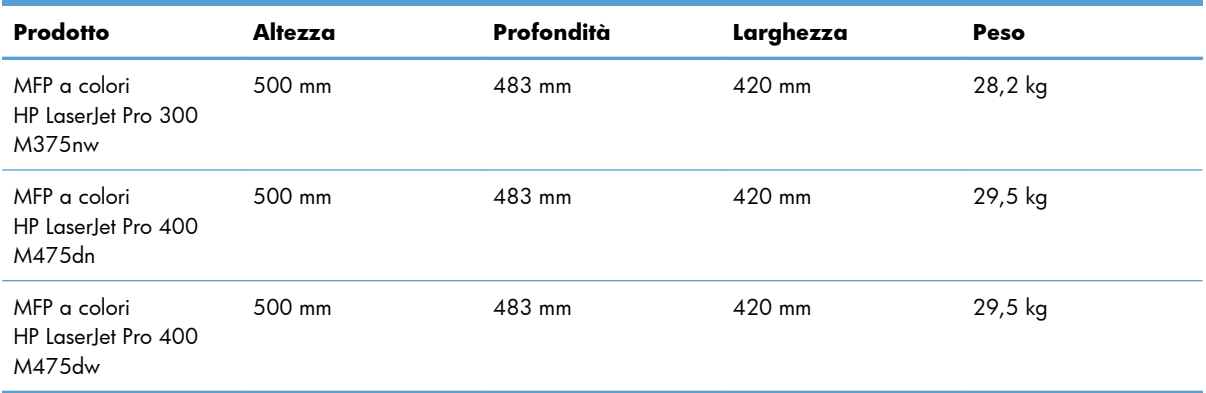

## **Consumo energetico, specifiche elettriche ed emissioni acustiche**

Per informazioni aggiornate, visitare il sito Web [www.hp.com/go/LJColorMFPM375\\_regulatory](http://www.hp.com/go/LJColorMFPM375_regulatory) o [www.hp.com/go/LJColorMFPM475\\_regulatory.](http://www.hp.com/go/LJColorMFPM475_regulatory)

A **ATTENZIONE:** i requisiti di alimentazione variano a seconda del paese/regione in cui il prodotto viene venduto. Non convertire le tensioni di funzionamento, poiché questa operazione potrebbe danneggiare il prodotto e invalidarne la garanzia.

## <span id="page-314-0"></span>**Specifiche ambientali**

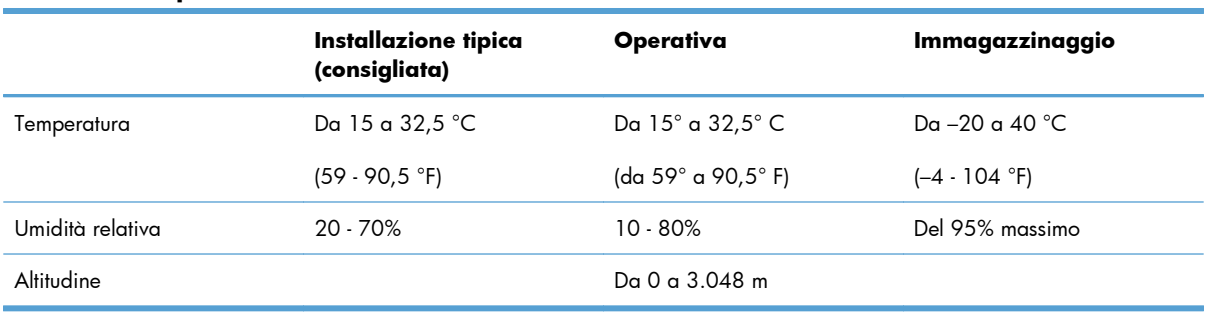

#### **Tabella C-2 Specifiche ambientali1**

1 I valori sono soggetti a modifiche.

# **D Informazioni sulle normative**

- [Norme FCC](#page-317-0)
- [Supporto del prodotto mirato alla difesa dell'ambiente](#page-317-0)
- [Dichiarazione di conformità](#page-322-0)
- [Dichiarazione di conformità \(modelli per rete senza fili\)](#page-324-0)
- [Dichiarazioni per la sicurezza](#page-326-0)
- [Ulteriori dichiarazioni per i prodotti di telecomunicazioni \(fax\)](#page-329-0)
- [Dichiarazione aggiuntive per il prodotto con rete senza fili](#page-332-0)

## <span id="page-317-0"></span>**Norme FCC**

Questa apparecchiatura è stata collaudata ed è risultata conforme ai limiti stabiliti per le periferiche digitali di Classe B, ai sensi della Parte 15 delle normative FCC. Questi limiti sono previsti per fornire ragionevole protezione contro interferenze dannose in un'installazione residenziale. Questa apparecchiatura genera, utilizza e può irradiare energia. Qualora non installata e utilizzata secondo le istruzioni, può causare interferenze dannose alle comunicazioni radio. Tuttavia, non vi è alcuna garanzia che una particolare installazione non provochi interferenza. Se questa attrezzatura causa interferenze dannose alla ricezione radio o televisiva, cosa determinabile spegnendo e riaccendendo l'attrezzatura, si incoraggia l'utente a provare a correggerle adottando una o più delle seguenti misure.

- Orientare diversamente o spostare l'antenna ricevente.
- Aumentare la distanza fra l'attrezzatura e il ricevitore.
- Collegare l'attrezzatura a una presa su un circuito diverso da quello in cui si trova il ricevitore.
- Consultare il rivenditore o un tecnico radio/TV specializzato.

**EX NOTA:** le modifiche apportate alla stampante che non siano esplicitamente autorizzate dalla HP possono annullare la facoltà dell'utente di utilizzare l'apparecchio.

L'uso di un cavo di interfaccia schermato è necessario per la conformità ai limiti della Classe B della Parte 15 delle normative FCC.

## **Supporto del prodotto mirato alla difesa dell'ambiente**

### **Protezione dell'ambiente**

Hewlett-Packard Company è impegnata a fornire prodotti di alta qualità nel rispetto dell'ambiente. Questo prodotto è stato progettato con numerose caratteristiche in grado di ridurre al minimo l'impatto sull'ambiente.

### **Emissione di ozono**

Questo prodotto non genera quantità consistenti di ozono  $(O_3)$ .

### **Consumo energetico**

L'uso di energia si riduce notevolmente nella modalità Pronta o Pausa, consentendo di risparmiare risorse naturali senza compromettere le prestazioni della stampante. Le apparecchiature di stampa e imaging di Hewlett-Packard contrassegnate dal logo ENERGY STAR® sono conformi alle specifiche ENERGY STAR dell'Environmental Protection Agency (EPA) statunitense per le apparecchiature di imaging. Il seguente marchio è presente sui prodotti imaging conformi a ENERGY STAR:

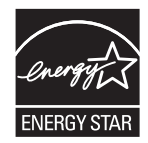

Ulteriori modelli di prodotti di imaging conformi a ENERGY STAR sono elencati all'indirizzo:

[www.hp.com/go/energystar](http://www.hp.com/go/energystar)

### **Consumo di toner**

La funzione EconoMode consente di utilizzare una quantità di toner ridotta, prolungando in questo modo la durata della cartuccia. HP consiglia di non utilizzare sempre la funzione EconoMode. Se si utilizza continuamente la modalità EconoMode, le parti meccaniche della cartuccia di stampa potrebbero usurarsi prima dell'esaurimento del toner. Se la qualità di stampa risulta ridotta e non più accettabile, si consiglia di sostituire la cartuccia di stampa.

### **Uso della carta**

Le funzioni di stampa fronte-retro manuale/automatica e di stampa di diverse pagine per foglio del prodotto, riducono il consumo della carta e di conseguenza, l'uso delle risorse naturali.

### **Materiali in plastica**

La maggior parte dei componenti in plastica di peso superiore a 25 g è provvista di contrassegni conformi agli standard internazionali che consentono di identificare e riciclare i materiali con maggiore facilità nel momento in cui la stampante deve essere sostituita.

### **Materiali di consumo HP LaserJet**

Con HP Planet Partners restituire e riciclare le cartucce di stampa HP LaserJet esaurite è semplice. Informazioni e istruzioni sul programma (disponibili in più lingue) sono incluse nelle confezioni di tutte le cartucce e di tutti i materiali di consumo HP LaserJet. Restituendo più cartucce insieme, invece che separatamente, si riduce l'impatto sull'ambiente.

HP si impegna a fornire prodotti e servizi innovativi e di alta qualità che rispettano l'ambiente dalla fase di progettazione e produzione, all'utilizzo da parte dei clienti fino al riciclaggio finale. Le cartucce di stampa HP LaserJet restituite nell'ambito del programma HP Planet Partners seguono un percorso di riciclaggio che prevede la separazione della plastica dal metallo e il loro recupero per destinarle alla produzione di nuovi prodotti, evitando così che milioni di tonnellate di materiale di scarto finiscano nelle discariche. Poiché questa cartuccia è destinata al riciclaggio e al riutilizzo per la produzione di nuovi materiali, non verrà restituita al cliente. HP ringrazia tutti i clienti che si impegnano per il rispetto dell'ambiente.

**EX NOTA:** utilizzare l'etichetta fornita solo per restituire le cartucce di stampa HP LaserJet originali. Non utilizzare questa etichetta per cartucce a getto d'inchiostro HP, cartucce non HP, cartucce ricaricate o ricondizionate o per restituire prodotti in garanzia. Per informazioni sul riciclaggio delle cartucce a getto d'inchiostro HP, visitare il sito Web:<http://www.hp.com/recycle>.

### **Istruzioni per il riciclaggio e la restituzione**

### **Stati Uniti e Portorico**

L'etichetta allegata alla confezione della cartuccia del toner per stampanti HP LaserJet consente la restituzione per il riciclaggio di una o più cartucce di stampa HP LaserJet esaurite. Attenersi alle istruzioni riportate di seguito.

#### **Restituzione di più cartucce**

- **1.** Inserire ogni cartuccia di stampa HP LaserJet nella busta e confezione originale.
- **2.** Sigillare le confezioni con del nastro adesivo o da imballaggio. La confezione non può superare i 31 kg (70 lb) di peso.
- **3.** Utilizzare una sola etichetta di spedizione prepagata.

#### **OPPURE**

- **1.** Utilizzare una scatola da imballaggio oppure richiederne gratuitamente una dal sito Web [www.hp.com/recycle](http://www.hp.com/recycle) o al numero 1-800-340-2445. Questa scatola può contenere cartucce di stampa HP LaserJet di massimo 31 kg (70 lb).
- **2.** Utilizzare una sola etichetta di spedizione prepagata.

#### **Restituzione di cartucce singole**

- **1.** Inserire la cartuccia di stampa HP LaserJet nella busta e confezione originale.
- **2.** Applicare l'etichetta per la spedizione sul davanti della confezione.

#### **Spedizione**

Per la spedizione delle cartucce di stampa HP LaserJet per gli Stati Uniti e Porto Rico per il riciclaggio, usare l'etichetta di spedizione preaffrancata e preindirizzata contenuta nella confezione. Per usare l'etichetta UPS, consegnare la confezione al corriere UPS insieme ad altre spedizioni oppure recarsi in un centro UPS autorizzato. (La spedizione mediante UPS è soggetta a tariffa standard) Per conoscere l'ubicazione del centro UPS più vicino, chiamare 1-800-PICKUPS o visitare il sito Web all'indirizzo [www.ups.com.](http://www.ups.com)

Se si preferisce inviare il pacco mediante il servizio FedEx, consegnare la confezione al corriere del servizio postale o al corriere FedEx insieme ad altre spedizioni. (La spedizione mediante FedEx è soggetta a tariffa standard). Oppure è possibile recarsi presso l'ufficio postale o centro di spedizione FedEx. Per conoscere l'ubicazione dell'ufficio postale più vicino, chiamare 1-800-ASK-USPS o visitare il sito Web all'indirizzo [www.usps.com](http://www.usps.com). Per conoscere l'ubicazione del centro FedEx più vicino, chiamare 1-800-GOFEDEX o visitare il sito Web all'indirizzo [www.fedex.com.](http://www.fedex.com)

Per ulteriori informazioni o per ordinare etichette o scatole aggiuntive per la restituzione di più cartucce, visitare il sito Web [www.hp.com/recycle](http://www.hp.com/recycle) o chiamare il numero 1-800-340-2445. Informazioni soggette a modifica senza preavviso.

#### **Per i residenti in Alaska e Hawaii**

Non utilizzare l'etichetta UPS. Per informazioni e istruzioni, chiamare il numero 1-800-340-2445. Il servizio postale degli Stati Uniti fornisce servizi di trasporto di restituzione gratuiti per Alaska e Hawaii, sulla base di una convenzione con HP.

### **Restituzioni in altri paesi/regioni**

Per partecipare al programma di riciclaggio e restituzione HP Planet Partners, attenersi alle semplici istruzioni contenute nella confezione del nuovo materiale di consumo del prodotto o visitare il sito Web [www.hp.com/recycle](http://www.hp.com/recycle). Per informazioni sulla modalità di restituzione dei materiali di consumo della stampante HP LaserJet, selezionare il paese/regione di appartenenza.

### **Carta**

Questo prodotto supporta l'uso di carta riciclata conforme alle linee guida illustrate in *HP LaserJet Printer Family Print Media Guide* ed è in grado di funzionare con carta riciclata conforme allo standard EN12281:2002.

### **Limitazioni relative ai materiali**

Questo prodotto HP non contiene mercurio aggiunto.

Questo prodotto HP contiene una batteria per cui potrebbe essere necessario lo smaltimento come rifiuto speciale. Le batterie contenute nei prodotti Hewlett-Packard o fornite dalla HP sono le seguenti:

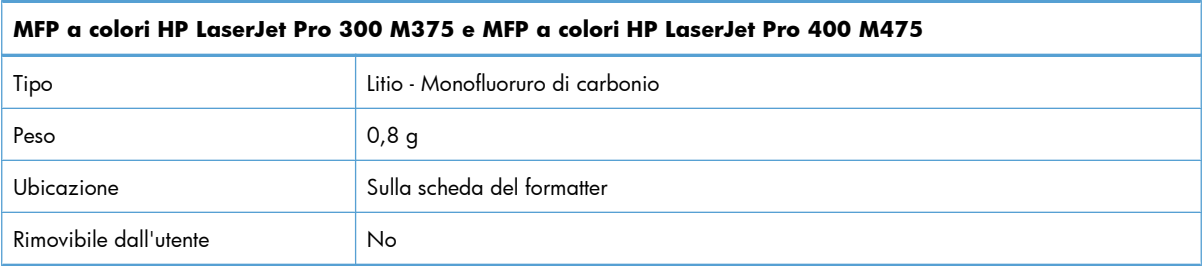

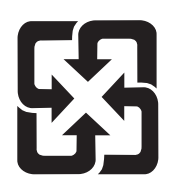

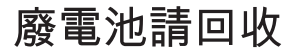

Per informazioni sul riciclaggio, visitare il sito Web [www.hp.com/recycle](http://www.hp.com/recycle) oppure contattare l'autorità locale competente o Electronics Industries Alliance all'indirizzo [www.eiae.org](http://www.eiae.org).

## **Smaltimento delle apparecchiature elettriche ed elettroniche a fine vita nell'Unione Europea**

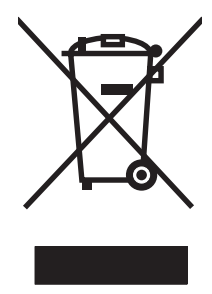

Questo simbolo, riportato sull'apparecchiatura o sulla confezione, indica che il prodotto alla fine della propria vita utile deve essere smaltito separatamente dagli altri rifiuti domestici. L'utente dovrà quindi portare l'apparecchiatura giunta a fine vita agli appositi centri di raccolta differenziata per rifiuti elettrici ed elettronici. L'adeguata raccolta differenziata e il successivo riciclo contribuiscono a evitare possibili effetti negativi sull'ambiente e sulla salute e favoriscono la conservazione delle risorse naturali. Per ulteriori informazioni sui punti di raccolta delle apparecchiature a fine vita, contattare il proprio comune di residenza, il servizio di smaltimento dei rifiuti locale o il negozio presso il quale è stato acquistato il prodotto.

### **Sostanze chimiche**

HP si impegna a fornire ai clienti informazioni sulle sostanze chimiche presenti nei prodotti in conformità con i requisiti legali, ad esempio REACH (normativa CE N. 1907/2006 del Parlamento e del Consiglio europeo). È possibile reperire una relazione sulle informazioni chimiche relative al prodotto sul sito Web: [www.hp.com/go/reach](http://www.hp.com/go/reach).

### **Material Safety Data Sheet (MSDS, Scheda tecnica di sicurezza)**

Le schede tecniche di sicurezza relative ai materiali di consumo contenenti sostanze chimiche (ad esempio, il toner) è disponibile sul sito Web HP all'indirizzo [www.hp.com/go/msds](http://www.hp.com/go/msds) o [www.hp.com/](http://www.hp.com/hpinfo/community/environment/productinfo/safety) [hpinfo/community/environment/productinfo/safety.](http://www.hp.com/hpinfo/community/environment/productinfo/safety)

### **Ulteriori informazioni**

Per ulteriori informazioni sugli argomenti ambientali:

- Scheda relativa al profilo ambientale di questo prodotto e di molti altri prodotti HP correlati
- Impegni HP in materia di rispetto dell'ambiente
- Sistema di gestione ambientale HP
- Programma di riciclaggio e restituzione dei prodotti HP
- Material Safety Data Sheet (Scheda tecnica di sicurezza)

Visitare il sito Web [www.hp.com/go/environment](http://www.hp.com/go/environment) o [www.hp.com/hpinfo/globalcitizenship/](http://www.hp.com/hpinfo/globalcitizenship/environment) [environment.](http://www.hp.com/hpinfo/globalcitizenship/environment)

## <span id="page-322-0"></span>**Dichiarazione di conformità**

#### **Dichiarazione di conformità**

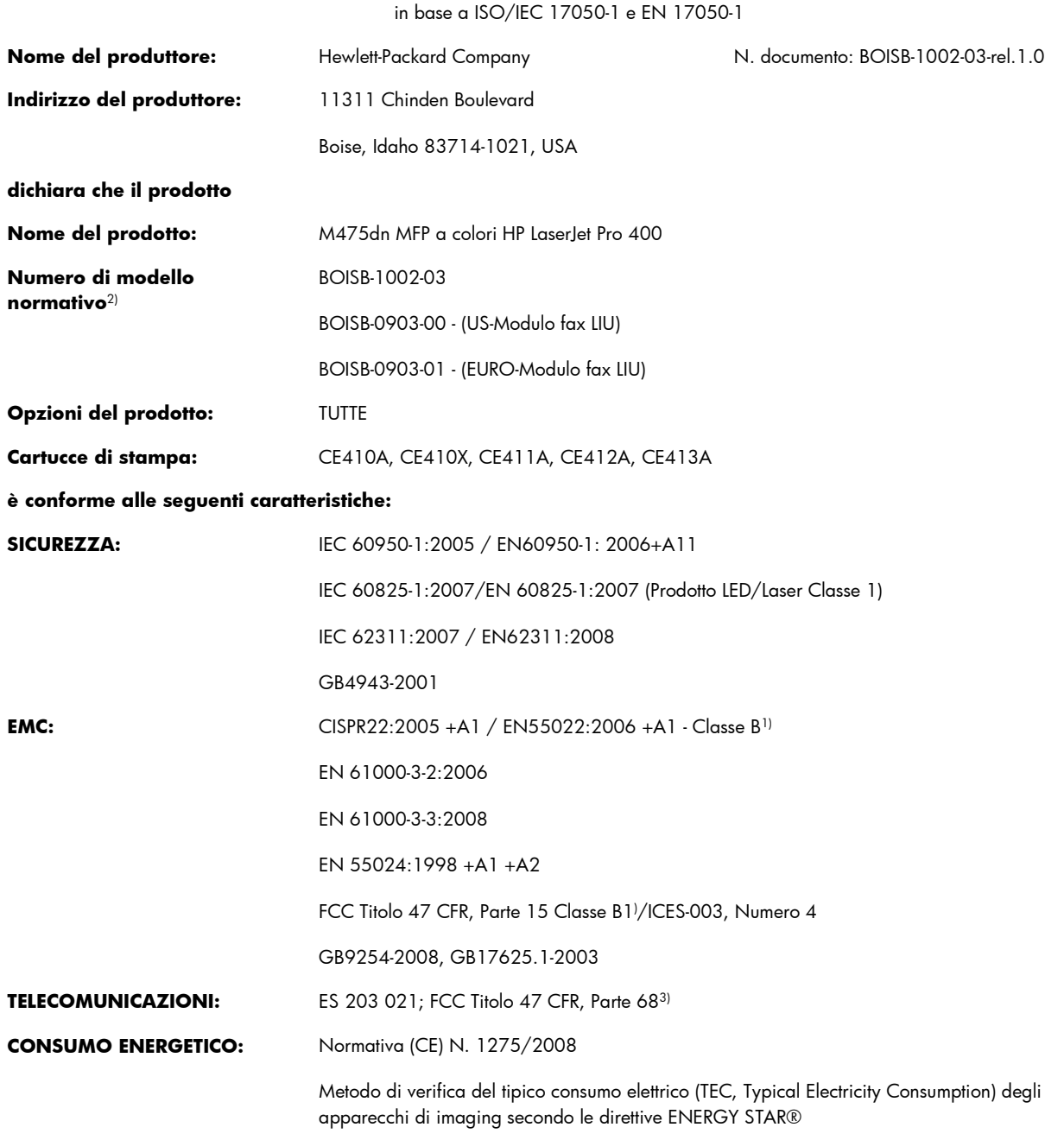

#### **Informazioni supplementari:**

Questo prodotto è conforme ai requisiti della Direttiva EMC 2004/108/CE, alla Direttiva sulle basse tensioni 2006/95/CE, alla Direttiva R&TTE 1999/5/CE (Allegato II) e alla Direttiva EuP 2005/32/CE ed è contrassegnato dal marchio CE  $\epsilon$ 

Questo dispositivo è conforme alla Parte 15 delle norme FCC. Il funzionamento è soggetto alle seguenti condizioni: (1) la periferica non deve causare interferenze dannose e (2) la periferica deve accettare le eventuali interferenze ricevute, incluse quelle che possono causare un funzionamento errato.

- **1.** Il prodotto è stato collaudato in una configurazione tipica, con sistemi di personal computer Hewlett-Packard.
- **2.** Per scopi di conformità alla normativa, a questo prodotto è stato assegnato un numero di modello di normativa. Questo numero non deve essere confuso né con il nome né con i numeri del prodotto.
- **3.** Oltre agli standard sopra elencati, il prodotto è conforme alle normative sulle telecomunicazioni e agli altri standard specifici per i paesi o le regioni di destinazione.
- **4.** Questo prodotto utilizza un modulo fax analogico accessorio i cui numeri di modello normativo sono: BOISB-0903-00 (US-LIU) o BOISB-0903-01 (EURO LIU), in conformità ai requisiti normativi tecnici per i paesi/regioni in cui verrà venduto.

#### **Boise, Idaho USA**

#### **Ottobre 2011**

#### **Solo per questioni inerenti la normativa:**

Europa: L'ufficio vendite o assistenza Hewlett-Packard locale o Hewlett-Packard GmbH, Department HQ-TRE / Standards Europe, Herrenberger Straße 140, D-71034 Böblingen (FAX: +49-7031-14-3143) [www.hp.eu/certificates](http://www.hp.eu/certificates) Stati Uniti: **Exercity: Product Regulations Manager, Hewlett-Packard Company, PO Box 15, Mail Stop 160, Boise, Idaho** 83707-0015 (telefono: 208-396-6000)
# **Dichiarazione di conformità (modelli per rete senza fili)**

#### **Dichiarazione di conformità**

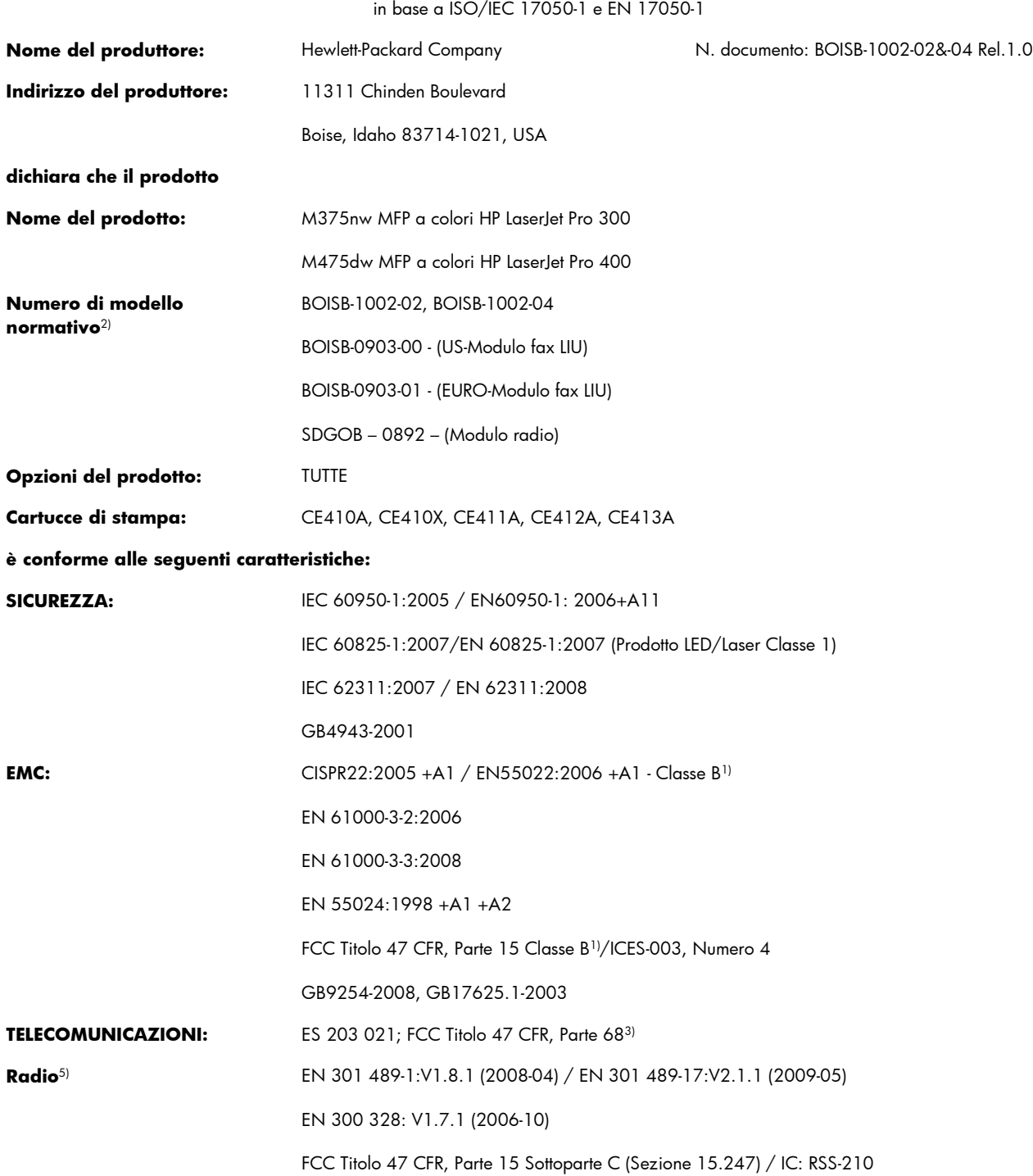

#### **CONSUMO ENERGETICO:** Normativa (CE) N. 1275/2008

Metodo di verifica del tipico consumo elettrico (TEC, Typical Electricity Consumption) degli apparecchi di imaging secondo le direttive ENERGY STAR®

#### **Informazioni supplementari:**

Questo prodotto è conforme ai requisiti della Direttiva R&TTE 1999/5/CE Allegato II e Allegato IV, alla Direttiva EMC 2004/108/CE, alla Direttiva sulle basse tensioni 2006/95/CE e alla Direttiva EuP 2005/32/CE ed è contrassegnato dal marchio CE  $\bigcap$ 

Questo dispositivo è conforme alla Parte 15 delle norme FCC. Il funzionamento è soggetto alle seguenti condizioni: (1) la periferica non deve causare interferenze dannose e (2) la periferica deve accettare le eventuali interferenze ricevute, incluse quelle che possono causare un funzionamento errato.

- **1.** Il prodotto è stato collaudato in una configurazione tipica, con sistemi di personal computer Hewlett-Packard.
- **2.** Per scopi di conformità alla normativa, a questo prodotto è stato assegnato un numero di modello di normativa. Questo numero non deve essere confuso né con il nome né con i numeri del prodotto.
- **3.** Oltre agli standard sopra elencati, il prodotto è conforme alle normative sulle telecomunicazioni e agli altri standard specifici per i paesi/ regioni di destinazione.
- **4.** Questo prodotto utilizza un modulo fax analogico accessorio i cui numeri di modello normativo sono: BOISB-0903-00 (US-LIU) o BOISB-0903-01 (EURO LIU), in conformità ai requisiti normativi tecnici per i paesi/regioni in cui verrà venduto.
- **5.** Questo prodotto utilizza un modulo radio il cui numero identificativo di modello è SDGOB-0892, come stabilito dai requisiti tecnici normativi per i paesi/le regioni in cui questo prodotto verrà commercializzato.

#### **Boise, Idaho USA**

#### **Ottobre 2011**

#### **Solo per questioni inerenti la normativa:**

Europa: L'ufficio vendite o assistenza Hewlett-Packard locale o Hewlett-Packard GmbH, Department HQ-TRE / Standards Europe, Herrenberger Straße 140, D-71034 Böblingen (FAX: +49-7031-14-3143) [www.hp.eu/certificates](http://www.hp.eu/certificates) Stati Uniti: Product Regulations Manager, Hewlett-Packard Company, PO Box 15, Mail Stop 160, Boise, Idaho 83707-0015 (telefono: 208-396-6000)

# <span id="page-326-0"></span>**Dichiarazioni per la sicurezza**

## **Sicurezza dei prodotti laser**

Il CDRH (Center for Devices and Radiological Health) della FDA (Food and Drug Administration) degli Stati Uniti ha introdotto alcune disposizioni per i dispositivi laser prodotti a partire dal 1 agosto 1976. I prodotti venduti negli Stati Uniti devono obbligatoriamente conformarsi a tali disposizioni. Questa periferica è certificata come prodotto laser di "Classe 1" ai sensi del Radiation Performance Standard Act del 1968 del DHHS (Department of Health and Human Services) degli Stati Uniti. Poiché le radiazioni emesse all'interno della periferica sono completamente isolate tramite alloggiamenti protettivi e coperchi esterni, i raggi laser non possono fuoriuscire durante il normale funzionamento della periferica.

A **AVVERTENZA!** L'uso di impostazioni e procedure diverse da quelle indicate in questa Guida dell'utente possono provocare l'esposizione a radiazioni pericolose.

## **Norme DOC per il Canada**

Complies with Canadian EMC Class B requirements.

« Conforme à la classe B des normes canadiennes de compatibilité électromagnétiques. « CEM ». »

## **Dichiarazione VCCI (Giappone)**

この装置は、クラスB情報技術装置です。この装置は、家 庭環境で使用することを目的としていますが、この装置が ラジオやテレビジョン受信機に近接して使用されると、受 信障害を引き起こすことがあります。取扱説明書に従って 正しい取り扱いをして下さい。 VCCI-B

## **Istruzioni relative al cavo di alimentazione**

Verificare che il cavo di alimentazione sia adatto alla tensione del prodotto. La tensione è specificata sull'etichetta del prodotto. Il prodotto funziona a 100-127 V CA o 220-240 V CA e 50/60 Hz.

Collegare il cavo di alimentazione del prodotto a una presa elettrica con collegamento a terra.

**ATTENZIONE:** per impedire danni al prodotto, utilizzare soltanto il cavo di alimentazione fornito con il prodotto.

## **Dichiarazione relativa ai cavi di alimentazione (Giappone)**

製品には、同梱された電源コードをお使い下さい。 同梱された電源コードは、他の製品では使用出来ません。

# <span id="page-327-0"></span>**Dichiarazione EMC (Corea)**

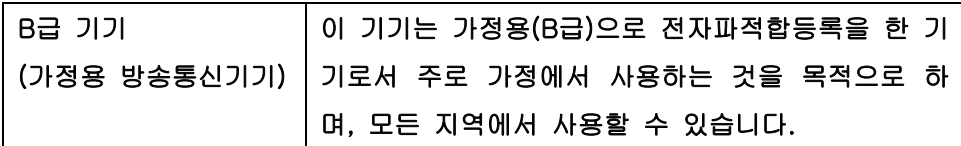

# **Dichiarazione sulla sicurezza dei prodotti laser per la Finlandia**

#### **Luokan 1 laserlaite**

Klass 1 Laser Apparat

HP LaserJet Pro 300 color MFP M375nw, HP LaserJet Pro 400 color MFP M475dn, M475dw, laserkirjoitin on käyttäjän kannalta turvallinen luokan 1 laserlaite. Normaalissa käytössä kirjoittimen suojakotelointi estää lasersäteen pääsyn laitteen ulkopuolelle. Laitteen turvallisuusluokka on määritetty standardin EN 60825-1 (2007) mukaisesti.

#### **VAROITUS !**

Laitteen käyttäminen muulla kuin käyttöohjeessa mainitulla tavalla saattaa altistaa käyttäjän turvallisuusluokan 1 ylittävälle näkymättömälle lasersäteilylle.

#### **VARNING !**

Om apparaten används på annat sätt än i bruksanvisning specificerats, kan användaren utsättas för osynlig laserstrålning, som överskrider gränsen för laserklass 1.

#### **HUOLTO**

HP LaserJet Pro 300 color MFP M375nw, HP LaserJet Pro 400 color MFP M475dn, M475dw kirjoittimen sisällä ei ole käyttäjän huollettavissa olevia kohteita. Laitteen saa avata ja huoltaa ainoastaan sen huoltamiseen koulutettu henkilö. Tällaiseksi huoltotoimenpiteeksi ei katsota väriainekasetin vaihtamista, paperiradan puhdistusta tai muita käyttäjän käsikirjassa lueteltuja, käyttäjän tehtäväksi tarkoitettuja ylläpitotoimia, jotka voidaan suorittaa ilman erikoistyökaluja.

#### **VARO !**

Mikäli kirjoittimen suojakotelo avataan, olet alttiina näkymättömällelasersäteilylle laitteen ollessa toiminnassa. Älä katso säteeseen.

#### **VARNING !**

Om laserprinterns skyddshölje öppnas då apparaten är i funktion, utsättas användaren för osynlig laserstrålning. Betrakta ej strålen.

Tiedot laitteessa käytettävän laserdiodin säteilyominaisuuksista: Aallonpituus 775-795 nm Teho 5 m W Luokan 3B laser.

# **Dichiarazione GS (Germania)**

Das Gerät ist nicht für die Benutzung im unmittelbaren Gesichtsfeld am Bildschirmarbeitsplatz vorgesehen. Um störende Reflexionen am Bildschirmarbeitsplatz zu vermeiden, darf dieses Produkt nicht im unmittelbaren Gesichtsfeld platziert warden.

## **Tabella sostanze (Cina)**

# 有毒有害物质表

根据中国电子信息产品污染控制管理办法的要求而出台

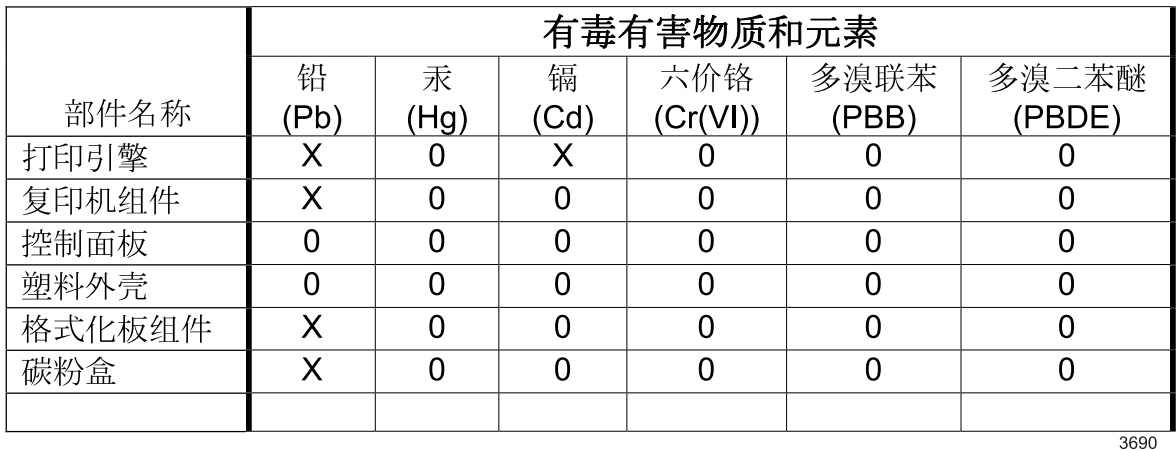

0: 表示在此部件所用的所有同类材料中, 所含的此有毒或有害物质均低于 SJ/T11363-2006 的限制要求。

X: 表示在此部件所用的所有同类材料中, 至少一种所含的此有毒或有害物质高于 SJ/T11363-2006 的限制要求。

注:引用的"环保使用期限"是根据在正常温度和湿度条件下操作使用产品而确定的。

## **Restrizioni relative alla dichiarazione di sostanze nocive (Turchia)**

Türkiye Cumhuriyeti: EEE Yönetmeliğine Uygundur

## **Restrizioni relative alla dichiarazione di sostanze nocive (Ucraina)**

Обладнання відповідає вимогам Технічного регламенту щодо обмеження використання деяких небезпечних речовин в електричному та електронному обладнанні, затвердженого постановою Кабінету Міністрів України від 3 грудня 2008 № 1057

# **Ulteriori dichiarazioni per i prodotti di telecomunicazioni (fax)**

## **Dichiarazione EU per l'utilizzo nelle telecomunicazioni**

Questo prodotto è stato progettato per essere collegato a reti PSTN (Public Switched Telecommunication Networks) analogiche dei paesi/regioni EEA (Area economica europea).

Questo prodotto è conforme ai requisiti della direttiva EU R&TTE 1999/5/EC (Allegato II), pertanto è contrassegnato dal marchio di conformità CE.

Per ulteriori informazioni, vedere la Dichiarazione di conformità fornita dal produttore in un'altra sezione del presente manuale.

Tuttavia, a causa delle differenze tra le singole reti PSTN locali, il prodotto non fornisce garanzia incondizionata di corretto funzionamento in ogni punto di terminazione della rete PSTN. La compatibilità di rete dipende dalla configurazione appropriata impostata dal cliente in preparazione della connessione a PSTN. Seguire le istruzioni fornite nel Manuale per l'utente.

In caso di problemi di compatibilità di rete, contattare il fornitore dell'apparecchiatura o l'assistenza clienti Hewlett-Packard del paese/regione di utilizzo.

La connessione a un punto di terminazione PSTN potrebbe richiedere ulteriori requisiti individuati dall'operatore PSTN locale.

## **New Zealand Telecom Statements**

The grant of a Telepermit for any item of terminal equipment indicates only that Telecom has accepted that the item complies with minimum conditions for connection to its network. It indicates no endorsement of the product by Telecom, nor does it provide any sort of warranty. Above all, it provides no assurance that any item will work correctly in all respects with another item of Telepermitted equipment of a different make or model, nor does it imply that any product is compatible with all of Telecom's network services.

This equipment may not provide for the effective hand-over of a call to another device connected to the same line.

This equipment shall not be set up to make automatic calls to the Telecom "111" Emergency Service.

This product has not been tested to ensure compatibility with the FaxAbility distinctive ring service for New Zealand.

## **Additional FCC statement for telecom products (US)**

This equipment complies with Part 68 of the FCC rules and the requirements adopted by the ACTA. On the back of this equipment is a label that contains, among other information, a product identifier in the format US:AAAEQ##TXXXX. If requested, this number must be provided to the telephone company.

The REN is used to determine the quantity of devices, which may be connected to the telephone line. Excessive RENs on the telephone line may result in the devices not ringing in response to an incoming call. In most, but not all, areas, the sum of the RENs should not exceed five (5.0). To be certain of the

number of devices that may be connected to the line, as determined by the total RENs, contact the telephone company to determine the maximum REN for the calling area.

This equipment uses the following USOC jacks: RJ11C.

An FCC-compliant telephone cord and modular plug is provided with this equipment. This equipment is designed to be connected to the telephone network or premises wiring using a compatible modular jack, which is Part 68 compliant. This equipment cannot be used on telephone company-provided coin service. Connection to Party Line Service is subject to state tariffs.

If this equipment causes harm to the telephone network, the telephone company will notify you in advance that temporary discontinuance of service may be required. If advance notice is not practical, the telephone company will notify the customer as soon as possible. Also, you will be advised of your right to file a complaint with the FCC if you believe it is necessary.

The telephone company may make changes in its facilities, equipment, operations, or procedures that could affect the operation of the equipment. If this happens, the telephone company will provide advance notice in order for you to make the necessary modifications in order to maintain uninterrupted service.

If trouble is experienced with this equipment, please see the numbers in this manual for repair and (or) warranty information. If the trouble is causing harm to the telephone network, the telephone company may request you remove the equipment from the network until the problem is resolved.

The customer can do the following repairs: Replace any original equipment that came with the device. This includes the print cartridge, the supports for trays and bins, the power cord, and the telephone cord. It is recommended that the customer install an AC surge arrestor in the AC outlet to which this device is connected. This is to avoid damage to the equipment caused by local lightning strikes and other electrical surges.

## **Telephone Consumer Protection Act (US)**

The Telephone Consumer Protection Act of 1991 makes it unlawful for any person to use a computer or other electronic device, including fax machines, to send any message unless such message clearly contains, in a margin at the top or bottom of each transmitted page or on the first page of the transmission, the date and time it is sent and an identification of the business, other entity, or individual sending the message and the telephone number of the sending machine or such business, or other entity, or individual. (The telephone number provided cannot be a 900 number or any other number for which charges exceed local or long distance transmission charges).

## **Industry Canada CS-03 requirements**

**Notice**: The Industry Canada label identifies certified equipment. This certification means the equipment meets certain telecommunications network protective, operational, and safety requirements as prescribed in the appropriate Terminal Equipment Technical Requirement document(s). The Department does not guarantee the equipment will operate to the user's satisfaction. Before installing this equipment, users should ensure that it is permissible for the equipment to be connected to the facilities of the local telecommunications company. The equipment must also be installed using an acceptable method of connection. The customer should be aware that compliance with the above conditions may not prevent degradation of service in some situations. Repairs to certified equipment should be coordinated by a representative designated by the supplier. Any repairs or alterations made by the user to this equipment, or equipment malfunctions, may give the telecommunications company

cause to request the user to disconnect the equipment. Users should ensure for their own protection that the electrical ground connections of the power utility, telephone lines, and internal metallic water pipe system, if present, are connected together. This precaution can be particularly important in rural areas.

#### A **ATTENZIONE:** Users should not attempt to make such connections themselves, but should contact the appropriate electric inspection authority, or electrician, as appropriate. The Ringer Equivalence Number (REN) of this device is 0.0.

Notice: The Ringer Equivalence Number (REN) assigned to each terminal device provides an indication of the maximum number of terminals allowed to be connected to a telephone interface. The termination on an interface may consist of any combination of devices subject only to the requirement that the sum of the Ringer Equivalence Number of all the devices does not exceed five (5.0). The standard connecting arrangement code (telephone jack type) for equipment with direct connections to the telephone network is CA11A.

# **Vietnam Telecom cablato/wireless indicato per i prodotti approvati Tipo ICTQC**

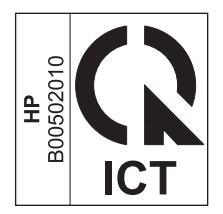

# **Dichiarazione aggiuntive per il prodotto con rete senza fili**

## **Dichiarazione di conformità FCC - Stati Uniti**

#### **Exposure to radio frequency radiation**

A **ATTENZIONE:** The radiated output power of this device is far below the FCC radio frequency exposure limits. Nevertheless, the device shall be used in such a manner that the potential for human contact during normal operation is minimized.

In order to avoid the possibility of exceeding the FCC radio frequency exposure limits, human proximity to the antenna shall not be less than 20 cm during normal operation.

This device complies with Part 15 of FCC Rules. Operation is subject to the following two conditions: (1) this device may not cause interference, and (2) this device must accept any interference, including interference that may cause undesired operation of the device.

A **ATTENZIONE:** Based on Section 15.21 of the FCC rules, changes of modifications to the operation of this product without the express approval by Hewlett-Packard Company may invalidate its authorized use.

## **Dichiarazione per l'Australia**

This device incorporates a radio-transmitting (wireless) device. For protection against radio transmission exposure, it is recommended that this device be operated no less than 20 cm from the head, neck, or body.

## **Dichiarazione ANATEL per il Brasile**

Este equipamento opera em caráter secundário, isto é, não tem direito à proteção contra interferência prejudicial, mesmo de estações do mesmo tipo, e não pode causar interferência a sistemas operando em caráter primário.

## **Dichiarazioni per il Canada**

**For Indoor Use**. This digital apparatus does not exceed the Class B limits for radio noise emissions from digital apparatus as set out in the radio interference regulations of the Canadian Department of Communications. The internal wireless radio complies with RSS 210 of Industry Canada.

**Pour l´usage d´intérieur**. Le présent appareil numérique n´émet pas de bruits radioélectriques dépassant les limites applicables aux appareils numériques de Classe B prescribes dans le règlement sur le brouillage radioélectrique édicté par le Ministère des Communications du Canada. Le composant RF interne est conforme à la norme CNR-210 d´Industrie Canada.

## **Avviso sulle normative dell'Unione Europea**

Le funzioni di telecomunicazione di questo prodotto possono essere utilizzate nei seguenti paesi/ regioni della UE ed EFTA:

Austria, Belgio, Bulgaria, Cipro, Repubblica Ceca, Danimarca, Estonia, Finlandia, Francia, Germania, Grecia, Ungheria, Islanda, Irlanda, Italia, Lettonia, Liechtenstein, Lituania, Lussemburgo, Malta, Paesi Bassi, Norvegia, Polonia, Portogallo, Romania, Repubblica Slovacca, Slovenia, Spagna, Svezia, Svizzera, e Regno Unito.

## **Avviso per l'utilizzo in Francia**

For 2.4 GHz Wireless LAN operation of this product certain restrictions apply: This equipment may be used indoor for the entire 2400-2483.5 MHz frequency band (channels 1-13). For outdoor use, only 2400-2454 MHz frequency band (channels 1-9) may be used. For the latest requirements, see [www.arcep.fr.](http://www.arcep.fr)

L'utilisation de cet equipement (2.4 GHz Wireless LAN) est soumise à certaines restrictions : Cet équipement peut être utilisé à l'intérieur d'un bâtiment en utilisant toutes les fréquences de 2400-2483.5 MHz (Chaine 1-13). Pour une utilisation en environnement extérieur, vous devez utiliser les fréquences comprises entre 2400-2454 MHz (Chaine 1-9). Pour les dernières restrictions, voir, [www.arcep.fr.](http://www.arcep.fr)

# **Avviso per l'utilizzo in Russia**

Существуют определенные ограничения по использованию беспроводных сетей (стандарта 802.11 b/ g) с рабочей частотой 2,4 ГГц: Данное оборудование может использоваться внутри помещений с использованием диапазона частот 2400-2483,5 МГц (каналы 1-13). При использовании внутри помещений максимальная эффективная изотропно–излучаемая мощность (ЭИИМ) должна составлять не более 100мВт.

## **Dichiarazione per la Corea**

# 당해 무선설비는 운용 중 전파혼선 가능성이 있음

## **Dichiarazione per Taiwan**

低功率電波輻射性電機管理辦法

- 第十二條 經型式認證合格之低功率射頻電機,非經許可,公司、商號或使用者 均不得擅自變更頻率、加大功率或變更原設計之特性及功能。
- 第十四條 低功率射頻電機之使用不得影響飛航安全及干擾合法通信;經發現有 干擾現象時,應立即停用,並改善至無干擾時方得繼續使用。 前項合法通信,指依電信法規定作業之無線電通信。 低功率射頻電機須忍受合法通信或工業、科學及醫療用電波輻射性電 機設備之干擾。

# **Vietnam Telecom cablato/wireless indicato per i prodotti approvati Tipo ICTQC**

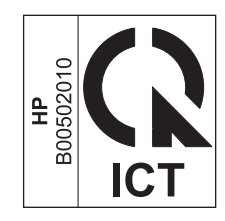

# **Indice analitico**

### **A**

Accessori ordinazione [285](#page-300-0) Accessori memoria USB stampa da [128](#page-143-0) Adattamento documenti copia [141](#page-156-0) Windows [124](#page-139-0) AirPrint [48](#page-63-0), [53](#page-68-0) Alimentatore documenti caricamento [77](#page-92-0) inceppamenti [251](#page-266-0) posizione [7](#page-22-0) Allineamento colori, calibrazione [265](#page-280-0) Ambiente operativo, specifiche [299](#page-314-0) Annullamento fax [182](#page-197-0) processi di copia [141](#page-156-0) processi di scansione [156](#page-171-0) processo di stampa [49,](#page-64-0) [102](#page-117-0) Anticontraffazione, materiali di consumo [86](#page-101-0) Apertura dei driver della stampante (Windows) [103](#page-118-0) Assistenza clienti in linea [296](#page-311-0) Assistenza clienti HP [296](#page-311-0) Assistenza in linea [296](#page-311-0) Assistenza tecnica in linea [296](#page-311-0) Avvertenze [iii](#page-4-0) Avvisi [iii](#page-4-0)

#### **B**

Batterie fornite [305](#page-320-0) Blocco dei fax [177](#page-192-0)

#### **C**

Caricamento carta vassoio di alimentazione [74](#page-89-0) **Carta** copertine, uso di carta diversa [122](#page-137-0) formati supportati [70](#page-85-0) formato personalizzato, impostazioni per Macintosh [49](#page-64-0) formato predefinito per il vassoio [79](#page-94-0) impostazioni di copia [147](#page-162-0) impostazioni di riduzione automatica fax [179](#page-194-0) inceppamenti [248](#page-263-0) pagine per foglio [51](#page-66-0) prima e ultima pagina, uso di carta diversa [122](#page-137-0) prima pagina [50](#page-65-0) selezione [264](#page-279-0) stampa su carta intestata prestampata o moduli (Windows) [117](#page-132-0) Carta appunti, stampa [15](#page-30-0) Carta da musica, stampa [15](#page-30-0) Carta grafica, stampa [15](#page-30-0) Carta intestata stampa (Windows) [117](#page-132-0) Carta prestampata stampa (Windows) [117](#page-132-0) Carta speciale stampa (Windows) [119](#page-134-0) Carta, ordinazione [285](#page-300-0) Carta, speciale stampa (Windows) [119](#page-134-0) **Cartucce** garanzia [290](#page-305-0)

pagina di stato materiali di consumo [15](#page-30-0) riciclaggio [86](#page-101-0), [303](#page-318-0) sostituzione [87](#page-102-0) Cartucce di stampa chip di memoria [291](#page-306-0) conservazione [86](#page-101-0) garanzia [290](#page-305-0) non HP [86](#page-101-0) numeri di catalogo [286](#page-301-0) pagina di stato materiali di consumo [15](#page-30-0) riciclaggio [86](#page-101-0) rilascio sportello, posizione [7](#page-22-0) sostituzione [87](#page-102-0) verifica di eventuali danni [94,](#page-109-0) [267](#page-282-0) cartucce di stampa numeri di catalogo [82](#page-97-0) Cartucce toner. *Vedere* Cartucce di stampa Caselle ID chiamate, collegamento [165](#page-180-0) Cavo USB, numero di catalogo [286](#page-301-0) Chip di memoria, cartuccia di stampa descrizione [291](#page-306-0) Codici di fatturazione, fax uso [175](#page-190-0) Collegamenti (Windows) creazione [105](#page-120-0) uso [104](#page-119-0) **Colore** controllo margine [134](#page-149-0) gestione [131](#page-146-0) grigi neutri [134](#page-149-0) opzioni toni medi [134](#page-149-0) regolazione [132](#page-147-0)

stampa in scala di grigi (Windows) [117](#page-132-0) stampato e Monitor [136](#page-151-0) uso [131](#page-146-0) Colore, impostazioni di scansione [157](#page-172-0), [158](#page-173-0) Colori corrispondenza [136](#page-151-0) Configurazione indirizzo IP [43](#page-58-0) Configurazione USB [60](#page-75-0) Configurazione wireless guidata configurazione di una rete wireless [63](#page-78-0) Confronto, modelli del prodotto [1](#page-16-0) Connessione a una rete wireless [62](#page-77-0) **Connettività** risoluzione dei problemi [274](#page-289-0) USB [60](#page-75-0) Conservazione cartucce di stampa [86](#page-101-0) specifiche ambientali [299](#page-314-0) Consumo energetico [298](#page-313-0) Controllo margine [134](#page-149-0) Convenzioni del documento [iii](#page-4-0) **Copertine** stampa (Mac) [50](#page-65-0) Copia annullamento [141](#page-156-0) bordo a bordo [146](#page-161-0) contrasto, regolazione [146](#page-161-0) fascicolazione [142](#page-157-0) foto [148](#page-163-0) fronte/retro [150,](#page-165-0) [151](#page-166-0) impostazioni carta [147](#page-162-0) impostazioni chiaro/scuro [146](#page-161-0) ingrandimento [141](#page-156-0) più copie [138](#page-153-0) qualità, regolazione [143](#page-158-0), [270](#page-285-0) riduzione [141](#page-156-0) ripristino impostazioni predefinite [147](#page-162-0) tocco singolo [138](#page-153-0) Copie modifica del numero (Windows) [104](#page-119-0)

Copie di formato personalizzato [141](#page-156-0) Corrispondenza dei colori [136](#page-151-0)

#### **D**

Data fax, impostazione Impostazione guidata fax di HP [167](#page-182-0) pannello di controllo [167](#page-182-0) Dichiarazione EMC Corea [312](#page-327-0) Dichiarazione sulla sicurezza dei prodotti laser per la Finlandia [312](#page-327-0) Dichiarazione VCCI per il Giappone [311](#page-326-0) Dichiarazioni sulla sicurezza [311,](#page-326-0) [312](#page-327-0) Dichiarazioni sulla sicurezza laser [311](#page-326-0), [312](#page-327-0) Difetti ripetuti [94,](#page-109-0) [268](#page-283-0) Difetti ripetuti, risoluzione dei problemi [94,](#page-109-0) [268](#page-283-0) Dimensioni [298](#page-313-0) Dimensioni pagine adattamento delle dimensioni dei documenti (Windows) [124](#page-139-0) DIMM verifica dell'installazione [237](#page-252-0) Disinstallazione del software per Windows [39](#page-54-0) Disinstallazione, software per Mac [45](#page-60-0) Documenti brevi copia [139](#page-154-0) Documenti di identificazione copia [139](#page-154-0) Documento, convenzioni [iii](#page-4-0) Dpi (punti per pollice) fax [17,](#page-32-0) [174](#page-189-0) **Driver** impostazioni [37](#page-52-0) impostazioni (Mac) [50](#page-65-0) impostazioni (Windows) [103](#page-118-0) modifica del tipo e del formato della carta [70](#page-85-0) modifica delle impostazioni (Mac) [46](#page-61-0) modifica delle impostazioni (Windows) [37](#page-52-0)

pagina utilizzo [15](#page-30-0) preimpostazioni (Mac) [50](#page-65-0) supportati (Windows) [34](#page-49-0) universale [35](#page-50-0) Driver della stampante configurazione della rete wireless [64](#page-79-0) scelta [268](#page-283-0) Driver della stampante (Mac) impostazioni [50](#page-65-0) modifica delle impostazioni [46](#page-61-0) Driver della stampante (Windows) impostazioni [103](#page-118-0) modifica delle impostazioni [37](#page-52-0) supportati [34](#page-49-0) Driver di emulazione PS [34](#page-49-0) Driver di stampa universale [35](#page-50-0) Driver di stampa universale HP [35](#page-50-0) Driver PCL [34](#page-49-0) universale [35](#page-50-0) DSL fax [182](#page-197-0)

#### **E**

Elenco di controllo risoluzione dei problemi relativi al fax [195](#page-210-0) Elenco font PCL [15](#page-30-0) Elenco font PS [15](#page-30-0) Eliminazione dei fax dalla memoria [185](#page-200-0) ePrint attivazione o disattivazione [14](#page-29-0) Errori software [281](#page-296-0) **Etichette** stampa (Windows) [119](#page-134-0)

### **F**

Fascicolazione copie [142](#page-157-0) Fax annullamento [182](#page-197-0) blocco [177](#page-192-0) codici di fatturazione [175](#page-190-0) conferma numero [191](#page-206-0) correzione errori [206](#page-221-0)

da un computer (Mac) [54,](#page-69-0) [189](#page-204-0) da un computer (Windows) [189](#page-204-0) eliminazione dalla memoria [185](#page-200-0) impostazione V.34 [207](#page-222-0) impostazioni contrasto [174](#page-189-0) impostazioni di rilevamento del segnale di linea [172](#page-187-0) impostazioni di riselezione [173](#page-188-0) impostazioni predefinite di fabbrica, ripristino [247](#page-262-0) impostazioni volume [180](#page-195-0) inoltro [176](#page-191-0) invio da un telefono [190](#page-205-0) invio dal software [189](#page-204-0) invio differito [192](#page-207-0) invio non riuscito [207](#page-222-0) modalità di risposta [16](#page-31-0), [177](#page-192-0) pause, inserimento [172](#page-187-0) polling [181](#page-196-0) prefissi di selezione [172](#page-187-0) protezione, ricezione privata [181](#page-196-0) rapporto [29](#page-44-0) report errori, stampa [206](#page-221-0) report, stampa [204](#page-219-0) ricezione al rilevamento dei segnali [194](#page-209-0) ricezione impossibile [213](#page-228-0) ricezione mediante telefono interno [166](#page-181-0) ricezione privata [181](#page-196-0) riduzione automatica [179](#page-194-0) risoluzione [174](#page-189-0) risoluzione di problemi generici [219](#page-234-0) ristampa dalla memoria [193](#page-208-0) ristampa di fax [180](#page-195-0) selezione, a toni o a impulsi [173](#page-188-0) selezioni rapide [188](#page-203-0) squilli alla risposta [178](#page-193-0) stampa [193](#page-208-0) stampa di fax privati [193](#page-208-0) timbro di ricezione [180](#page-195-0) tipi di squillo [178](#page-193-0) tipo squillo [17](#page-32-0)

uso su DSL, PBX o ISDN [182](#page-197-0) uso su VoIP [183](#page-198-0) Fax elettronici invio [189](#page-204-0) Filigrane [50](#page-65-0) aggiunta (Windows) [125](#page-140-0) Firewall [62](#page-77-0) Font elenchi, stampa [15](#page-30-0) moduli DIMM, installazione [233](#page-248-0) risorse permanenti [237](#page-252-0) Formati carta selezione [107](#page-122-0) selezione personalizzati [108](#page-123-0) Formati, supporti impostazione Adatta a pagina, fax [179](#page-194-0) Formato [298](#page-313-0) Formato carta modifica [70](#page-85-0) Formato, copia riduzione o ingrandimento [141](#page-156-0) Foto copia [148](#page-163-0) scansione [160](#page-175-0) Funzioni per il ridotto impatto ambientale della stampa [5](#page-20-0) Fusore inceppamenti, eliminazione [256](#page-271-0)

### **G**

Garanzia cartucce di stampa [290](#page-305-0) licenza [292](#page-307-0) prodotto [288](#page-303-0) Gateway predefinito, impostazione [65](#page-80-0) Gateway, impostazione predefinita [65](#page-80-0) Gestione della rete [64](#page-79-0) Gestione delle risorse, memoria [237](#page-252-0) Grigi neutri [134](#page-149-0) Guida opzioni di stampa (Windows) [103](#page-118-0)

Guida in linea, pannello di controllo [12](#page-27-0) Guida, pannello di controllo [12](#page-27-0)

#### **H**

HP Easy Color disabilitazione [135](#page-150-0) utilizzo [135](#page-150-0) HP ePrint attivazione o disattivazione [14](#page-29-0) descrizione [47](#page-62-0) HP ePrint, uso [116](#page-131-0) HP Scan (Windows) [154](#page-169-0) HP Web Jetadmin [230](#page-245-0)

## **I**

Impostazione Adatta a pagina, fax [179](#page-194-0) Impostazione contrasto copia [146](#page-161-0) Impostazione correzione errori, fax [206](#page-221-0) Impostazione di EconoMode [85,](#page-100-0) [231](#page-246-0) Impostazione squilli alla risposta [178](#page-193-0) Impostazione V.34 [207](#page-222-0) Impostazioni driver [37](#page-52-0) driver (Mac) [46](#page-61-0) predefinite di fabbrica, ripristino [247](#page-262-0) preimpostazioni del driver (Mac) [50](#page-65-0) priorità [37](#page-52-0) report rete [15](#page-30-0) impostazioni priorità [45](#page-60-0) Impostazioni avanzate fax [17](#page-32-0) Impostazioni colore regolazione [262](#page-277-0) Impostazioni contrasto fax [174](#page-189-0) Impostazioni del driver Macintosh filigrane [50](#page-65-0) formato carta personalizzato [49](#page-64-0) Impostazioni della velocità di collegamento [65](#page-80-0)

Impostazioni di differenziazione degli squilli [178](#page-193-0) Impostazioni di riduzione automatica, fax [179](#page-194-0) Impostazioni di rilevamento del segnale di linea [172](#page-187-0) Impostazioni di risparmio energetico [231](#page-246-0) Impostazioni di stampa personalizzate (Windows) [104](#page-119-0) Impostazioni formato carta personalizzato Macintosh [49](#page-64-0) Impostazioni predefinite di fabbrica, ripristino [247](#page-262-0) Impostazioni predefinite, ripristino [247](#page-262-0) Impostazioni protocollo, fax [207](#page-222-0) Inceppamenti alimentazione documenti, eliminazione [251](#page-266-0) cause [248](#page-263-0) individuazione [251](#page-266-0) percorso carta, eliminazione [256](#page-271-0) rilevamento della quantità [15](#page-30-0) inceppamenti scomparto di uscita, eliminazione [257](#page-272-0) Inceppamenti carta. *Vedere* Inceppamenti Indirizzo IP configurazione [43](#page-58-0) individuazione [61](#page-76-0) Indirizzo IPv4 [65](#page-80-0) Individuazione indirizzo IP [61](#page-76-0) Ingrandimento documenti copia [141](#page-156-0) Inoltro dei fax [176](#page-191-0) Installazione prodotto su reti cablate [61](#page-76-0) software, collegamenti USB [60](#page-75-0) software, reti cablate [62](#page-77-0) Intervallo di pausa attivazione [231](#page-246-0) disattivazione [231](#page-246-0)

Intestazione fax, impostazione Impostazione guidata fax di HP [167](#page-182-0) pannello di controllo [167](#page-182-0) Invio di fax annullamento [182](#page-197-0) codici di fatturazione [175](#page-190-0) conferma [191](#page-206-0) da un telefono a valle [190](#page-205-0) dal software [189](#page-204-0) differito [192](#page-207-0) inoltro [176](#page-191-0) report errori, stampa [206](#page-221-0) Invio differito di fax [192](#page-207-0) ISDN fax [182](#page-197-0)

**J**

Jetadmin, HP Web [230](#page-245-0)

#### **L**

Licenza, software [292](#page-307-0) Linee esterne pause, inserimento [172](#page-187-0) prefissi di selezione [172](#page-187-0) Linux [40](#page-55-0) Liste di controllo, stampa [15](#page-30-0) Log util. colore [15](#page-30-0) Log, fax errori [206](#page-221-0) stampa [204](#page-219-0) Lucidi stampa (Windows) [119](#page-134-0) Luminosità contrasto fax [174](#page-189-0)

#### **M** Mac

fax [54](#page-69-0) impostazioni del driver [46,](#page-61-0) [50](#page-65-0) installazione del software [42](#page-57-0) modifica del tipo e del formato della carta [49](#page-64-0) problemi, risoluzione [283](#page-298-0) rimozione del software [45](#page-60-0) scansione da software conforme a TWAIN [155](#page-170-0) sistemi operativi supportati [42](#page-57-0) utility HP [47](#page-62-0)

Macintosh assistenza [296](#page-311-0) ridimensionamento dei documenti [49](#page-64-0) Maschera di sottorete [65](#page-80-0) Material Safety Data Sheet (MSDS, Scheda tecnica di sicurezza) [306](#page-321-0) Materiali di consumo contraffazione [86](#page-101-0) non HP [86](#page-101-0) ordinazione [285](#page-300-0) riciclaggio [86](#page-101-0), [303](#page-318-0) stato, visualizzazione con l'utility HP [47](#page-62-0) Materiali di consumo contraffatti [86](#page-101-0) Materiali, limitazioni [305](#page-320-0) Memoria eliminazione dei fax [185](#page-200-0) inclusa [2](#page-17-0) installazione [233](#page-248-0) numero di catalogo [286](#page-301-0) risorse permanenti [237](#page-252-0) ristampa di fax [193](#page-208-0) verifica dell'installazione [237](#page-252-0) Menu Assistenza [23](#page-38-0) Config. rete [25](#page-40-0) Config. sistema [18](#page-33-0) copia [27](#page-42-0) fax [28](#page-43-0) Imposta fax [16](#page-31-0) Moduli rapidi [15](#page-30-0) pannello di controllo, accesso [14](#page-29-0) USB [32](#page-47-0) menu scansione [31](#page-46-0) Menu Assistenza [23](#page-38-0) Menu Config. rete [25](#page-40-0) Menu Config. sistema [18](#page-33-0) Menu Copia [27](#page-42-0) Menu Fax [28](#page-43-0) Menu Report [14](#page-29-0) menu scansione [31](#page-46-0) Menu Servizi Web HP [14](#page-29-0) Menu USB [32](#page-47-0)

Menu, pannello di controllo mappa, stampa [14](#page-29-0) Report [14](#page-29-0) menu, pannello di controllo Servizi Web HP [14](#page-29-0) Messaggi di errore, fax [196,](#page-211-0) [207](#page-222-0), [213](#page-228-0) Microsoft Word, invio di fax [189](#page-204-0) Modalità di risposta, impostazione [177](#page-192-0) Modelli confronto [1](#page-16-0) Modello numero, posizione [9](#page-24-0) Modem, collegamento [164](#page-179-0) Modifica delle dimensioni dei documenti Macintosh [49](#page-64-0) Moduli stampa (Windows) [117](#page-132-0) moduli DIMM installazione [233](#page-248-0)

#### **N**

Non HP, materiali di consumo [86](#page-101-0) Norme DOC per il Canada [311](#page-326-0) Note [iii](#page-4-0) Numero di copie, modifica [138](#page-153-0) Numero di serie, posizione [9](#page-24-0) Numero pagine [15](#page-30-0)

### **O**

Opuscoli creazione (Windows) [126](#page-141-0) Opzioni colore HP EasyColor (Windows) [135](#page-150-0) Opzioni del colore impostazione (Windows) [114](#page-129-0) Ora fax, impostazione Impostazione guidata fax di HP [167](#page-182-0) pannello di controllo [167](#page-182-0) Ordinazione materiali di consumo e accessori [285](#page-300-0) Ordinazione dei materiali di consumo siti Web [285](#page-300-0) **Orientamento** selezione, Windows [113](#page-128-0)

Orientamento orizzontale selezione, Windows [113](#page-128-0) Orientamento verticale selezione, Windows [113](#page-128-0)

#### **P**

Pagina dei materiali di consumo [15](#page-30-0) pagina di configurazione [14](#page-29-0) Pagina di stato dei materiali di consumo stampa [93,](#page-108-0) [266](#page-281-0) Pagina servizi [15](#page-30-0) Pagina sulla qualità di stampa interpretazione [93,](#page-108-0) [266](#page-281-0) stampa [93,](#page-108-0) [266](#page-281-0) Pagina utilizzo [15](#page-30-0) Pagine al minuto [2](#page-17-0) Pagine di copertina stampa su carta diversa (Windows) [122](#page-137-0) Pagine per foglio [51](#page-66-0) selezione (Windows) [112](#page-127-0) Pannello di controllo guida [12](#page-27-0) impostazioni [37,](#page-52-0) [45](#page-60-0) mappa dei menu, stampa [14](#page-29-0) menu [14](#page-29-0) menu Report [14](#page-29-0) pagina di pulizia, stampa [238](#page-253-0) pulizia schermo a sfioramento [241](#page-256-0) pulsanti e spie [9](#page-24-0) schermata iniziale [11](#page-26-0) pannello di controllo Servizi Web HP menu [14](#page-29-0) Pause, inserimento [172](#page-187-0) PBX fax [182](#page-197-0) Percorso carta inceppamenti, eliminazione [256](#page-271-0) Peso [298](#page-313-0) Più pagine per foglio [51](#page-66-0) stampa (Windows) [112](#page-127-0) Pixel per pollice (ppi), risoluzione della scansione [157](#page-172-0) Polling dei fax [181](#page-196-0) Porta di rete

posizione [8](#page-23-0)

Porte posizione [8](#page-23-0) Porte di interfaccia posizione [8](#page-23-0) Porte fax, posizione [8](#page-23-0) Posta elettronica, scansione impostazioni della risoluzione [158](#page-173-0) ppi (pixels per pollice), risoluzione della scansione [157](#page-172-0) Prefissi, selezione [172](#page-187-0) Preimpostazioni (Mac) [50](#page-65-0) Prima pagina stampa su carta diversa (Windows) [122](#page-137-0) uso di carta diversa [50](#page-65-0) Priorità, impostazioni [37,](#page-52-0) [45](#page-60-0) Problemi di prelievo della carta risoluzione [248](#page-263-0) Processo di stampa annullamento [49](#page-64-0), [102](#page-117-0) Prodotti terminati, smaltimento [305](#page-320-0) Prodotto confronto tra modelli [1](#page-16-0) numero di serie, posizione [9](#page-24-0) Prodotto privo di mercurio [305](#page-320-0) Programma di supporto ambientale [302](#page-317-0) Pulizia percorso carta [238](#page-253-0), [264](#page-279-0) schermo a sfioramento [241](#page-256-0) vetro [144,](#page-159-0) [158,](#page-173-0) [238](#page-253-0) Punti per pollice (dpi) fax [174](#page-189-0) scansione [157](#page-172-0)

### **Q**

Qualità impostazioni di copia [143](#page-158-0) Qualità di stampa miglioramento [261](#page-276-0) ottimizzazione (Windows) [107](#page-122-0)

### **R**

Rapporto elenco font PCL [226](#page-241-0) elenco font PCL 6 [226](#page-241-0) elenco font PS [226](#page-241-0)

fax [29](#page-44-0) mappa dei menu [226](#page-241-0) pagina dei servizi [226](#page-241-0) pagina di configurazione [226](#page-241-0) pagina di diagnostica [227](#page-242-0) pagina di dimostrazione [14](#page-29-0), [226](#page-241-0) pagina di stato materiali di consumo [226](#page-241-0) pagina di utilizzo [226](#page-241-0) pagina sulla qualità di stampa [15](#page-30-0), [227](#page-242-0) rapporto di rete [226](#page-241-0) Rapporto fax, stampa [29](#page-44-0) Report errori, fax stampa [206](#page-221-0) Report, fax errori [206](#page-221-0) stampa [204](#page-219-0) Rete configurazione [25](#page-40-0) impostazioni, modifica [64](#page-79-0) impostazioni, visualizzazione [64](#page-79-0) password, impostazione [65](#page-80-0) password, modifica [65](#page-80-0) Rete wireless configurazione con USB [44](#page-59-0), [64](#page-79-0) configurazione con WPS [44,](#page-59-0) [63](#page-78-0) configurazione mediante procedura guidata [63](#page-78-0) installazione del driver [64](#page-79-0) Rete wireless, connessione [62](#page-77-0) Reti gateway predefinito [65](#page-80-0) indirizzo IPv4 [65](#page-80-0) maschera di sottorete [65](#page-80-0) modelli supportati [2](#page-17-0) pagina di configurazione [14](#page-29-0) report impostazioni [15](#page-30-0) reti HP Web Jetadmin [230](#page-245-0) Reti, cablate installazione del prodotto [61](#page-76-0) Ricezione di fax al rilevamento dei segnali [194](#page-209-0) blocco [177](#page-192-0) da telefoni interni [166](#page-181-0)

impostazione timbro di ricezione [180](#page-195-0) impostazioni di riduzione automatica [179](#page-194-0) impostazioni squilli alla risposta [178](#page-193-0) modalità di risposta, impostazione [177](#page-192-0) polling [181](#page-196-0) ristampa [193](#page-208-0) ristampa di fax [180](#page-195-0) tipi di squillo, impostazioni [178](#page-193-0) Ricezione fax report errori, stampa [206](#page-221-0) Ricezione privata [181](#page-196-0) Riciclaggio [5](#page-20-0), [303](#page-318-0) informazioni sul programma di riciclaggio e restituzione dei materiali di consumo HP [304](#page-319-0) Riciclaggio dei materiali di consumo [86](#page-101-0) Ridimensionamento dei documenti Macintosh [49](#page-64-0) Ridimensionamento documenti copia [141](#page-156-0) Windows [124](#page-139-0) Riduzione documenti copia [141](#page-156-0) Rilascio sportello, posizione [7](#page-22-0) Rimozione del software Windows [39](#page-54-0) Rimozione, software per Mac [45](#page-60-0) Ripristino delle impostazioni predefinite di fabbrica [247](#page-262-0) Riselezione automatica, impostazioni [173](#page-188-0) Risoluzione fax [174](#page-189-0) problemi di connessione diretta [274](#page-289-0) problemi di rete [274](#page-289-0) problemi fax [207](#page-222-0) scansione [157](#page-172-0) Risoluzione dei problemi difetti ripetuti [94,](#page-109-0) [268](#page-283-0) elenco di controllo [245](#page-260-0) fax [195](#page-210-0) impostazione correzione errori fax [206](#page-221-0)

inceppamenti [248](#page-263-0) invio fax [207](#page-222-0) Mac [283](#page-298-0) nessuna risposta [271](#page-286-0) problemi di alimentazione della carta [248](#page-263-0) problemi di connessione diretta [274](#page-289-0) problemi di rete [274](#page-289-0) problemi relativi alla stampa da un accessorio di memoria USB [273](#page-288-0) ricezione fax [213](#page-228-0) risposta lenta [272](#page-287-0) Risoluzione dei problemi relativi al fax elenco di controllo [195](#page-210-0) Risoluzione di problemi fax [219](#page-234-0) Risorse permanenti [237](#page-252-0) Risorse, gestione [237](#page-252-0) Ristampa di fax [180,](#page-195-0) [193](#page-208-0) Rubrica, fax aggiunta di voci [188](#page-203-0) eliminazione di tutte le voci [169](#page-184-0) importazione [168](#page-183-0)

### **S**

Sblocco numeri fax [177](#page-192-0) Scala di grigi stampa (Windows) [117](#page-132-0) Scanner pulizia del vetro [144,](#page-159-0) [158](#page-173-0), [238,](#page-253-0) [270](#page-285-0) Scansione annullamento [156](#page-171-0) bianco e nero [158](#page-173-0) colore [157](#page-172-0) da HP Scan (Windows) [154](#page-169-0) dal software Mac [55](#page-70-0) foto [160](#page-175-0) metodi [154](#page-169-0) risoluzione [157](#page-172-0) scala di grigi [158](#page-173-0) software compatibile con TWAIN [155](#page-170-0) software compatibile con WIA [155](#page-170-0) software OCR [156](#page-171-0)

Scansione in bianco e nero [158](#page-173-0) Scansione in scala di grigi [158](#page-173-0) Scheda Colore, impostazioni [52](#page-67-0) schermata iniziale, pannello di controllo [11](#page-26-0) Schermo a sfioramento, pulizia [241](#page-256-0) Scomparto di uscita inceppamenti, pulizia [257](#page-272-0) posizione [7](#page-22-0) Scomparto, uscita inceppamenti, pulizia [257](#page-272-0) Segnali di occupato, opzioni di riselezione [173](#page-188-0) Segreterie telefoniche, collegamento [165](#page-180-0) impostazioni fax [178](#page-193-0) Selezione da un telefono [190](#page-205-0) impostazione a toni o a impulsi [173](#page-188-0) pause, inserimento [172](#page-187-0) prefissi, inserimento [172](#page-187-0) riselezione automatica, impostazioni [173](#page-188-0) Selezione a impulsi [173](#page-188-0) Selezione a toni [173](#page-188-0) Selezioni rapide creazione [169](#page-184-0), [170](#page-185-0) modifica [169](#page-184-0), [170](#page-185-0) programmazione [188](#page-203-0) Server Web HP incorporato [40](#page-55-0) Server Web incorporato (EWS) assegnazione di password [230](#page-245-0) funzioni [228](#page-243-0) Servizi Web HP, attivazione [116](#page-131-0) Sistemi operativi supportati [34](#page-49-0), [42](#page-57-0) Siti Web [40](#page-55-0) assistenza clienti [296](#page-311-0) assistenza clienti Macintosh [296](#page-311-0) denuncia di frodi [86](#page-101-0) driver di stampa universale [35](#page-50-0) ordinazione dei materiali di consumo [285](#page-300-0) scheda di sicurezza dei materiali (MSDS, Material Safety Data Sheet) [306](#page-321-0)

siti Web HP Web Jetadmin, download [230](#page-245-0) Sito Web contro le frodi [86](#page-101-0) Sito Web HP per la denuncia di frodi [86](#page-101-0) Smaltimento, prodotti terminati [305](#page-320-0) Software componenti Windows [33](#page-48-0) contratto di licenza software [292](#page-307-0) disinstallazione per Mac [45](#page-60-0) disinstallazione per Windows [39](#page-54-0) impostazioni [37,](#page-52-0) [45](#page-60-0) installazione, collegamenti USB [60](#page-75-0) installazione, reti cablate [62](#page-77-0) invio di fax [189](#page-204-0) Linux [40](#page-55-0) OCR Readiris [156](#page-171-0) problemi [281](#page-296-0) scansione da TWAIN o WIA [155](#page-170-0) server Web incorporato [40](#page-55-0) sistemi operativi supportati [34,](#page-49-0) [42](#page-57-0) Solaris [40](#page-55-0) UNIX [40](#page-55-0) utility HP [47](#page-62-0) Windows [40](#page-55-0) Software compatibile con TWAIN, scansione [155](#page-170-0) Software compatibile con WIA, scansione [155](#page-170-0) Software HP-UX [40](#page-55-0) Software Linux [40](#page-55-0) Software OCR [155](#page-170-0) software OCR Readiris [156](#page-171-0) Software per il riconoscimento ottico dei caratteri [155](#page-170-0) Software Solaris [40](#page-55-0) Software UNIX [40](#page-55-0) Soluzione problemi relativi alla stampa da un accessorio di memoria USB [273](#page-288-0) Sostituzione cartuccia di stampa [87](#page-102-0)

Specifiche ambientali [299](#page-314-0) elettriche e acustiche [298](#page-313-0) fisiche [298](#page-313-0) Specifiche acustiche [298](#page-313-0) Specifiche ambientali [299](#page-314-0) Specifiche dell'umidità ambiente [299](#page-314-0) Specifiche della temperatura ambiente [299](#page-314-0) Specifiche elettriche [298](#page-313-0) Specifiche fisiche [298](#page-313-0) Stampa bordo a bordo [146](#page-161-0) da accessori memoria USB [128](#page-143-0) impostazioni (Mac) [50](#page-65-0) impostazioni (Windows) [103](#page-118-0) Stampa bordo a bordo [146](#page-161-0) Stampa da USB [128](#page-143-0) Stampa di n pagine per foglio selezione (Windows) [112](#page-127-0) Stampa fronte/retro impostazioni (Windows) [109](#page-124-0) Stampa fronte/retro (su entrambi i lati) impostazioni (Windows) [109](#page-124-0) Stampa fronte/retro, modifica [65](#page-80-0) Stampa N-up [51](#page-66-0) Stampa su entrambi i lati impostazioni (Windows) [109](#page-124-0) Stampa su entrambi i lati (fronte/ retro) Mac [51](#page-66-0) Stampa Web HP ePrint [47](#page-62-0) Stampa, cartucce conservazione [86](#page-101-0) non HP [86](#page-101-0) riciclaggio [303](#page-318-0) Stato materiali di consumo, stampa rapporto [15](#page-30-0) schermata iniziale, pannello di controllo [11](#page-26-0) utility HP, Mac [47](#page-62-0) Suggerimenti [iii](#page-4-0) Suonerie differenziate [178](#page-193-0)

Supporti formati compatibili [70](#page-85-0) formato personalizzato, impostazioni per Macintosh [49](#page-64-0) pagine per foglio [51](#page-66-0) prima pagina [50](#page-65-0) Supporti compatibili [70](#page-85-0) Supporti di stampa compatibili [70](#page-85-0)

#### **T**

TCP/IP configurazione manuale dei parametri IPv4 [65](#page-80-0) Telefoni ricezione di fax [166](#page-181-0), [194](#page-209-0) Telefoni interni invio di fax [190](#page-205-0) ricezione di fax [166](#page-181-0) Telefoni, a valle invio di fax [190](#page-205-0) Telefoni, collegamento extra [165](#page-180-0) Tipi di carta modifica [70](#page-85-0) selezione [108](#page-123-0) Tipi di squillo [178](#page-193-0) Tipo di carta modifica [261](#page-276-0) Toni chiari contrasto copie [146](#page-161-0) Toni scuri, impostazione contrasto copia [146](#page-161-0) Toni scuri, impostazioni contrasto fax [174](#page-189-0) Trapping [134](#page-149-0)

#### **U**

Ultima pagina stampa su carta diversa (Windows) [122](#page-137-0) Unione Europea, smaltimento dei rifiuti [306](#page-321-0) UNIX [40](#page-55-0) USB configurazione di una rete wireless [44,](#page-59-0) [64](#page-79-0) USB, porta posizione [8](#page-23-0) Utility HP [47](#page-62-0)

Utility HP, Mac [46](#page-61-0)

#### **V**

Vassoi formato carta predefinito [79](#page-94-0) inceppamenti, eliminazione [255](#page-270-0) inclusi [2](#page-17-0) posizione [7](#page-22-0) selezione (Windows) [108](#page-123-0) stampa fronte/retro [51](#page-66-0) Vassoio 1 inceppamenti, eliminazione [253](#page-268-0) stampa fronte/retro [51](#page-66-0) Vassoio 2 inceppamenti, eliminazione [255](#page-270-0) vassoio 3 numero di catalogo [286](#page-301-0) Vassoio di alimentazione caricamento [74](#page-89-0) posizione [7](#page-22-0) Vetro, pulizia [144,](#page-159-0) [158,](#page-173-0) [238](#page-253-0) Voci di selezione di gruppo creazione [170](#page-185-0) eliminazione [171](#page-186-0) modifica [170](#page-185-0) VoIP fax [183](#page-198-0) Volume impostazioni [21](#page-36-0) Volume, regolazione [180](#page-195-0)

#### **W**

Windows componenti software [33](#page-48-0), [40](#page-55-0) driver di stampa universale [35](#page-50-0) driver supportati [34](#page-49-0) impostazioni del driver [37](#page-52-0) invio di fax [189](#page-204-0) scansione da software TWAIN o WIA [155](#page-170-0) sistemi operativi supportati [34](#page-49-0) wireless configurazione [25](#page-40-0) Word, invio di fax [189](#page-204-0) WPS configurazione di una rete wireless [44,](#page-59-0) [63](#page-78-0)

© 2011 Hewlett-Packard Development Company, L.P.

www.hp.com

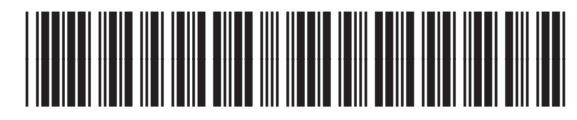

CE863-90915

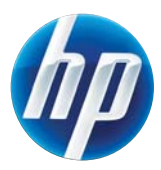